# **ODATALOGIC**

# **MagellanTM 2200VS and 2300HS** Enhanced

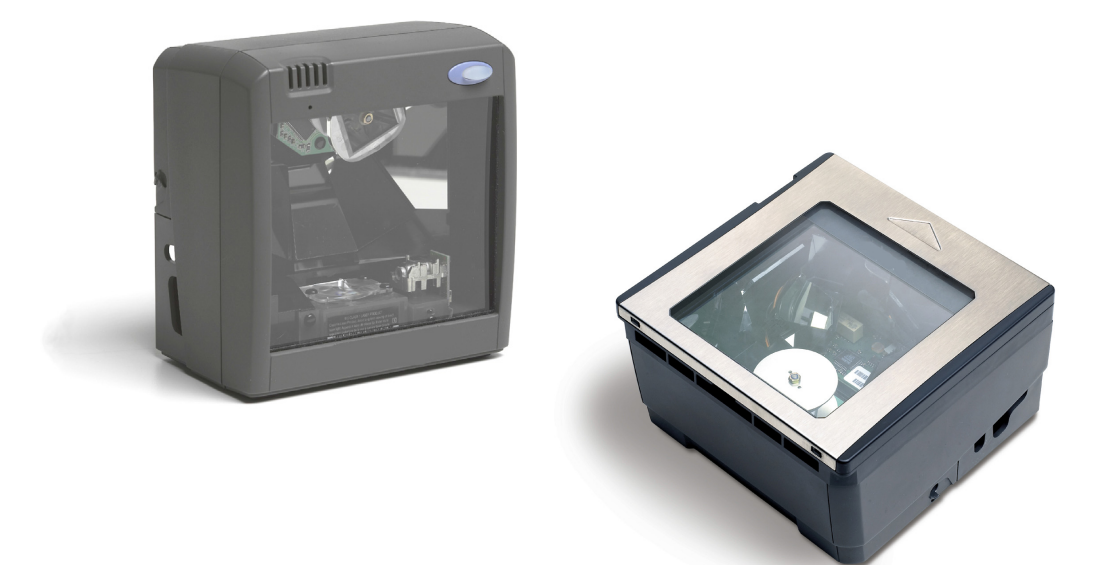

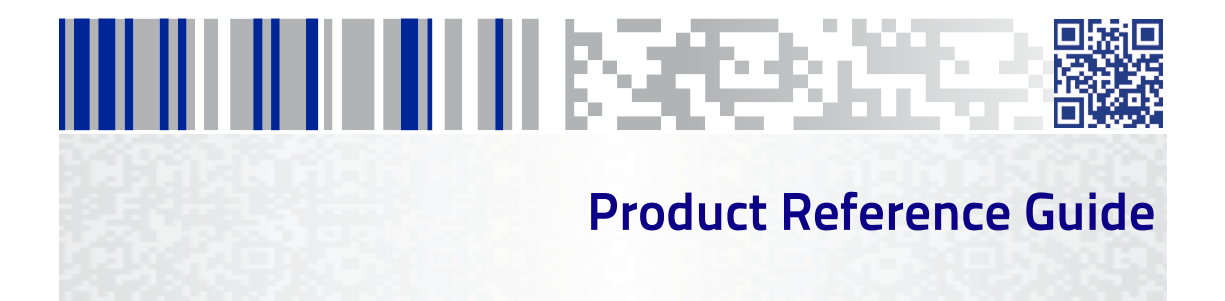

#### **Datalogic USA, Inc.**

959 Terry Street Eugene, OR 97402 USA Telephone: (541) 683-5700 Fax: (541) 345-7140

#### © 2008-2017 Datalogic S.p.A. and its Group companies

An Unpublished Work - All rights reserved. No part of the contents of this documentation or the procedures described therein may be reproduced or transmitted in any form or by any means without prior written permission of Datalogic S.p.A. or its subsidiaries or affiliates ("Datalogic" or "Datalogic USA, Inc."). Owners of Datalogic products are hereby granted a non-exclusive, revocable license to reproduce and transmit this documentation for the purchaser's own internal business purposes. Purchaser shall not remove or alter any proprietary notices, including copyright notices, contained in this documentation and shall ensure that all notices appear on any reproductions of the documentation. Should future revisions of this manual be published, you can acquire printed versions by contacting your Datalogic representative. Electronic versions may either be downloadable from the Datalogic website (www.datalogic.com) or provided on appropriate media. If you visit our website and would like to make comments or suggestions about this or other Datalogic publications, please let us know via the "Contact Datalogic" page.

#### **Disclaimer**

Datalogic has taken reasonable measures to provide information in this manual that is complete and accurate, however, Datalogic reserves the right to change any specification at any time without prior notice.

Datalogic and the Datalogic logo are registered trademarks of Datalogic S.p.A. in many countries, including the U.S.A. and the E.U. All other brand and product names may be trademarks of Datalogic S.p.A. or of Datalogic Group companies, registered in many countries, including the U.S. and the E.U.

All other brand and product names may be trademarks of their respective owners.

Magellan is a trademark of Datalogic S.p.A. or of Datalogic Group companies, registered in many countries, including the U.S. and the E.U. All-Weighs, FirstStrike, SmartSentry, SurroundScan, and ScaleSentry are trademarks of Datalogic S.p.A. or of Datalogic Group companies, registered in the U.S.

#### **Patents**

See www.patents.datalogic.com for patent list.

#### I IIII III III III III III IIII IIII III ISSSS Ш

# **Table of Contents**

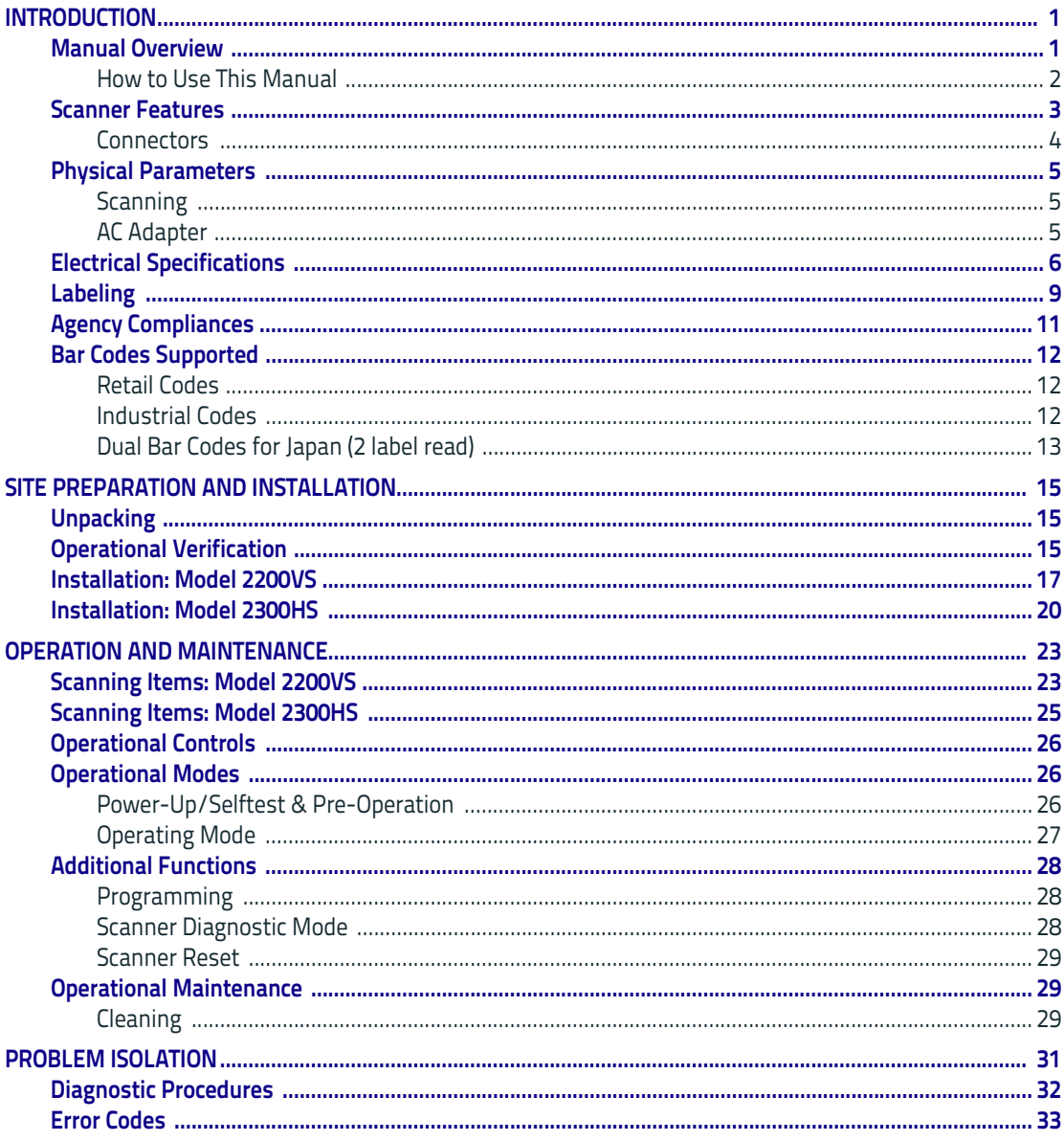

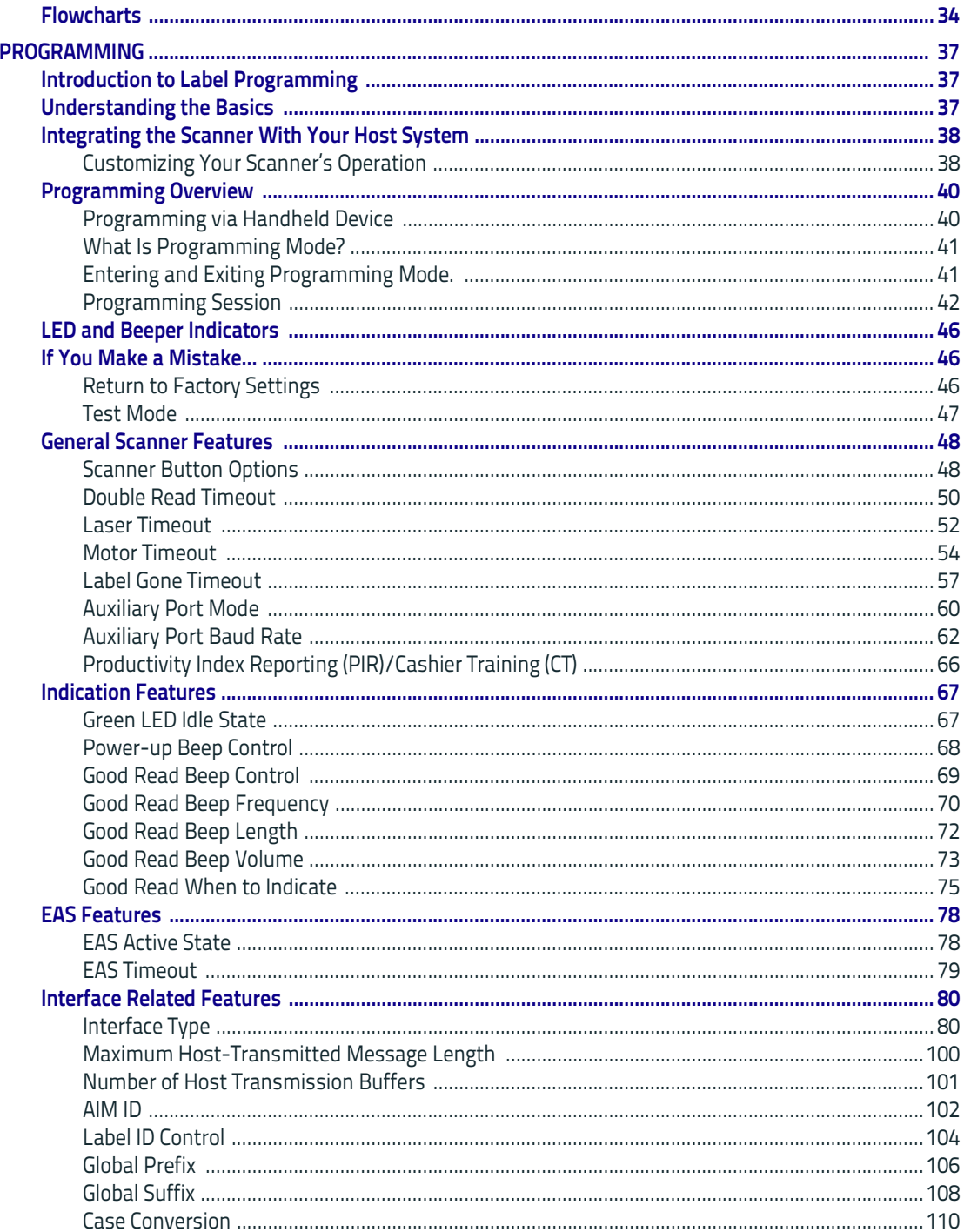

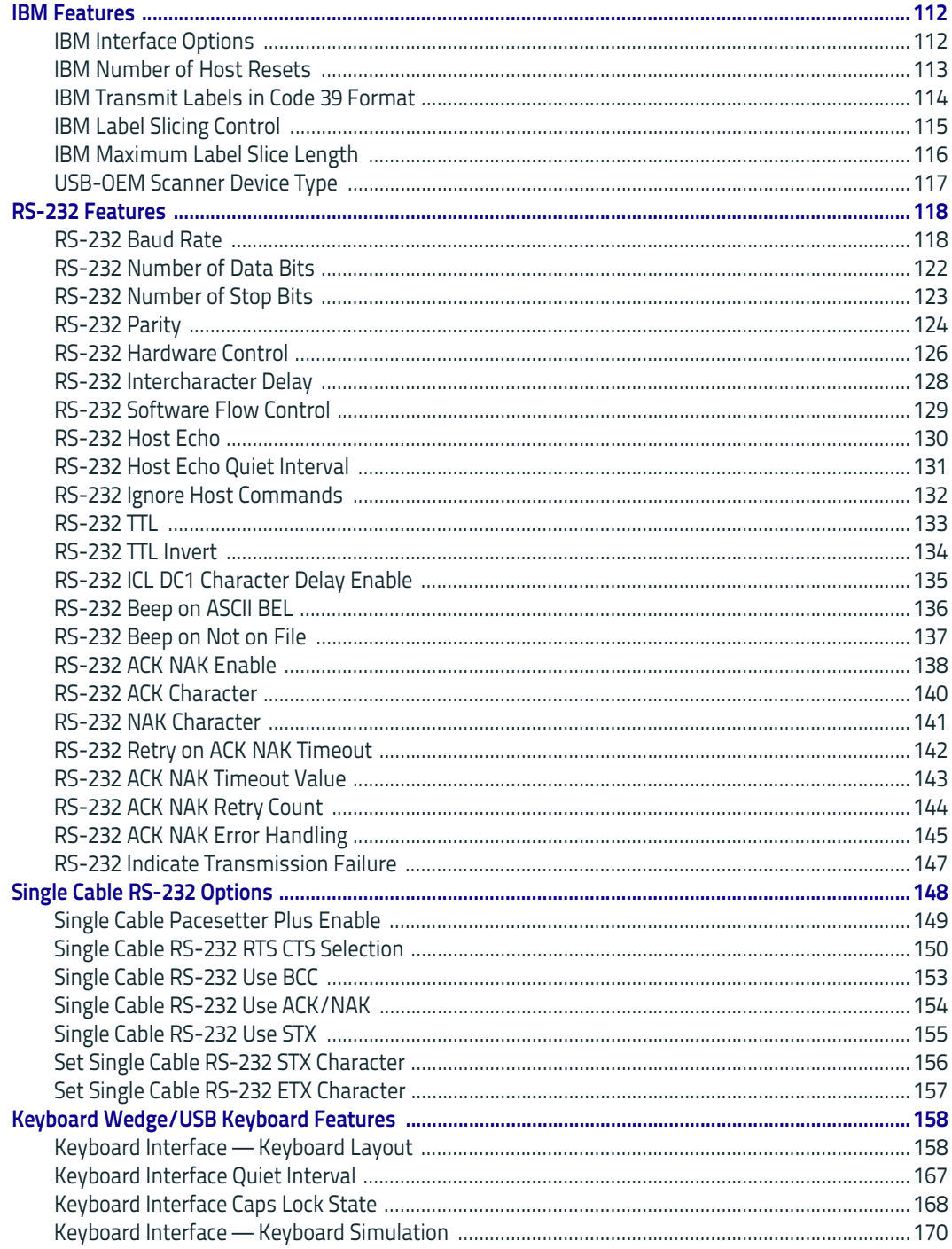

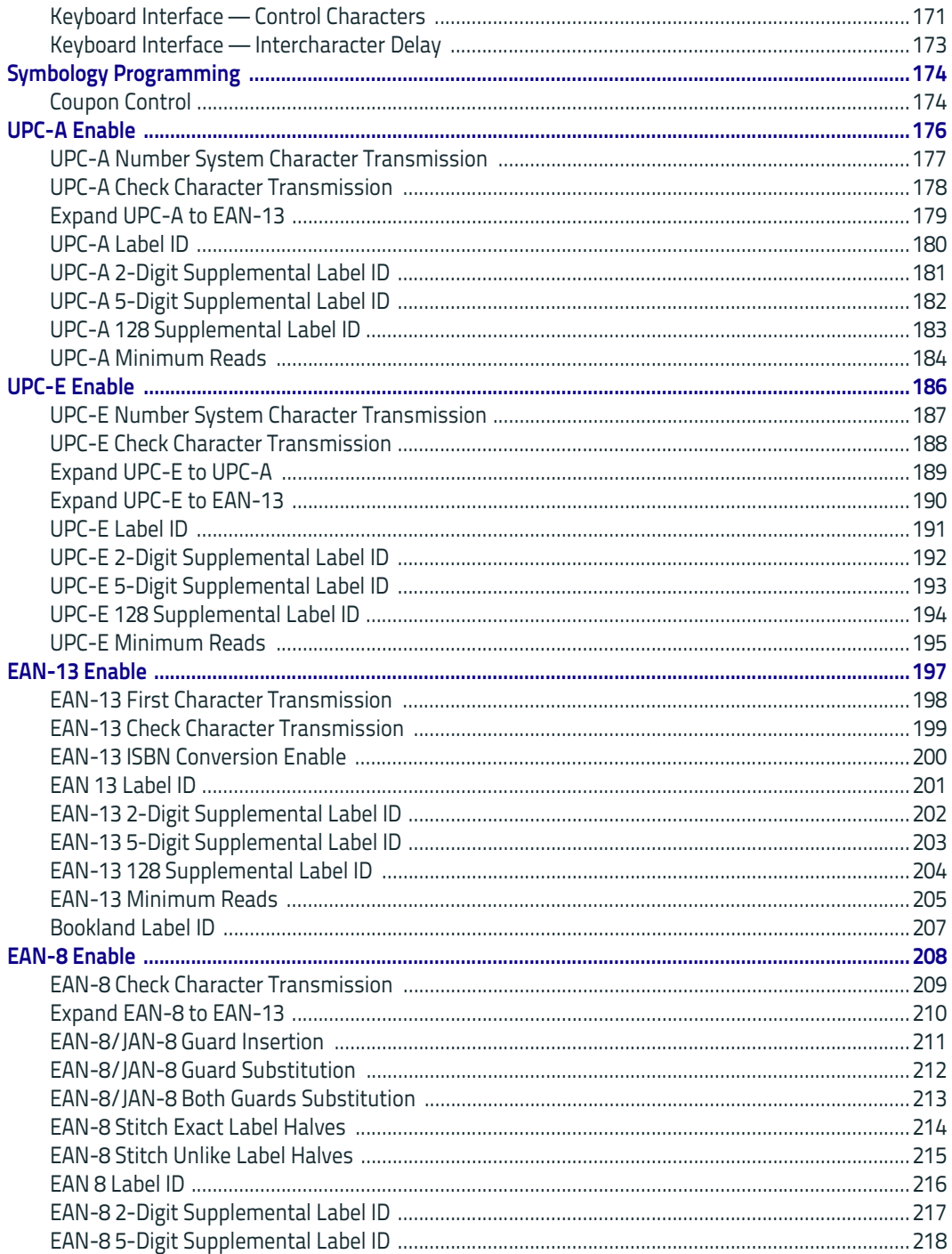

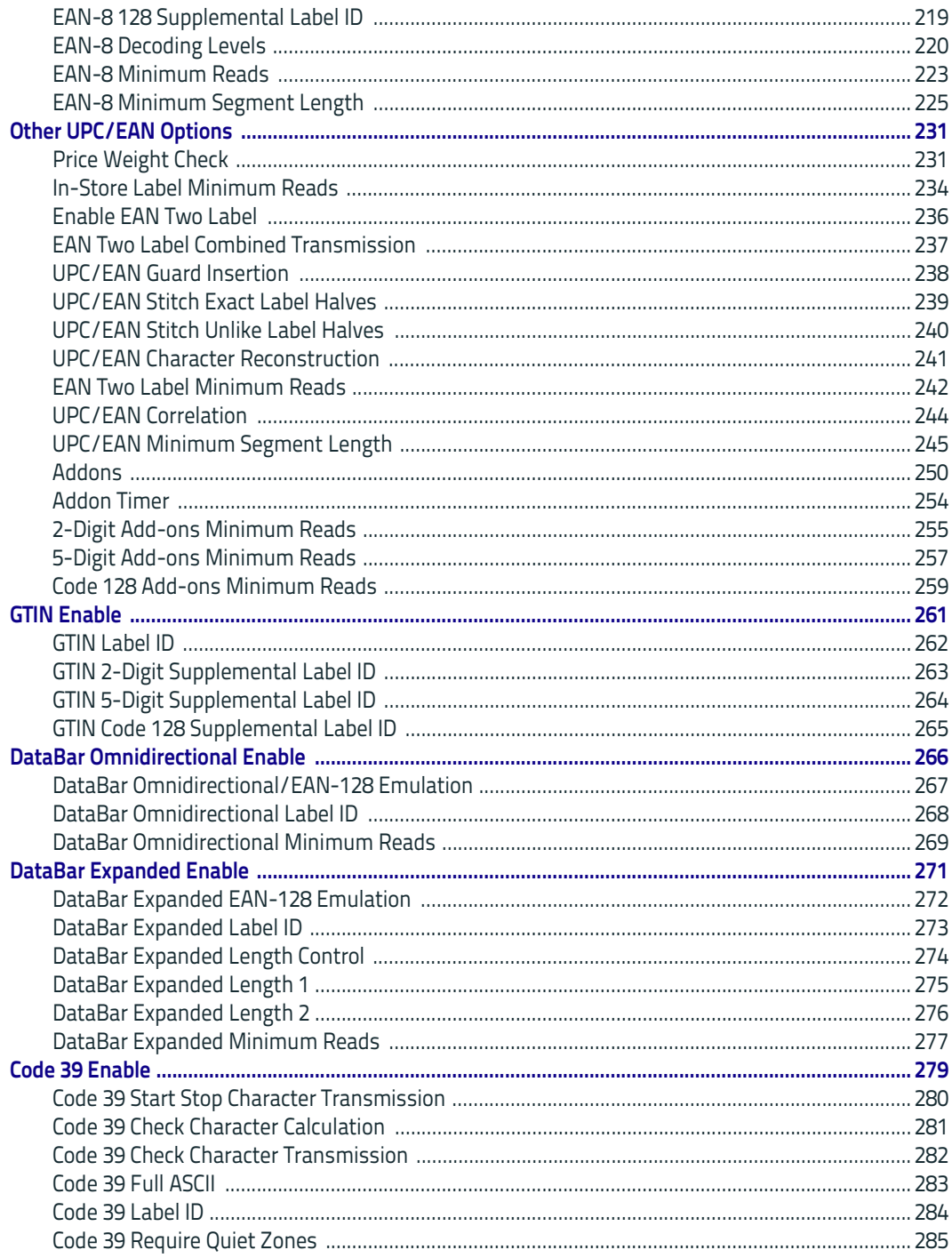

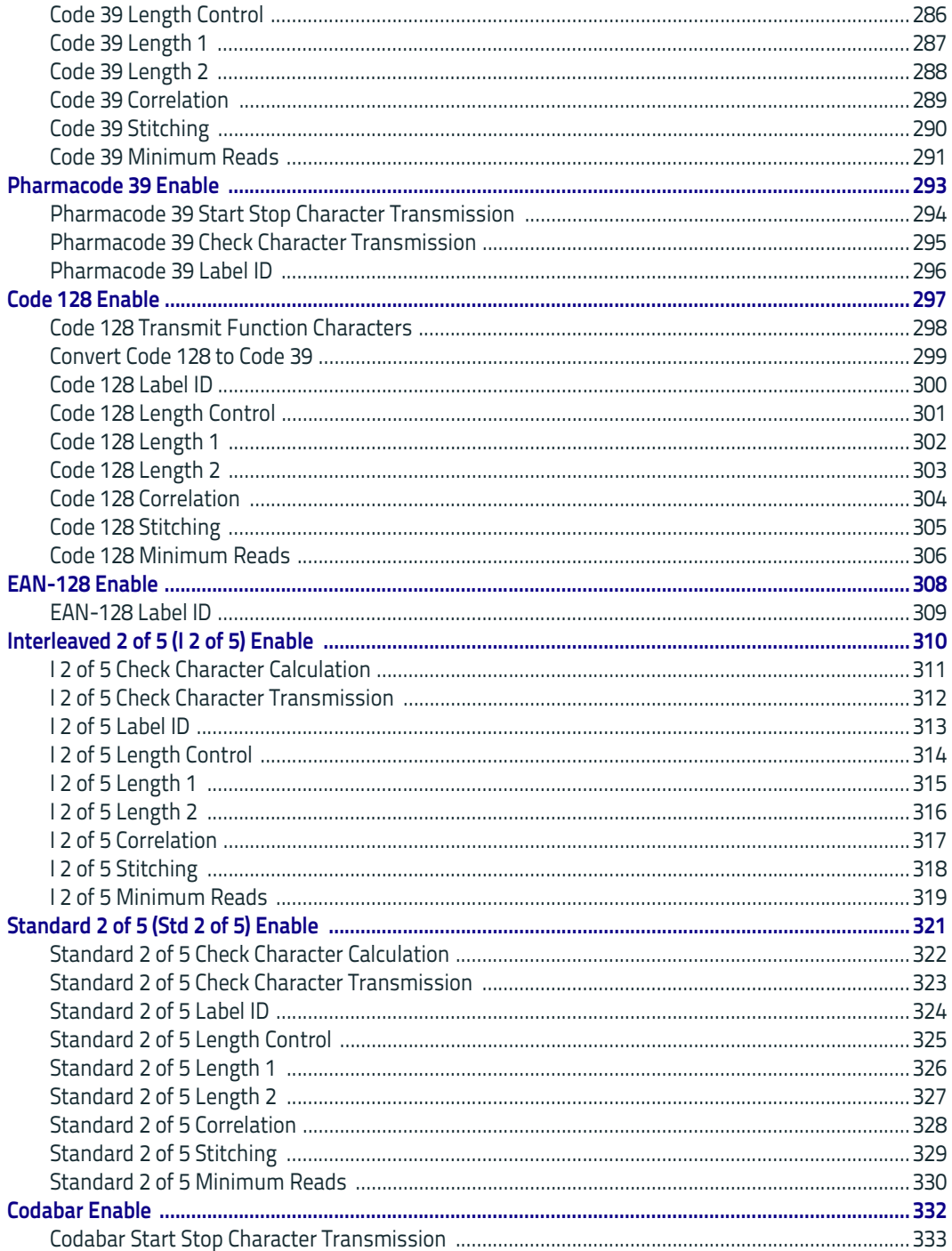

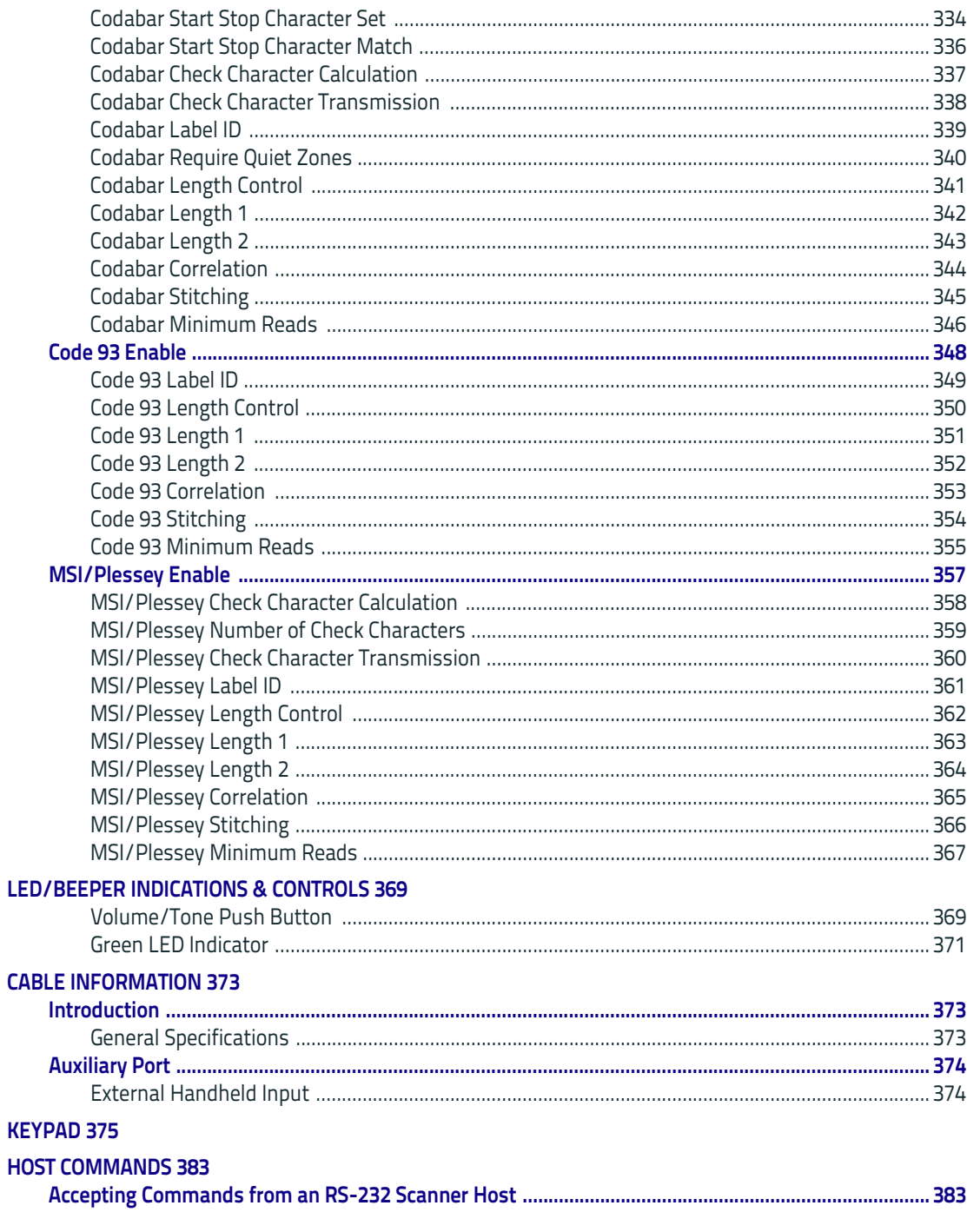

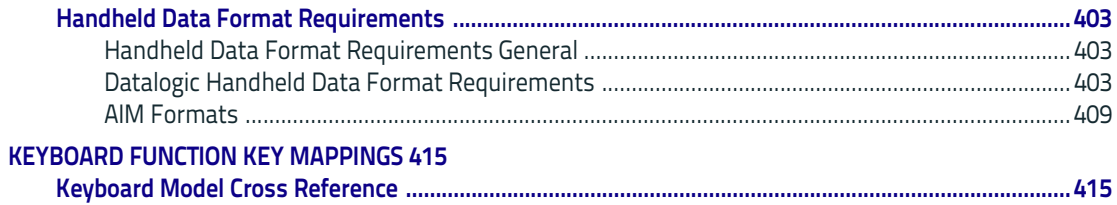

<span id="page-10-0"></span>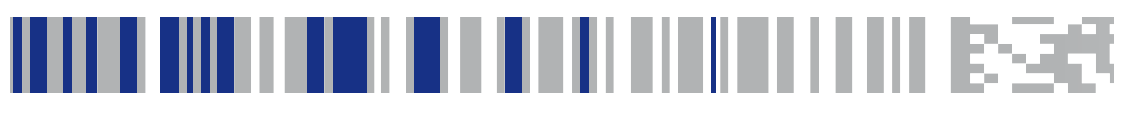

# **Chapter 1 Introduction**

This Product Reference Guide contains comprehensive instructions on how to install the scanner, how to program it using special programming feature bar code labels, and advanced user information as described in the following overview.

#### <span id="page-10-1"></span>**Manual Overview**

[Chapter 1, Introduction,](#page-10-0) presents the manual's contents, describes features and specifications, provides regulatory and safety information, and lists the bar code symbologies the scanner will read.

[Chapter 2, Site Preparation and Installation,](#page-24-3) supplies physical dimensions for the scanner and its most common accessories, and details counter preparation and installation. Cable routing, connection and testing are also explained in this section.

[Chapter 3, Operation and Maintenance](#page-32-2), describes use and maintenance; providing details about operator controls, programming and diagnostic modes. Scanner routine maintenance is outlined in this section as well.

[Chapter 4, Problem Isolation](#page-40-1), provides an outline of three scanner test modes: Selftest, Operational Tests and Diagnostic Tests. Descriptions of the error indications if the scanner detects a system problem and troubleshooting flowcharts to aid in problem resolution are also presented.

[Chapter 5, Programming](#page-46-3), details procedures and provides custom barcodes for setting programmable scanner features. This section is organized by the categories: General Features, Interface Related Features and Symbology Related Features.

[Appendix A, LED/Beeper Indications & Controls](#page-378-2), lists the various functions and indications of the scanner control panel features.

[Appendix B, Cable Information,](#page-382-3) outlines wire requirements, connector specifications and pinout details for associated product cabling.

[Appendix C, Keypad](#page-384-1), furnishes bar codes representing the digits and characters required to enter extended programming data needed during certain programming sessions.

[Appendix D, Host Commands](#page-392-2), contains a partial listing of available host commands that can be used with a compatible host interface.

[Appendix E, Factory Defaults,](#page-394-0) is a listing of standard factory defaults for the various programmable features.

[Appendix F, Handheld Data Format Requirements,](#page-412-3) provides application notes to describe the general format of data that can be accepted by the scanner through the auxiliary port as transmitted from a handheld scanner.

[Appendix G, Keyboard Function Key Mappings](#page-424-2), summarizes the keyboard models, their defined protocol, scancode set, and function key maps.

#### <span id="page-11-0"></span>**How to Use This Manual**

You'll find it helpful to familiarize yourself with the first section of this manual, since it provides both a general description of the product's features and an overview of the manual's contents and organization. Reference the other sections as required for information about scanner installation, operation, maintenance and bar code programming.

#### **Manual Conventions**

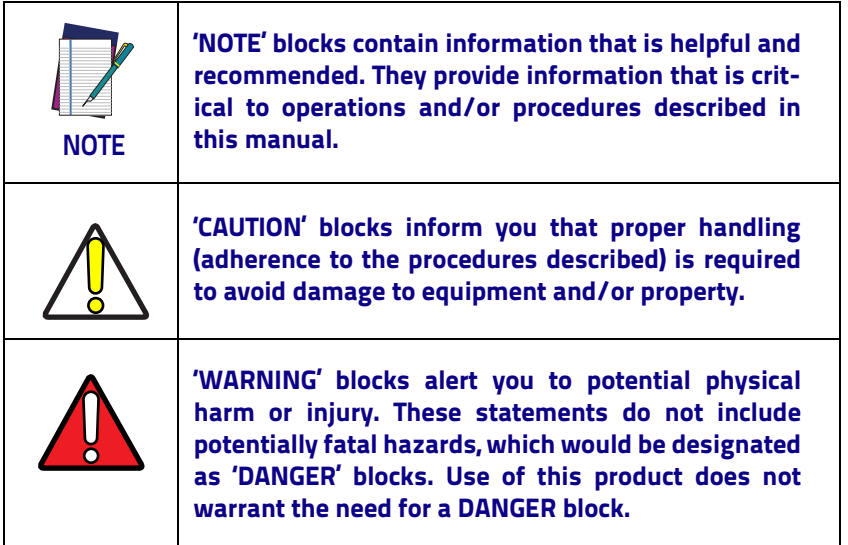

## <span id="page-12-0"></span>**Scanner Features**

Controls, indicators and other features are shown in [Figure 1](#page-12-1).

<span id="page-12-1"></span>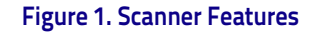

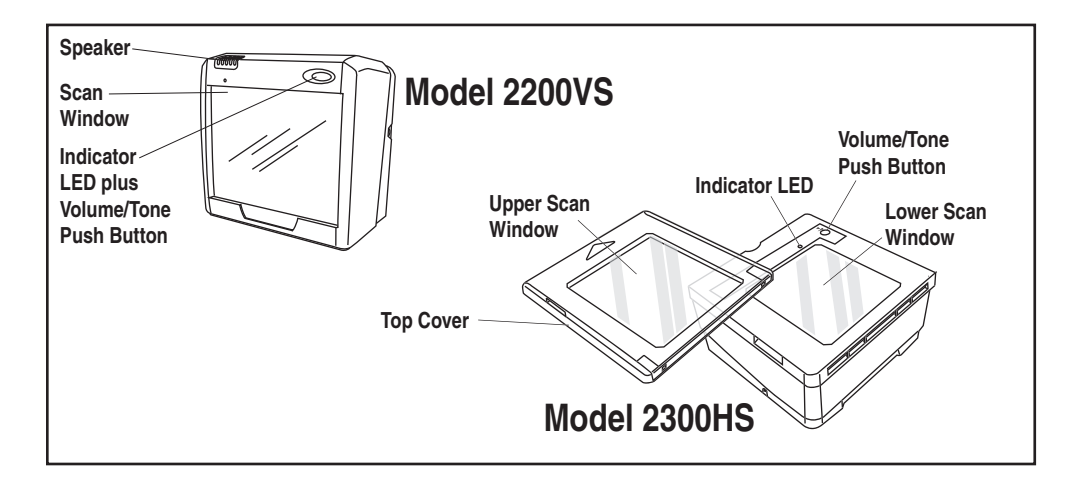

#### <span id="page-13-0"></span>**Connectors**

The appearance of the connector panel will vary depending upon the factory options purchased with your model.

#### **Figure 2. Connector Panel**

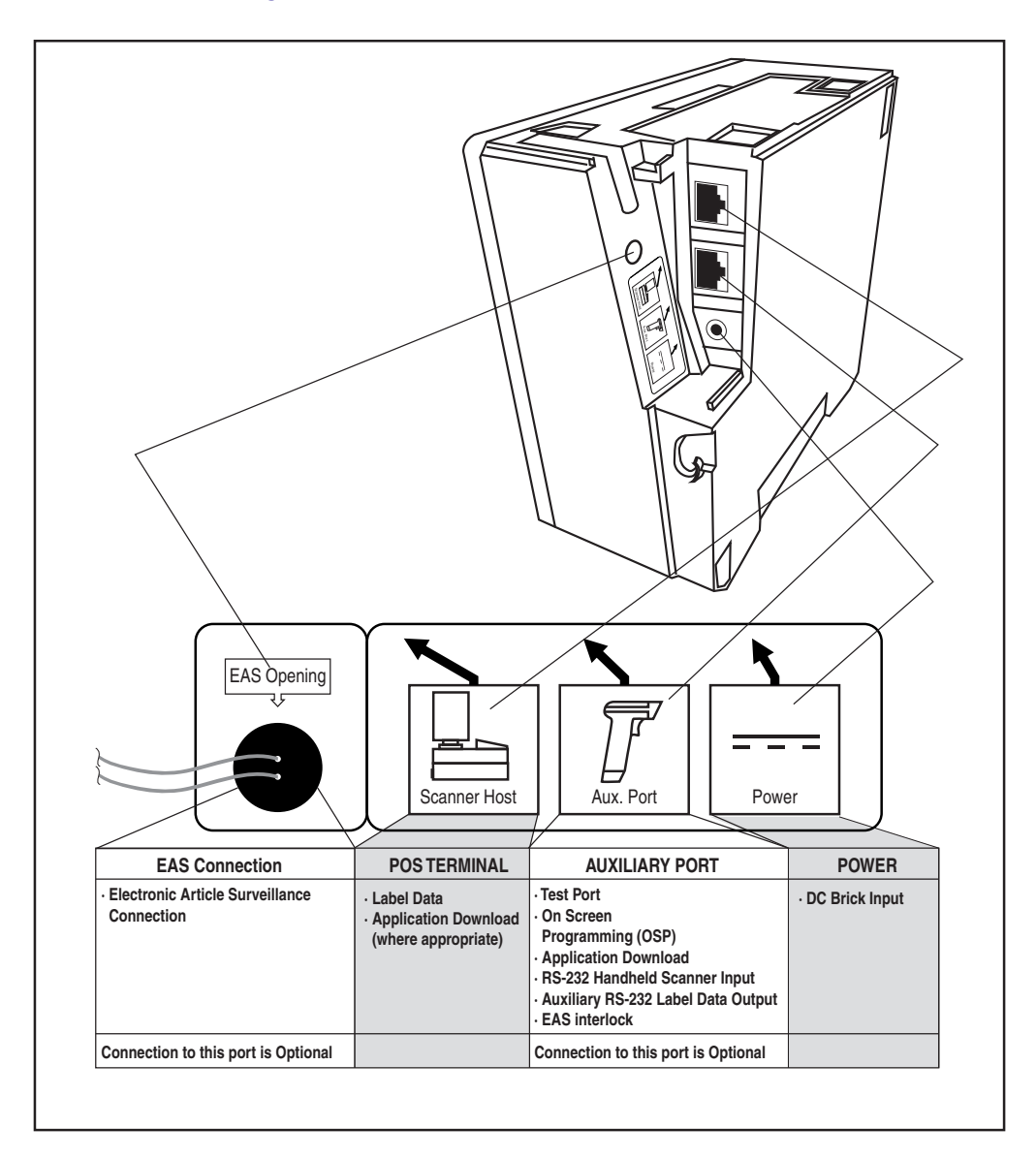

#### <span id="page-14-0"></span>**Physical Parameters**

This section provides specifications for performance, environmental and electrical parameters. Reference the second section of this manual, *[Site Preparation and Installation](#page-24-3)*, for physical measurements of all models and some accessories.

#### <span id="page-14-1"></span>**Scanning**

The scanner has a scan zone immediately in front of (or above) the scan window where the scanner projects laser light in order to scan items. Scan lines form a zone where bar code labels are read. Refer to the *[Operation and Maintenance](#page-32-2)* section of this manual for more details about the topic: *[Scanning Items: Model 2200VS](#page-32-3)*.

#### <span id="page-14-2"></span>**AC Adapter**

[Figure 3](#page-14-3) is an illustration of the AC/DC Adapter .

#### <span id="page-14-3"></span>**Figure 3. AC/DC Adapter**

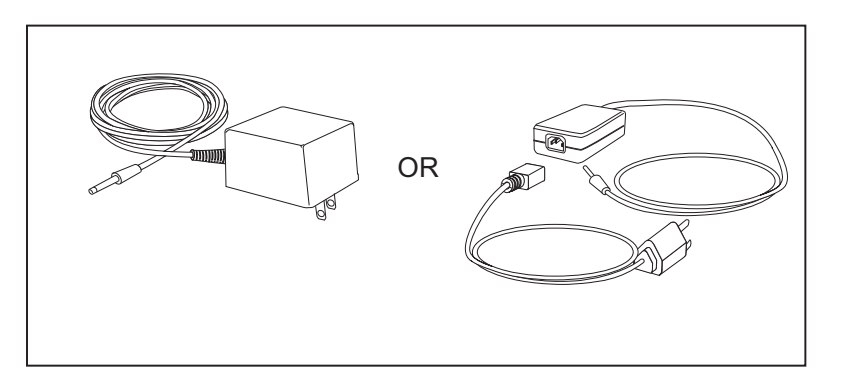

#### **Figure 4. Environmental Specifications**

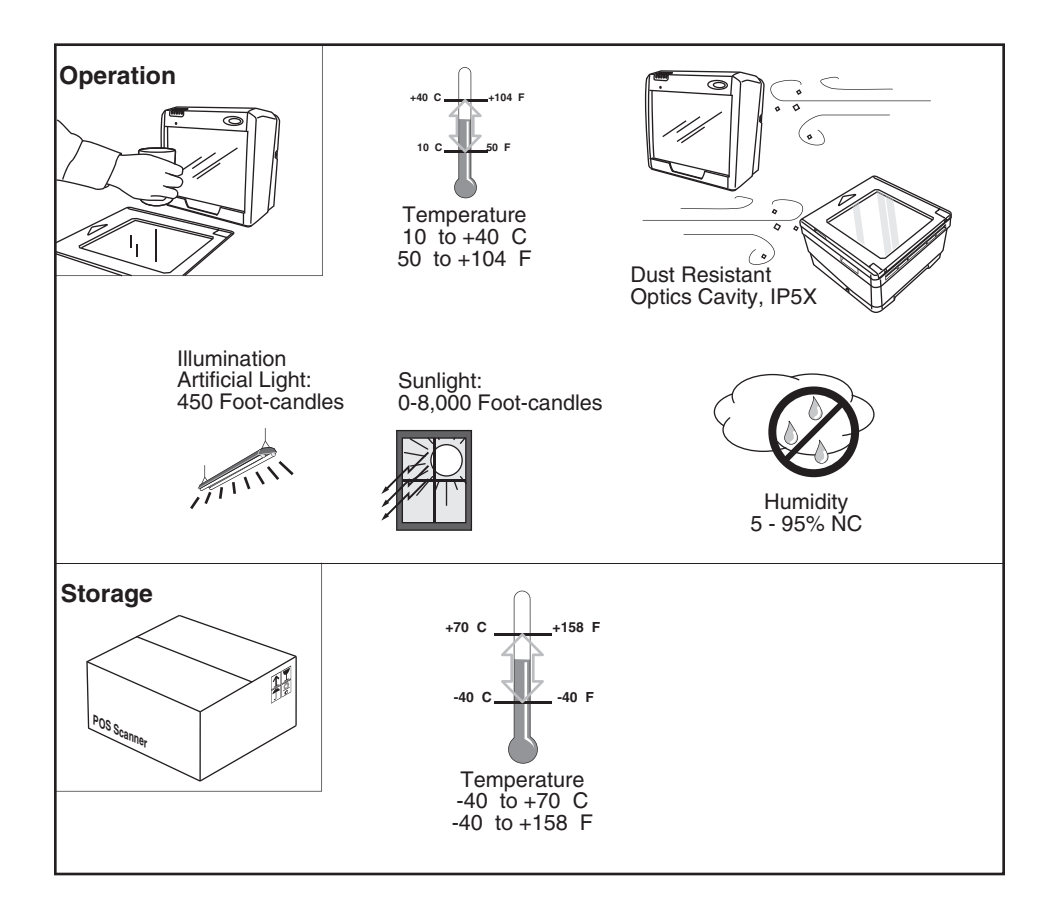

#### <span id="page-15-0"></span>**Electrical Specifications**

Before installation, always verify that the site's electrical service meets the scanner's requirements. The scanner has been engineered for compatibility with most international electrical systems. Verify that the power source will supply "clean" electrical power to the equipment; that is, it must be free of excess electrical noise. If the adapter will not plug into your AC power receptacle, the model shipped is not compatible with your electrical system. Please contact your distributor immediately to receive the necessary information and components to ensure electrical compatibility.

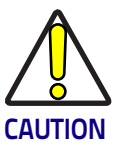

**Safe operation of your scanner or scanner requires properly grounded electrical outlets. Be sure to have a qualified electrician certify the earth-ground connection on circuits which will be used to power the unit.**

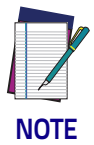

#### **The scanner is powered on/off by connecting/disconnecting its AC power supply.**

Laser safety requirements are based on IEC Standard Publication 60825-1 (2007) and CDRH 21CFR, Chapter 1, Subchapter J and (CDRH) Laser Product Performance Standard, User information [1040.10(h)1]:

- User Maintenance. No user maintenance of the system other than cleaning of the scan window(s) is required.
- Radiant Energy. The scanner is an IEC Class 1 and CDRH IIa laser product. The system uses two embedded Class 3R Visible Laser Diodes (VLDs) operating at 650.0 nm, in an optomechanical scanner, resulting in less than 3.1µW radiated power as observed through a 7mm aperture averaged over 10 seconds. Maximum emitted peak output power at the window is 850µW, pulse duration is 92µs. No attempt should be made by the user to remove the protective housing of the scanner.
- Laser Light Viewing. The scan window is the only aperture through which laser light may be observed in this product.

Exposure to the light emitted from the scan window(s) has been shown not to be harmful. The safety record of bar code scanning is perfect after millions of hours of use worldwide. This safe and efficient use of laser technology has gained wide acceptance in industries throughout the world.

Operators and installers of the unit should observe the following cautions and warnings:

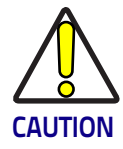

**Use of controls, adjustments or performance of procedures other than those specified herein may result in hazardous laser light exposure.**

**The use of optical instruments with the scanner will increase eye hazard. (Optical instruments include binoculars, microscopes, telescopes and magnifying glasses. This does not include eyeglasses worn by the user).**

**To prevent exposure to laser light, do not remove the protective housing of the scanner. There are no user-serviceable parts inside the unit.**

Safety precautions to be taken:

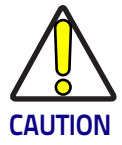

**No adjustments or alteration of the scanner housing are to be attempted by the user.**

**The failure of the facet wheel motor while the unit is continuing to emit a laser beam causes the emission levels to exceed those for inherently safe operation. The unit has safeguards to prevent this occurrence. If, however, a stationary laser beam is ever emitted, the failing unit should be disconnected from its power supply until repaired by a qualified technician.**

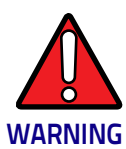

**This equipment has been tested and found to comply with the limits for a Class A digital device, pursuant to part 15 of the FCC Rules. These limits are designed to provide reasonable protection against harmful interference when the equipment is operated in a commercial environment. This equipment generates, uses, and can radiate radio frequency energy and, if not installed and used in accordance with the instruction manual, may cause harmful interference to radio communications. Operation of this equipment in a residential area is likely to cause harmful interference in which case the user will be required to correct the interference at his or her own expense.**

This Class B digital apparatus complies with Canadian ICES-0003. Cet appareil numérique de la Classe B est confireme à la norme NMB-0003 du Canada.

# <span id="page-18-0"></span>**Labeling**

Regulatory, reference and safety labeling for both models is shown in [Figure 5](#page-18-1) and [Figure 6](#page-19-0).

<span id="page-18-1"></span>**Figure 5. Labeling: Model 2200VS**

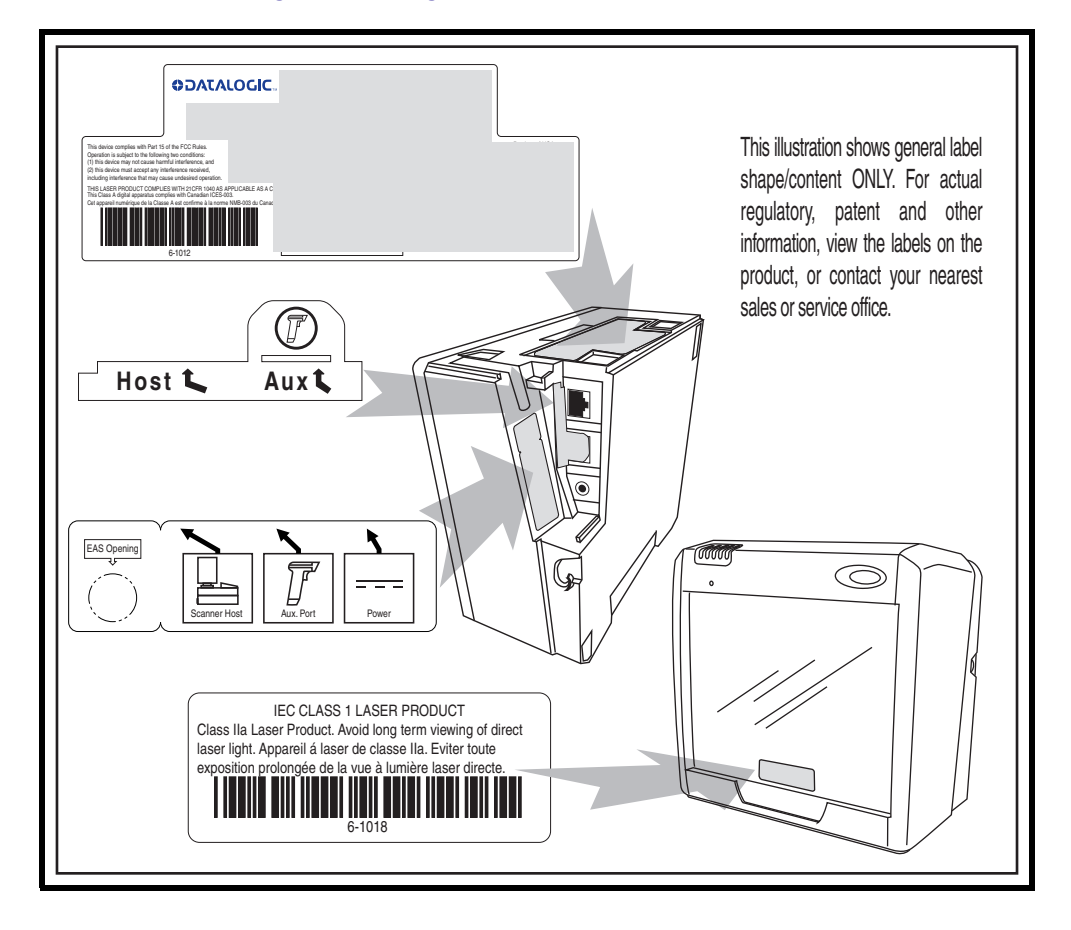

#### <span id="page-19-0"></span>**Figure 6. Labeling: Model 2300HS**

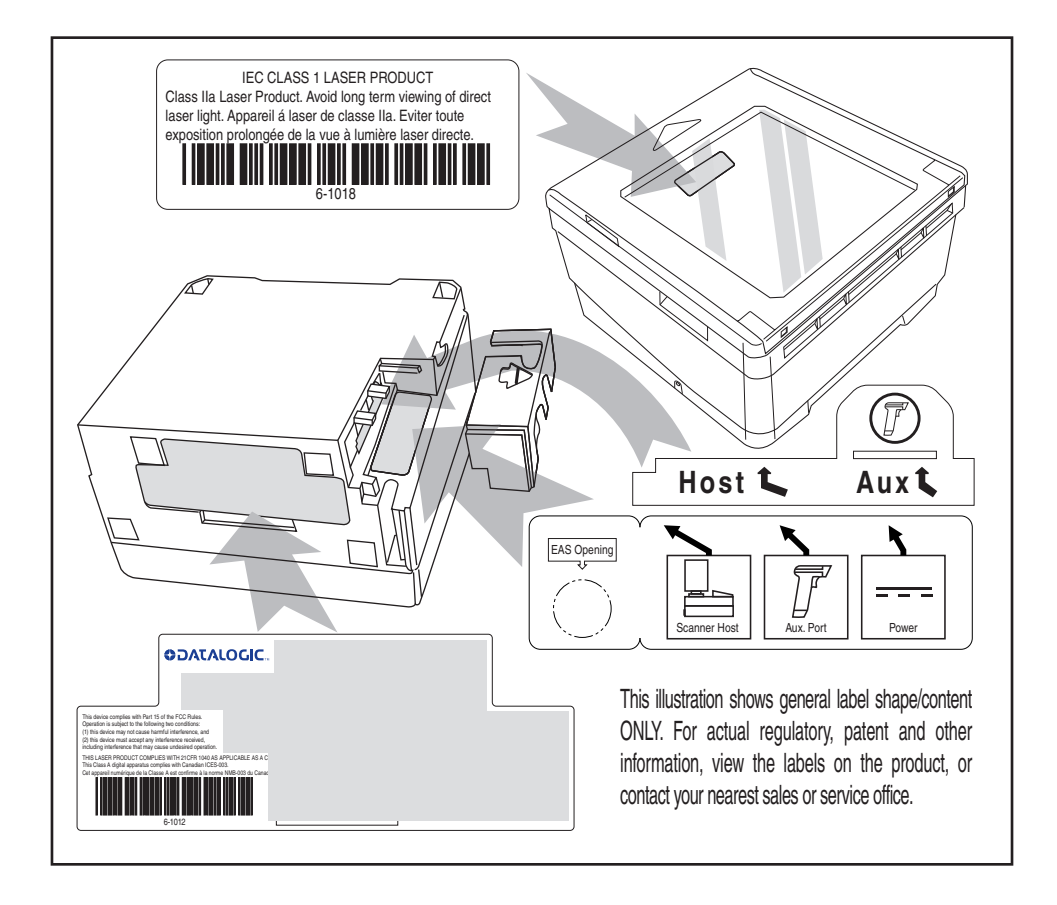

# <span id="page-20-0"></span>**Agency Compliances**

The scanner meets or exceeds the requirements for its device type as set forth by the following agencies and regulations:

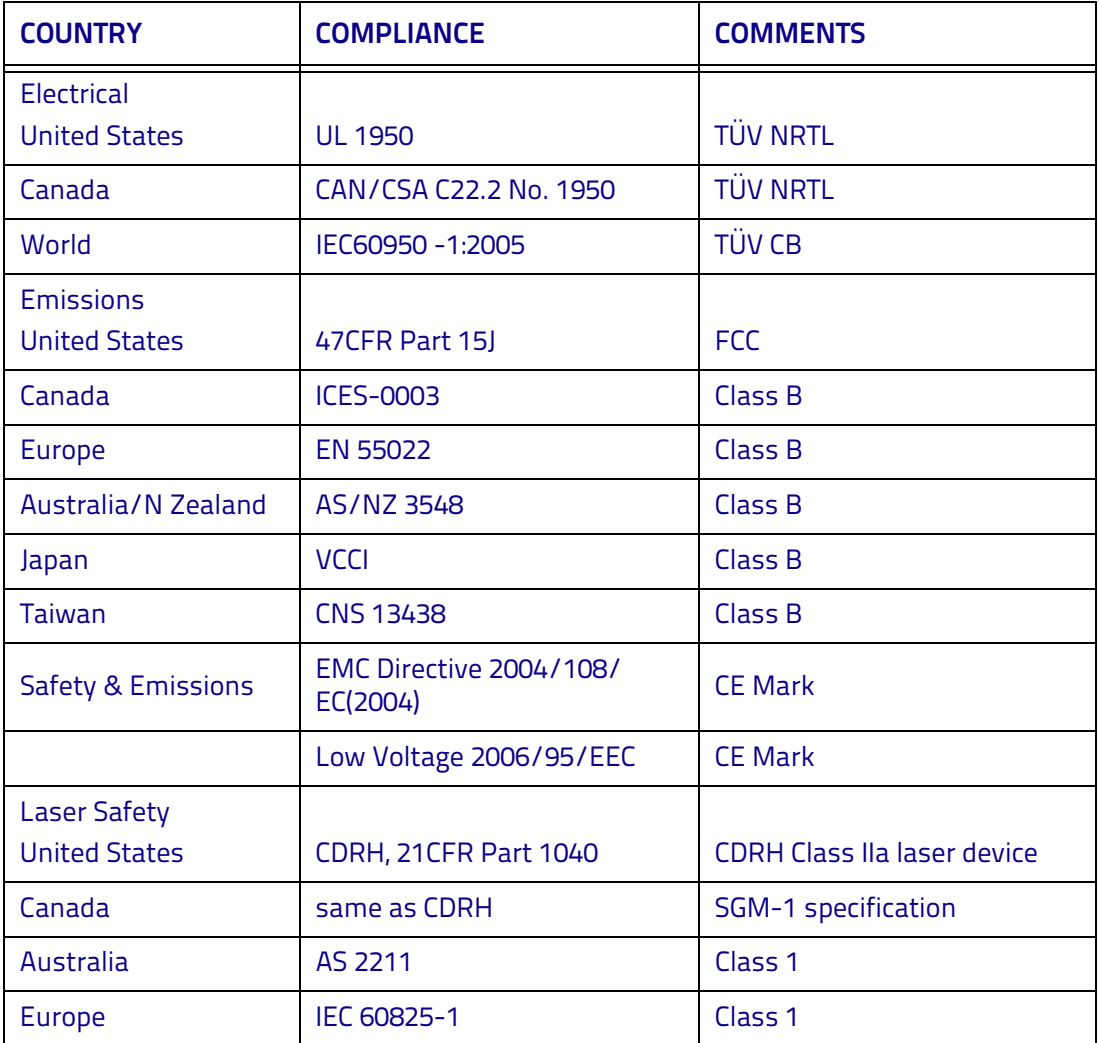

Contact Datalogic<sup>TM</sup> for a complete listing of approvals for other countries.

## <span id="page-21-0"></span>**Bar Codes Supported**

The scanner can read/decode the following bar code types (symbologies):

#### <span id="page-21-1"></span>**Retail Codes**

- UPC Versions A & E with full expansion E to A, plus A and E to 13 capability
- UPC Supplementals and Add-ons (Bookland & Coupon code, UPC two character supplemental encodation and UPC five character supplemental encodation and supplemental C128) with support for conditional add-ons
- DataBar Omnidirectional (formerly RSS-14)
- DataBar Expanded (formerly RSS Expanded) maximum characters 74 numeric or 41 alpha
- DataBar Stacked Omnidirectional (formerly RSS-14 Stacked)
- EAN 8 & 13 with full expansion 8 to 13
- JAN 8 & 13 with full expansion 8 to 13
- UCC/EAN 128
- Italian Pharmacode (Code 39)
- Support GTIN

#### <span id="page-21-2"></span>**Industrial Codes**

- Code 39
- Code 39 full ASCII
- Code 128 (including conversion to Code 39)
- Code 93
- Interleaved 2 of 5 (I 2 of 5)
- Standard 2 of 5
- Codabar
- MSI/Plessey

#### <span id="page-22-0"></span>**Dual Bar Codes for Japan (2 label read)**

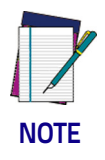

# **The following qualifications apply to Dual Bar Codes for Japan:**

- Two label combined transmission
- Two label global midamble (see [Chapter 5, Programming](#page-46-3), for more details)
- Two label flag is set by selecting any 4 digits as the flag

# **NOTES**

# <span id="page-24-0"></span>I IIII III II II III III IIIIIIIIIII BS<del>a</del>c

# <span id="page-24-3"></span>**Chapter 2 Site Preparation and Installation**

This chapter outlines the procedures for unpacking the scanner, verifying function, preparing the countertop or wall, routing cables, and installing the scanner.

# <span id="page-24-1"></span>**Unpacking**

To unpack the unit:

- Inspect the package for signs of damage that may have occurred during shipping. If damage is found, report it to your carrier immediately.
- Lift any accessories from the box, including the AC/DC Power Supply, and the Quick Reference Guide.
- Familiarize yourself with the Quick Reference Guide. Leave the guide at the checkstand when the installation is complete.
- Remove the protective packing and carefully lift the scanner from the carton. Be sure to save the box and all packing material. In the event of failure, the unit must be returned to the factory in its original packaging.

Proceed to the [Operational Verification](#page-24-2) instructions below.

## <span id="page-24-2"></span>**Operational Verification**

Follow these steps to ensure that your unit has arrived undamaged and is fully functional before installing it in the counter and connecting it to your POS system:

- 1. [2200VS scanners ONLY] Remove the mounting bracket.
- 2. Plug the connector from the AC/DC Adapter into the scanner (see [Figure 7](#page-25-0)).

<span id="page-25-0"></span>**Figure 7. Scanner Connections**

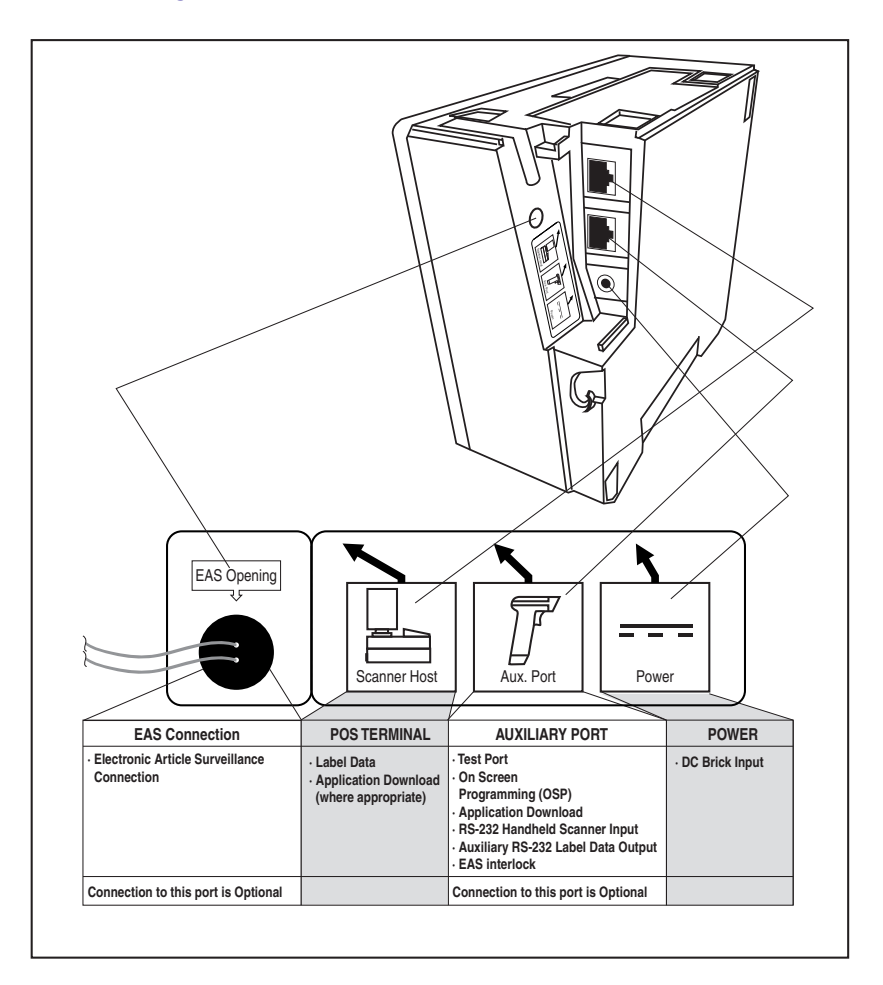

- 3. Plug the AC Adapter into an AC power outlet.
- 4. The scanner should beep to indicate it has passed the powerup Selftest routine, and the green LED (lamp) will light continuously, indicating the scanner is ready to scan.

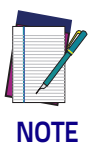

**Reference** [Chapter 4, Problem Isolation](#page-40-1) **if the scanner does not perform as expected.**

5. Scan a few known-good bar code labels to verify operation. Upon reading each bar code, the scanner should beep once and flash its green LED.

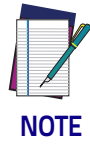

**Your scanner may only read one or two bar codes when not connected to a host terminal, requiring that you reset the scanner before it will read again. This is normal, as some interface types require the scanner to "buffer" (store) data until the terminal signals its readiness to accept the data.**

Once you're satisfied of the scanner's operation, disconnect power and proceed to the installation instructions.

## <span id="page-26-0"></span>**Installation: Model 2200VS**

The Magellan® 2200VS scanner can either be used "freestanding," or can be conveniently mounted to a countertop or wall using the mounting bracket. Provide a secure installation as described below.

- 1. Determine the best location for scanner installation. Some considerations are:
	- Cable routing to and from the scanner: Can cables and connected devices be routed in such a way as to be protected from damage or tampering? Depending on your installation, it may be necessary to drill a  $1-1/4$ " (3.2cm) hole in the countertop or wall.
	- Mounting stability. Avoid placing the scanner in such a way as to subject it to excess vibration, bumping, spillage, etc.
	- Peripheral connections from the scanner, such as a handheld device.
- 2. Determine if a cable-routing hole is necessary. If so, hold the scanner or mounting bracket in the desired, installed position to determine the center of the hole. Mark the center and drill a 1-1/4" (3.2cm) hole.
- 3. Secure the mount to the counter or wall using two #6 (3.5mm) pan head screws (see [Figure 8d](#page-28-0)). If the scanner is to be used "freestanding" (not attached), remove the mounting bracket (if installed) to take advantage of the non-skid pads located on the bottom of the scanner.
- 4. Remove the Connector Cover and connect the cables to the scanner. Reference [Figure 8a](#page-28-0) and [Figure 7](#page-25-0).
- 5. Route the cables as shown in [Figure 8b](#page-28-0) or [Figure 8](#page-28-0)c.
- 6. Switch the terminal OFF.
- 7. Connect the interface cable to the terminal.
- 8. Connect the AC Adapter to the AC outlet.
- 9. Switch the terminal ON.
- 10. Verify operation by scanning a few known-good bar code labels. The scanner should now be communicating the bar code data to the POS terminal.

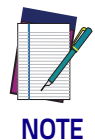

#### **Reference** [Chapter 4, Problem Isolation](#page-40-1) **if the scanner does not perform as expected.**

11. Slide the scanner into its mount until it's fully seated; taking care to guide cables so they won't be pinched or trapped between assemblies. Reference [Figure 8](#page-28-0)d.

This completes the installation instructions.

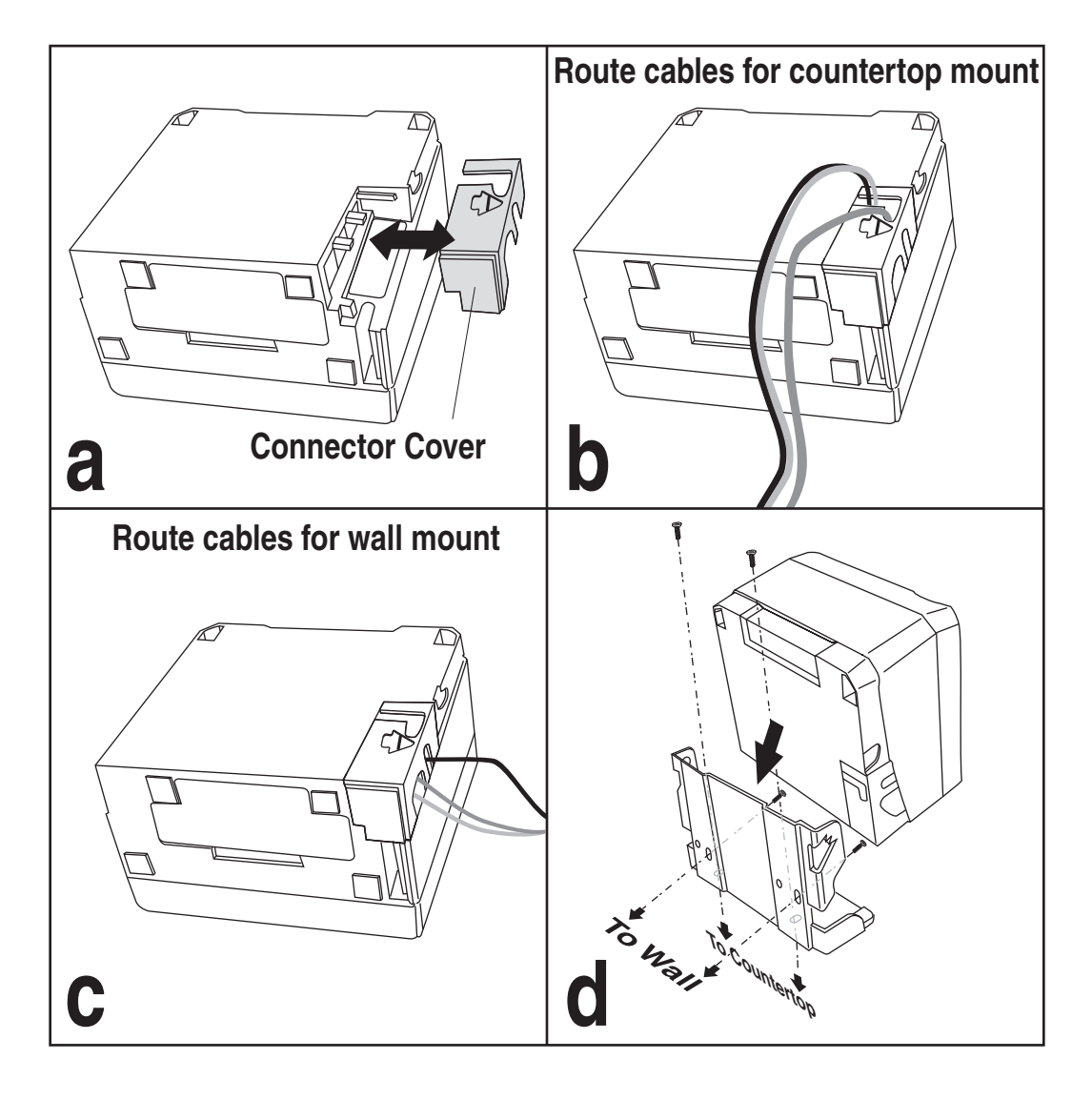

#### <span id="page-28-0"></span>**Figure 8. Magellan® 2200VS Installation**

## <span id="page-29-0"></span>**Installation: Model 2300HS**

The Magellan® 2300HS scanner is mounted flush with the countertop to promote comfortable and ergonomic slide-through scanning. Installation as described below.

- 1. Determine the best location for scanner. Some considerations are:
	- Proximity to the user. Verify that checkstand features allow the unit to be within easy reach of the user, without interfering with cash drawers or other equipment.
	- Cable routing to and from the scanner: Can cables and connected devices be routed in such a way as to be protected from damage or tampering?
	- Mounting stability. Avoid placing the scanner in such a way as to subject it to excess vibration, bumping, spillage, etc.
	- Peripheral connections from the scanner, such as a handheld device.
- 2. The countertop must be modified to accept the scanner. At the time of this writing, three options are available.
	- — [Figure 9](#page-30-0)a shows the dimensions for the opening and other details if a shelf is to be built to support the unit.
	- — [Figure 9b](#page-30-0) details the cutout dimensions if an adapter fixture holding the scanner will rest with its rim above the countertop.
	- — [Figure 9](#page-30-0)c provides dimensions if an adapter fixture holding the scanner will be recessed to be flush with the countertop.
- 3. Remove the Connector Cover, then connect and route the cables at the scanner. Reference [Figure 10](#page-31-0).
- 4. Seat the scanner or in the countertop opening (or adapter).
- 5. Switch the terminal OFF.
- 6. Connect the interface cable to the terminal.
- 7. Connect the scanner's AC Adapter to the AC outlet.

8. Switch the terminal ON.

#### <span id="page-30-0"></span>**Figure 9. Countertop Modification Options**

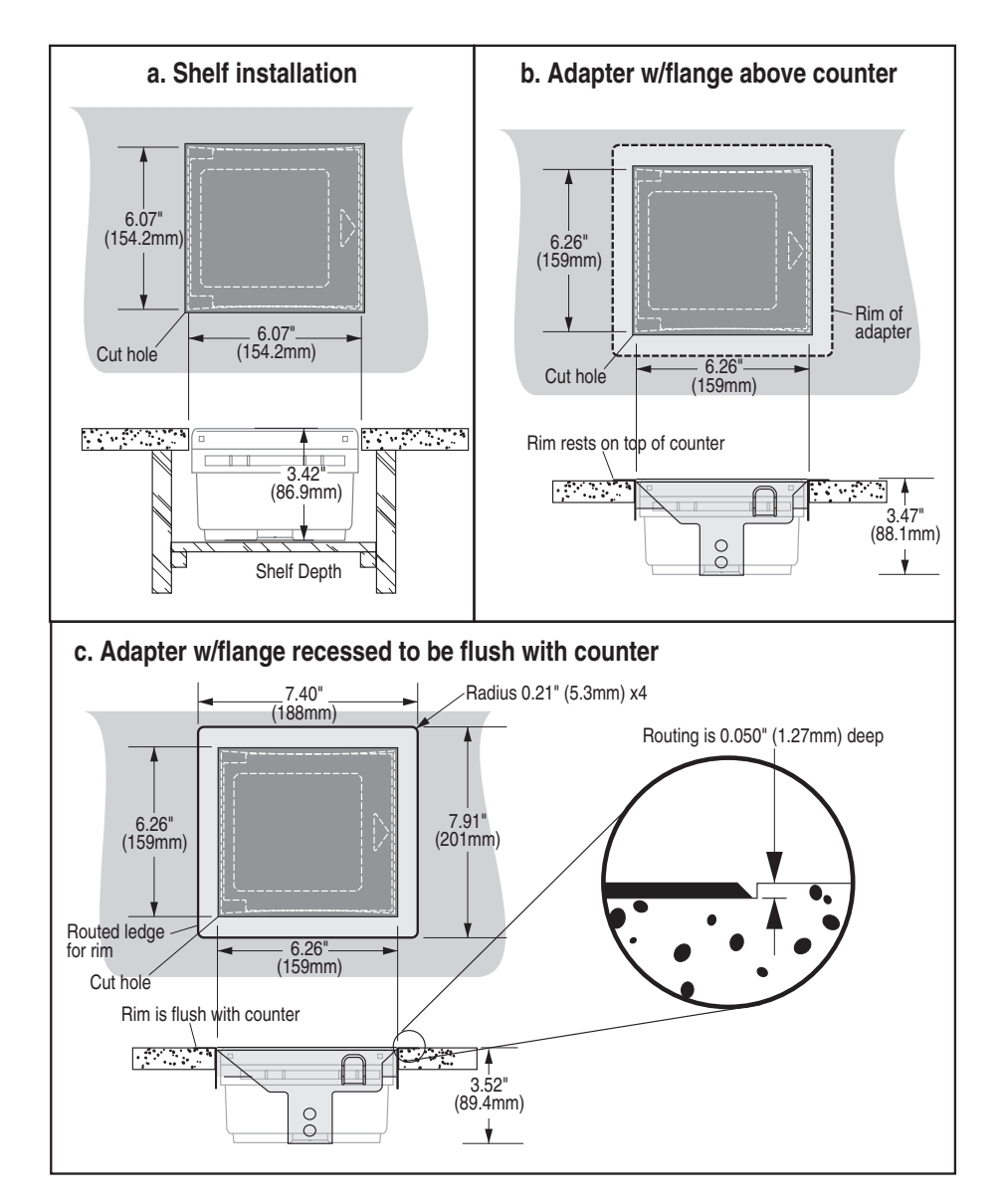

<span id="page-31-0"></span>**Figure 10. Magellan® 2300HS Cable Routing Options**

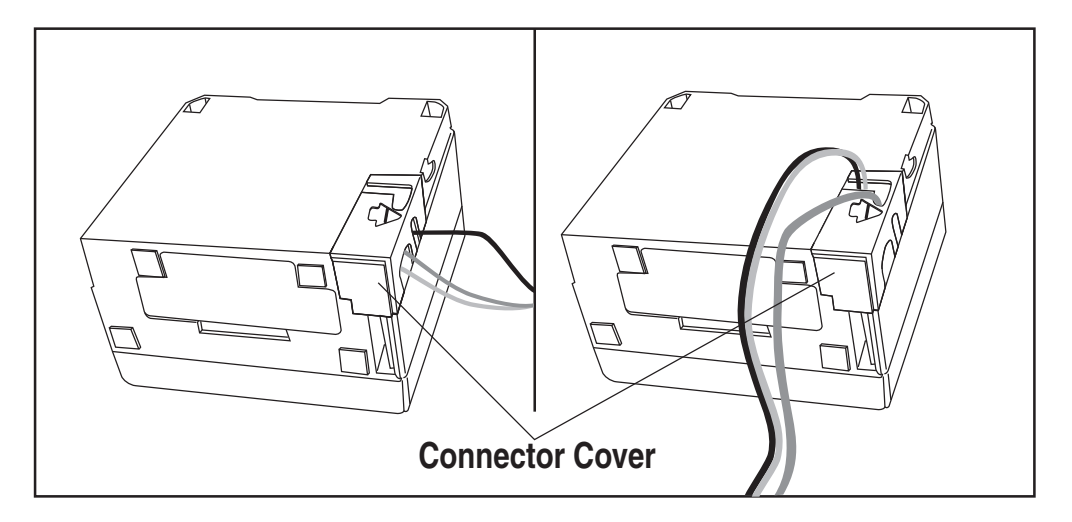

9. Verify operation by scanning a few known-good bar code labels. The scanner should now be communicating the bar code data to the POS terminal.

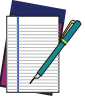

**Reference** [Chapter 4, Problem Isolation](#page-40-1) **if the scanner does not perform as expected.**

 **NOTE**

This completes the installation instructions for this model.

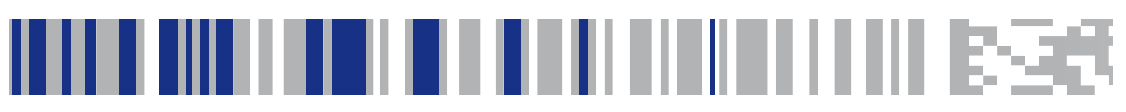

# <span id="page-32-0"></span>**Chapter 3 Operation and Maintenance**

<span id="page-32-2"></span>The information contained in this section describes how to operate and maintain the scanner. Topics include scanning tips, and scan window cleaning and replacement.

# <span id="page-32-3"></span><span id="page-32-1"></span>**Scanning Items: Model 2200VS**

Item bar codes are scanned by either...

- sliding or pushing items through the scan volume in a rightto-left or left-to-right motion (see [Figure 11](#page-33-0)a). This is known as "Sweep" scanning, and is the best choice for high throughput super- and hypermarket installations where it is necessary to minimize the need to grip or lift items.
- moving the bar code directly toward the scan window to be read (see [Figure 11b](#page-33-0)). This "Presentation" technique is most often used in low throughput variety, convenience market and pharmacy applications where usable countertop space is at a premium and "Sweep" scanning is not possible.

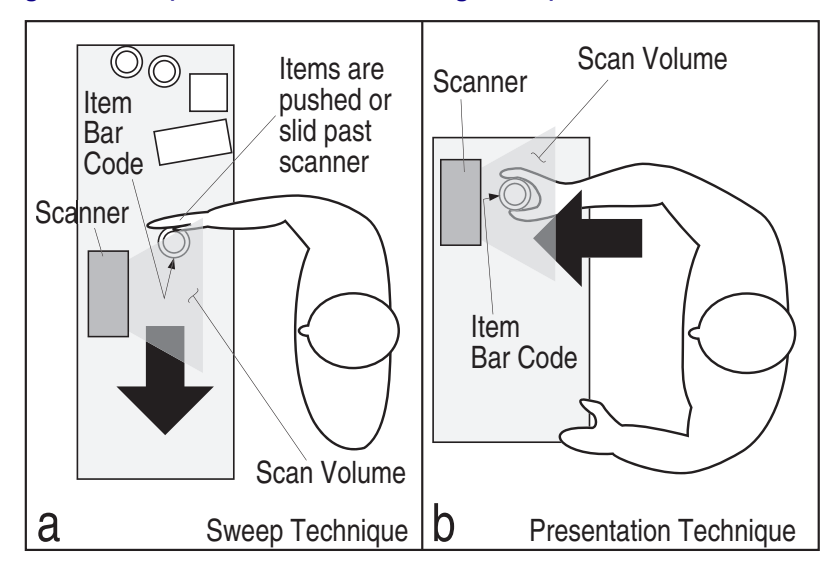

<span id="page-33-0"></span>**Figure 11. Sweep and Presentation Scanning Technique**

## <span id="page-34-0"></span>**Scanning Items: Model 2300HS**

The scanner is mounted so its scan window is flush with the countertop. This allows for maximum working space, and also permits the user to slide items over its surface without having to grasp or pick them up. Bar codes are effortlessly scanned when swept through the zone projected from the substantial scan window as shown in [Figure 11](#page-33-0)a.

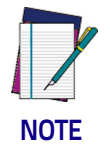

**Facing bar code labels in the direction of scanning, or toward the scan window will optimize the scan rate. The arrow on the scanner's top cover indicates the direction scanned items should be moved (see [Fig](#page-33-0)[ure 11b](#page-33-0)).**

#### **Figure 12. Operating the Scanner**

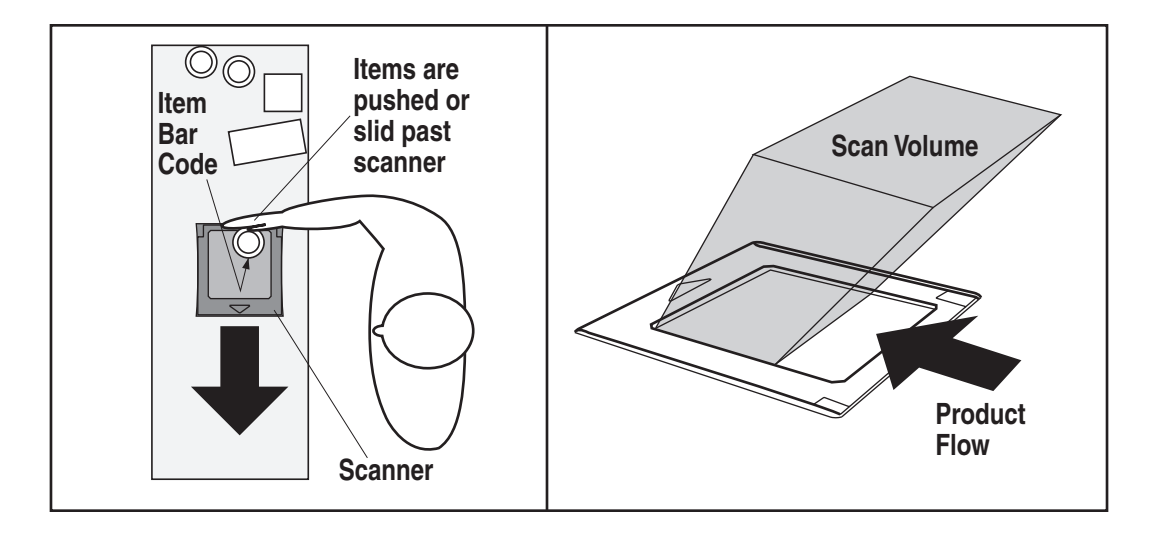

## <span id="page-35-0"></span>**Operational Controls**

The function of scanner controls and indicators is listed in [Appendix](#page-378-2)  [A, LED/Beeper Indications & Controls](#page-378-2). Turn to that appendix for full details.

## <span id="page-35-1"></span>**Operational Modes**

The scanner features a number of modes that are important to both the user and the system support personnel. These modes can be combined into three groups: pre-operational, operational; and additional functions. The following text describes these modes, what they mean, and how and when they are seen.

#### <span id="page-35-2"></span>**Power-Up/Selftest & Pre-Operation**

Pre-Operation describes those steps that must be successfully completed before the scanner sounds the initial good read tone and illuminates the LED (lamp) indicating readiness for operation. These steps include Power-Up Selftest, Error Reporting, and Operational Configuration.

#### **Power-Up/Selftest**

Power-Up Selftest begins when power is applied. The scanner's software immediately begins the testing sequence to verify that all systems are functioning properly. This routine, which only takes a few seconds, checks all the functions of the scanner and interface prior to indicating that it is ready for operation.

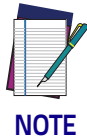

**A tone indicating Selftest is complete is a configurable feature. See the topic** [Power-up Beep Control](#page-77-1) **in** [Chapter 5](#page-46-3) **of this manual.**

#### **Error Reporting**

If a fatal error is detected during Selftest or operation, the scanner will not advance to Normal Operation Mode. Selftest diagnostics will cause the scanner to sound a long, low tone. When this occurs, error codes may be accessed by momentarily pressing the Volume/Tone Push Button. The beeper and LED will then emit a coded series of indications to assist the repair technician in identifying the failed component. If an error is indicated, make note of the tones heard/ LED flashes. A table containing a listing of the error codes is included in [Chapter 4](#page-40-1).
#### **Operational Configuration**

Once Selftest diagnostics have been successfully run, a tone is emitted (if configured to do so, and the unit enters an operational configuration state. The scanner will automatically load your specific interface settings which are required to communicate with the host system.

No bar code label can be in the scan volume while the unit is in this state. Progress is halted until the label has been removed, thereby ensuring that no extraneous bar code data is send to the host. When the scanner completes its Selftest successfully, it emits a tone (when configured to do so) and enters Operating Mode.

## **Operating Mode**

Operating Mode includes Normal Operation (scanning) and Sleep Mode. These two modes are most commonly observed by the user/ operator.

#### **Normal Operation**

This condition is indicated by the green light being on dim and steady.

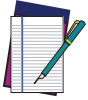

**LED indications are configurable. Your scanner may not be programmed to operate in the standard manner described above.**

**NOTE**

Once the scanner enters Normal Operation, it begins a countdown sequence. If there is no activity during a preset period of time (also called time-out<sup>1</sup>), the unit will shut off the laser and/or motor in order to prolong the life of the electrical and mechanical components. Once the scanner has timed out, it enters Sleep Mode.

#### **Sleep Mode**

After the scanner has been left idle for a preset period of time, the laser and/or motor automatically turns off (goes to sleep). This state is called Sleep Mode, and is indicated by a "slow" blink of the green light (blinking at a 2-second rate). To wake up the unit, press the Volume/Tone Push Button, wave your hand in front of the scan window, or scan an item using an attached auxiliary scanner (if

<sup>1. &</sup>quot;Timeout" and "Sleep Mode" time delays are programmable features that can be selected through use of the programming bar codes included in [Chapter 5](#page-46-0).

present). The scanner will recognize these signals as a wake-up call and instantly return to Normal Operation.

# **Additional Functions**

Additional scanner functions include programming, running scanner diagnostics, or initiating a reset.

# **Programming**

Scanners are typically programmed at the factory to settings specified by the customer. Generally, POS system interface and bar code symbologies are pre-configured to operate in the target environment. [Chapter 5](#page-46-0) contains the necessary instructions, bar codes, and descriptions to program/reprogram scanner settings.

## <span id="page-37-0"></span>**Scanner Diagnostic Mode**

While in Scanner Diagnostic Mode, continuous scanning of labels is allowed, permitting the user to scan an unlimited number of bar codes while troubleshooting problems. Under normal operation, the scanner stores label data, awaiting the signal which transmits it to the host. When the scanner is not connected to a host, it may read and store only up to two labels, then quit reading until power is cycled (clearing the memory). This mode of operation removes this limitation.

To place the scanner in Scanner Diagnostic Mode, press the Volume/Tone Push Button for approximately four seconds. While pressing the button, the scanner will first sound three tones, wait a few seconds, then sound six rapid tones; after which you should immediately release the button.

To exit Scanner Diagnostic Mode, cycle power to the scanner or press and hold the Volume/Tone Push Button for eight seconds to reset the scanner. See the topic, [Scanner Reset,](#page-38-0) below for more information about scanner resets.

Turn to [Chapter 4](#page-40-0) for a description of error codes resulting from diagnostics.

#### <span id="page-38-0"></span>**Scanner Reset**

As with any electronic equipment, it is sometimes necessary to reset the electronics. The reset procedure allows you to initiate a reset command to the scanner. This may be necessary if the POS terminal has been switched off or the store system has been reset while the unit is on. Reset can also be used to initiate and run the scanner's internal Selftest routine.

Pressing and holding the Volume/Tone Push Button for approximately eight seconds initiates a reset, which is sounded by a rapid number of beeps. If the motor had been spinning, the lamps will blink while the motor spins down. At that point, the motor will spin back up and the scanner will continue to run the Selftest diagnostics. For more information, see the topic, [Power-Up/Selftest & Pre-](#page-35-0)[Operation,](#page-35-0) earlier in this chapter.

# **Operational Maintenance**

The scanner will provide dependable service for many years. The following maintenance procedures will keep it operating at peak performance.

# **Cleaning**

Clean the exterior surface of the scan window at least twice daily with a nonabrasive, mild, water-based glass cleaner and paper towels or lint-free cleaning tissues. Textured plastic surfaces and stainless steel can also be cleaned using these cleaning agents.

# **NOTES**

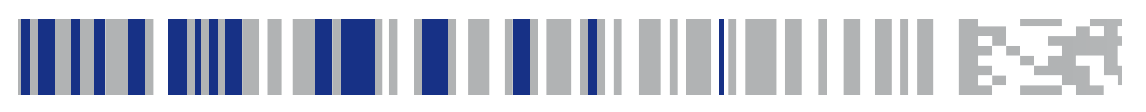

# <span id="page-40-0"></span>**Chapter 4 Problem Isolation**

In the event of a suspected functional problem, use the troubleshooting references provided in this section. This useful information will help you identify and resolve the cause of the problem. The scanner incorporates features that indicate when a problem occurs. The scanner may:

- emit a series of tones
- flash the LED (lamp)

Three error reporting modes are used: Power-Up Selftest, Operational tests and Diagnostic tests. These test sequences are explained on the following pages.

#### **Power-Up Selftest**

The Power-up Selftest is a pre-operational series of tests that must be successfully completed before the scanner indicates readiness for operation. This pre-operational period is the time between power-up and normal operation during which the motor comes upto-speed and software, firmware and hardware are being tested. These tests ensure that all subsystems are fully functional before turning on the Visible Laser Diode (VLD). Refer to [Chapter 3, Opera](#page-35-1)[tional Modes,](#page-35-1) for a more detailed description of this and other scanner modes.

#### **Operational Tests**

These are the tests that run continually during Normal Operation and Sleep Mode. Firmware checks all subsystems, accessory connections as well as the POS interface to verify everything is operating normally. If a problem is detected at any time, a long, low tone is sounded and operation may be halted. If you press the Volume/ Tone Push Button at that time, a series of tones will be sounded in concert with LED flashes.

#### **Diagnostic Tests**

See [Chapter 3, Scanner Diagnostic Mode](#page-37-0) for details about running diagnostic tests for the scanner. If a problem is discovered during diagnostics, the scanner will provide feedback about the source of the problem. The remainder of this section describes these failure indications and includes troubleshooting flowcharts to help isolate the problem.

# **Diagnostic Procedures**

Your Point-Of-Sale (POS) system may contain many components that operate as a system. Since almost all scanner problems are caused by either the scanner, POS terminal or communication links between them, troubleshooting flowcharts provided in this chapter focus on these components. Additionally, the AC/DC Power Supply and scanner cables are potential problems addressed.

The flowcharts provided here walk you through a diagnostic process that will isolate the failed component and instruct as to the corrective action required. Since internal scanner components cannot be replaced by an operator or installer, most functional errors will require the assistance of a trained technical support person. However, if the problem is caused by faulty cable, or power supply, you can fix the problem by replacing the defective component and complete the installation.

# **Error Codes**

If an error is detected, the scanner will sound a long low tone (for three seconds) and flash its LED, indicating a failure. When this occurs, press the Volume/Tone Push button to hear the error code. If it is configured to do so, the scanner will sound a series of beeps corresponding to the error code and/or flash its LED simultaneous to the beeps. The table below describes what these codes mean and what action should be taken for each.

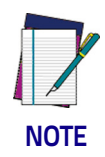

**When troubleshooting, always remember to check all cable connections first before proceeding with other problem isolation steps.**

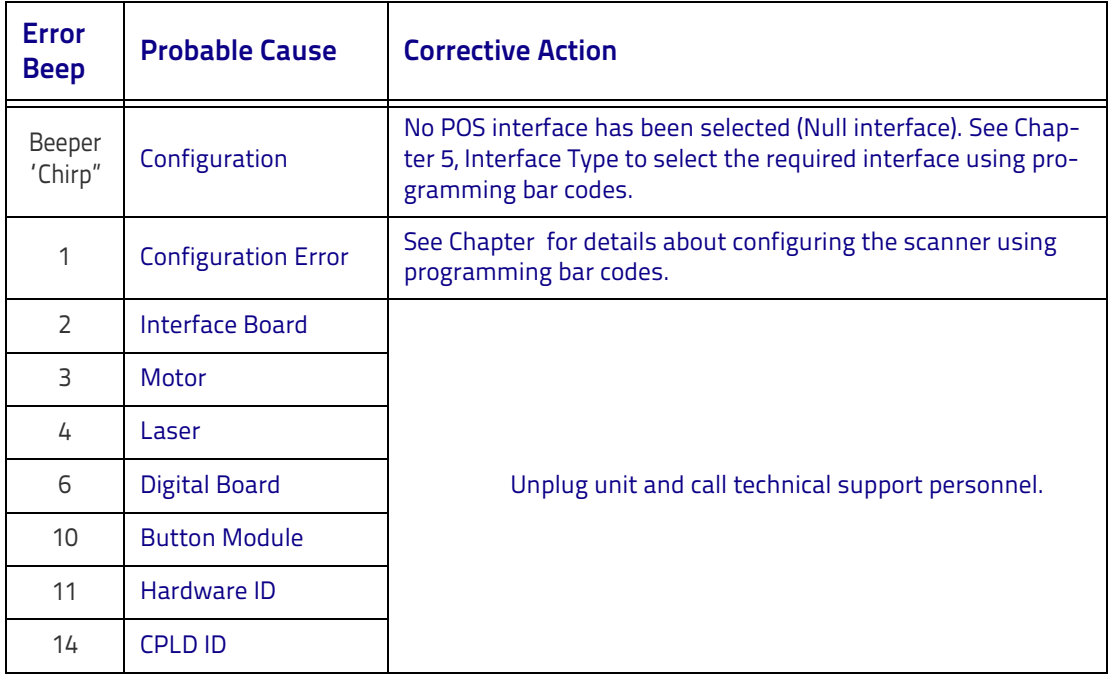

# **Flowcharts**

The problem isolation flowcharts on the following pages allow you to identify and troubleshoot problems with your system.

#### **Figure 13. Problem Isolation: Start**

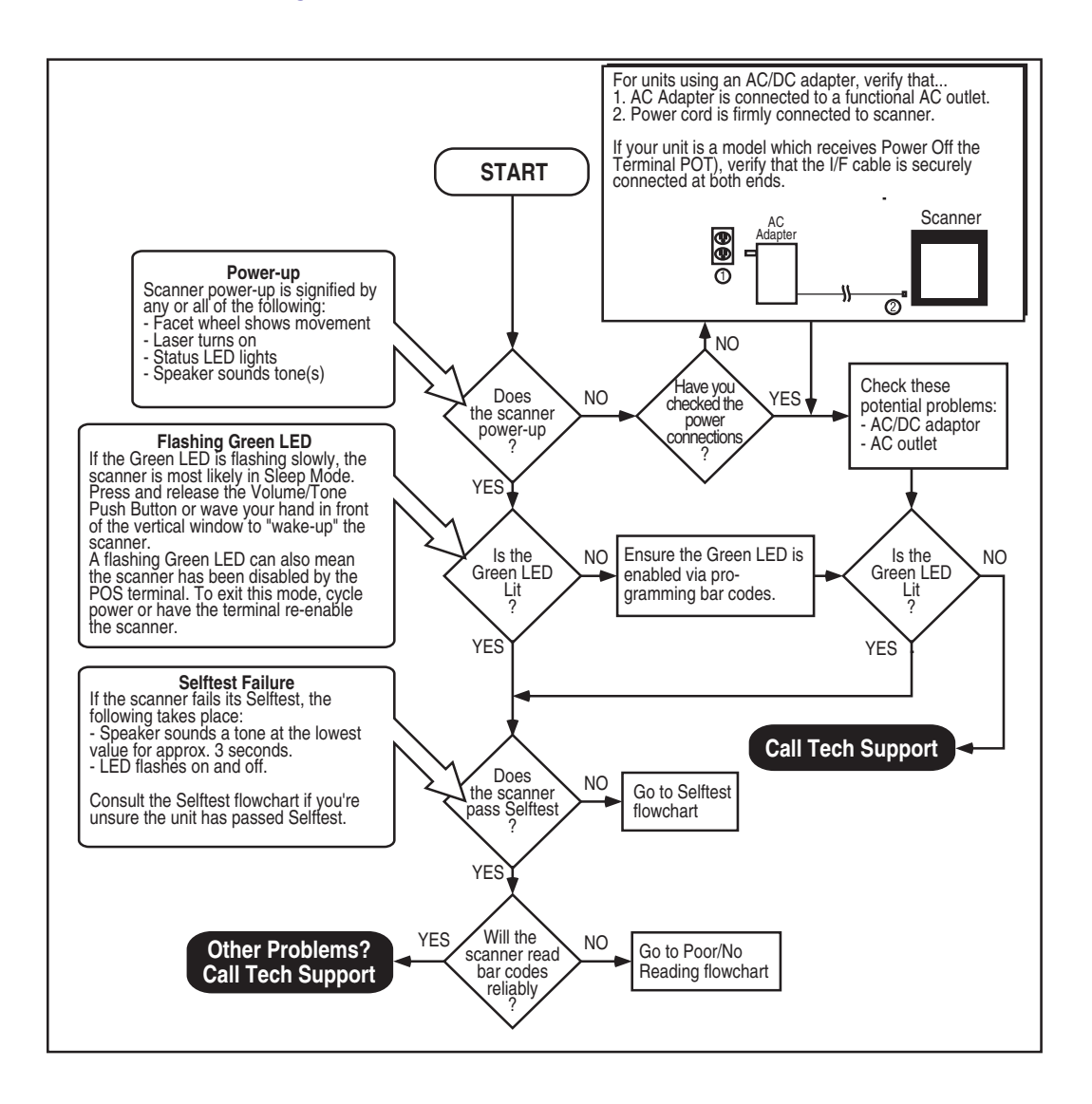

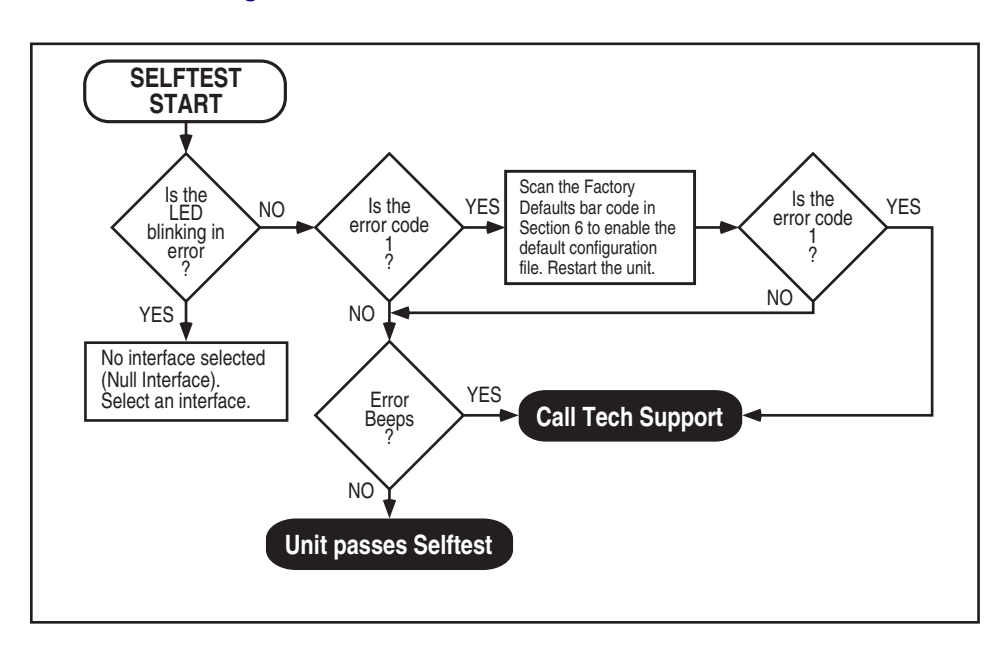

#### **Figure 14. Problem Isolation: Selftest**

#### **Figure 15. Problem Isolation: Poor/No Reading**

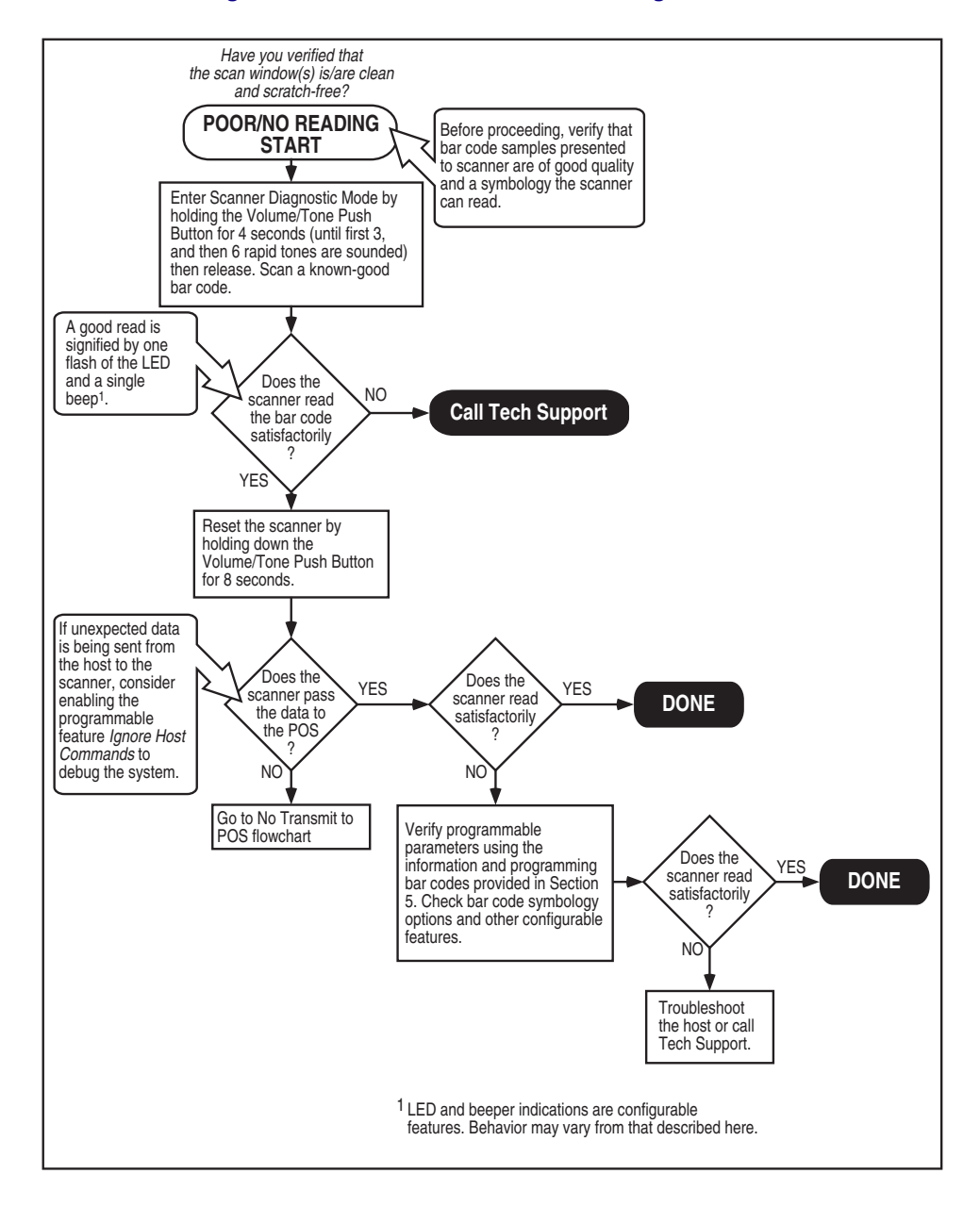

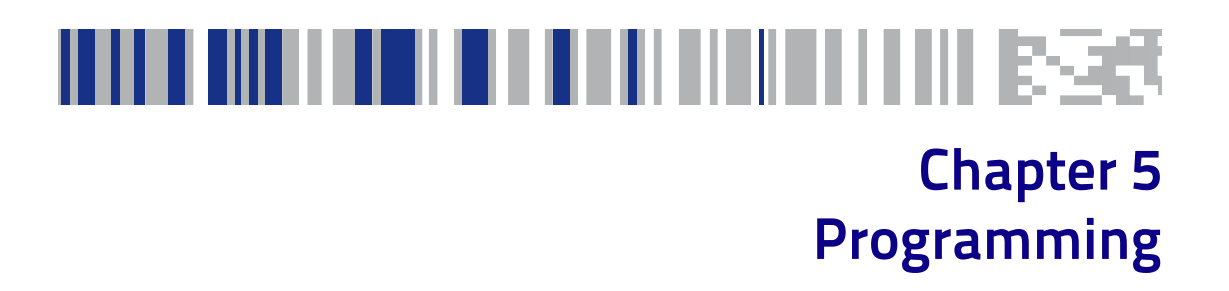

# **Introduction to Label Programming**

<span id="page-46-0"></span>The programming bar code labels contained in this manual will allow you to customize and configure features and settings for your scanner. To ensure full compatibility and proper function, use only the programming bar codes in this manual and other product-specific publications to program scanner features.

This manual has been developed to make it quick and easy for users of all levels to find the information needed to understand and configure features. The following descriptions will help you to determine where to go from here.

# **Understanding the Basics**

If you have little or no prior experience with programming using bar code labels, you should review the first few pages of this chapter to familiarize yourself with the basics of scanner programming before performing any changes to your configuration.

# **Integrating the Scanner With Your Host System**

Your scanner MUST be equipped with the correct hardware (interface board, cable, etc.) to properly communicate with your host system. Contact your dealer for information if you have questions about your scanner's hardware compatibility.

You may also want to contact the dealer or your system administrator if you have no record of how your scanner was pre-programmed at the factory. Scanners are typically programmed with the default settings for specific interface types; however, your scanner may have been custom configured with settings that are unique to your company or application.

Once you know the scanner's current settings, you can determine what changes will be required to allow communication with your host system and/or optional features you choose to modify to customize your installation. After recording the modifications needed, finish reading this chapter, then turn to the appropriate page and follow the instructions to program the scanner.

When all scanner features are programmed to your satisfaction, the scanner is ready to be placed into operation.

# **Customizing Your Scanner's Operation**

Most scanner programming falls within three general categories:

- [General Scanner Features on page 48](#page-57-0)  are features common to all interface types. Examples include beeper adjustments such as volume and length, read verification settings, etc.
- EAS Features on page  $78$  control the settings for interfacing with the [optional] EAS device.
- Interface Related Features on page  $80 -$  are the mandatory settings necessary to allow communication with your host terminal. Examples of these settings are: RS-232 baud rate and parity.

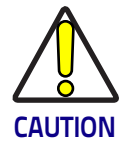

**It is possible, via programming bar codes, to change the interface type (for example: from RS-232 to IBM Port 17). Great care should be taken to select the correct interface type, since you can cause damage to the scanner and/or POS terminal by attempting to change to an incompatible interface. ALWAYS make interface selections with the host cable DISCONNECTED.**

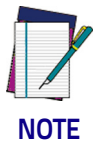

**Ensure that your planned modifications are compatible with the current interface. For example, baud rate selections are only valid in the RS-232 interface. The scanner will sound an error tone when scanning programming labels for features invalid to the current interface group.**

• Symbology Programming on page  $174 -$  gives the scanner the capability to autodiscriminate as few as one, or as many as all available symbologies. For optimal scanner performance enable only those symbologies required. Additionally the scanner may be programmed with the standard options available for the various symbologies, such as check digit, minimum label length, fixed and variable length bar codes, etc. If you experience difficulties, have questions or require additional information, contact your local distributor, or call your dealer or sales representative.

# **Programming Overview**

The scanner's programmable feature settings can be modified to accommodate your system's unique requirements. These settings can be communicated to the scanner in one of three ways:

- 1. Commands can be sent directly from the host. A limited set of host commands are available. Refer to [Appendix D](#page-392-0) for more details or contact Tech Support.
- 2. Programming bar code labels can also be used to modify the scanner's programmable settings. This manual provides the bar code labels and instructions necessary to configure the scanner's features and options.

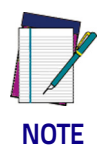

**When you program the scanner using any of the methods above, the scanner will store the changes until reprogrammed or returned to factory defaults.**

## **Programming via Handheld Device**

The scanner can also accept programming via its auxilliary port using a handheld scanning device. Eligible handheld devices must have the ability to transmit Code 128 function codes such as the programming bar codes presented in this manual. Datalogic models QuickScan® 1000 and QuickScan® 6000 support this functionality. Handheld data format requirements (baud rate, parity, etc.) are presented in [Appendix F](#page-412-0) of this manual. Additionally the programmable feature, [Auxiliary Port Mode on page 60,](#page-69-0) must be set to "External Handheld Input" to allow operation.

## **What Is Programming Mode?**

Programming Mode is a state in which the scanner must be placed in order to accept commands via programming bar code labels. When programming using the bar code labels in this manual, the scanner is typically placed in Programming Mode by scanning the SWITCH label.

While in the Programming Mode, the scanner only recognizes ONLY the special programming bar codes contained in this programming guide. See [Appendix A](#page-378-0) for information about scanner indications while in Programming Mode.

## **Entering and Exiting Programming Mode.**

Use the bar code label below to enter and exit ('switch" into and out of) Programming Mode.

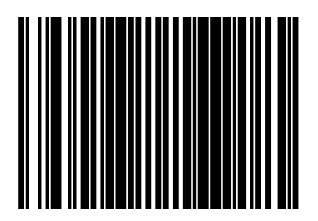

SWITCH LABEL

# **Programming Session**

A typical programming session is conducted as follows:

- 1. Scan the SWITCH bar code to place the scanner in Programming Mode. Depending upon its current programming, the scanner may emit a beep or beeps, indicating it has read the bar code and the scanner (top) green LED will flash on and off slowly while the scanner remains in Programming Mode. Normal scanning functions are disabled.
- 2. Scan the programming bar code(s) that is (are) specially encoded to make the desired changes. With few exceptions<sup>1</sup>, the scanner will emit a triple beep each time you scan a valid programming bar code.

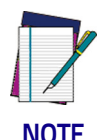

**Not all features are available for all interfaces and the scanner will sound an error tone when scanning programming bar codes for features invalid to the current interface. Only features supported by the currently active interface will be implemented.**

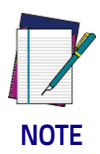

**If a bar code is scanned that changes the scanner's interface, all previous configuration items scanned in the programming session are lost.**

Additionally, when programming a feature requiring you to scan single digits to set a multi-digit number, such as Minimum Label Length, scanning the SWITCH bar code (or any item tag/item value bar code) before completing all input will result in an error tone and cause the scanner to exit Programming Mode. Under these circumstances, the current feature you were trying to set is thrown out; any previous bar codes scanned during the session will take effect.

1. Some features, such as Minimum Label Length, require you to select the label's length by scanning a series of single-digit bar codes. A single 'good read' beep is sounded when scanning these single digits in Programming Mode. Only the final required digit in the sequence will produce a triple beep when scanned, indicating a successfully programmed feature.

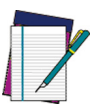

 **NOTE**

**It is recommended that programming sessions be limited to one feature at a time. Should you make a mistake in the programming sequence, it can be difficult to discover where an error has been made if several features are programmed at once. Additionally, it can be confusing to determine which features may or may not have been successfully set following such a session.**

3. Scan the SWITCH bar code to save any new settings and exit Programming Mode. The scanner will sound a beep and reset upon exiting Programming Mode, and the green LED will return to its usual state (on steady or off).

The scanner will exit Programming Mode under the following conditions:

- the programming sequence has been completed or the SWITCH bar code is scanned
- five minutes have passed without scanning activity. Any data programmed during the current session will be ignored<sup>1</sup>, and the scanner will reset and revert to its condition previous to initiating the exited session.
- power is disconnected. Disconnecting power during Programming Mode, before scanning the SWITCH bar code, will cause all new settings to be ignored. On power-up, the scanner will return to previous settings.
- 4. Maintain a good record of all changes made to ensure that you know if the original factory settings have been changed.

<sup>1.</sup> Exception: If an interface bar code had been read while in Programming Mode, the scanner will operate on the default settings for the new interface.

#### **Programming Sequence**

To modify a scanner feature (item), the programming bar codes contained in this manual must be scanned in a given sequence depending upon the feature being programmed (as shown in [Table 1](#page-54-0)). There are three possible programming sequences:

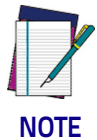

**If the scanner's interface type must be changed, always be sure that interface configuration is the FIRST item scanned during a programming session. (Selecting an interface type resets ALL other configuration items to the factory default for that interface type.)**

- A. Programming sample A (the most commonly used format) demonstrates how three bar codes are scanned in sequence to do the following:
	- 1. Place the scanner in Programming Mode (SWITCH bar code).
	- 2. Scan the Item Tag<sup>1</sup> that will enable the new feature.
	- 3. End the programming session and reset the scanner (SWITCH bar code).
- B. Sample B provides an example of a programming feature requiring the entry of a range value. Like sample A, the scanner is placed in Programming Mode and an Item Tag $^{\rm l}$  is scanned. Then, a value must be entered before ending the programming session. In the example, three digits must be scanned from the number pad in [Appendix C.](#page-384-0) This type of format, requiring several bar codes, is necessary to allow flexible programming for item values with larger numeric ranges.
- C. The programming sequence shown in example C requires scanning of a single, extended length bar code. This special programming bar code contains all the data necessary to enter Programming Mode, set the Item Tag $^{\rm l}$  and Item Value, and exit Programming Mode (all in one step).

<span id="page-53-0"></span><sup>1.</sup> An "Item Tag" is a term used to describe an assigned number, which is encoded in a programming bar code, that toggles (selects, enables, disables, etc.) a specific programming feature.

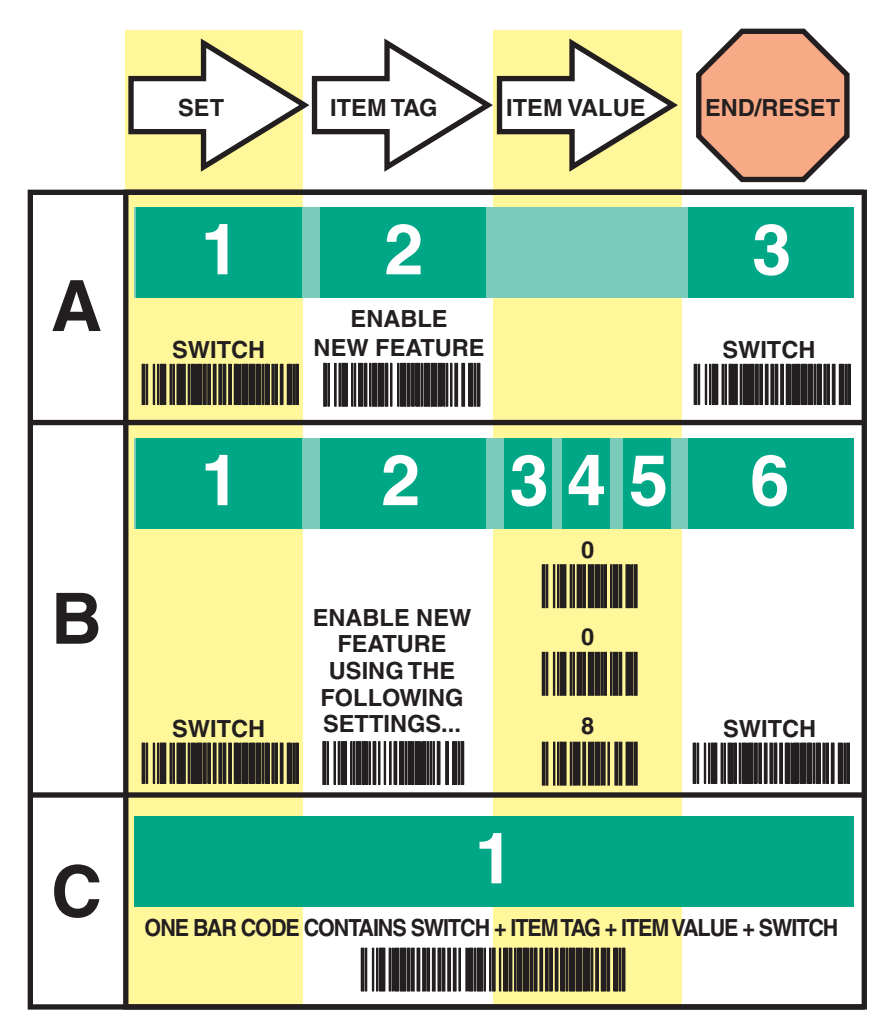

#### <span id="page-54-0"></span>**Table 1. Programming Sequence**

# **LED and Beeper Indicators**

The scanner provides a set of indicators that verify/announce the various scanner functions.

# **If You Make a Mistake...**

If, during a programming session, you find that you are unsure of the scanner's settings or wish to reset the scanner's configuration, use the Return to Factory Settings label below to return the scanner's configuration to the factory settings. Scanning this label will also reset any changes made during previous programming sessions.

## **Return to Factory Settings**

Scan this bar code to return the scanner to the default settings configured at the factory for the currently active interface. This bar code is typically used to return the scanner to a "known" operating state when the present programming status is not known, faulty, or suspect.

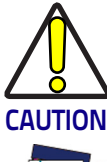

**Use this bar code with caution, since it will reset ALL features that may have been programmed since the scanner's installation.**

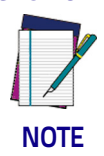

**DO NOT scan the SWITCH bar code before and after scanning this bar code, as the bar code below automatically enters and exits Programming Mode as a part of its function. If this bar code is scanned following a SWITCH bar code, it will simply cause the scanner to exit Programming Mode without making changes.**

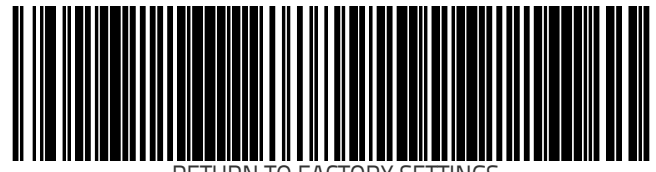

RETURN TO FACTORY SETTINGS

# **Test Mode**

Use this feature to place the scanner into a testing, or "demo" mode. This special mode disables the scanner interface, meaning that bar code data is not sent out to the host via the scanner interface. This allows the bar code to be scanned continuously without requiring a response from the POS terminal.

To return the scanner to normal function, scan the [TEST MODE =](#page-56-0)  [DISABLE on page 47](#page-56-0) bar code below.

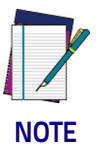

**DO NOT scan the SWITCH bar code before and after scanning the bar codes on this page.**

**Scanning the** [TEST MODE = DISABLE on page 47](#page-56-0) **bar code sets the Double Read Timeout to 600ms.**

<span id="page-56-0"></span>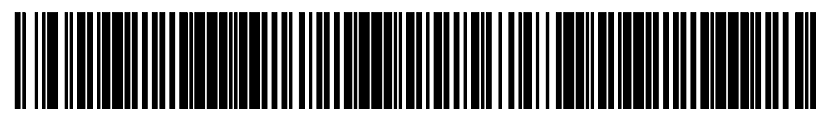

TEST MODE = DISABLE

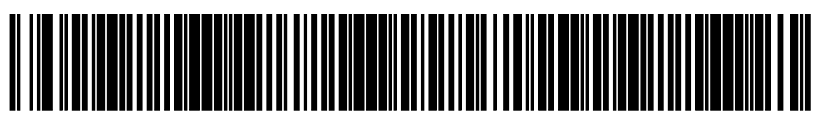

TEST MODE = ENABLE

# <span id="page-57-0"></span>**General Scanner Features**

# <span id="page-57-1"></span>**Scanner Button Options**

Allows configuration of the scanner (volume) button to different modes of operation.

- Disable Scanner Button Disables all button functions
- Enable Standard Functions Enables volume, tone, and reset.
- $\cdot$  Enable Reset Only  $-$  The button's sole function will be to reset the scanner.

To set this feature:

- 1. Scan the SWITCH bar code.
- 2. Scan your selection from the bar codes below. You'll need to cover any unused bar codes on this and the facing page to ensure that the scanner reads only the bar code you intend to scan.
- 3. Complete the programming sequence by scanning the SWITCH bar code.

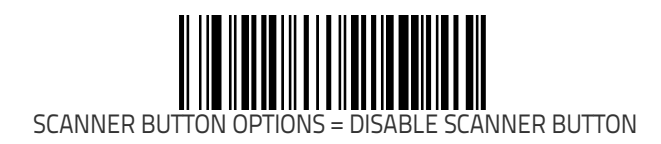

#### **[Scanner Button Options \(continued\)](#page-57-1)**

Remember to cover any unused bar codes on this and the facing page to ensure that the scanner reads only the bar code you intend to scan.

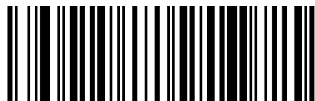

SCANNER BUTTON OPTIONS = ENABLE STANDARD FUNCTIONS

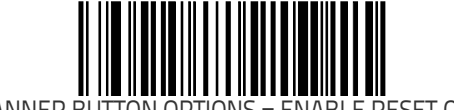

SCANNER BUTTON OPTIONS = ENABLE RESET ONLY

## <span id="page-59-0"></span>**Double Read Timeout**

The Double Read Timeout feature sets a time limit that determines how much time must pass before reading the same label again (e.g. two identical items in succession).

To set the Double Read Timeout:

- 1. Scan the SWITCH bar code.
- 2. Scan your selection from the bar codes below. You'll need to cover any unused bar codes on this and the facing page to ensure that the scanner reads only the bar code you intend to scan.
- 3. Complete the programming sequence by scanning the SWITCH bar code.

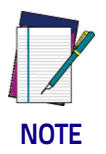

**If the incidence of multiple reads is not acceptable, increase the Double Read Timeout setting to a higher value.**

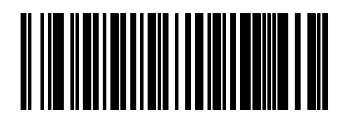

DOUBLE READ TIMEOUT = 400ms

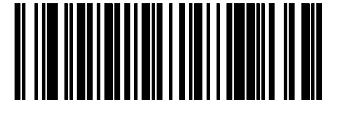

DOUBLE READ TIMEOUT = 600ms

#### **[Double Read Timeout \(continued\)](#page-59-0)**

Remember to cover any unused bar codes on this and the facing page to ensure that the scanner reads only the bar code you intend to scan.

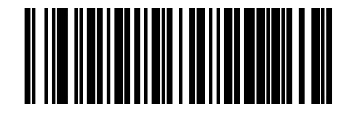

DOUBLE READ TIMEOUT = 800ms

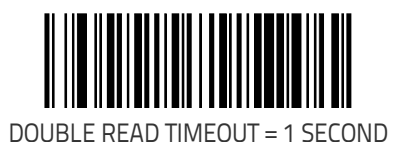

## <span id="page-61-0"></span>**Laser Timeout**

The laser timeout feature sets the time for switching the visible laser diodes (VLDs) off if the scanner is idle. Using this feature can prolong the life of the VLDs.

To set the Laser Timeout:

- 1. Scan the SWITCH bar code.
- 2. Scan your selection from the bar codes below. You'll need to cover any unused bar codes on this and the facing page to ensure that the scanner reads only the bar code you intend to scan.
- 3. Complete the programming sequence by scanning the SWITCH bar code.

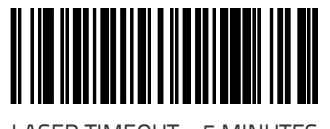

LASER TIMEOUT = 5 MINUTES

#### **[Laser Timeout \(continued\)](#page-61-0)**

Remember to cover any unused bar codes on this and the facing page to ensure that the scanner reads only the bar code you intend to scan.

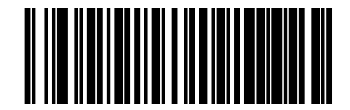

LASER TIMEOUT = 10 MINUTES

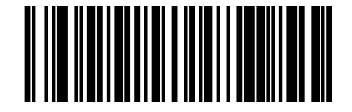

LASER TIMEOUT = 15 MINUTES

# <span id="page-63-0"></span>**Motor Timeout**

The Motor Timeout feature sets the time for automatically switching the motor off when the scanner is not in use.

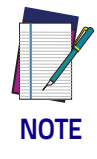

**Laser safety requires that the laser switch off before the motor. If you set the motor timeout shorter than the laser timeout, the motor and the laser will both shut off when the motor timeout expires.**

To set the Motor Timeout:

- 1. Scan the SWITCH bar code.
- 2. Scan your selection from the bar codes below. You'll need to cover any unused bar codes on this and the facing page to ensure that the scanner reads only the bar code you intend to scan.
- 3. Complete the programming sequence by scanning the SWITCH bar code.

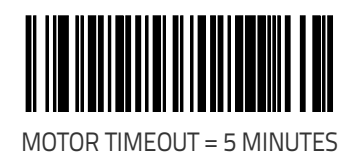

#### **[Motor Timeout \(continued\)](#page-63-0)**

Remember to cover any unused bar codes on this and the facing page to ensure that the scanner reads only the bar code you intend to scan.

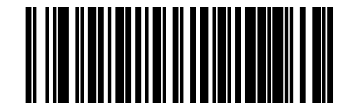

MOTOR TIMEOUT = 10 MINUTES

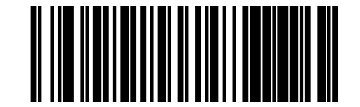

MOTOR TIMEOUT = 15 MINUTES

#### **[Motor Timeout \(continued\)](#page-63-0)**

Remember to cover any unused bar codes on this and the facing page to ensure that the scanner reads only the bar code you intend to scan.

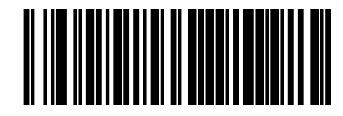

MOTOR TIMEOUT = 30 MINUTES

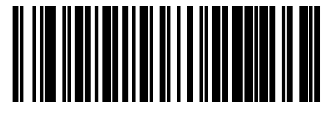

MOTOR TIMEOUT = 60 MINUTES

## <span id="page-66-0"></span>**Label Gone Timeout**

Specifies the amount of time that data segments are stored by the software before being discarded if a label has not been successfully decoded during the current "label in volume session," which is defined as the time between when the label gone time is first started until the label gone timer expires.

To set the Label Gone Timeout:

- 1. Scan the SWITCH bar code.
- 2. Scan your selection from the bar codes below. You'll need to cover any unused bar codes on this and the facing page to ensure that the scanner reads only the bar code you intend to scan.
- 3. Complete the programming sequence by scanning the SWITCH bar code.

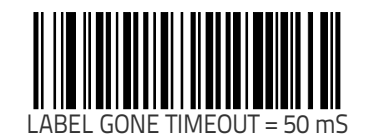

#### **[Label Gone Timeout \(continued\)](#page-66-0)**

Remember to cover any unused bar codes on this and the facing page to ensure that the scanner reads only the bar code you intend to scan.

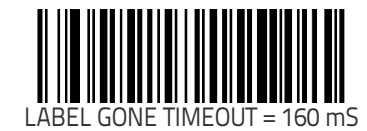

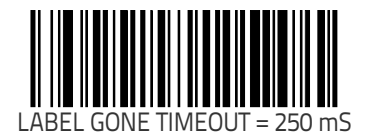

#### **[Label Gone Timeout \(continued\)](#page-66-0)**

Remember to cover any unused bar codes on this and the facing page to ensure that the scanner reads only the bar code you intend to scan.

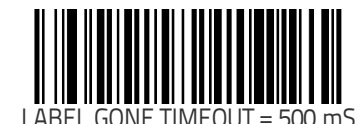

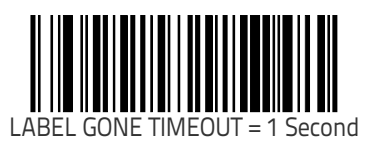

## <span id="page-69-0"></span>**Auxiliary Port Mode**

Selects the usage for the scanner's optional auxilliary port. The choices listed below are mutually exclusive (only one option can be active at a time).

- $Disable$ d Port is inactive
- External Handheld Input Supports Datalogic $^{\circledR}$  handheld scanners (QuickScan 1000, QuickScan 6000, PowerScan) as well as other models such as the Symbol<sup>®</sup> HotShot. Call your dealer for more information about supported devices.

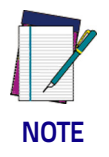

**Cable pinout information for the Auxiliary Port is provided in** [Appen](#page-382-0)[dix B](#page-382-0) **of this manual. A connected handheld scanner must be configured to transmit data as outlined in** [Appendix F](#page-412-0)**.** 

 $PIR/CT$  – PIR (Productivity Index Reporting) is a value-added feature which allows the scanner to provide information to an external computer indicating how easy the label was to read. CT (Checker Training) is also a value-added feature which allows the scanner to provide feedback to the cashier on how to scan in a more ergonomic fashion

To set this feature:

- 1. Scan the SWITCH bar code.
- 2. Scan your selection from the bar codes below. You'll need to cover any unused bar codes on this and the facing page to ensure that the scanner reads only the bar code you intend to scan.
- 3. Complete the programming sequence by scanning the SWITCH bar code.

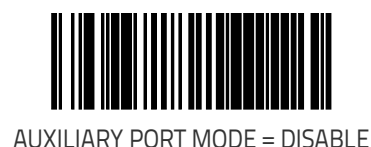

## **[Auxiliary Port Mode \(continued\)](#page-69-0)**

Remember to cover any unused bar codes on this and the facing page to ensure that the scanner reads only the bar code you intend to scan.

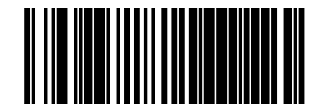

AUXILIARY PORT MODE = EXTERNAL HANDHELD INPUT

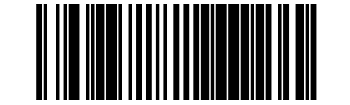

AUXILIARY PORT MODE = PIR/CT

## **Auxiliary Port Baud Rate**

Specifies the baud rate of the auxillary port when operating in PIR/ CT mode.

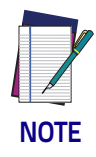

**PIR/CT is a value-added feature which may not have been activated on your model.**

To specify the Auxiliary Port Baud Rate:

- 1. Scan the SWITCH bar code.
- 2. Scan the desired baud rate from the bar codes below and on the immediately following pages. You'll need to cover any unused bar codes on this and the facing page to ensure that the scanner reads only the bar code you intend to scan.
- 3. Complete the programming sequence by scanning the SWITCH bar code.

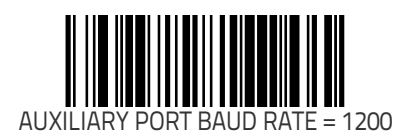

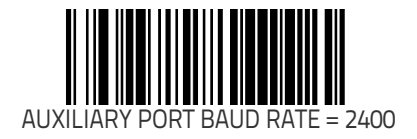
## **[Auxiliary Port Baud Rate \(continued\)](#page-71-0)**

Remember to cover any unused bar codes on this and the facing page to ensure that the scanner reads only the bar code you intend to scan.

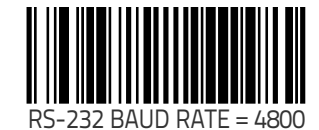

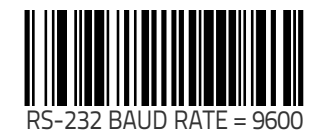

## **[Auxiliary Port Baud Rate \(continued\)](#page-71-0)**

Remember to cover any unused bar codes on this and the facing page to ensure that the scanner reads only the bar code you intend to scan.

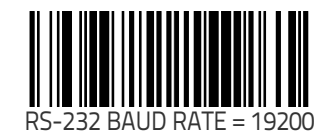

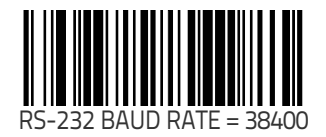

## **[Auxiliary Port Baud Rate \(continued\)](#page-71-0)**

Remember to cover any unused bar codes on this and the facing page to ensure that the scanner reads only the bar code you intend to scan.

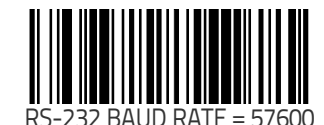

RS-232 BAUD RATE = 115200

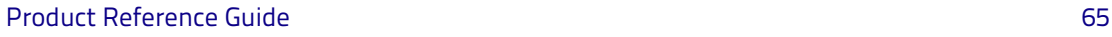

# **Productivity Index Reporting (PIR)/Cashier Training (CT)**

When PIR/CT is enabled, label quality data is appended to decoded data before being presented to the POS. The PIR feature allows the scanner to provide information to an external computer indicating how easy the label was to read. CT allows the scanner to provide feedback to the cashier on how to scan in a more ergonomic fashion.

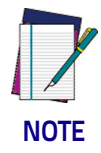

**This value-added feature is a factory-programmed option. Contact your dealer for information about upgrading your system to include this advanced capability.**

To set this feature:

- 1. Scan the SWITCH bar code.
- 2. Scan your selection from the bar codes below. You'll need to cover any unused bar codes on this and the facing page to ensure that the scanner reads only the bar code you intend to scan.
- 3. Complete the programming sequence by scanning the SWITCH bar code.

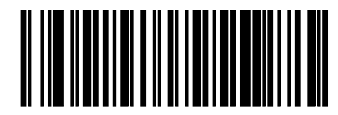

 $PIR/CT = DISARI F$ 

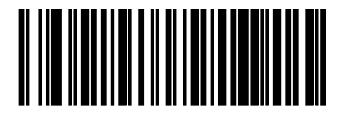

 $PIR/CT = FNARI F$ 

# **Indication Features**

## **Green LED Idle State**

This feature specifies the state of the green scanner LED when the scanner is idle and ready to read a label. Options are:

- Off
- On dim

To set the LED Idle State:

- 1. Scan your selection from the bar codes below. You'll need to cover any unused bar codes on this and the facing page to ensure that the scanner reads only the bar code you intend to scan.
- 2. Complete the programming sequence by scanning the SWITCH bar code.

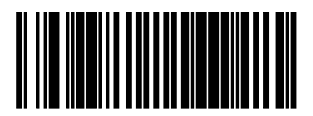

GREEN LED IDLE STATE = OFF

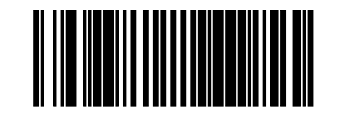

 $G$ REEN LED IDLE STATE = ON DIM

## **Power-up Beep Control**

Specifies the type of audible indication that is made when entering scanner-active mode on power-up. Choices are:

- No beep
- One beep
- Three beeps

To set the Power-up Beep:

- 1. Scan the SWITCH bar code.
- 2. Scan your selection from the three bar codes below. You'll need to cover any unused bar codes on this and the facing page to ensure that the scanner reads only the bar code you intend to scan.
- 3. Complete the programming sequence by scanning the SWITCH bar code.

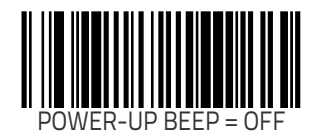

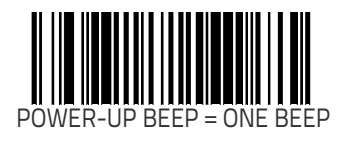

## **Good Read Beep Control**

This feature enables/disables scanner beep upon successfully decoding of a label.

To set this feature:

- 1. Scan the SWITCH bar code.
- 2. Scan your selection from the two bar codes below. You'll need to cover any unused bar codes on this and the facing page to ensure that the scanner reads only the bar code you intend to scan.
- 3. Complete the programming sequence by scanning the SWITCH bar code.

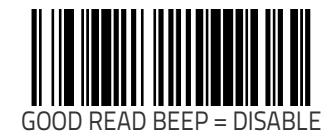

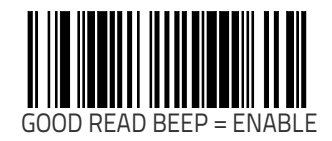

## <span id="page-79-0"></span>**Good Read Beep Frequency**

Adjusts the scanner's good read beep to sound at low, medium, or high frequency (controls the beeper's pitch/tone).

- Low =  $660$  Hz
- $Median = 860 Hz$
- $High = 1050 Hz$

To set the Good Read Beep Frequency:

- 1. Scan the SWITCH bar code.
- 2. Scan your selection from the three bar codes below. You'll need to cover any unused bar codes on this and the facing page to ensure that the scanner reads only the bar code you intend to scan.
- 3. Complete the programming sequence by scanning the SWITCH bar code.

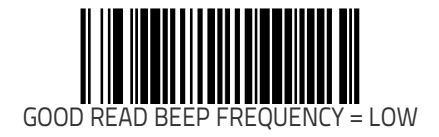

## **[Good Read Beep Frequency \(continued\)](#page-79-0)**

Remember to cover any unused bar codes on this and the facing page to ensure that the scanner reads only the bar code you intend to scan.

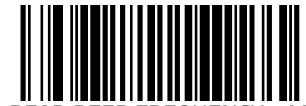

GOOD READ BEEP FREQUENCY = MEDIUM

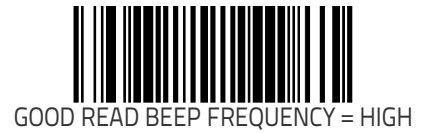

# **Good Read Beep Length**

Specifies the duration of a good read beep. To set the good read beep length:

- 1. Scan the SWITCH bar code.
- 2. Scan the bar code, [SET GOOD READ BEEP LENGTH on page 72](#page-81-0). You'll need to cover any unused bar codes on this and the facing page to ensure that the scanner reads only the bar code you intend to scan.
- 3. Scan the appropriate digits from the keypad in [Appendix C](#page-384-0) that represent the desired good read beep length setting. The selectable range is 1-255, which is the timeout in 10-millisecond increments. Pad all single and double digit numbers with leading zeroes to yield a three-digit entry (001-255). Examples:

$$
001 = 10ms
$$

$$
005 = 50ms
$$

$$
040=400ms
$$

- 250 = 2,500ms (2.5 seconds)
- 4. The scanner will automatically exit Programming Mode when the appropriate amount of digits have been scanned

<span id="page-81-0"></span>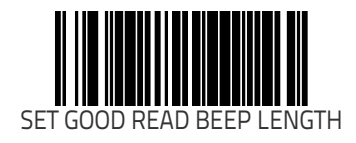

## <span id="page-82-0"></span>**Good Read Beep Volume**

Selects the beeper volume upon a good read beep. There are five selectable volumes, with each volume increment adding approximately five decibels to the previous level:

- $0 =$  Lowest Volume
- $1 =$  Medium-Low Volume
- $2 =$  Medium Volume
- $\cdot$  3 = Highest Volume

To set the Good Read Beep Volume:

- 1. Scan the SWITCH bar code.
- 2. Scan your selected volume bar code from this or the following pages. You'll need to cover any unused bar codes on this and the facing page to ensure that the scanner reads only the bar code you intend to scan.
- 3. Complete the programming sequence by scanning the SWITCH bar code.

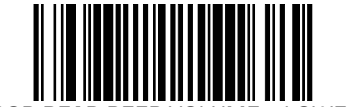

GOOD READ BEEP VOLUME = LOWEST

## **[Good Read Beep Volume \(continued\)](#page-82-0)**

Remember to cover any unused bar codes on this and the facing page to ensure that the scanner reads only the bar code you intend to scan.

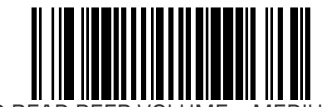

GOOD READ BEEP VOLUME = MEDIUM LOW

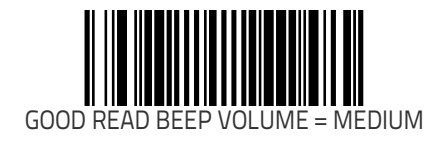

#### **[Good Read Beep Volume \(continued\)](#page-82-0)**

Remember to cover any unused bar codes on this and the facing page to ensure that the scanner reads only the bar code you intend to scan.

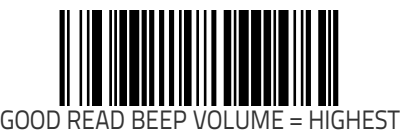

<span id="page-84-0"></span>**Good Read When to Indicate**

This feature specifies when the scanner will provide indication (beep and/or flash its green LED) upon successfully reading a bar code.

- Good Read  $=$  Indicate after decode
- Good Read = Indicate after transmit
- Good Read  $=$  Indicate after CTS goes inactive, then active

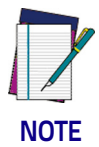

**The "Indicate after CTS goes inactive..." mode applies to RS-232 STD and RS-232 WN interfaces only. If set to this mode in other interfaces, "Indicate after decode" mode will be implemented.**

To set the Good Read When to Indicate feature:

- 1. Scan the SWITCH bar code.
- 2. Scan the desired mode bar code from this page. You'll need to cover any unused bar codes on this and the facing page to ensure that the scanner reads only the bar code you intend to scan.
- 3. Complete the programming sequence by scanning the SWITCH bar code.

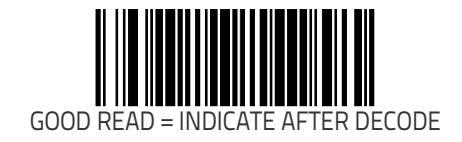

## **[Good Read When to Indicate \(continued\)](#page-84-0)**

Remember to cover any unused bar codes on this and the facing page to ensure that the scanner reads only the bar code you intend to scan.

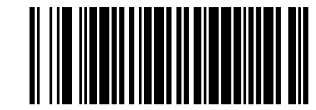

GOOD READ = INDICATE AFTER TRANSMIT

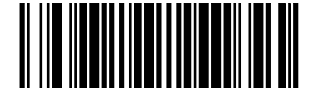

GOOD READ = INDICATE AFTER CTS GOES INACTIVE, THEN ACTIVE (RS-232 ONLY)

# **EAS Features**

# **EAS Active State**

Specifies the active state polarity of EAS (Electronic Article Survellance); the inactive state is its opposite polarity. EAS output goes active during the good read indication of a bar code, allowing the EAS device to deactivate a tag on the product.

To set the EAS Active State:

- 1. Scan the SWITCH bar code.
- 2. Scan your selection from the bar codes below. You'll need to cover any unused bar codes on this and the facing page to ensure that the scanner reads only the bar code you intend to scan.
- 3. Complete the programming sequence by scanning the SWITCH bar code.

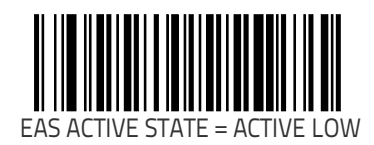

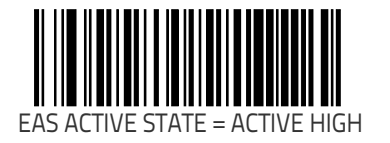

# **EAS Timeout**

Specifies the amount of time that an EAS (Electronic Article Survellance) signal is held in its active state for a good read indication. To set the EAS Timeout:

- 1. Scan the SWITCH bar code.
- 2. Scan the bar code, [SET EAS TIMEOUT on page 79](#page-88-0) below. You'll need to cover any unused bar codes on this and the facing page to ensure that the scanner reads only the bar code you intend to scan.
- 3. Scan the appropriate digits from the keypad in [Appendix C](#page-384-0) that represent the desired EAS Timeout duration. The selectable range is 0-255, which is the timeout in 10-millisecond increments. Pad all single and double digit numbers with leading zeroes to yield a three-digit entry (000-255). Examples:

 $000 =$  EAS timeout disabled

- $001 = 10$  ms
- $005 = 50$  ms
- $040 = 400$ ms
- 250 = 2,500ms (2.5 seconds)

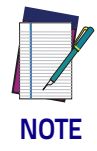

**A setting of 0 (000) disables this feature.**

<span id="page-88-0"></span>4. Scan the SWITCH bar code to exit Programming Mode.

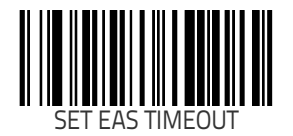

# **Interface Related Features**

# <span id="page-89-0"></span>**Interface Type**

Specifies the current scanner interface. Selections are:

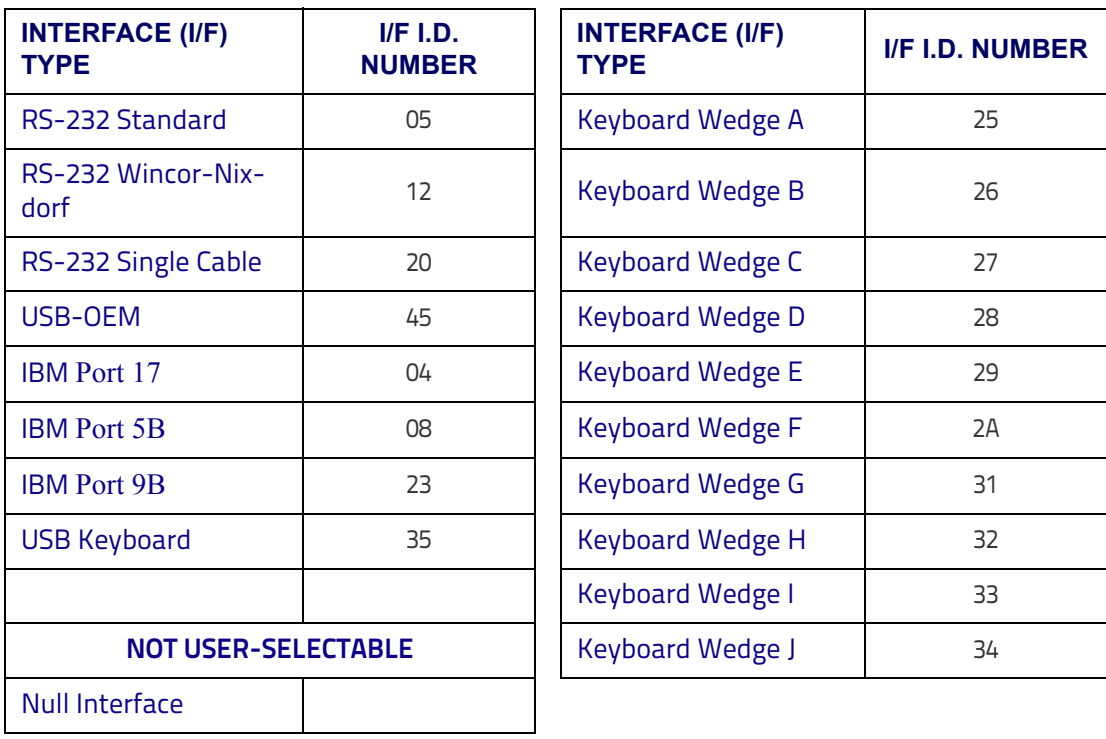

## **[Interface Type \(continued\)](#page-89-0)**

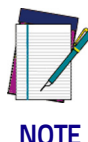

**A new scanner may have been shipped from the factory with a Null Interface (no interface type selected) to ensure system compatibility at installation. In this case, the correct Interface Type programming bar code must be scanned first before the scanner can be used with a POS system.**

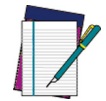

**If the scanner's interface type must be changed, always be sure that interface configuration is the FIRST item scanned during a programming session. (Selecting an interface type resets ALL other configuration items to the factory default for that interface type.)**

 **NOTE**

To select the desired interface:

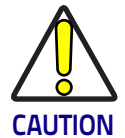

**Great care should be taken to select the correct interface type, since you can cause damage to the scanner and/or POS terminal by attempting to change to an incompatible interface. ALWAYS make interface selections with the host cable DISCONNECTED.**

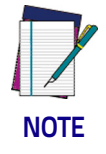

**When an interface is selected, the scanner loads the factory configuration for that interface as the selection is made, erasing any and all custom configuration that may have previously been done.**

- 1. Disconnect current interface cable(s) if currently connected.
- 2. Scan the SWITCH bar code
- 3. Scan the bar code representing the appropriate interface located on the following pages. You'll need to cover any unused bar codes adjacent to and on any facing pages to ensure the scanner reads only the bar code you intend to scan.

## **[Interface Type \(continued\)](#page-89-0)**

4. Complete the programming sequence by scanning the SWITCH bar code.

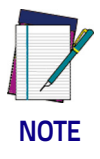

**Once the correct interface has been set, it will be necessary to proceed to the appropriate pages in this manual that select parameters and options for that interface. For example, if RS-232 is selected, turn to the pages in this manual headed as features specific to the RS-232 interface.**

5. Connect new interface cable(s).

## **RS-232 Interface Selection**

Remember to cover any unused bar codes on this and the facing page to ensure that the scanner reads only the bar code you intend to scan.

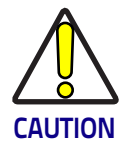

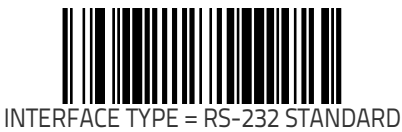

#### **RS-232 Wincor-Nixdorf Interface Selection**

Remember to cover any unused bar codes on this and the facing page to ensure that the scanner reads only the bar code you intend to scan.

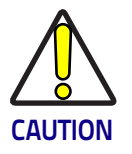

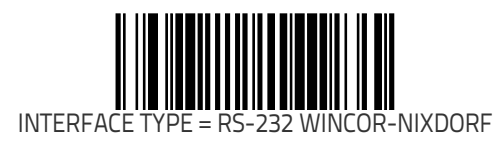

#### **RS-232 Single Cable Interface Selection**

Remember to cover any unused bar codes on this and the facing page to ensure that the scanner reads only the bar code you intend to scan.

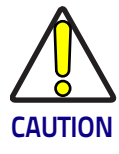

**Great care should be taken to select the correct interface type, since you can cause damage to the scanner and/or POS terminal by attempting to change to an incompatible interface. ALWAYS make interface selections with the host cable DISCONNECTED.**

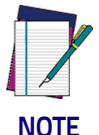

**Single cable installations require connection at the POS Terminal (host) port.**

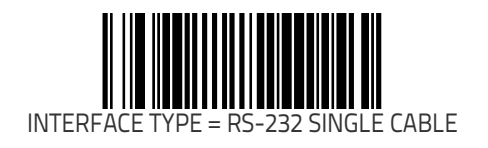

## **USB-OEM Interface Selection**

Remember to cover any unused bar codes on this and the facing page to ensure that the scanner reads only the bar code you intend to scan.

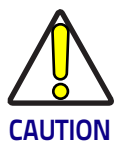

**Great care should be taken to select the correct interface type, since you can cause damage to the scanner and/or POS terminal by attempting to change to an incompatible interface. ALWAYS make interface selections with the host cable DISCONNECTED.**

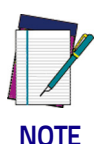

**Single cable installations require connection at the POS Terminal (host) port.**

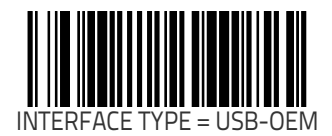

#### **IBM Port 17 Interface Selection**

Remember to cover any unused bar codes on this and the facing page to ensure that the scanner reads only the bar code you intend to scan.

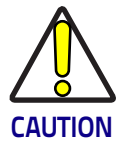

**Great care should be taken to select the correct interface type, since you can cause damage to the scanner and/or POS terminal by attempting to change to an incompatible interface. ALWAYS make interface selections with the host cable DISCONNECTED.**

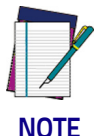

**Single cable installations require connection at the POS Terminal (host) port.**

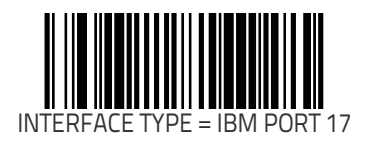

## **IBM Port 5B Interface Selection**

Remember to cover any unused bar codes on this and the facing page to ensure that the scanner reads only the bar code you intend to scan.

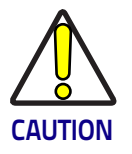

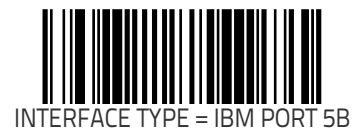

#### **IBM Port 9B Interface Selection**

Remember to cover any unused bar codes on this and the facing page to ensure that the scanner reads only the bar code you intend to scan.

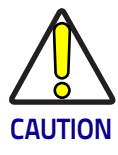

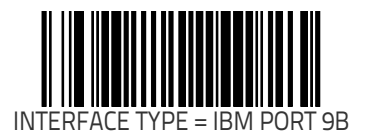

#### **USB Keyboard Interface Selection**

Remember to cover any unused bar codes on this and the facing page to ensure that the scanner reads only the bar code you intend to scan.

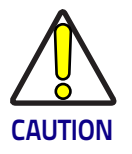

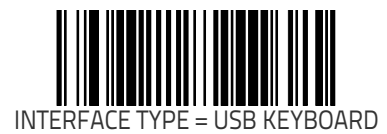

#### **Keyboard Wedge A Interface Selection**

Remember to cover any unused bar codes on this and the facing page to ensure that the scanner reads only the bar code you intend to scan.

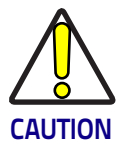

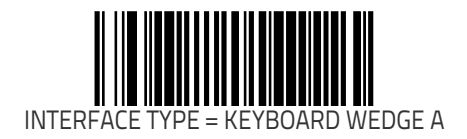

#### **Keyboard Wedge B Interface Selection**

Remember to cover any unused bar codes on this and the facing page to ensure that the scanner reads only the bar code you intend to scan.

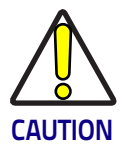

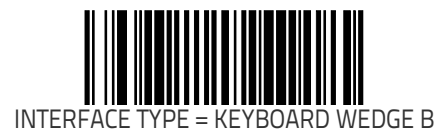

#### **Keyboard Wedge C Interface Selection**

Remember to cover any unused bar codes on this and the facing page to ensure that the scanner reads only the bar code you intend to scan.

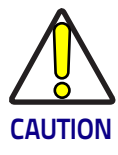

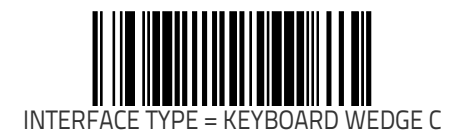

#### **Keyboard Wedge D Interface Selection**

Remember to cover any unused bar codes on this and the facing page to ensure that the scanner reads only the bar code you intend to scan.

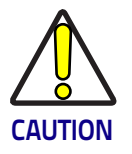

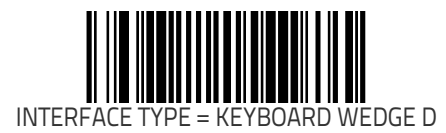

#### **Keyboard Wedge E Interface Selection**

Remember to cover any unused bar codes on this and the facing page to ensure that the scanner reads only the bar code you intend to scan.

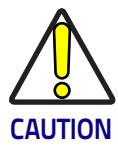

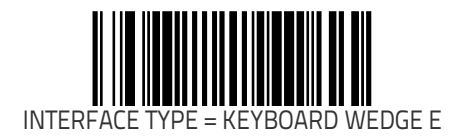

#### **Keyboard Wedge F Interface Selection**

Remember to cover any unused bar codes on this and the facing page to ensure that the scanner reads only the bar code you intend to scan.

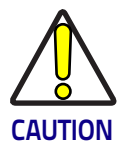

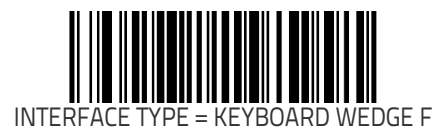

## **Keyboard Wedge G Interface Selection**

Remember to cover any unused bar codes on this and the facing page to ensure that the scanner reads only the bar code you intend to scan.

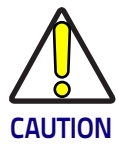

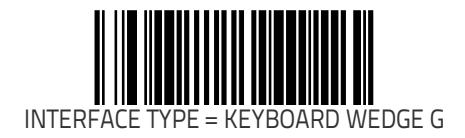

#### **Keyboard Wedge H Interface Selection**

Remember to cover any unused bar codes on this and the facing page to ensure that the scanner reads only the bar code you intend to scan.

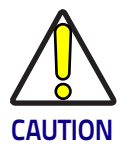

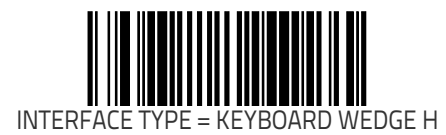

#### **Keyboard Wedge I Interface Selection**

Remember to cover any unused bar codes on this and the facing page to ensure that the scanner reads only the bar code you intend to scan.

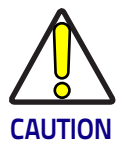

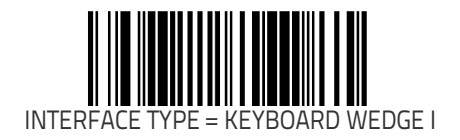
### **Keyboard Wedge J Interface Selection**

Remember to cover any unused bar codes on this and the facing page to ensure that the scanner reads only the bar code you intend to scan.

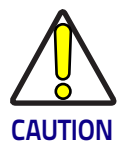

**Great care should be taken to select the correct interface type, since you can cause damage to the scanner and/or POS terminal by attempting to change to an incompatible interface. ALWAYS make interface selections with the host cable DISCONNECTED.**

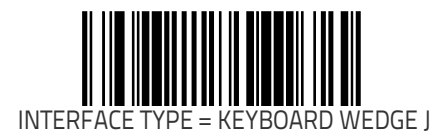

# **Maximum Host-Transmitted Message Length**

Specifies the maximum number of data characters allowed in messages transmitted to the host.

To set the Maximum Host-Transmitted Message Length:

- 1. Scan the SWITCH bar code.
- 2. Scan the bar code, [SET MAXIMUM HOST-TRANSMITTED MES-](#page-109-0)[SAGE LENGTH on page 100](#page-109-0) below. You'll need to cover any unused bar codes on this and the facing page to ensure that the scanner reads only the bar code you intend to scan.
- 3. Scan the appropriate digits from the keypad in [Appendix C](#page-384-0) that represent the desired maximum host-transmitted message length. The selectable range is 0-249 data characters. (Labels that are longer than this length are not read.) Pad all single and double digit numbers with leading zeroes to yield a three-digit entry (000-249).

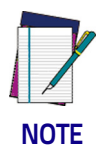

**If this configuration item is set to 0 (000), there is no general length limit imposed on data being transmitted to the host.**

4. The scanner will automatically exit Programming Mode when the appropriate amount of digits have been scanned

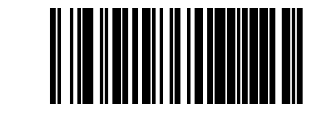

<span id="page-109-0"></span>SET MAXIMUM HOST-TRANSMITTED MESSAGE LENGTH

## **Number of Host Transmission Buffers**

Specifies the number of host transmission(s) that may be buffered. By buffering data from a bar code, the scanner can continue to read a new bar code while the old one is being transmitted to the host. Selecting BUFFERS = 1 means that the first bar code must be transmitted before a new one can be read. A selection of BUFFFRS  $= 2$ means that a new bar code can be read while data from the first bar code is transmitted. When the feature, [Good Read Beep Control on](#page-78-0)  [page 69](#page-78-0), is enabled, the scanner will beep when the data is placed in a transmission buffer.

When a DISABLE SCANNER command is received from the host, the scanner will continue to transmit all data that is buffered.

To select the Number of Host Transmission Buffers:

- 1. Scan the SWITCH bar code.
- 2. Scan bar code below representing the desired setting. You'll need to cover any unused bar codes on this and the facing page to ensure that the scanner reads only the bar code you intend to scan.
- 3. Complete the programming sequence by scanning the SWITCH bar code.

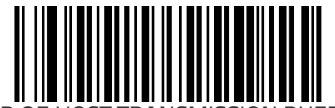

NUMBER OF HOST TRANSMISSION BUFFERS = 1

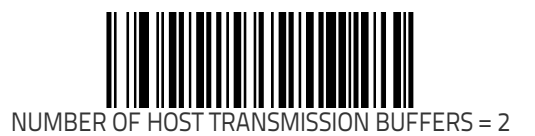

# <span id="page-111-0"></span>**AIM ID**

AIM label identifiers (as opposed to custom characters you select yourself as with label identifiers) can be included with scanned bar code data. AIM label identifiers consist of three characters as follows:

- A close brace character (ASCII ']'), followed by...
- A code character (see the table below), followed by
- A modifier character (the modifier character is symbol depen-

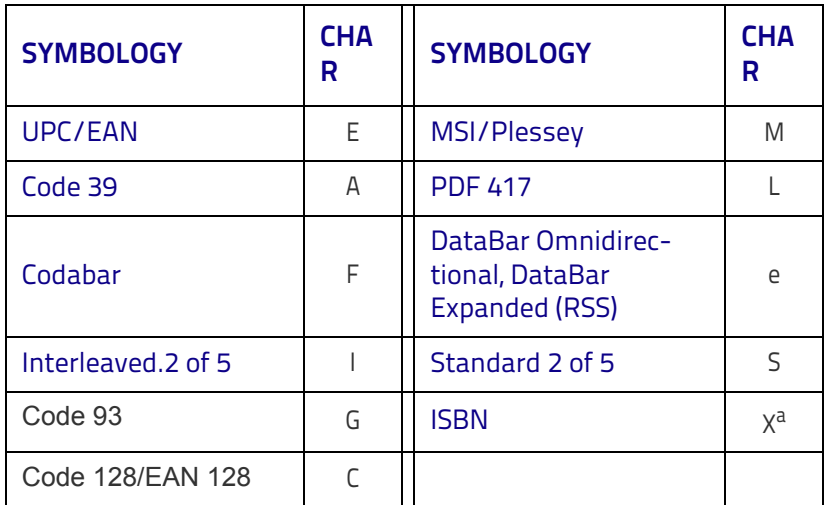

a. ISBN (X with a 0 modifier character)

dent)

### **Figure 16. AIM ID**

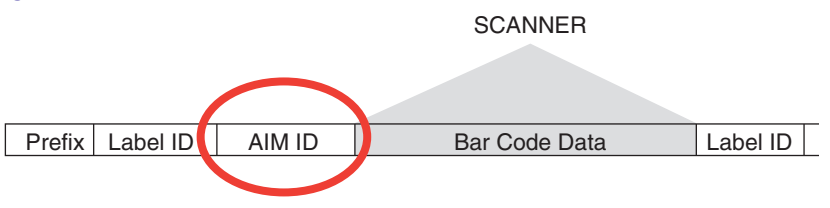

### **[AIM ID \(continued\)](#page-111-0)**

Remember to cover any unused bar codes on this and the facing page to ensure that the scanner reads only the bar code you intend to scan.

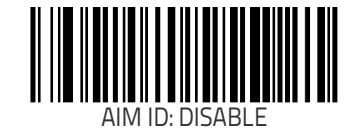

AIM ID: ENABLE

# <span id="page-113-0"></span>**Label ID Control**

A Label ID is a customizable code of up to two ASCII characters (00- FF), used to identify a bar code (symbology) type, available for all except IBM interfaces. It can be appended previous to or following the transmitted bar code data depending upon how this option is enabled. This feature provides options for configuring custom Label IDs individually per symbology. If you wish to program the scanner to always include an industry standard label identifier for ALL symbology types, see the previous feature, [AIM ID on page 102](#page-111-0). To configure a Label ID:

- 1. Scan the SWITCH bar code.
- 2. Select Label ID position as either BEFORE or AFTER by scanning the appropriate bar code.
- 3. Turn to the [Symbology Programming on page 174](#page-183-0) section, locate and scan the appropriate bar code to select the symbology for which you wish to configure a custom Label ID, for example: [Code 39 Label ID on page 284](#page-293-0).
- 4. Determine the desired character(s) (you may choose either one or two) which will represent the Label ID for the selected symbology. Next, turn to the [ASCII Character Set on page 1](#page-434-0) on the inside back cover of this manual and find the equivalent hex digits associated with your choice of Label ID. For example, if you wish to select an equal sign  $(=)$  as a Label ID, the chart indicates its associated hex characters as 3D.
- 5. Turn to [Appendix C](#page-384-0) and scan the bar codes representing the hex characters determined in the previous step. For the example given, the characters '3' and 'D' would be scanned to select an equal sign  $(=)$ . If a two-character Label ID is desired, for example an equal sign and the letter  $C (=C)$ , scan '3', 'D', '4' and '3' to select them.
- 6. Scan the SWITCH bar code to exit Label ID entry.
- 7. Scan the SWITCH bar code once again to exit programming mode.

#### **Figure 17. Label ID Position Options**

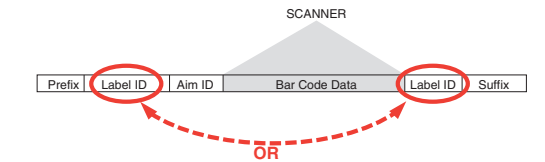

Remember to cover any unused bar codes on this and the facing page to ensure that the scanner reads only the bar code you intend to scan.

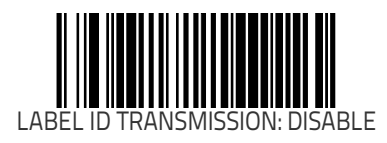

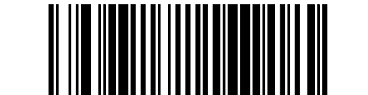

LABEL ID TRANSMISSION: BEFORE BAR CODE DATA

### **[Label ID Control \(continued\)](#page-113-0)**

Remember to cover any unused bar codes on this and the facing page to ensure that the scanner reads only the bar code you intend to scan.

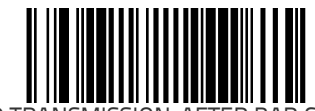

LABEL ID TRANSMISSION: AFTER BAR CODE DATA

# **Global Prefix**

This feature specifies the prefix that is added to beginning of label transmission.

To specify the Global Prefix Character(s):

- 1. Scan the SWITCH bar code.
- 2. Scan the bar code, [SET GLOBAL PREFIX on page 107](#page-116-0) below. You'll need to cover any unused bar codes to ensure the scanner reads only the bar code you intend to scan.
- 3. Scan the appropriate characters/digits from the keypad in [Appendix C](#page-384-0) that represent the hex designation for the desired character(s). A table containing the [ASCII Character Set on](#page-434-0)  [page 1](#page-434-0) and their corresponding Hex Values is available in the inside back cover of this manual. ASCII parameters must be input by scanning a pair of hexadecimal digits for each character. Thus, to set a two-character value of AB, bar codes containing the digits '4', '1', '4', and '2' must be scanned. The selectable range for this option is any hex value from 00 to FF. Up to 20 hex pairs can be designated.

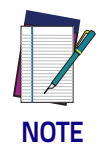

#### **To specify "no Global Prefix," scan 00.**

4. If designating the full 20 hex pairs, the scanner will automatically exit Programming Mode when the appropriate amount of digits have been scanned. If designating less than 20 hex pairs, you can end the programming sequence early by scanning the [TERMINATE SEQUENCE on page 107](#page-116-1) bar code.

5. Complete the programming sequence by scanning the SWITCH bar code.

<span id="page-116-0"></span>Remember to cover any unused bar codes on this and the facing page to ensure that the scanner reads only the bar code you intend to scan.

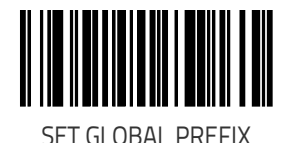

Product Reference Guide 107

<span id="page-116-1"></span>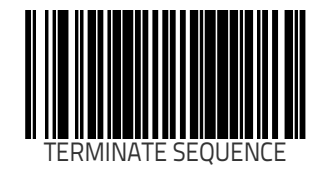

# <span id="page-117-0"></span>**Global Suffix**

This feature specifies the suffix that is added to end of a label transmission. Three standard options are available below. Contact your dealer for other alternate settings for this feature.

- No Global Suffix
- CR Carriage Return
- CR LF Carriage Return, Line Feed

To set the Global Suffix:

- 1. Scan the SWITCH bar code.
- 2. Scan your selection from the bar codes below.
- 3. Complete the programming sequence by scanning the SWITCH bar code.

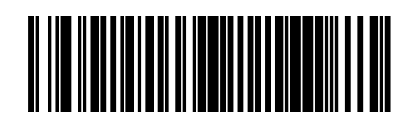

GLOBAL SUFFIX = NO GLOBAL SUFFIX

### **[Global Suffix \(continued\)](#page-117-0)**

Remember to cover any unused bar codes on this and the facing page to ensure that the scanner reads only the bar code you intend to scan.

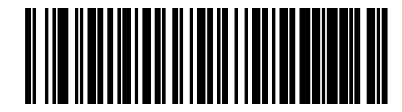

GLOBAL SUFFIX = CR

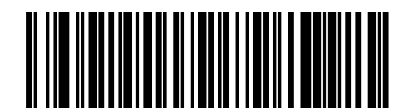

GLOBAL SUFFIX = CR LF

# <span id="page-119-0"></span>**Case Conversion**

Changes the case of all alphabetic characters to upper or lower case.

Choices are:

- No case conversion
- Upper case
- Lower case

To configure this feature:

- 1. Scan the SWITCH bar code.
- 2. Scan your selection from the case conversion bar codes below. You'll need to cover any unused bar codes on this and the facing page to ensure that the scanner reads only the bar code you intend to scan.
- 3. Complete the programming sequence by scanning the SWITCH bar code.

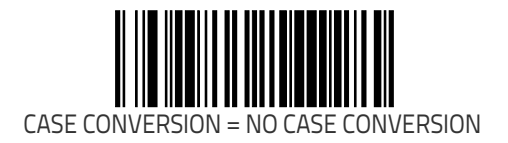

### **[Case Conversion \(continued\)](#page-119-0)**

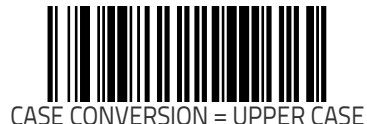

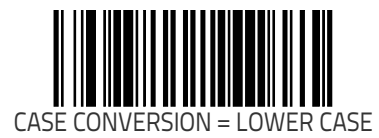

# **IBM Features**

# **IBM Interface Options**

IBM interfaces offer specific control over interaction with certain devices.

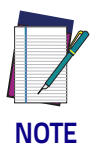

**The USB-OEM interface provides its own set of options. Refer to the feature,** [USB-OEM Scanner Device Type on page 117](#page-126-0)**, in this chapter.**

Options for this feature are as follows:

- FULL host interface support Accepts scanner configuration host commands.
- Ignore host interface configuration of scanner Ignores all scanner configuration host commands.

To set this feature:

- 1. Scan the SWITCH bar code.
- 2. Scan your selection from the bar codes below. You'll need to cover any unused bar codes on this and the facing page to ensure that the scanner reads only the bar code you intend to scan.
- 3. Complete the programming sequence by scanning the SWITCH bar code.

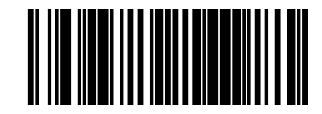

IBM INTERFACE OPTION = FULL HOST INTERFACE SUPPORT

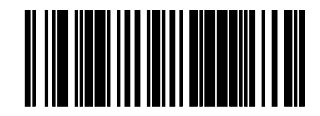

IBM INTERFACE OPTION = IGNORE HOST I/F CONFIG OF SCANNER

### **IBM Number of Host Resets**

Specifies how many consecutive resets are processed before the scanner starts a five-second period during which a user is allowed to enter label-programming mode and configure the scanner. To set the number of host resets:

- 1. Scan the SWITCH bar code.
- 2. Scan the bar code, [SET IBM NUMBER OF HOST RESETS on page](#page-122-0)  [113](#page-122-0). You'll need to cover any unused bar codes on this and the facing page to ensure that the scanner reads only the bar code you intend to scan.
- 3. Scan the appropriate digits from the keypad in [Appendix C](#page-384-0) that represent the desired number of host resets. The selectable range is 1-15 resets. Pad all single and double digit numbers with leading zeroes to yield a three-digit entry (001- 015).
	- Examples:  $001 = 1$  reset  $005 = 5$  resets  $011 = 11$  resets
- 4. The scanner will automatically exit Programming Mode when the appropriate amount of digits have been scanned

<span id="page-122-0"></span>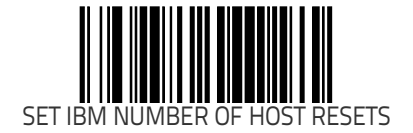

## **IBM Transmit Labels in Code 39 Format**

This feature enables/disables scanner's ability to set a symbology identifier for a specified label to Code 39 before transmitting that label data to an IBM host. This applies to: Code 128, Code 93 and Codabar for IBM Port 5B; Code 93 and Codabar for IBM Port 9B.

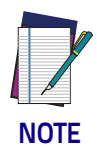

#### **When enabled, this feature has no effect on IBM Port 17.**

To enable/disable the IBM Transmit Labels in Code 39 Format feature:

- 1. Scan the SWITCH bar code.
- 2. Scan either the enable or disable bar code below. You'll need to cover any unused bar codes on this and the facing page to ensure that the scanner reads only the bar code you intend to scan.
- 3. Complete the programming sequence by scanning the SWITCH bar code.

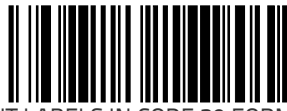

IBM TRANSMIT LABELS IN CODE 39 FORMAT = DISABLE

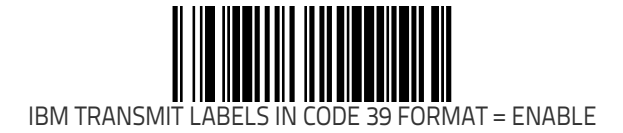

## <span id="page-124-0"></span>**IBM Label Slicing Control**

Enables/disables the slicing of IBM-46XX host transmission data into multiple pieces when a label is longer than the length specified by [IBM Maximum Label Slice Length on page 116](#page-125-0).

Options are:

- $\cdot$  Disable Label Slicing  $-$  Send data to host in one piece.
- Enable Label Slicing Slice the host data into multiple pieces when necessary.

To set this feature:

- 1. Scan the SWITCH bar code.
- 2. Scan your selection from the bar codes below. You'll need to cover any unused bar codes on this and the facing page to ensure that the scanner reads only the bar code you intend to scan.
- 3. Complete the programming sequence by scanning the SWITCH bar code.

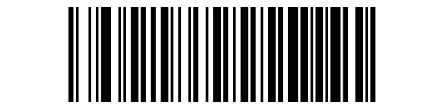

 $IBM$  LABEL SLICING CONTROL = DISABLE LABEL SLICING

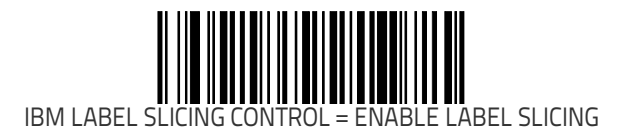

# <span id="page-125-0"></span>**IBM Maximum Label Slice Length**

Specifies the maximum allowable length of host transmit data in each sliced frame.

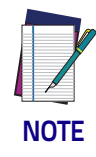

**This setting only applies when** [IBM Label Slicing Control on page](#page-124-0) [115](#page-124-0) is enabled.

- 1. Scan the SWITCH bar code.
- 2. Scan the bar code below, [SET IBM MAXIMUM LABEL SLICE](#page-125-1)  [LENGTH on page 116](#page-125-1). You'll need to cover any unused bar codes on this and the facing page to ensure that the scanner reads only the bar code you intend to scan.
- 3. Scan the appropriate digits from the keypad in [Appendix C](#page-384-0) that represent the desired slice length. The selectable range is a length from 14 to 246. Pad all single and double digit numbers with leading zeroes to yield a three-digit entry (014- 100).
- 4. The scanner will automatically exit Programming Mode when the appropriate amount of digits have been scanned.

<span id="page-125-1"></span>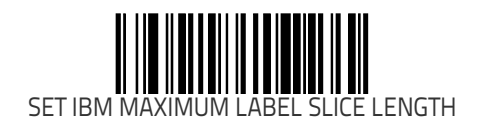

### <span id="page-126-0"></span>**USB-OEM Scanner Device Type**

The IBM-USB protocol allows for the scanner to be identified as one of two different types of barcode scanners. Depending on what other scanners you may already have connected to a USB POS, you may need to change this setting to enable all scanners to communicate. Options are:

- Table Top Scanner
- Handheld Scanner

To set this feature:

- 1. Scan the SWITCH bar code.
- 2. Scan your selection from the bar codes below. You'll need to cover any unused bar codes on this and the facing page to ensure that the scanner reads only the bar code you intend to scan.
- 3. Complete the programming sequence by scanning the SWITCH bar code.

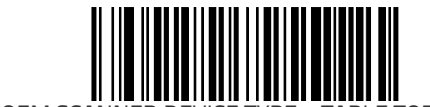

USB-OEM SCANNER DEVICE TYPE = TABLE TOP SCANNER

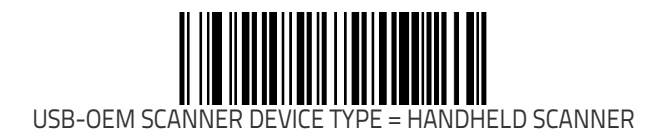

# **RS-232 Features**

# <span id="page-127-0"></span>**RS-232 Baud Rate**

This feature selects the baud rate required for sending and receiving data.

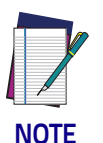

**Single cable interfaces are limited to Baud Rate selections up to 19200. They cannot communicate at Baud Rates of 38400 and up.**

To specify the RS-232 Baud Rate:

- 1. Scan the SWITCH bar code.
- 2. Scan the desired baud rate from the bar codes below and on the immediately following pages. You'll need to cover any unused bar codes on this and the facing page to ensure that the scanner reads only the bar code you intend to scan.
- 3. Complete the programming sequence by scanning the SWITCH bar code.

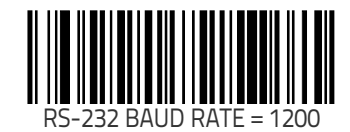

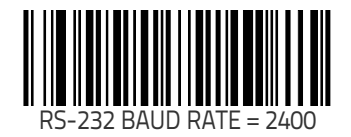

### **[RS-232 Baud Rate \(continued\)](#page-127-0)**

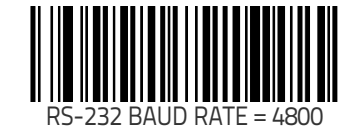

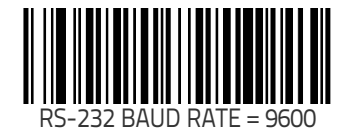

### **[RS-232 Baud Rate \(continued\)](#page-127-0)**

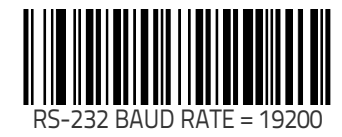

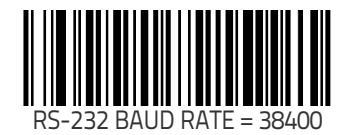

### **[RS-232 Baud Rate \(continued\)](#page-127-0)**

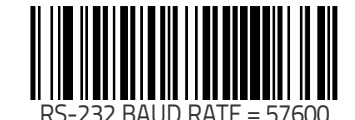

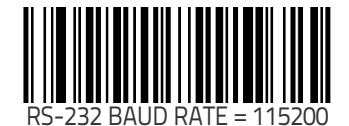

## **RS-232 Number of Data Bits**

Specifies number of data bits required for sending and receiving data.

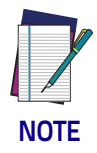

**8 data bits with 2 stop bits and parity enabled is not a valid configuration.**

- 1. Scan the SWITCH bar code.
- 2. Scan the bar code below representing the desired Data Bit setting. You'll need to cover any unused bar codes on this and the facing page to ensure that the scanner reads only the bar code you intend to scan.
- 3. Complete the programming sequence by scanning the SWITCH bar code.

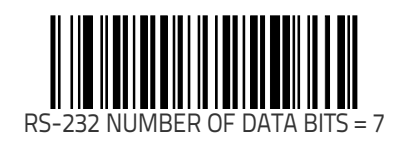

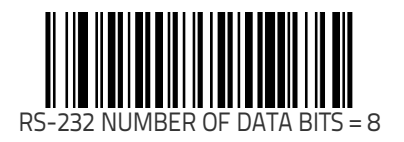

### **RS-232 Number of Stop Bits**

Specifies number of stop bits required for sending and receiving data.

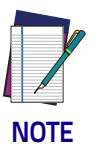

**8 data bits with 2 stop bits and parity enabled is not a valid configuration.**

- 1. Scan the SWITCH bar code.
- 2. Scan the bar code below representing the desired Stop Bit setting. You'll need to cover any unused bar codes on this and the facing page to ensure that the scanner reads only the bar code you intend to scan.
- 3. Complete the programming sequence by scanning the SWITCH bar code.

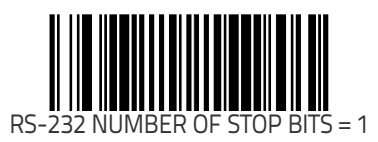

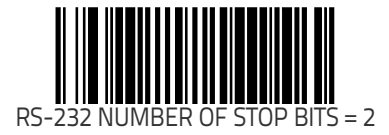

# <span id="page-133-1"></span>**RS-232 Parity**

Specifies parity required for sending and receiving data.

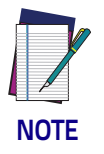

**8 data bits with 2 stop bits and parity enabled is not a valid configuration.**

Options for this setting are:

- $\cdot$  [RS-232 PARITY = NONE on page 124](#page-133-0)
- • [RS-232 PARITY = EVEN on page 125](#page-134-0)
- $RS-232$  PARITY = ODD on page 125

- 1. Scan the SWITCH bar code.
- 2. Scan the bar code below or on the following pages representing the desired Parity setting. You'll need to cover any unused bar codes, as well as facing pages to ensure that the scanner reads only the bar code you intend to scan.
- 3. Complete the programming sequence by scanning the SWITCH bar code.

<span id="page-133-0"></span>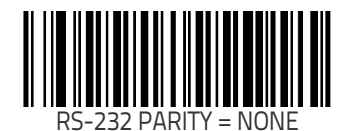

### **[RS-232 Parity \(continued\)](#page-133-1)**

<span id="page-134-0"></span>Remember to cover any unused bar codes on this and the facing page to ensure that the scanner reads only the bar code you intend to scan.

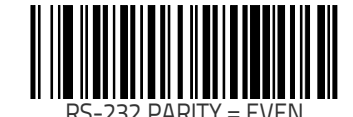

<span id="page-134-1"></span>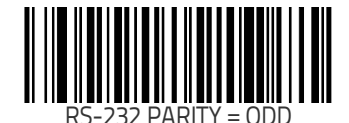

Product Reference Guide 125

# <span id="page-135-0"></span>**RS-232 Hardware Control**

Enables/disables use of the RS-232 CTS signal for flow control and/ or scan control.

Options are:

- $\cdot$  Disable  $-$  The scanner transmits to the host regardless of any activity on the CTS line.
- Enable CTS Flow Control The CTS signal controls transmission of data to the host.
- Enable CTS Scan Control The CTS line must be active for scanner to read and transmit data. While the CTS line is inactive, scanner remains in a host- disabled state; following a successful label transmission, the CTS signal must transition to inactive and then to active to enable scanning for the next label.
- Enable Magellan SL CTS scan control Emulates default Magellan SL setting for this feature.

- 1. Scan the SWITCH bar code.
- 2. Scan bar code below or from the following page for the desired setting. You'll need to cover any unused bar codes on facing pages to ensure that the scanner reads only the bar code you intend to scan.
- 3. Complete the programming sequence by scanning the SWITCH bar code.

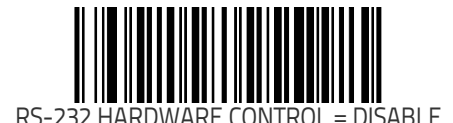

### **[RS-232 Hardware Control \(continued\)](#page-135-0)**

Remember to cover any unused bar codes on this and the facing page to ensure that the scanner reads only the bar code you intend to scan.

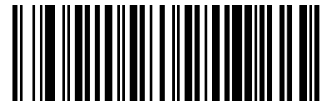

RS-232 HARDWARE CONTROL = ENABLE CTS FLOW CONTROL

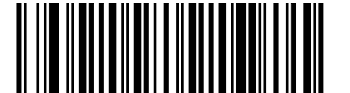

RS-232 HARDWARE CONTROL = ENABLE CTS SCAN CONTROL

### **[RS-232 Hardware Control \(continued\)](#page-135-0)**

Remember to cover any unused bar codes on this and the facing page to ensure that the scanner reads only the bar code you intend to scan.

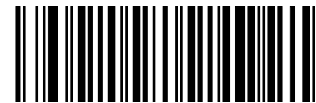

RS-232 HARDWARE CONTROL = ENABLE MGL SL CTS SCAN CONTROL

### **RS-232 Intercharacter Delay**

Specifies delay between the end of one character and the beginning of the next in 10-millisecond increments.

To set the RS-232 Intercharacter Delay:

- 1. Scan the SWITCH bar code.
- 2. Scan the bar code below, [SET RS-232 INTERCHARACTER](#page-137-0)  [DELAY on page 128.](#page-137-0) You'll need to cover any unused bar codes on this and the facing page to ensure that the scanner reads only the bar code you intend to scan.
- 3. Scan the appropriate digits from the keypad in [Appendix C](#page-384-0) that represent the desired delay. The selectable range is 0- 100, which is the delay in 10-millisecond increments. Pad all single and double digit numbers with leading zeroes to yield a three-digit entry (000-100). Examples:

$$
001 = 10
$$
ms  
\n $005 = 50$ ms  
\n $040 = 400$ ms  
\n $100 = 1,000$ ms (1 second)

<span id="page-137-0"></span>4. The scanner will automatically exit Programming Mode when the appropriate amount of digits have been scanned.

SET RS-232 INTERCHARACTER DELAY

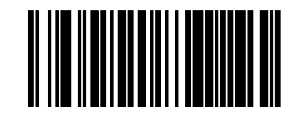

### <span id="page-138-0"></span>**RS-232 Software Flow Control**

.

Enables/disables RS-232 Flow Control using XON/ XOFF characters.

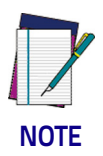

**This item will be ignored when the feature,** [RS-232 NAK Character on](#page-150-0) [page 141](#page-150-0)**, is enabled**

To set this feature:

- 1. Scan the SWITCH bar code.
- 2. Scan either the enable or disable bar code below. You'll need to cover any unused bar codes on this and the facing page to ensure that the scanner reads only the bar code you intend to scan.
- 3. Complete the programming sequence by scanning the SWITCH bar code.

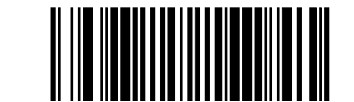

RS-232 SOFTWARE FLOW CONTROL = DISABLE

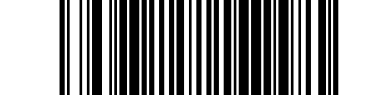

 $RS-232$  SOFTWARE FLOW CONTROL = FNABLE

# **RS-232 Host Echo**

When enabled, this feature passes all data through the scanner to the host as it comes in. This feature is used for applications where "daisy chaining" of RS-232 devices onto the same cable is necessary. If, for example, one of the devices in the chain is a terminal where someone is entering data while another person is simultaneously scanning a bar code requiring transmission to the host, the scanner will wait for the RS-232 channel to be quiet for a specified period of time (set via [RS-232 Host Echo Quiet Interval on page](#page-140-0)  [131\)](#page-140-0). The scanner can be set to observe this delay before sending its data in order to avoid RS-232 transmission conflicts.

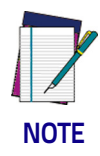

**When RS-232 Host Echo is enabled, the following features are ignored:** [RS-232 Software Flow Control on page 129](#page-138-0) **and** [RS-232 ACK NAK](#page-147-0) [Enable on page 138](#page-147-0) **as well as all other ACK/ NAK related operations, plus processing of RS-232 host commands.**

To enable/disable this feature:

- 1. Scan the SWITCH bar code.
- 2. Scan either the enable or disable bar code below. You'll need to cover any unused bar codes on this and the facing page to ensure that the scanner reads only the bar code you intend to scan.
- 3. Complete the programming sequence by scanning the SWITCH bar code.

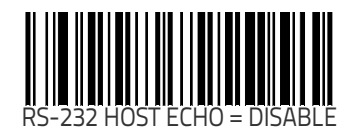

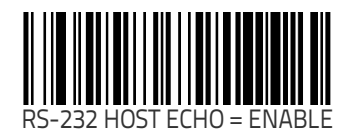

### <span id="page-140-0"></span>**RS-232 Host Echo Quiet Interval**

This setting specifies the time interval of RS-232 channel inactivity which must transpire before the scanner will break the host echo loop to transmit the bar code data that has just been scanned to the host.

 $\cdot$  0 - 100 = Time in 10-millisecond increments.

To set the Host Echo Quiet Interval:

- 1. Scan the SWITCH bar code.
- 2. Scan the bar code below, [SET RS-232 HOST ECHO QUIET](#page-140-1)  [INTERVAL on page 131.](#page-140-1) You'll need to cover any unused bar codes on this and the facing page to ensure that the scanner reads only the bar code you intend to scan.
- 3. Scan the appropriate digits from the keypad in [Appendix C](#page-384-0) that represent the desired timeout. The selectable range is 0- 100, which is the timeout in 10-millisecond increments. Pad all single and double digit numbers with leading zeroes to yield a three-digit entry (000-100). Examples:
	- $001 = 10$  ms  $005 = 50$  ms  $040 = 400$  ms  $100 = 1.000$ ms (1 second)
- 4. The scanner will automatically exit Programming Mode when the appropriate amount of digits have been scanned.

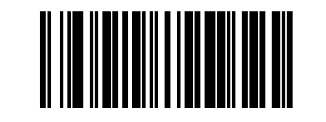

<span id="page-140-1"></span>SET RS-232 HOST ECHO QUIET INTERVAL

# **RS-232 Ignore Host Commands**

When set to ignore host commands, the scanner will ignore all host commands except for the minimum set necessary to keep the interface active, and transmit labels. For normal operation of the interface, disable this feature.

To set this feature:

- 1. Scan the SWITCH bar code.
- 2. Scan your selection from the bar codes below. You'll need to cover any unused bar codes on this and the facing page to ensure that the scanner reads only the bar code you intend to scan.
- 3. Complete the programming sequence by scanning the SWITCH bar code.

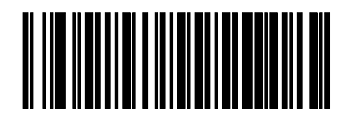

RS-232 IGNORE HOST COMMANDS = NORMAL (DO NOT IGNORE HOST COMMANDS)

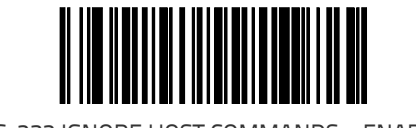

RS-232 IGNORE HOST COMMANDS = ENABLE

# **RS-232 TTL**

Specifies whether RS-232 interface provides TTL levels on the output pins TxD and RTS.

Choices are:

- Normal RS-232 levels
- TTL levels

- 1. Scan the SWITCH bar code.
- 2. Scan the bar code below which represents the desired setting for this feature. You'll need to cover any unused bar codes on this and the facing page to ensure that the scanner reads only the bar code you intend to scan.
- 3. Complete the programming sequence by scanning the SWITCH bar code.

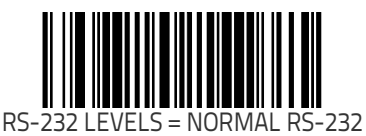

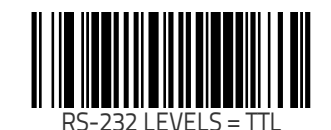

# **RS-232 TTL Invert**

Enables/disables inversion of TTL. To set this feature:

- 1. Scan the SWITCH bar code.
- 2. Scan the bar code below which represents the desired setting for this feature. You'll need to cover any unused bar codes on this and the facing page to ensure that the scanner reads only the bar code you intend to scan.
- 3. Complete the programming sequence by scanning the SWITCH bar code.

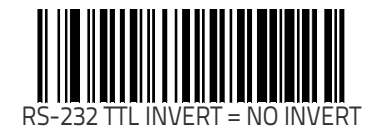

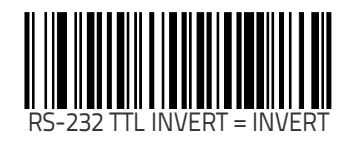
### **RS-232 ICL DC1 Character Delay Enable**

Enables/disables the ability of the scanner to delay a DC1 response for 40 milliseconds.

To set this feature:

- 1. Scan the SWITCH bar code.
- 2. Scan the bar code below which represents the desired setting for this feature. You'll need to cover any unused bar codes on this and the facing page to ensure that the scanner reads only the bar code you intend to scan.
- 3. Complete the programming sequence by scanning the SWITCH bar code.

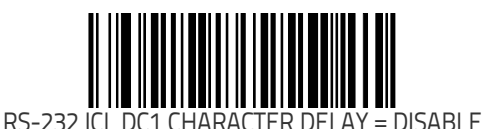

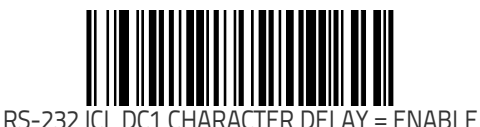

### **RS-232 Beep on ASCII BEL**

Enables/disables ability of scanner to beep (sound a good read tone) on receiving an ASCII BEL (07 hex).

- Disable
- Enable

To enable/disable this feature:

- 1. Scan the SWITCH bar code.
- 2. Scan either the enable or disable bar code below. You'll need to cover any unused bar codes on this and the facing page to ensure that the scanner reads only the bar code you intend to scan.
- 3. Complete the programming sequence by scanning the SWITCH bar code.

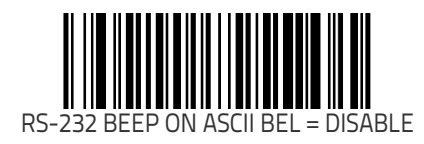

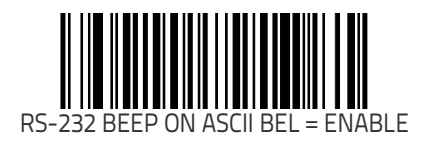

### <span id="page-146-0"></span>**RS-232 Beep on Not on File**

Select for the host to beep (or not) when a not-on-file condition is detected by the host. This feature is also applicable to single cable RS-232.

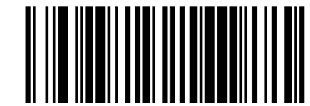

RS-232 BEEP ON NOT ON FILE = DISABLE

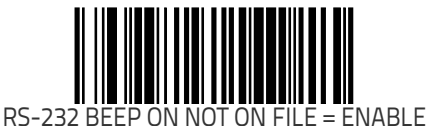

### <span id="page-147-0"></span>**RS-232 ACK NAK Enable**

This enables/disables the ability of the scanner to support the RS-232 ACK/NAK protocol. When configured, the scanner and/or host sends an "ACK" when it receives data properly, and sends "NAK" when the data is in error. Selections for this option are:

- Disable
- Label Transmission  $-$  the scanner expects an ACK/NAK response from the host when a label is sent)
- Host Acknowledgement Enabled for Host Commands (the scanner will respond with ACK/NAK when the host sends a command)
- Label & Host Enabled for both Label Transmission & Host **Commands**

To select the option for RS-232 ACK NAK Enable:

- 1. Scan the SWITCH bar code.
- 2. Scan the desired option from bar codes below and on the following page. You'll need to cover any unused bar codes on this and the facing page to ensure that the scanner reads only the bar code you intend to scan.
- 3. Complete the programming sequence by scanning the SWITCH bar code.

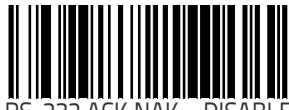

RS-232 ACK NAK = DISABLE

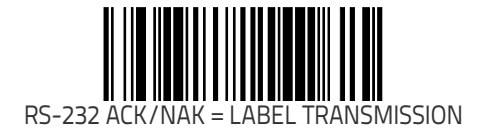

#### **[RS-232 ACK NAK Enable \(continued\)](#page-147-0)**

Remember to cover any unused bar codes on this and the facing page to ensure that the scanner reads only the bar code you intend to scan.

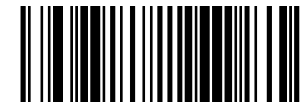

RS-232 ACK/NAK = HOST ACKNOWLEDGEMENT

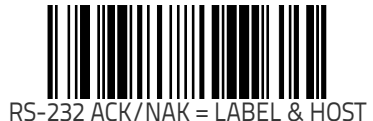

### **RS-232 ACK Character**

This feature specifies which ASCII character will be used as an ACK character.

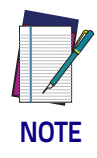

**DO NOT set this feature to use previously defined characters such as XON, XOFF or host commands as this will conflict with normal operation of these characters. 8-bit data is not recognized when the feature,** [RS-232 Number of Data Bits on page 122](#page-131-0)**, is set to 7 data bits.**

To specify the RS-232 ACK Character:

- 1. Scan the SWITCH bar code.
- 2. Scan the bar code, [SET RS-232 ACK CHARACTER on page 140](#page-149-0) below. You'll need to cover any unused bar codes on this and the facing page to ensure the scanner reads only the bar code you intend to scan.
- 3. Scan the appropriate digits from the keypad in [Appendix C](#page-384-0) that represent the hex designation for the desired character. A table containing the [ASCII Character Set on page 1](#page-434-0) and their corresponding Hex Values is available in the inside back cover of this manual. ASCII parameters must be input by scanning a pair of hexadecimal digits for the desired character. For example, if ASCII "A" were the desired ACK character, you would scan the digits "4", then "1" (the ASCII corresponding hex value).
- 4. The scanner will automatically exit Programming Mode when the appropriate amount of digits/characters have been scanned.

<span id="page-149-0"></span>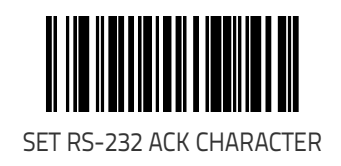

### **RS-232 NAK Character**

This feature specifies which ASCII character will be used as a NAK character.

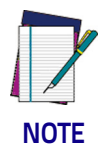

**DO NOT set this feature to use previously defined characters such as XON, XOFF or host commands as this will conflict with normal operation of these characters. 8-bit data is not recognized when the feature,** [RS-232 Number of Data Bits on page 122](#page-131-0)**, is set to 7 data bits.**

To specify the RS-232 NAK Character:

- 1. Scan the SWITCH bar code.
- 2. Scan the bar code, [SET RS-232 NAK CHARACTER on page 141](#page-150-0) below. You'll need to cover any unused bar codes on this and the facing page to ensure the scanner reads only the bar code you intend to scan.
- 3. Scan the appropriate digits from the keypad in [Appendix C](#page-384-0) that represent the hex designation for the desired character. A table containing the [ASCII Character Set on page 1](#page-434-0) and their corresponding Hex Values is available in the inside back cover of this manual. ASCII parameters must be input by scanning a pair of hexadecimal digits for the desired character. For example, if ASCII "A" were the desired NAK character, you would scan the digits "4", then "1" (the ASCII corresponding hex value).
- 4. The scanner will automatically exit Programming Mode when the appropriate amount of digits/characters have been scanned.

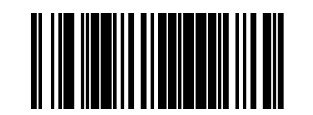

<span id="page-150-0"></span>SET RS-232 NAK CHARACTER

### **RS-232 Retry on ACK NAK Timeout**

This option specifies the action scanner performs on expiration of the [RS-232 ACK NAK Timeout Value on page 143.](#page-152-0) To set this feature:

- 1. Scan the SWITCH bar code.
- 2. Scan either the enable or disable bar code below. You'll need to cover any unused bar codes on this and the facing page to ensure that the scanner reads only the bar code you intend to scan.
- 3. Complete the programming sequence by scanning the SWITCH bar code.

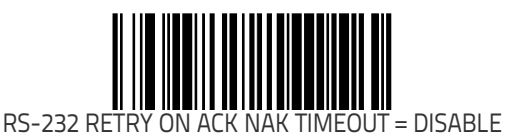

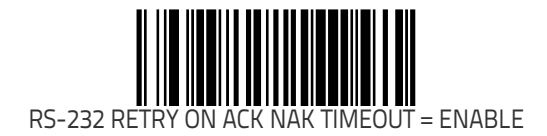

### <span id="page-152-0"></span>**RS-232 ACK NAK Timeout Value**

This item specifies the time the scanner will wait for an ACK character from the host following a label transmission.

- $0 =$  Infinite timeout
- $1 75 =$  Timeout in 200-millisecond increments

To set the ACK NAK Timeout Value:

- 1. Scan the SWITCH bar code.
- 2. Scan the bar code below, [SET RS-232 ACK NAK TIMEOUT](#page-152-1)  [VALUE on page 143.](#page-152-1) You'll need to cover any unused bar codes on this and the facing page to ensure that the scanner reads only the bar code you intend to scan.
- 3. Scan the appropriate digits from the keypad in [Appendix C](#page-384-0) that represent the desired timeout. A setting of 0 specifies an infinite timeout. The remaining selectable range is 1-75, which is the timeout in 200-millisecond increments. Pad all single digit numbers with leading zeroes to yield a three-digit entry (000-075).

Examples:

- $000 =$  Infinite timeout
- $001 = 200$  ms
- 005 = 1,000ms (1 second)
- 040 = 8,000ms (8 seconds)
- 075 = 15,000ms (15 seconds)
- 4. The scanner will automatically exit Programming Mode when the appropriate amount of digits have been scanned.

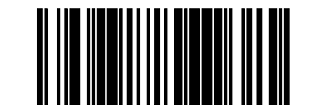

<span id="page-152-1"></span>SET RS-232 ACK NAK TIMEOUT VALUE

### **RS-232 ACK NAK Retry Count**

This feature sets the number of times for the scanner to retry a label transmission under a retry condition.

To set the RS-232 ACK NAK Retry Count:

- 1. Scan the SWITCH bar code.
- 2. Scan the bar code, [SET RS-232 ACK NAK RETRY COUNT on](#page-153-0)  [page 144](#page-153-0) below. You'll need to cover any unused bar codes on this and the facing page to ensure that the scanner reads only the bar code you intend to scan.
- 3. Scan the appropriate digits from the keypad in [Appendix C](#page-384-0) that represent the desired number. The selectable range is 0- 255 resets. Pad all single and double digit numbers with leading zeroes to yield a three-digit entry (000-255).

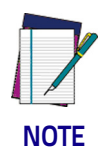

**A setting of 255 specifies "retry forever."**

4. The scanner will automatically exit Programming Mode when the appropriate amount of digits have been scanned.

<span id="page-153-0"></span>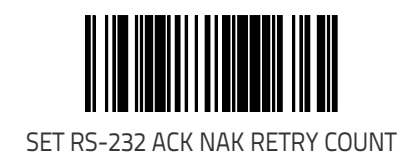

### <span id="page-154-0"></span>**RS-232 ACK NAK Error Handling**

This item specifies the method the scanner will use to handle errors detected while waiting to receive the ACK character from the host. Errors include unrecognized host commands and communication errors such as parity or framing errors.

- Ignore Errors (recommended setting)
- Assume ACK (risk of lost label data)
- Assume NAK (risk of duplicate label)

To select the option for RS-232 ACK NAK Error Handling:

- 1. Scan the SWITCH bar code.
- 2. Scan the desired option from the bar codes below. You'll need to cover any unused bar codes on this and the facing page to ensure that the scanner reads only the bar code you intend to scan.
- 3. Complete the programming sequence by scanning the SWITCH bar code.

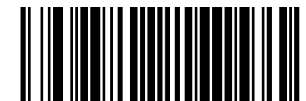

RS-232 ACK NAK ERROR HANDLING = IGNORE ERRORS

### **[RS-232 ACK NAK Error Handling \(continued\)](#page-154-0)**

Remember to cover any unused bar codes on this and the facing page to ensure that the scanner reads only the bar code you intend to scan.

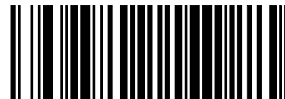

RS-232 ACK NAK ERROR HANDLING = ASSUME ACK

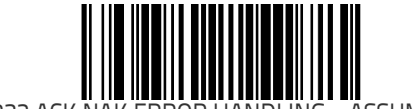

RS-232 ACK NAK ERROR HANDLING = ASSUME NAK

### **RS-232 Indicate Transmission Failure**

Enables/disables an audible error indication upon a transmission failure.

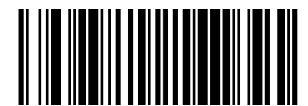

RS-232 INDICATE TRANSMISSION FAILURE = DISABLE

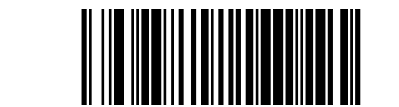

RS-232 INDICATE TRANSMISSION FAILURE = ENABLE

# **Single Cable RS-232 Options**

The RS-232 Single Cable interface shares some configuration options with other RS-232 interfaces. Rather than repeat them in this chapter as Single Cable options, please find them referenced as follows:

- • ["RS-232 Baud Rate" on page 118](#page-127-0)
- • ["RS-232 Number of Data Bits" on page 122](#page-131-0)
- • ["RS-232 Number of Stop Bits" on page 123](#page-132-0)
- • ["RS-232 Parity" on page 124](#page-133-0)
- • ["RS-232 Software Flow Control" on page 129](#page-138-0)
- • ["RS-232 Beep on Not on File" on page 137](#page-146-0)
- • ["RS-232 Beep on Not on File" on page 137](#page-146-0)

### **Single Cable Pacesetter Plus Enable**

Enables/disables the scanner's ability to send Pacesetter Plus information as trailers to UPC/EAN label data.

To set this feature:

- 1. Scan the SWITCH bar code.
- 2. Scan either the enable or disable bar code below. You'll need to cover any unused bar codes on this and the facing page to ensure that the scanner reads only the bar code you intend to scan.
- 3. Complete the programming sequence by scanning the SWITCH bar code.

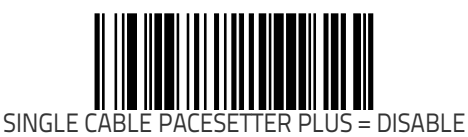

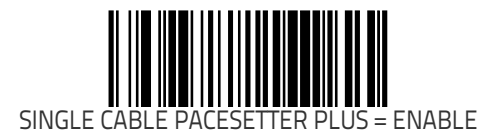

### <span id="page-159-0"></span>**Single Cable RS-232 RTS CTS Selection**

Specifies how RTS and CTS are used to control the data flow. RTS is controlled by the Scanner and can be continuously held high/low, or can be asserted during label transmission. The scanner looks at CTS, as the configuration values state, to determine when to send label data.

Choices are:

- Option  $0 = RTS$  is held in low state and CTS is ignored
- Option  $1 = RTS$  is held in high state and CTS is ignored
- Option  $2 =$  Assert RTS and wait for CTS to be asserted
- Option  $3 =$  Assert RTS and ignore CTS
- Option  $4 = RTS$  held low, wait for CTS to be asserted
- Option  $5 = RTS$  held high, wait for CTS to be asserted

To set this feature:

- 1. Scan the SWITCH bar code.
- 2. Scan a bar code below or on the following pages representing the desired option. You'll need to cover any unused bar codes, as well as facing pages to ensure that the scanner reads only the bar code you intend to scan.
- 3. Complete the programming sequence by scanning the SWITCH bar code.

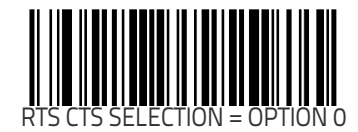

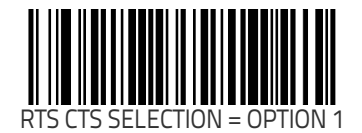

#### **[Single Cable RS-232 RTS CTS Selection \(continued\)](#page-159-0)**

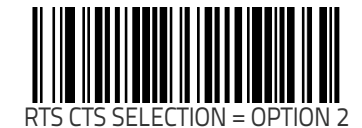

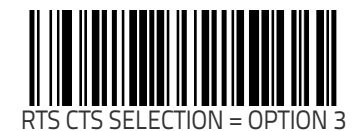

### **[Single Cable RS-232 RTS CTS Selection \(continued\)](#page-159-0)**

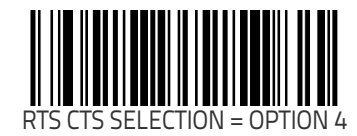

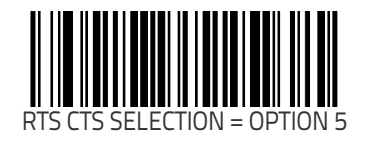

## **Single Cable RS-232 Use BCC**

Enables/disables the ability of the scanner to use BCC. To set this feature:

- 1. Scan the SWITCH bar code.
- 2. Scan either the enable or disable bar code below. You'll need to cover any unused bar codes on this and the facing page to ensure that the scanner reads only the bar code you intend to scan.
- 3. Complete the programming sequence by scanning the SWITCH bar code.

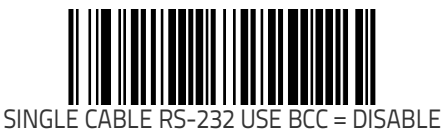

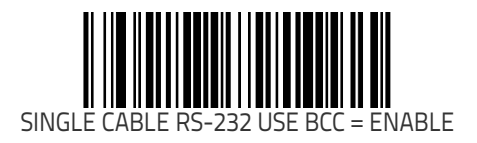

### **Single Cable RS-232 Use ACK/NAK**

Enables/disables the ability of the scanner to use ACK/NAK. To set this feature:

- 1. Scan the SWITCH bar code.
- 2. Scan either the enable or disable bar code below. You'll need to cover any unused bar codes on this and the facing page to ensure that the scanner reads only the bar code you intend to scan.
- 3. Complete the programming sequence by scanning the SWITCH bar code.

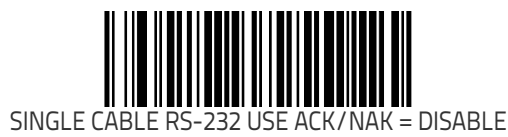

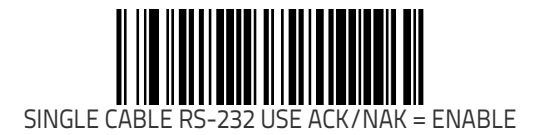

## **Single Cable RS-232 Use STX**

Enables/disables the ability of the scanner to use STX. To set this feature:

- 1. Scan the SWITCH bar code.
- 2. Scan either the enable or disable bar code below. You'll need to cover any unused bar codes on this and the facing page to ensure that the scanner reads only the bar code you intend to scan.
- 3. Complete the programming sequence by scanning the SWITCH bar code.

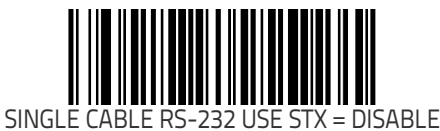

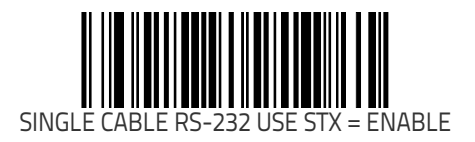

### **Set Single Cable RS-232 STX Character**

This feature selects the STX character. To specify the STX Character:

- 1. Scan the SWITCH bar code.
- 2. Scan the bar code, [SET SINGLE CABLE RS-232 STX CHARACTER](#page-165-0)  [on page 156](#page-165-0) below. You'll need to cover any unused bar codes on this and the facing page to ensure the scanner reads only the bar code you intend to scan.
- 3. Scan the appropriate characters/digits from the keypad in [Appendix C](#page-384-0) that represent the decimal designation for the desired character. A table containing the [ASCII Character Set](#page-434-0)  [on page 1](#page-434-0) and their corresponding decimal values is available in the inside back cover of this manual. ASCII parameters must be input by scanning decimal digits for each character. Pad all numbers with leading zeroes to yield a three-digit entry (001- 127). Thus, to set a single character value of A, bar codes containing the digits '0', '6' and '5' must be scanned. The selectable range for this option is any decimal value from 001 to 127.
- 4. The scanner will automatically exit Programming Mode when the appropriate amount of digits have been scanned.

<span id="page-165-0"></span>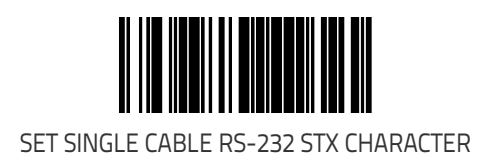

### **Set Single Cable RS-232 ETX Character**

Allows selection of the ETX character. To specify the ETX Character:

- 1. Scan the SWITCH bar code.
- 2. Scan the bar code, [SET SINGLE CABLE RS-232 ETX CHARACTER](#page-166-0)  [on page 157](#page-166-0) below. You'll need to cover any unused bar codes on this and the facing page to ensure the scanner reads only the bar code you intend to scan.
- 3. Scan the appropriate characters/digits from the keypad in [Appendix C](#page-384-0) that represent the decimal designation for the desired character. A table containing the [ASCII Character Set](#page-434-0)  [on page 1](#page-434-0) and their corresponding decimal values is available in the inside back cover of this manual. ASCII parameters must be input by scanning decimal digits for each character. Pad all numbers with leading zeroes to yield a three-digit entry (001- 127). Thus, to set a single character value of A, bar codes containing the digits '0', '6' and '5' must be scanned. The selectable range for this option is any decimal value from 001 to 127.
- 4. The scanner will automatically exit Programming Mode when the appropriate amount of digits have been scanned.

<span id="page-166-0"></span>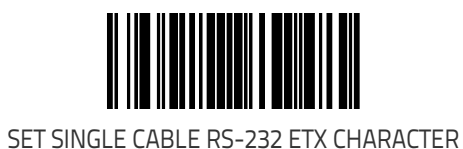

## **Keyboard Wedge/USB Keyboard Features**

Features listed in this section apply to both the Keyboard Wedge and USB Keyboard interfaces unless otherwise noted.

### <span id="page-167-0"></span>**Keyboard Interface — Keyboard Layout**

This feature specifies the country/language to be supported by the keyboard.

To set this feature:

- 1. Scan the SWITCH bar code.
- 2. Scan the appropriate country bar code from the following pages. You'll need to cover any unused bar codes on that and the facing page to ensure that the scanner reads only the bar code you intend to scan.
- 3. Complete the programming sequence by scanning the SWITCH bar code.

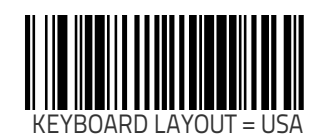

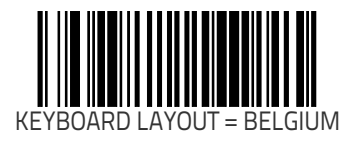

Remember to cover any unused bar codes on this and the facing page to ensure that the scanner reads only the bar code you intend to scan.

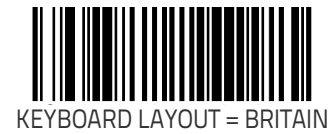

KEYBOARD LAYOUT = DENMARK

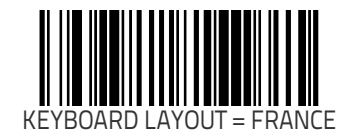

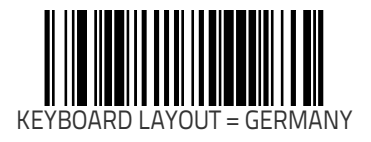

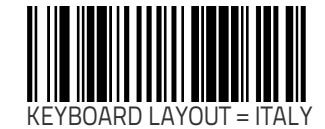

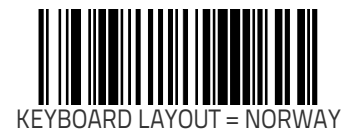

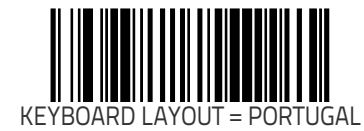

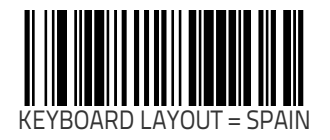

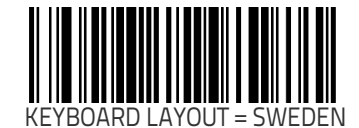

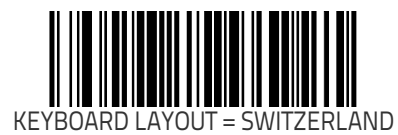

Remember to cover any unused bar codes on this and the facing page to ensure that the scanner reads only the bar code you intend to scan.

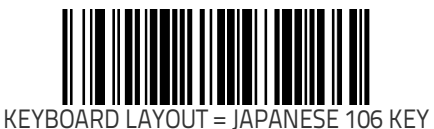

KEYBOARD LAYOUT = HUNGARY

Remember to cover any unused bar codes on this and the facing page to ensure that the scanner reads only the bar code you intend to scan.

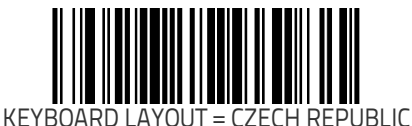

KEYBOARD LAYOUT = SLOVAKIA

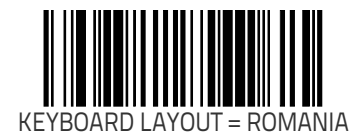

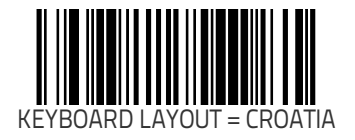

Remember to cover any unused bar codes on this and the facing page to ensure that the scanner reads only the bar code you intend to scan.

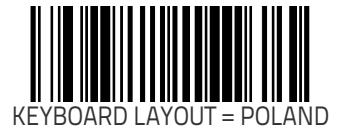

### **Keyboard Interface Quiet Interval**

Specifies amount of time to look for keyboard activity before scanner breaks keyboard connection in order to transmit data to host. To set the Keyboard Interface Quiet Interval:

- 1. Scan the SWITCH bar code.
- 2. Scan the bar code below, [SET KEYBOARD INTERFACE QUIET](#page-176-0)  [INTERVAL on page 167.](#page-176-0) You'll need to cover any unused bar codes on this and the facing page to ensure that the scanner reads only the bar code you intend to scan.
- 3. Scan the appropriate digits from the keypad in [Appendix C](#page-384-0) that represent the desired delay. The selectable range is 1- 100, which is the interval duration in 10-millisecond increments. Pad all single and double digit numbers with leading zeroes to yield a three-digit entry (001-100). Examples:
	- $001 = 10$  ms
	- $005 = 50$  ms
	- $040 = 400$  ms
	- 100 = 1,000ms (1 second)
- <span id="page-176-0"></span>4. The scanner will automatically exit Programming Mode when the appropriate amount of digits have been scanned.

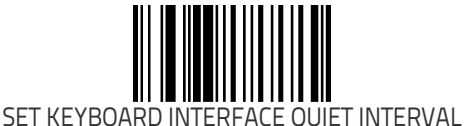

### <span id="page-177-0"></span>**Keyboard Interface Caps Lock State**

Specifies the format in which the scanner sends character data.. Choices are:

- CAPS LOCK OFF send character data in normal format.
- CAPS LOCK ON send character data in reverse case.
- SHIFT LOCK ON send character data in shifted case. This option only applies to Wedge G. For other interface this setting results in a CAPS LOCK OFF functionality.
- CAPS LOCK COMPENSATION MODE This only applies to the USB Keyboard Interface. For other interfaces, this setting results in a CAPS LOCK OFF functionality.

To set this feature:

- 1. Scan the SWITCH bar code.
- 2. Scan either the enable or disable bar code below. You'll need to cover any unused bar codes on this and the facing page to ensure that the scanner reads only the bar code you intend to scan.
- 3. Complete the programming sequence by scanning the SWITCH bar code.

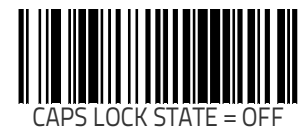

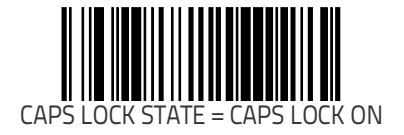

#### **[Keyboard Interface Caps Lock State \(continued\)](#page-177-0)**

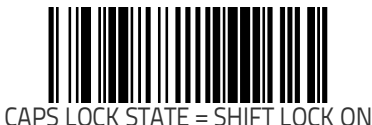

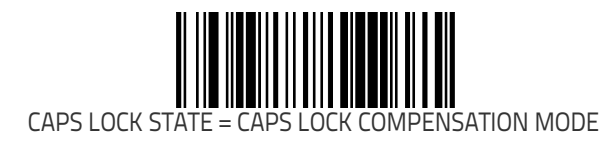

### **Keyboard Interface — Keyboard Simulation**

Enables/disables ability of scanner to perform host communications normally performed by attached keyboard.

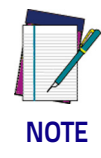

#### **This feature does not apply to the USB Keyboard interface.**

All PCs check the keyboard status during the power-on Selftest. It is recommended that you enable this function if you are working without a keyboard installation. It simulates keyboard timing and passes the keyboard status to the PC during power-on.

To set this feature:

- 1. Scan the SWITCH bar code.
- 2. Scan either the enable or disable bar code below. You'll need to cover any unused bar codes on this and the facing page to ensure that the scanner reads only the bar code you intend to scan.
- 3. Complete the programming sequence by scanning the SWITCH bar code.

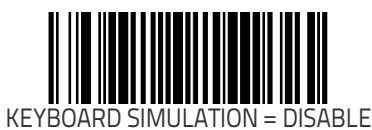

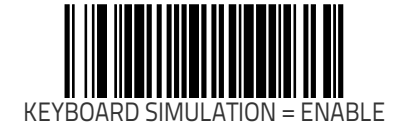
#### <span id="page-180-0"></span>**Keyboard Interface — Control Characters**

Specifies how the scanner transmits ASCII control characters to the host.

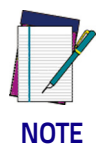

#### **This feature does not apply to the USB Keyboard interface.**

Choices are:

- Disable Control Characters
- Enable transmission of control characters to host
- Send characters between 00H and 1FH according to a special function-key mapping table. (This is used to send keys that are not in the normal ASCII set; a unique set is provided for each available scancode set. Reference [Appendix G, Keyboard](#page-424-0)  [Function Key Mappings.](#page-424-0))

- 1. Scan the SWITCH bar code.
- 2. Scan your choice from the Control Characters feature bar codes below. You'll need to cover any unused bar codes on this and the facing page to ensure that the scanner reads only the bar code you intend to scan.
- 3. Complete the programming sequence by scanning the SWITCH bar code.

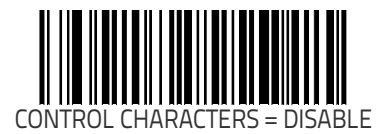

#### **[Keyboard Interface — Control Characters \(continued\)](#page-180-0)**

Remember to cover any unused bar codes on this and the facing page to ensure that the scanner reads only the bar code you intend to scan.

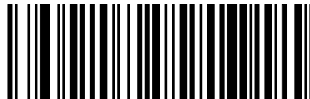

CONTROL CHARACTERS = ENABLE TRANSMISSION OF CTL CHARACTERS

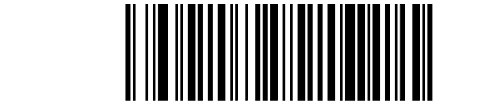

CONTROL CHARACTERS = ENABLE FUNCTION KEY MAPPING

#### **Keyboard Interface — Intercharacter Delay**

Sets the delay between the end of one character and the beginning of the next, in 10 millisecond increments.

To specify the intercharacter delay:

- 1. Scan the SWITCH bar code.
- 2. Scan the bar code below, [SET KEYBOARD WEDGE INTERCHAR-](#page-182-0)[ACTER DELAY on page 173](#page-182-0). You'll need to cover any unused bar codes on this and the facing page to ensure that the scanner reads only the bar code you intend to scan.
- 3. Scan the appropriate digits from the keypad in [Appendix C](#page-384-0) that represent the desired delay. The selectable range is 0- 100, which is the delay in 10-millisecond increments. Pad all single and double digit numbers with leading zeroes to yield a three-digit entry (000-100).
	- Examples:  $001 = 10$  ms  $005 = 50$  ms  $040 = 400$ ms 100 = 1,000ms (1 second)
- 4. The scanner will automatically exit Programming Mode when the appropriate amount of digits have been scanned.

<span id="page-182-0"></span>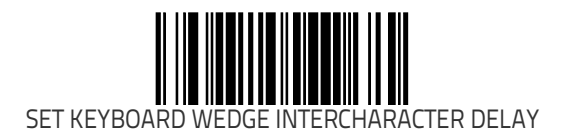

# **Symbology Programming**

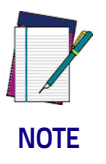

**If the scanner's interface type must be changed, always be sure that interface configuration is the FIRST item scanned during a programming session. (Selecting an interface type resets ALL other configuration items — including symbology programming — to the factory default for that interface type.)**

# <span id="page-183-0"></span>**Coupon Control**

Used to control the method of processing coupon labels. Options are:

- Disable coupon decoding
- Enable UPC/EAN coupon decoding
- Enable RSS coupon decoding

- 1. Scan the SWITCH bar code.
- 2. Scan either the enable or disable bar code below. You'll need to cover any unused bar codes on this and the facing page to ensure that the scanner reads only the bar code you intend to scan.
- 3. Complete the programming sequence by scanning the SWITCH bar code.

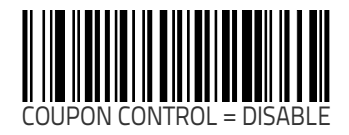

#### **[Coupon Control \(continued\)](#page-183-0)**

Remember to cover any unused bar codes on this and the facing page to ensure that the scanner reads only the bar code you intend to scan.

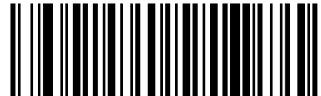

COUPON CONTROL = ENABLE UPC/EAN COUPON DECODING

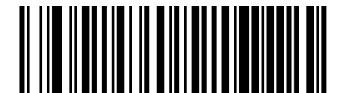

COUPON CONTROL = ENABLE DATABAR COUPON DECODING

# **UPC-A Enable**

Enables/disables the ability of the scanner to decode UPC-A labels. To set this feature:

- 1. Scan the SWITCH bar code.
- 2. Scan either the enable or disable bar code below. You'll need to cover any unused bar codes on this and the facing page to ensure that the scanner reads only the bar code you intend to scan.
- 3. Complete the programming sequence by scanning the SWITCH bar code.

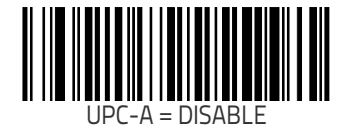

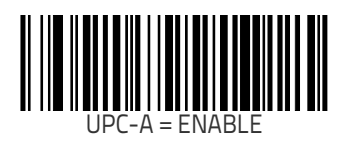

#### **UPC-A Number System Character Transmission**

Enables/disables transmission of a UPC-A number system character.

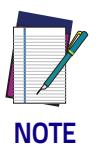

**This feature MUST be enabled for IBM interfaces for proper function.**

To set this feature:

- 1. Scan the SWITCH bar code.
- 2. Scan either the enable or disable bar code below. You'll need to cover any unused bar codes on this and the facing page to ensure that the scanner reads only the bar code you intend to scan.
- 3. Complete the programming sequence by scanning the SWITCH bar code.

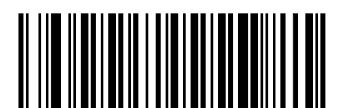

UPC-A NUMBER SYSTEM CHARACTER TRANSMISSION = DISABLE

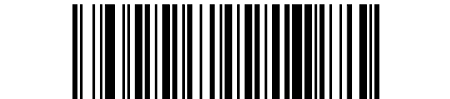

UPC-A NUMBER SYSTEM CHARACTER TRANSMISSION = ENABLE

# **UPC-A Check Character Transmission**

Enables/disables transmission of a UPC-A check character. To set this feature:

- 1. Scan the SWITCH bar code.
- 2. Scan either the enable or disable bar code below. You'll need to cover any unused bar codes on this and the facing page to ensure that the scanner reads only the bar code you intend to scan.
- 3. Complete the programming sequence by scanning the SWITCH bar code.

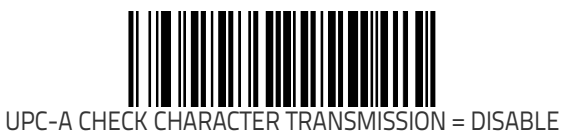

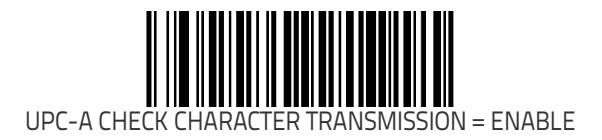

#### **Expand UPC-A to EAN-13**

Enables/disables expansion of UPC-A labels to EAN/JAN-13. To set this feature:

- 1. Scan the SWITCH bar code.
- 2. Scan either the enable or disable bar code below. You'll need to cover any unused bar codes on this and the facing page to ensure that the scanner reads only the bar code you intend to scan.
- 3. Complete the programming sequence by scanning the SWITCH bar code.

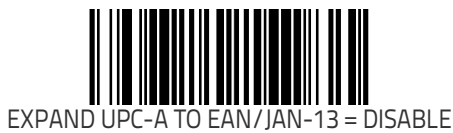

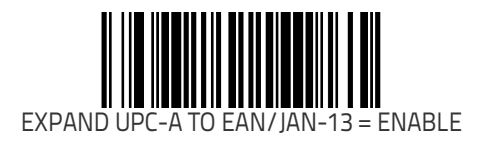

# **UPC-A Label ID**

This feature specifies a UPC-A label ID to be added to bar code data.

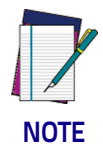

**The programming feature, [Label ID Control,](#page-113-0) designates whether the Label ID is transmitted as a prefix or suffix or if Label ID is disabled.**

- 1. Scan the SWITCH bar code.
- 2. Scan the bar code, [SET UPC-A LABEL ID on page 180](#page-189-0) below. You'll need to cover any unused bar codes on this and the facing page to ensure the scanner reads only the bar code you intend to scan.
- 3. Scan the appropriate digits from the keypad in [Appendix C](#page-384-0) that represent the desired Label ID characters; entered as two hex pairs. A table containing the [ASCII Character Set on page 1](#page-434-0) and their corresponding Hex Values is available in the inside back cover of this manual. ASCII parameters must be input by scanning a pair of hexadecimal digits for each character. Thus, to set a two-character value of AB, bar codes containing the digits '4', '1', '4', and '2' must be scanned. The selectable range for this option is any hex value from 00 to FF.
- 4. Complete the programming sequence by scanning the SWITCH bar code.

<span id="page-189-0"></span>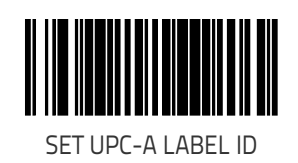

### **UPC-A 2-Digit Supplemental Label ID**

This feature specifies a UPC-A 2-Digit Supplemental label ID to be added to bar code data.

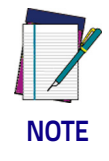

**The programming feature, [Label ID Control](#page-113-0), designates whether the Label ID is transmitted as a prefix or suffix or if Label ID is disabled.**

To set this feature:

- 1. Scan the SWITCH bar code.
- 2. Scan the bar code, [SET UPC-A 2-DIGIT SUPPLEMENTAL LABEL](#page-190-0)  [ID on page 181](#page-190-0) below. You'll need to cover any unused bar codes on this and the facing page to ensure the scanner reads only the bar code you intend to scan.
- 3. Scan the appropriate digits from the keypad in [Appendix C](#page-384-0) that represent the desired Label ID characters; entered as two hex pairs. A table containing the [ASCII Character Set on page 1](#page-434-0) and their corresponding Hex Values is available in the inside back cover of this manual. ASCII parameters must be input by scanning a pair of hexadecimal digits for each character. Thus, to set a two-character value of AB, bar codes containing the digits '4', '1', '4', and '2' must be scanned. The selectable range for this option is any hex value from 00 to FF.
- 4. Complete the programming sequence by scanning the SWITCH bar code.

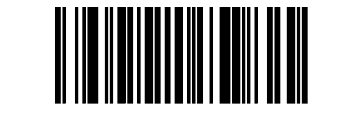

<span id="page-190-0"></span>SET UPC-A 2-DIGIT SUPPLEMENTAL LABEL ID

# **UPC-A 5-Digit Supplemental Label ID**

This feature specifies a UPC-A 5-Digit Supplemental label ID to be added to bar code data.

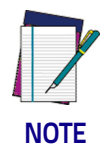

**The programming feature, [Label ID Control,](#page-113-0) designates whether the Label ID is transmitted as a prefix or suffix or if Label ID is disabled.**

- 1. Scan the SWITCH bar code.
- 2. Scan the bar code, [SET UPC-A 5-DIGIT SUPPLEMENTAL LABEL](#page-191-0)  [ID on page 182](#page-191-0) below. You'll need to cover any unused bar codes on this and the facing page to ensure the scanner reads only the bar code you intend to scan.
- 3. Scan the appropriate digits from the keypad in [Appendix C](#page-384-0) that represent the desired Label ID characters; entered as two hex pairs. A table containing the [ASCII Character Set on page 1](#page-434-0) and their corresponding Hex Values is available in the inside back cover of this manual. ASCII parameters must be input by scanning a pair of hexadecimal digits for each character. Thus, to set a two-character value of AB, bar codes containing the digits '4', '1', '4', and '2' must be scanned. The selectable range for this option is any hex value from 00 to FF.
- 4. Complete the programming sequence by scanning the SWITCH bar code.

<span id="page-191-0"></span>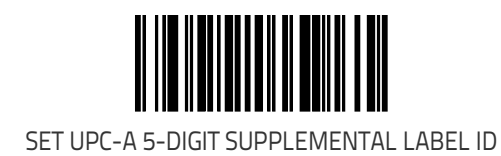

#### **UPC-A 128 Supplemental Label ID**

This feature specifies a UPC-A 128 Supplemental label ID to be added to bar code data.

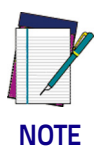

**The programming feature, [Label ID Control,](#page-113-0) designates whether the Label ID is transmitted as a prefix or suffix or if Label ID is disabled.**

- 1. Scan the SWITCH bar code.
- 2. Scan the bar code, [SET UPC-A 128 SUPPLEMENTAL LABEL ID on](#page-192-0)  [page 183](#page-192-0) below. You'll need to cover any unused bar codes on this and the facing page to ensure the scanner reads only the bar code you intend to scan.
- 3. Scan the appropriate digits from the keypad in [Appendix C](#page-384-0) that represent the desired Label ID characters; entered as two hex pairs. A table containing the [ASCII Character Set on page 1](#page-434-0) and their corresponding Hex Values is available in the inside back cover of this manual. ASCII parameters must be input by scanning a pair of hexadecimal digits for each character. Thus, to set a two-character value of AB, bar codes containing the digits '4', '1', '4', and '2' must be scanned. The selectable range for this option is any hex value from 00 to FF.
- 4. Complete the programming sequence by scanning the SWITCH bar code.

<span id="page-192-0"></span>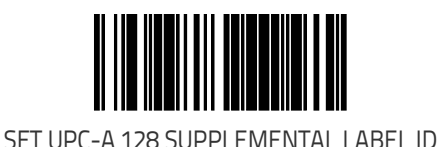

# <span id="page-193-0"></span>**UPC-A Minimum Reads**

Specifies the minimum number of consecutive times a UPC-A label must be decoded before it is accepted as a good read. To set this feature:

- 1. Scan the SWITCH bar code.
- 2. Scan the bar code representing the desired option below or on the following pages. You'll need to cover any unused bar codes on facing pages to ensure that the scanner reads only the bar code you intend to scan.

Complete the programming sequence by scanning the SWITCH bar code.

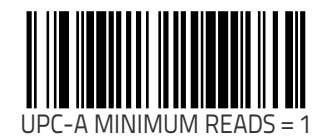

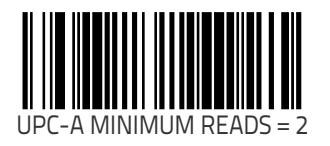

#### **[UPC-A Minimum Reads \(continued\)](#page-193-0)**

Remember to cover any unused bar codes on this and the facing page to ensure that the scanner reads only the bar code you intend to scan.

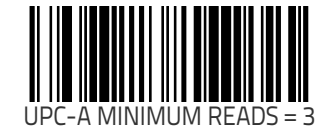

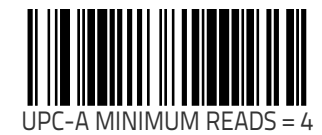

# **UPC-E Enable**

Enables/disables the ability of the scanner to decode UPC-E labels. To set this feature:

- 1. Scan the SWITCH bar code.
- 2. Scan either the enable or disable bar code below. You'll need to cover any unused bar codes on this and the facing page to ensure that the scanner reads only the bar code you intend to scan.
- 3. Complete the programming sequence by scanning the SWITCH bar code.

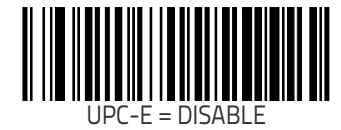

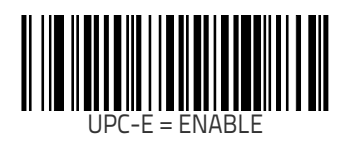

#### **UPC-E Number System Character Transmission**

Enables/disables transmission of a UPC-E number system character. To set this feature:

- 1. Scan the SWITCH bar code.
- 2. Scan either the enable or disable bar code below. You'll need to cover any unused bar codes on this and the facing page to ensure that the scanner reads only the bar code you intend to scan.
- 3. Complete the programming sequence by scanning the SWITCH bar code.

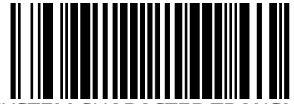

UPC-E NUMBER SYSTEM CHARACTER TRANSMISSION = DISABLE

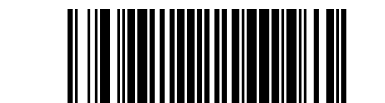

UPC-E NUMBER SYSTEM CHARACTER TRANSMISSION = ENABLE

### **UPC-E Check Character Transmission**

Enables/disables transmission of a UPC-E check character. To set this feature:

- 1. Scan the SWITCH bar code.
- 2. Scan either the enable or disable bar code below. You'll need to cover any unused bar codes on this and the facing page to ensure that the scanner reads only the bar code you intend to scan.
- 3. Complete the programming sequence by scanning the SWITCH bar code.

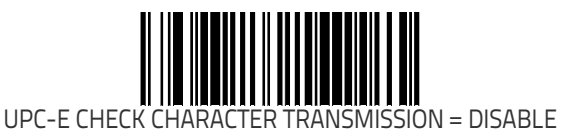

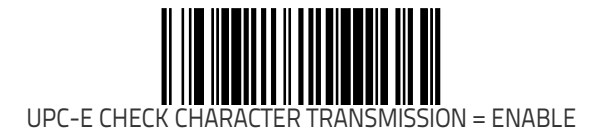

#### **Expand UPC-E to UPC-A**

Enables/disables expansion of UPC-E labels to UPC-A. To set this feature:

- 1. Scan the SWITCH bar code.
- 2. Scan either the enable or disable bar code below. You'll need to cover any unused bar codes on this and the facing page to ensure that the scanner reads only the bar code you intend to scan.
- 3. Complete the programming sequence by scanning the SWITCH bar code.

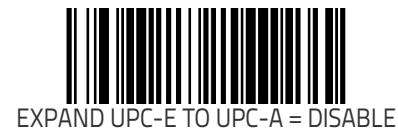

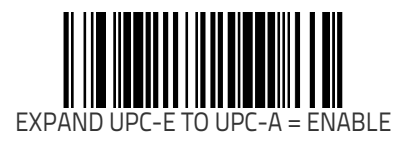

#### **Expand UPC-E to EAN-13**

Enables/disables expansion of UPC-E labels to EAN/JAN-13. To set this feature:

- 1. Scan the SWITCH bar code.
- 2. Scan either the enable or disable bar code below. You'll need to cover any unused bar codes on this and the facing page to ensure that the scanner reads only the bar code you intend to scan.
- 3. Complete the programming sequence by scanning the SWITCH bar code.

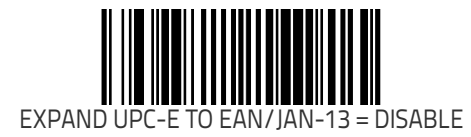

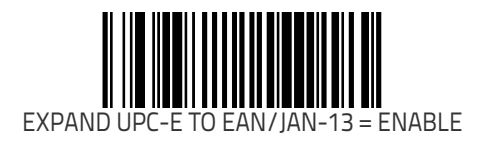

# **UPC-E Label ID**

This feature specifies a UPC-E label ID to be added to bar code data.

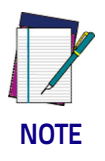

**The programming feature, [Label ID Control,](#page-113-0) designates whether the Label ID is transmitted as a prefix or suffix or if Label ID is disabled.**

- 1. Scan the SWITCH bar code.
- 2. Scan the bar code, [SET UPC-E LABEL ID on page 191](#page-200-0) below. You'll need to cover any unused bar codes on this and the facing page to ensure the scanner reads only the bar code you intend to scan.
- 3. Scan the appropriate digits from the keypad in [Appendix C](#page-384-0) that represent the desired Label ID characters; entered as two hex pairs. A table containing the [ASCII Character Set on page 1](#page-434-0) and their corresponding Hex Values is available in the inside back cover of this manual. ASCII parameters must be input by scanning a pair of hexadecimal digits for each character. Thus, to set a two-character value of AB, bar codes containing the digits '4', '1', '4', and '2' must be scanned. The selectable range for this option is any hex value from 00 to FF.
- 4. Complete the programming sequence by scanning the SWITCH bar code.

<span id="page-200-0"></span>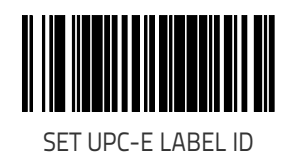

# **UPC-E 2-Digit Supplemental Label ID**

This feature specifies a UPC-E 2-Digit Supplemental label ID to be added to bar code data.

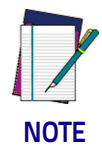

#### **The programming feature, [Label ID Control,](#page-113-0) designates whether the Label ID is transmitted as a prefix or suffix or if Label ID is disabled.**

- 1. Scan the SWITCH bar code.
- 2. Scan the bar code, [SET UPC-E 2-DIGIT SUPPLEMENTAL LABEL](#page-201-0)  [ID on page 192](#page-201-0) below. You'll need to cover any unused bar codes on this and the facing page to ensure the scanner reads only the bar code you intend to scan.
- 3. Scan the appropriate digits from the keypad in [Appendix C](#page-384-0) that represent the desired Label ID characters; entered as two hex pairs. A table containing the [ASCII Character Set on page 1](#page-434-0) and their corresponding Hex Values is available in the inside back cover of this manual. ASCII parameters must be input by scanning a pair of hexadecimal digits for each character. Thus, to set a two-character value of AB, bar codes containing the digits '4', '1', '4', and '2' must be scanned. The selectable range for this option is any hex value from 00 to FF.
- 4. Complete the programming sequence by scanning the SWITCH bar code.

<span id="page-201-0"></span>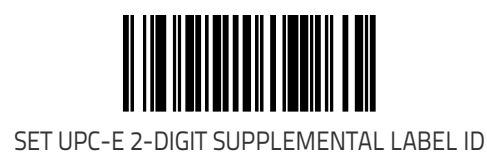

### **UPC-E 5-Digit Supplemental Label ID**

This feature specifies a UPC-E 5-Digit Supplemental label ID to be added to bar code data.

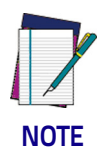

**The programming feature, [Label ID Control](#page-113-0), designates whether the Label ID is transmitted as a prefix or suffix or if Label ID is disabled.**

- 1. Scan the SWITCH bar code.
- 2. Scan the bar code, [SET UPC-E 5-DIGIT SUPPLEMENTAL LABEL](#page-202-0)  [ID on page 193](#page-202-0) below. You'll need to cover any unused bar codes on this and the facing page to ensure the scanner reads only the bar code you intend to scan.
- 3. Scan the appropriate digits from the keypad in [Appendix C](#page-384-0) that represent the desired Label ID characters; entered as two hex pairs. A table containing the [ASCII Character Set on page 1](#page-434-0) and their corresponding Hex Values is available in the inside back cover of this manual. ASCII parameters must be input by scanning a pair of hexadecimal digits for each character. Thus, to set a two-character value of AB, bar codes containing the digits '4', '1', '4', and '2' must be scanned. The selectable range for this option is any hex value from 00 to FF.
- 4. Complete the programming sequence by scanning the SWITCH bar code.

<span id="page-202-0"></span>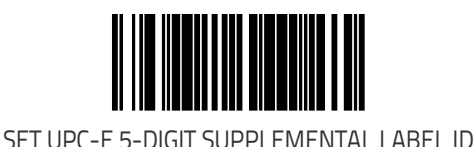

# **UPC-E 128 Supplemental Label ID**

This feature specifies a UPC-E 128 Supplemental label ID to be added to bar code data.

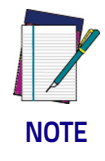

**The programming feature, [Label ID Control,](#page-113-0) designates whether the Label ID is transmitted as a prefix or suffix or if Label ID is disabled.**

- 1. Scan the SWITCH bar code.
- 2. Scan the bar code, [SET UPC-E 128 SUPPLEMENTAL LABEL ID on](#page-203-0)  [page 194](#page-203-0) below. You'll need to cover any unused bar codes on this and the facing page to ensure the scanner reads only the bar code you intend to scan.
- 3. Scan the appropriate digits from the keypad in [Appendix C](#page-384-0) that represent the desired Label ID characters; entered as two hex pairs. A table containing the [ASCII Character Set on page 1](#page-434-0) and their corresponding Hex Values is available in the inside back cover of this manual. ASCII parameters must be input by scanning a pair of hexadecimal digits for each character. Thus, to set a two-character value of AB, bar codes containing the digits '4', '1', '4', and '2' must be scanned. The selectable range for this option is any hex value from 00 to FF.
- 4. Complete the programming sequence by scanning the SWITCH bar code.

<span id="page-203-0"></span>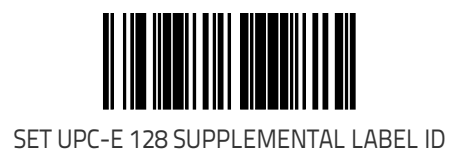

#### <span id="page-204-0"></span>**UPC-E Minimum Reads**

Specifies the minimum number of consecutive times a UPC-E label must be decoded before it is accepted as a good read. To set this feature:

- 1. Scan the SWITCH bar code.
- 2. Scan the bar code representing the desired option below or on the following pages. You'll need to cover any unused bar codes on facing pages to ensure that the scanner reads only the bar code you intend to scan.

Complete the programming sequence by scanning the SWITCH bar code.

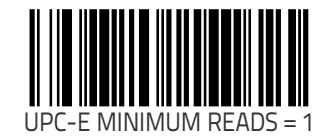

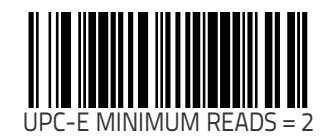

#### **[UPC-E Minimum Reads \(continued\)](#page-204-0)**

Remember to cover any unused bar codes on this and the facing page to ensure that the scanner reads only the bar code you intend to scan.

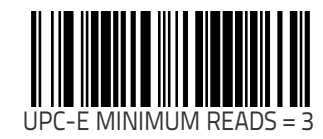

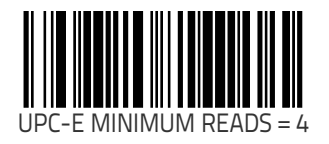

# **EAN-13 Enable**

Enables/disables the ability of the scanner to decode EAN/JAN-13 labels.

- 1. Scan the SWITCH bar code.
- 2. Scan either the enable or disable bar code below. You'll need to cover any unused bar codes on this and the facing page to ensure that the scanner reads only the bar code you intend to scan.
- 3. Complete the programming sequence by scanning the SWITCH bar code.

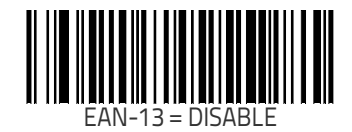

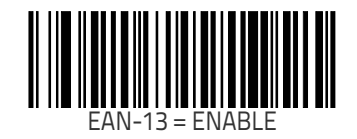

### **EAN-13 First Character Transmission**

Enables/disables transmission of EAN/JAN-13 first character. To set this feature:

- 1. Scan the SWITCH bar code.
- 2. Scan either the enable or disable bar code below. You'll need to cover any unused bar codes on this and the facing page to ensure that the scanner reads only the bar code you intend to scan.
- 3. Complete the programming sequence by scanning the SWITCH bar code.

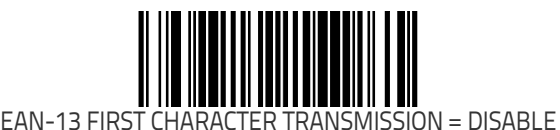

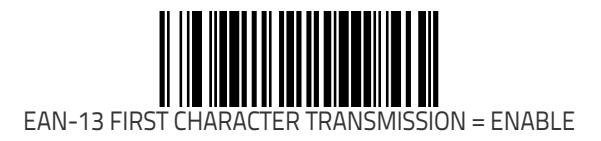

#### **EAN-13 Check Character Transmission**

Enables/disables transmission of an EAN/JAN-13 check character. To set this feature:

- 1. Scan the SWITCH bar code.
- 2. Scan either the enable or disable bar code below. You'll need to cover any unused bar codes on this and the facing page to ensure that the scanner reads only the bar code you intend to scan.
- 3. Complete the programming sequence by scanning the SWITCH bar code.

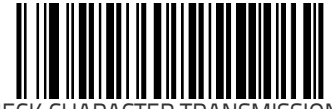

EAN-13 CHECK CHARACTER TRANSMISSION = DISABLE

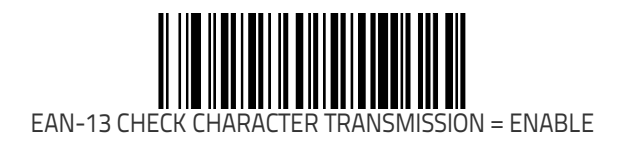

### **EAN-13 ISBN Conversion Enable**

Enables/disables conversion of EAN/JAN-13 labels starting with 978 to Bookland ISBN labels.

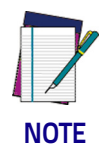

**If any add-on information is present on the label prior to the conversion to ISBN, the add-on data will be discarded. Only the base label will be converted.**

- 1. Scan the SWITCH bar code.
- 2. Scan either the enable or disable bar code below. You'll need to cover any unused bar codes on this and the facing page to ensure that the scanner reads only the bar code you intend to scan.
- 3. Complete the programming sequence by scanning the SWITCH bar code.

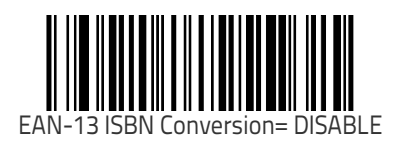

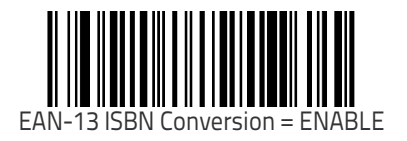

#### **EAN 13 Label ID**

This feature specifies an EAN 13 label ID to be added to bar code data.

To set this feature:

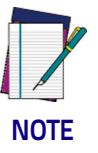

**The programming feature, [Label ID Control,](#page-113-0) designates whether the Label ID is transmitted as a prefix or suffix or if Label ID is disabled.**

- 1. Scan the SWITCH bar code.
- 2. Scan the bar code, [SET EAN 13 LABEL ID on page 201](#page-210-0) below. You'll need to cover any unused bar codes on this and the facing page to ensure the scanner reads only the bar code you intend to scan.
- 3. Scan the appropriate digits from the keypad in [Appendix C](#page-384-0) that represent the desired Label ID characters; entered as two hex pairs. A table containing the [ASCII Character Set on page 1](#page-434-0) and their corresponding Hex Values is available in the inside back cover of this manual. ASCII parameters must be input by scanning a pair of hexadecimal digits for each character. Thus, to set a two-character value of AB, bar codes containing the digits '4', '1', '4', and '2' must be scanned. The selectable range for this option is any hex value from 00 to FF.
- 4. Complete the programming sequence by scanning the SWITCH bar code.

<span id="page-210-0"></span>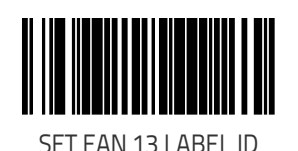

### **EAN-13 2-Digit Supplemental Label ID**

This feature specifies an EAN-13 2-Digit Supplemental label ID to be added to bar code data.

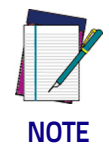

**The programming feature, [Label ID Control](#page-113-0), designates whether the Label ID is transmitted as a prefix or suffix or if Label ID is disabled.**

- 1. Scan the SWITCH bar code.
- 2. Scan the bar code, [SET EAN-13 2-DIGIT SUPPLEMENTAL LABEL](#page-211-0)  [ID on page 202](#page-211-0) below. You'll need to cover any unused bar codes on this and the facing page to ensure the scanner reads only the bar code you intend to scan.
- 3. Scan the appropriate digits from the keypad in [Appendix C](#page-384-0) that represent the desired Label ID characters; entered as two hex pairs. A table containing the [ASCII Character Set on page 1](#page-434-0) and their corresponding Hex Values is available in the inside back cover of this manual. ASCII parameters must be input by scanning a pair of hexadecimal digits for each character. Thus, to set a two-character value of AB, bar codes containing the digits '4', '1', '4', and '2' must be scanned. The selectable range for this option is any hex value from 00 to FF.
- 4. Complete the programming sequence by scanning the SWITCH bar code.

<span id="page-211-0"></span>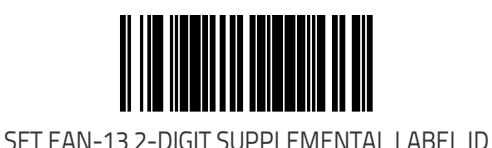

#### **EAN-13 5-Digit Supplemental Label ID**

This feature specifies an EAN-13 5-Digit Supplemental label ID to be added to bar code data.

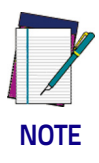

**The programming feature, [Label ID Control,](#page-113-0) designates whether the Label ID is transmitted as a prefix or suffix or if Label ID is disabled.**

To set this feature:

- 1. Scan the SWITCH bar code.
- 2. Scan the bar code, [SET EAN-13 5-DIGIT SUPPLEMENTAL LABEL](#page-212-0)  [ID on page 203](#page-212-0) below. You'll need to cover any unused bar codes on this and the facing page to ensure the scanner reads only the bar code you intend to scan.
- 3. Scan the appropriate digits from the keypad in [Appendix C](#page-384-0) that represent the desired Label ID characters; entered as two hex pairs. A table containing the [ASCII Character Set on page 1](#page-434-0) and their corresponding Hex Values is available in the inside back cover of this manual. ASCII parameters must be input by scanning a pair of hexadecimal digits for each character. Thus, to set a two-character value of AB, bar codes containing the digits '4', '1', '4', and '2' must be scanned. The selectable range for this option is any hex value from 00 to FF.
- 4. Complete the programming sequence by scanning the SWITCH bar code.

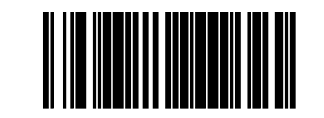

<span id="page-212-0"></span>SET FAN-13 5-DIGIT SUPPLEMENTAL LABEL ID

# **EAN-13 128 Supplemental Label ID**

This feature specifies an EAN-13 128 Supplemental label ID to be added to bar code data.

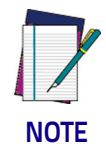

**The programming feature, [Label ID Control](#page-113-0), designates whether the Label ID is transmitted as a prefix or suffix or if Label ID is disabled.**

To set this feature:

- 1. Scan the SWITCH bar code.
- 2. Scan the bar code, [SET EAN-13 128 SUPPLEMENTAL LABEL ID](#page-213-0)  [= DISABLE on page 204](#page-213-0) below. You'll need to cover any unused bar codes on this and the facing page to ensure the scanner reads only the bar code you intend to scan.
- 3. Scan the appropriate digits from the keypad in [Appendix C](#page-384-0) that represent the desired Label ID characters; entered as two hex pairs. A table containing the [ASCII Character Set on page 1](#page-434-0) and their corresponding Hex Values is available in the inside back cover of this manual. ASCII parameters must be input by scanning a pair of hexadecimal digits for each character. Thus, to set a two-character value of AB, bar codes containing the digits '4', '1', '4', and '2' must be scanned. The selectable range for this option is any hex value from 00 to FF.
- 4. Complete the programming sequence by scanning the SWITCH bar code.

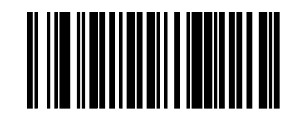

<span id="page-213-0"></span>SET FAN-13 128 SUPPLEMENTAL LABEL ID = DISABLE

#### <span id="page-214-0"></span>**EAN-13 Minimum Reads**

Specifies the minimum number of consecutive times an EAN-13 label must be decoded before it is accepted as a good read. To set this feature:

- 1. Scan the SWITCH bar code.
- 2. Scan the bar code representing the desired option below or on the following pages. You'll need to cover any unused bar codes on facing pages to ensure that the scanner reads only the bar code you intend to scan.

Complete the programming sequence by scanning the SWITCH bar code.

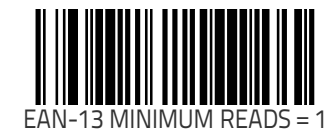

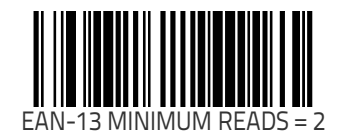

#### **[EAN-13 Minimum Reads \(continued\)](#page-214-0)**

Remember to cover any unused bar codes on this and the facing page to ensure that the scanner reads only the bar code you intend to scan.

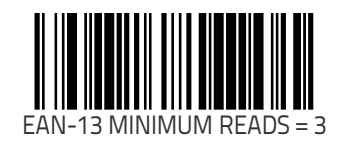

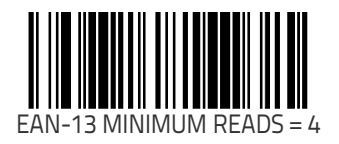
# **Bookland Label ID**

This feature specifies a Bookland label ID to be added to bar code data.

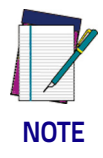

**The programming feature, [Label ID Control,](#page-113-0) designates whether the Label ID is transmitted as a prefix or suffix or if Label ID is disabled.**

To set this feature:

- 1. Scan the SWITCH bar code.
- 2. Scan the bar code, [SET BOOKLAND LABEL ID on page 207](#page-216-0) below. You'll need to cover any unused bar codes on this and the facing page to ensure the scanner reads only the bar code you intend to scan.
- 3. Scan the appropriate digits from the keypad in [Appendix C](#page-384-0) that represent the desired Label ID characters; entered as two hex pairs. A table containing the [ASCII Character Set on page 1](#page-434-0) and their corresponding Hex Values is available in the inside back cover of this manual. ASCII parameters must be input by scanning a pair of hexadecimal digits for each character. Thus, to set a two-character value of AB, bar codes containing the digits '4', '1', '4', and '2' must be scanned. The selectable range for this option is any hex value from 00 to FF.
- 4. Complete the programming sequence by scanning the SWITCH bar code.

<span id="page-216-0"></span>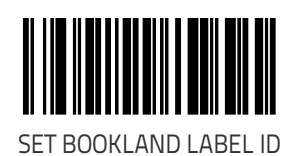

# **EAN-8 Enable**

Enables/disables the ability of the scanner to decode EAN/JAN-8 labels.

To set this feature:

- 1. Scan the SWITCH bar code.
- 2. Scan either the enable or disable bar code below. You'll need to cover any unused bar codes on this and the facing page to ensure that the scanner reads only the bar code you intend to scan.
- 3. Complete the programming sequence by scanning the SWITCH bar code.

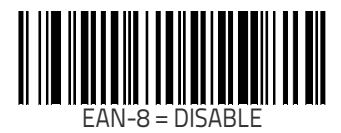

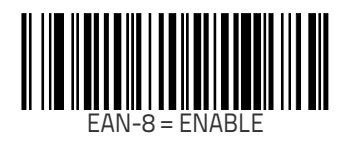

## **EAN-8 Check Character Transmission**

Enables/disables transmission of an EAN/JAN-8 check character. To set this feature:

- 1. Scan the SWITCH bar code.
- 2. Scan either the enable or disable bar code below. You'll need to cover any unused bar codes on this and the facing page to ensure that the scanner reads only the bar code you intend to scan.
- 3. Complete the programming sequence by scanning the SWITCH bar code.

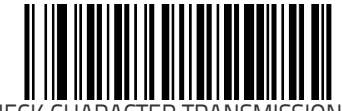

EAN-8 CHECK CHARACTER TRANSMISSION = DISABLE

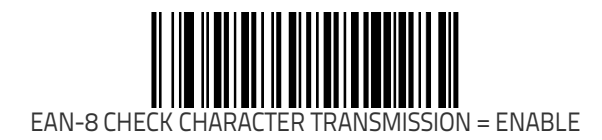

# **Expand EAN-8 to EAN-13**

Enables/disables expansion of EAN/JAN-8 labels to EAN/JAN-13. To set this feature:

- 1. Scan the SWITCH bar code.
- 2. Scan either the enable or disable bar code below. You'll need to cover any unused bar codes on this and the facing page to ensure that the scanner reads only the bar code you intend to scan.
- 3. Complete the programming sequence by scanning the SWITCH bar code.

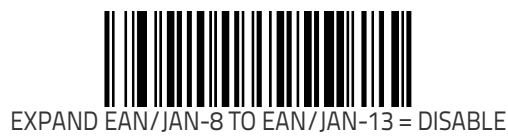

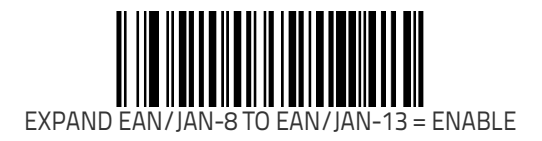

# **EAN-8/JAN-8 Guard Insertion**

Enables/Disables the ability of the scanner to insert a guard pattern into an otherwise complete EAN-8 segment it has received. To set this feature:

- 1. Scan the SWITCH bar code.
- 2. Scan either the enable or disable bar code below. You'll need to cover any unused bar codes on this and the facing page to ensure that the scanner reads only the bar code you intend to scan.
- 3. Complete the programming sequence by scanning the SWITCH bar code.

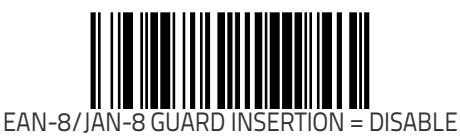

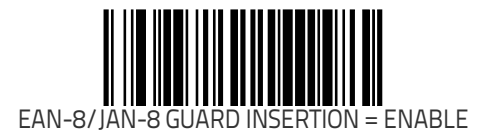

# **EAN-8/JAN-8 Guard Substitution**

Enables/disables the ability of the scanner to substitute a guard pattern for even-parity 6 when an EAN-8/JAN-8 label is presented. To set this feature:

- 1. Scan the SWITCH bar code.
- 2. Scan either the enable or disable bar code below. You'll need to cover any unused bar codes on this and the facing page to ensure that the scanner reads only the bar code you intend to scan.
- 3. Complete the programming sequence by scanning the SWITCH bar code.

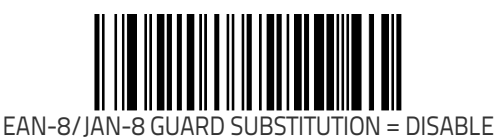

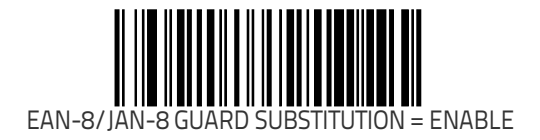

#### **EAN-8/JAN-8 Both Guards Substitution**

Enables/disables the ability of the scanner to find an EAN/JAN8 guard pattern in cases where the EAN/JAN8 margin makes the guard look like a character.

To set this feature:

- 1. Scan the SWITCH bar code.
- 2. Scan either the enable or disable bar code below. You'll need to cover any unused bar codes on this and the facing page to ensure that the scanner reads only the bar code you intend to scan.
- 3. Complete the programming sequence by scanning the SWITCH bar code.

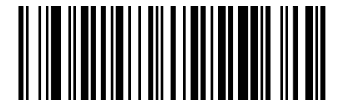

EAN-8/JAN-8 BOTH GUARDS SUBSTITUTION = DISABLE

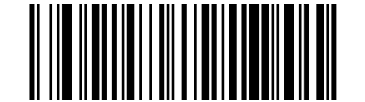

EAN-8/JAN-8 BOTH GUARDS SUBSTITUTION = ENABLE

# **EAN-8 Stitch Exact Label Halves**

When enabled, this allows the scanner the ability to stitch exact EAN-8 label haves with no overlapping characters. To set this feature:

- 1. Scan the SWITCH bar code.
- 2. Scan either the enable or disable bar code below. You'll need to cover any unused bar codes on this and the facing page to ensure that the scanner reads only the bar code you intend to scan.
- 3. Complete the programming sequence by scanning the SWITCH bar code.

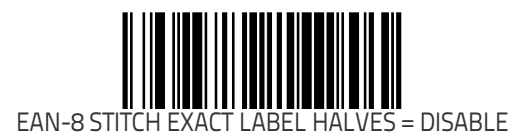

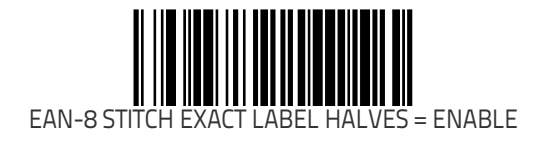

# **EAN-8 Stitch Unlike Label Halves**

When enabled, this allows the scanner the ability to stitch two EAN-8 label halves together that may contain differing characters. To set this feature:

- 1. Scan the SWITCH bar code.
- 2. Scan either the enable or disable bar code below. You'll need to cover any unused bar codes on this and the facing page to ensure that the scanner reads only the bar code you intend to scan.
- 3. Complete the programming sequence by scanning the SWITCH bar code.

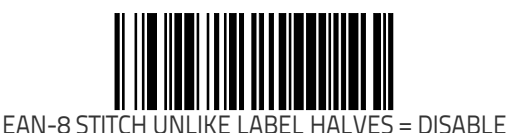

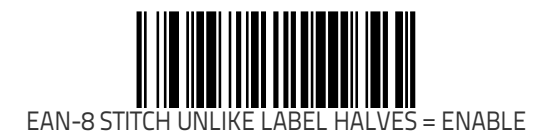

# **EAN 8 Label ID**

This feature specifies an EAN 8 label ID to be added to bar code data.

To set this feature:

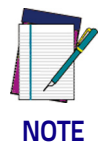

**The programming feature, [Label ID Control,](#page-113-0) designates whether the Label ID is transmitted as a prefix or suffix or if Label ID is disabled.**

To set this feature:

- 1. Scan the SWITCH bar code.
- 2. Scan the bar code, [SET EAN 8 LABEL ID on page 216](#page-225-0) below. You'll need to cover any unused bar codes on this and the facing page to ensure the scanner reads only the bar code you intend to scan.
- 3. Scan the appropriate digits from the keypad in [Appendix C](#page-384-0) that represent the desired Label ID characters; entered as two hex pairs. A table containing the [ASCII Character Set on page 1](#page-434-0) and their corresponding Hex Values is available in the inside back cover of this manual. ASCII parameters must be input by scanning a pair of hexadecimal digits for each character. Thus, to set a two-character value of AB, bar codes containing the digits '4', '1', '4', and '2' must be scanned. The selectable range for this option is any hex value from 00 to FF.
- 4. Complete the programming sequence by scanning the SWITCH bar code.

<span id="page-225-0"></span>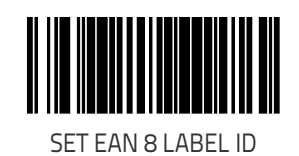

# **EAN-8 2-Digit Supplemental Label ID**

This feature specifies an EAN-8 2-Digit Supplemental label ID to be added to bar code data.

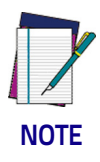

**The programming feature, [Label ID Control,](#page-113-0) designates whether the Label ID is transmitted as a prefix or suffix or if Label ID is disabled.**

To set this feature:

- 1. Scan the SWITCH bar code.
- 2. Scan the bar code, [SET EAN-8 2-DIGIT SUPPLEMENTAL LABEL](#page-226-0)  [ID on page 217](#page-226-0) below. You'll need to cover any unused bar codes on this and the facing page to ensure the scanner reads only the bar code you intend to scan.
- 3. Scan the appropriate digits from the keypad in [Appendix C](#page-384-0) that represent the desired Label ID characters; entered as two hex pairs. A table containing the [ASCII Character Set on page 1](#page-434-0) and their corresponding Hex Values is available in the inside back cover of this manual. ASCII parameters must be input by scanning a pair of hexadecimal digits for each character. Thus, to set a two-character value of AB, bar codes containing the digits '4', '1', '4', and '2' must be scanned. The selectable range for this option is any hex value from 00 to FF.
- 4. Complete the programming sequence by scanning the SWITCH bar code.

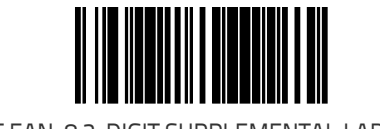

<span id="page-226-0"></span>SET FAN-8 2-DIGIT SUPPLEMENTAL LABEL ID

# **EAN-8 5-Digit Supplemental Label ID**

This feature specifies an EAN-8 5-Digit Supplemental label ID to be added to bar code data.

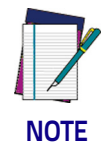

**The programming feature, [Label ID Control,](#page-113-0) designates whether the Label ID is transmitted as a prefix or suffix or if Label ID is disabled.**

To set this feature:

- 1. Scan the SWITCH bar code.
- 2. Scan the bar code, [SET EAN-8 5-DIGIT SUPPLEMENTAL LABEL](#page-227-0)  [ID on page 218](#page-227-0) below. You'll need to cover any unused bar codes on this and the facing page to ensure the scanner reads only the bar code you intend to scan.
- 3. Scan the appropriate digits from the keypad in [Appendix C](#page-384-0) that represent the desired Label ID characters; entered as two hex pairs. A table containing the [ASCII Character Set on page 1](#page-434-0) and their corresponding Hex Values is available in the inside back cover of this manual. ASCII parameters must be input by scanning a pair of hexadecimal digits for each character. Thus, to set a two-character value of AB, bar codes containing the digits '4', '1', '4', and '2' must be scanned. The selectable range for this option is any hex value from 00 to FF.
- 4. Complete the programming sequence by scanning the SWITCH bar code.

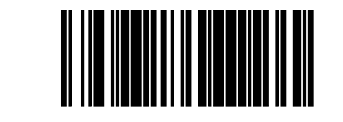

<span id="page-227-0"></span>SET FAN-8 5-DIGIT SUPPLEMENTAL LABEL ID

### **EAN-8 128 Supplemental Label ID**

This feature specifies an EAN-8 128 Supplemental label ID to be added to bar code data.

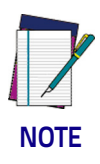

**The programming feature, [Label ID Control,](#page-113-0) designates whether the Label ID is transmitted as a prefix or suffix or if Label ID is disabled.**

To set this feature:

- 1. Scan the SWITCH bar code.
- 2. Scan the bar code, [SET EAN-8 128 SUPPLEMENTAL LABEL ID on](#page-228-0)  [page 219](#page-228-0) below. You'll need to cover any unused bar codes on this and the facing page to ensure the scanner reads only the bar code you intend to scan.
- 3. Scan the appropriate digits from the keypad in [Appendix C](#page-384-0) that represent the desired Label ID characters; entered as two hex pairs. A table containing the [ASCII Character Set on page 1](#page-434-0) and their corresponding Hex Values is available in the inside back cover of this manual. ASCII parameters must be input by scanning a pair of hexadecimal digits for each character. Thus, to set a two-character value of AB, bar codes containing the digits '4', '1', '4', and '2' must be scanned. The selectable range for this option is any hex value from 00 to FF.
- 4. Complete the programming sequence by scanning the SWITCH bar code.

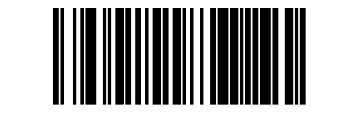

<span id="page-228-0"></span>SET FAN-8 128 SUPPLEMENTAL LABEL ID

# <span id="page-229-0"></span>**EAN-8 Decoding Levels**

Decoding levels allow the decoder to be set to perform at one of four selectable levels:

- Very Conservative  $-$  Slower scan time, virtually eleminates misreads. The most secure setting.
- Slightly More Aggressive Faster scanning, more aggressive, yet minimizes misreads.
- Moderately Aggressive Even faster scanning, even more aggressive.
- Very Aggressive Fastest scan speed, most aggressive.

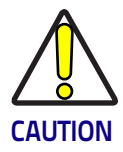

#### **Use caution when setting this feature, as the aggressive settings for this feature allow a higher potential for misreads.**

To set this feature:

- 1. Scan the SWITCH bar code.
- 2. Scan the bar code representing the desired option on the following pages. You'll need to cover any unused bar codes on facing pages to ensure that the scanner reads only the bar code you intend to scan.
- 3. Complete the programming sequence by scanning the SWITCH bar code.

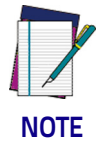

**It is important to note that the default for this feature is the "Slightly More Aggressive" setting. For default settings for other features, see** [Appendix E](#page-394-0)**.**

#### **[EAN-8 Decoding Levels \(continued\)](#page-229-0)**

Remember to cover any unused bar codes on this and the facing page to ensure that the scanner reads only the bar code you intend to scan.

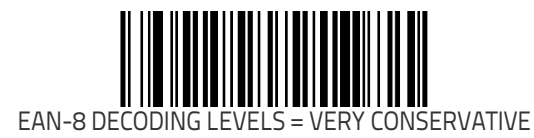

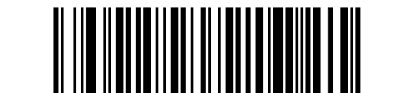

EAN-8 DECODING LEVELS = SLIGHTLY MORE AGGRESSIVE

#### **[EAN-8 Decoding Levels \(continued\)](#page-229-0)**

Remember to cover any unused bar codes on this and the facing page to ensure that the scanner reads only the bar code you intend to scan.

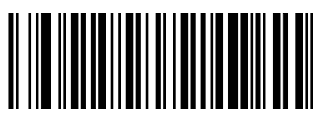

EAN-8 DECODING LEVELS = MODERATELY AGGRESSIVE

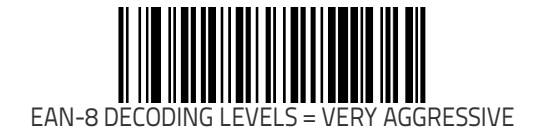

### <span id="page-232-0"></span>**EAN-8 Minimum Reads**

Specifies the minimum number of consecutive times an EAN-8 label must be decoded before it is accepted as a good read. To set this feature:

- 1. Scan the SWITCH bar code.
- 2. Scan the bar code representing the desired option below or on the following pages. You'll need to cover any unused bar codes on facing pages to ensure that the scanner reads only the bar code you intend to scan.

Complete the programming sequence by scanning the SWITCH bar code.

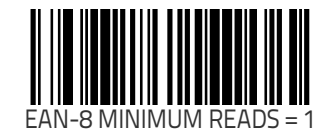

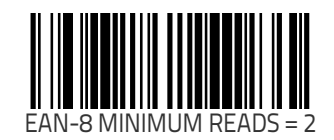

#### **[EAN-8 Minimum Reads \(continued\)](#page-232-0)**

Remember to cover any unused bar codes on this and the facing page to ensure that the scanner reads only the bar code you intend to scan.

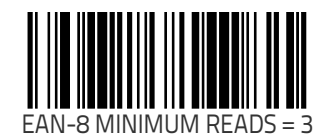

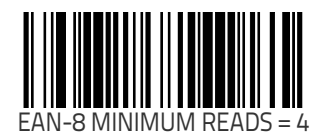

# <span id="page-234-0"></span>**EAN-8 Minimum Segment Length**

Specifies the minimum number of characters necessary in an EAN-8/JAN-8 label segment in order for the scanner to accept a label for decoding. Selectable from 5 to 15 characters.

To set this feature:

- 1. Scan the SWITCH bar code.
- 2. Scan the bar code representing the desired option below or on the following pages. You'll need to cover any unused bar codes on facing pages to ensure that the scanner reads only the bar code you intend to scan.

Complete the programming sequence by scanning the SWITCH bar code.

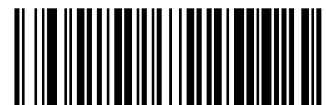

 $FAN-8$  MINIMUM SEGMENT LENGTH = 5 CHARACTERS

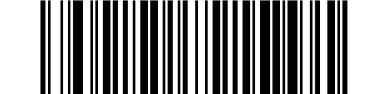

 $FAN-8$  MINIMUM SEGMENT LENGTH = 6 CHARACTERS

Remember to cover any unused bar codes on this and the facing page to ensure that the scanner reads only the bar code you intend to scan.

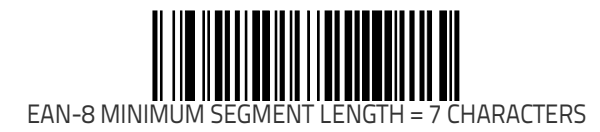

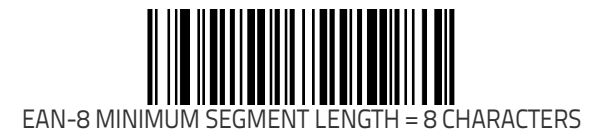

Remember to cover any unused bar codes on this and the facing page to ensure that the scanner reads only the bar code you intend to scan.

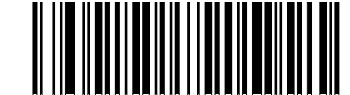

EAN-8 MINIMUM SEGMENT LENGTH = 9 CHARACTERS

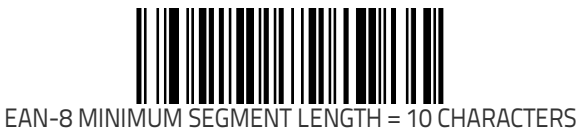

Remember to cover any unused bar codes on this and the facing page to ensure that the scanner reads only the bar code you intend to scan.

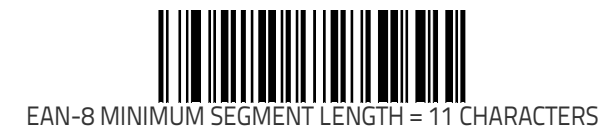

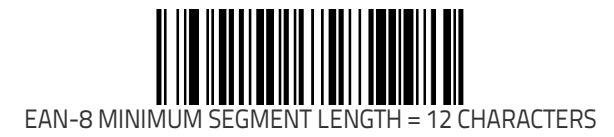

Remember to cover any unused bar codes on this and the facing page to ensure that the scanner reads only the bar code you intend to scan.

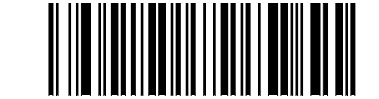

EAN-8 MINIMUM SEGMENT LENGTH = 13 CHARACTERS

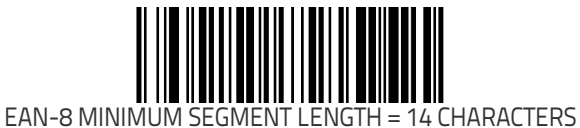

Remember to cover any unused bar codes on this and the facing page to ensure that the scanner reads only the bar code you intend to scan.

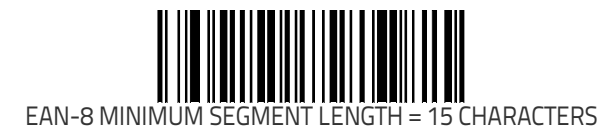

# **Other UPC/EAN Options**

The following pages contain other selectable features for UPC/EAN symbologies:

- [Price Weight Check on page 231](#page-240-0)
- [In-Store Label Minimum Reads on page 234](#page-243-0)
- [Enable EAN Two Label on page 236](#page-245-0)
- [EAN Two Label Minimum Reads on page 242](#page-251-0)
- [Addons on page 250](#page-259-0)

# <span id="page-240-0"></span>**Price Weight Check**

Enables/disables calculation and verification of price/weight check digits. Applies to all UPC-A and EAN/JAN-13 labels with eligible<sup>1</sup> Number System/First Character digits.

Options are:

- Disable
- 4-digit price/weight
- 5-digit price/weight
- 4-digit European price/weight
- 5-digit European price/weight

To set this feature:

- 1. Scan the SWITCH bar code.
- 2. Scan the bar code representing the desired option below or on the following pages. You'll need to cover any unused bar codes on facing pages to ensure that the scanner reads only the bar code you intend to scan.
- 3. Complete the programming sequence by scanning the SWITCH bar code.

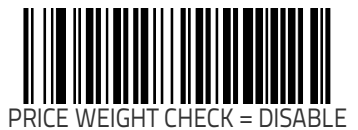

1. Price Weight Check generally applies to UPC-A labels with a Number System Digit of 2 and EAN/JAN-13 labels with a First Character of 2. There are a total of six flag digits corresponding to the six types. Checking applies depending upon which type is enabled.

# **[Price Weight Check \(continued\)](#page-240-0)**

Remember to cover any unused bar codes on this and the facing page to ensure that the scanner reads only the bar code you intend to scan.

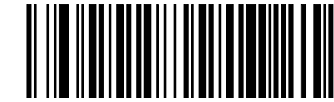

PRICE WEIGHT CHECK = 4-DIGIT PRICE/WEIGHT

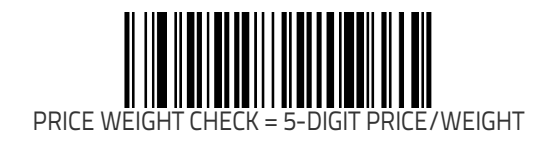

#### **[Price Weight Check \(continued\)](#page-240-0)**

Remember to cover any unused bar codes on this and the facing page to ensure that the scanner reads only the bar code you intend to scan.

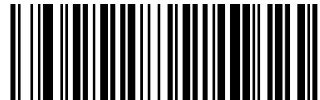

PRICE WEIGHT CHECK = 4-DIGIT EUROPEAN PRICE/WEIGHT

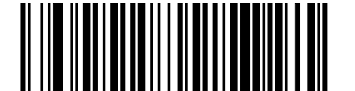

PRICE WEIGHT CHECK = 5-DIGIT EUROPEAN PRICE/WEIGHT

# <span id="page-243-0"></span>**In-Store Label Minimum Reads**

Specifies the minimum number of consecutive times an In-Store<sup>1</sup> label must be decoded before it is accepted as a good read. To set this feature:

- 1. Scan the SWITCH bar code.
- 2. Scan the bar code representing the desired option below or on the following pages. You'll need to cover any unused bar codes on facing pages to ensure that the scanner reads only the bar code you intend to scan.

Complete the programming sequence by scanning the SWITCH bar code.

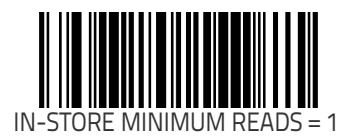

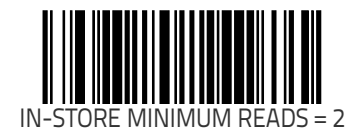

1. Instore labels are defined as UPC-A labels with a number-system character of 2 or 4 as well as EAN-8 and EAN-13 labels with a Flag1 character of 2 or an EAN-13 label starting with the three characters '980'.

#### **[In-Store Label Minimum Reads \(continued\)](#page-243-0)**

Remember to cover any unused bar codes on this and the facing page to ensure that the scanner reads only the bar code you intend to scan.

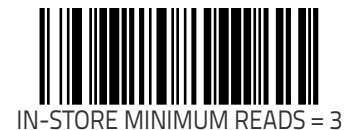

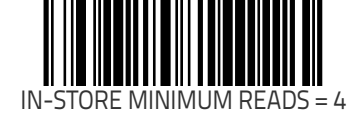

# <span id="page-245-0"></span>**Enable EAN Two Label**

Enables/disables the ability of the scanner to decode EAN two-label pairs.

To set this feature:

- 1. Scan the SWITCH bar code.
- 2. Scan either the enable or disable bar code below. You'll need to cover any unused bar codes on this and the facing page to ensure that the scanner reads only the bar code you intend to scan.
- 3. Complete the programming sequence by scanning the SWITCH bar code.

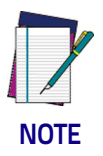

**Contact Customer Support for details about advanced programming for this feature.**

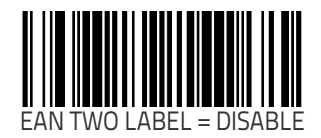

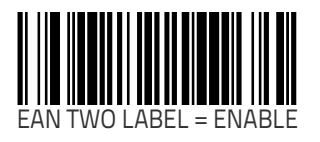

# **EAN Two Label Combined Transmission**

Enables/disables the transmitting of an EAN two label pair as one label.

To set this feature:

- 1. Scan the SWITCH bar code.
- 2. Scan either the enable or disable bar code below. You'll need to cover any unused bar codes on this and the facing page to ensure that the scanner reads only the bar code you intend to scan.
- 3. Complete the programming sequence by scanning the SWITCH bar code.

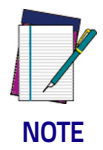

**Contact Customer Support for details about advanced programming for this feature.**

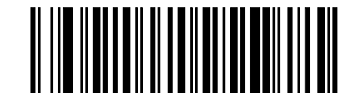

EAN TWO LABEL COMBINED TRANSMISSION = DISABLE

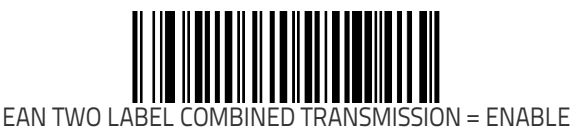

# **UPC/EAN Guard Insertion**

Enables/Disables the ability of the scanner to insert either a missing leading or trailing guard on an otherwise complete UPC-A/EAN-13 segment it has received.

To set this feature:

- 1. Scan the SWITCH bar code.
- 2. Scan either the enable or disable bar code below. You'll need to cover any unused bar codes on this and the facing page to ensure that the scanner reads only the bar code you intend to scan.
- 3. Complete the programming sequence by scanning the SWITCH bar code.

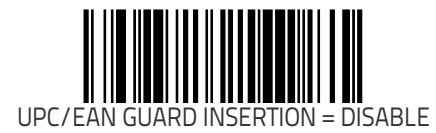

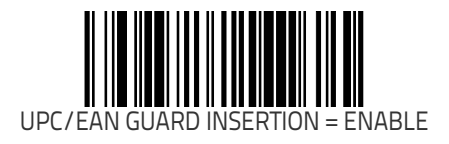

# **UPC/EAN Stitch Exact Label Halves**

When enabled, this allows the scanner the ability to stitch exact UPC-A / EAN-13 label haves with no overlapping characters. To set this feature:

- 1. Scan the SWITCH bar code.
- 2. Scan either the enable or disable bar code below. You'll need to cover any unused bar codes on this and the facing page to ensure that the scanner reads only the bar code you intend to scan.
- 3. Complete the programming sequence by scanning the SWITCH bar code.

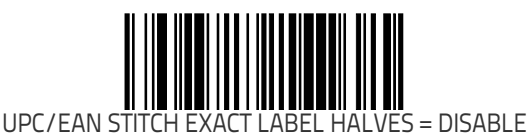

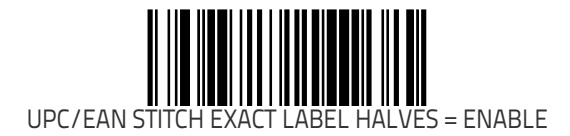

# **UPC/EAN Stitch Unlike Label Halves**

When enabled, this allows the scanner the ability to stitch two UPC-A / EAN-13 label halves together that may contain differing characters.

To set this feature:

- 1. Scan the SWITCH bar code.
- 2. Scan either the enable or disable bar code below. You'll need to cover any unused bar codes on this and the facing page to ensure that the scanner reads only the bar code you intend to scan.
- 3. Complete the programming sequence by scanning the SWITCH bar code.

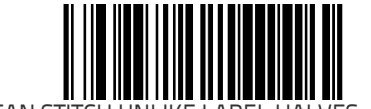

UPC/EAN STITCH UNLIKE LABEL HALVES = DISABLE

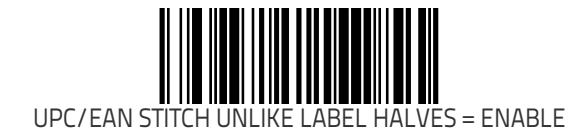

# **UPC/EAN Character Reconstruction**

Enables/Disables character reconstruction on UPC/EAN labels. To set this feature:

- 1. Scan the SWITCH bar code.
- 2. Scan either the enable or disable bar code below. You'll need to cover any unused bar codes on this and the facing page to ensure that the scanner reads only the bar code you intend to scan.
- 3. Complete the programming sequence by scanning the SWITCH bar code.

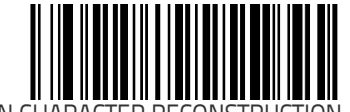

UPC/EAN CHARACTER RECONSTRUCTION = DISABLE

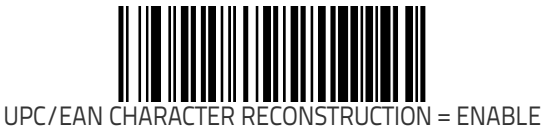

# <span id="page-251-0"></span>**EAN Two Label Minimum Reads**

Specifies the minimum number of consecutive times an EAN Two Label bar code must be decoded before it is accepted as a good read.

To set this feature:

- 1. Scan the SWITCH bar code.
- 2. Scan the bar code representing the desired option below or on the following pages. You'll need to cover any unused bar codes on facing pages to ensure that the scanner reads only the bar code you intend to scan.

Complete the programming sequence by scanning the SWITCH bar code.

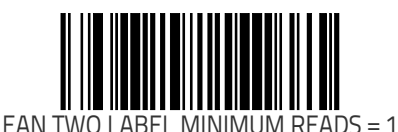

 $FAN TWO I ABFI MINIMUM RFADS = 2$
### **[EAN Two Label Minimum Reads \(continued\)](#page-251-0)**

Remember to cover any unused bar codes on this and the facing page to ensure that the scanner reads only the bar code you intend to scan.

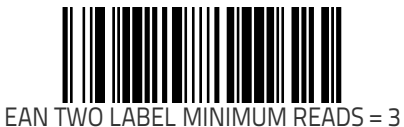

EAN TWO LABEL MINIMUM READS = 4

# **UPC/EAN Correlation**

This feature enables/disables character correlation for UPC/EAN. To set this feature:

- 1. Scan the SWITCH bar code.
- 2. Scan your selection from the bar codes below. You'll need to cover any unused bar codes on this and the facing page to ensure that the scanner reads only the bar code you intend to scan.

Complete the programming sequence by scanning the SWITCH bar code.

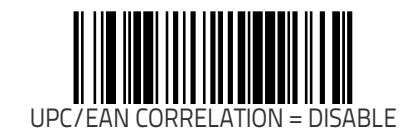

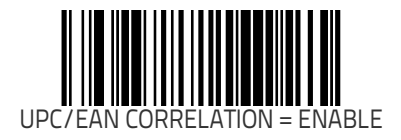

## <span id="page-254-0"></span>**UPC/EAN Minimum Segment Length**

Specifies the minimum number of characters necessary in a UPC/ EAN/JAN label segment in order for the scanner to accept a label for decoding. Selectable from 5 to 15 characters.

To set this feature:

- 1. Scan the SWITCH bar code.
- 2. Scan the bar code representing the desired option below or on the following pages. You'll need to cover any unused bar codes on facing pages to ensure that the scanner reads only the bar code you intend to scan.

Complete the programming sequence by scanning the SWITCH bar code.

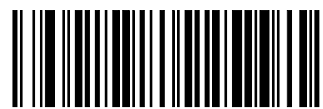

UPC/EAN MINIMUM SEGMENT LENGTH = 5 CHARACTERS

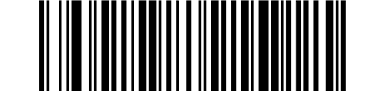

UPC/EAN MINIMUM SEGMENT LENGTH = 6 CHARACTERS

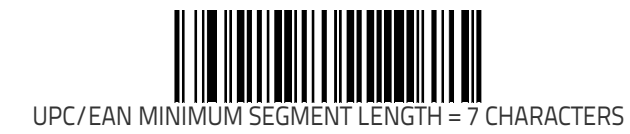

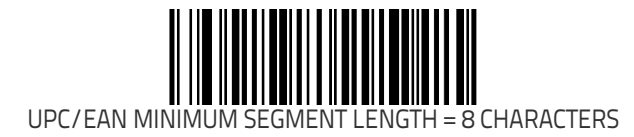

Remember to cover any unused bar codes on this and the facing page to ensure that the scanner reads only the bar code you intend to scan.

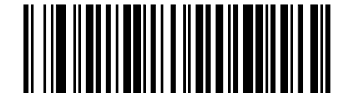

UPC/EAN MINIMUM SEGMENT LENGTH = 9 CHARACTERS

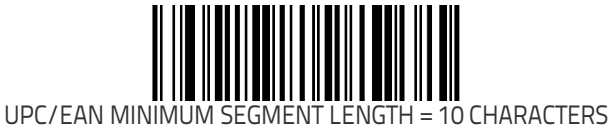

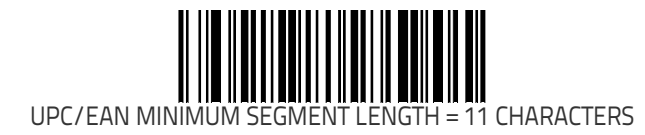

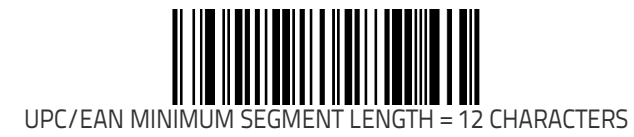

Remember to cover any unused bar codes on this and the facing page to ensure that the scanner reads only the bar code you intend to scan.

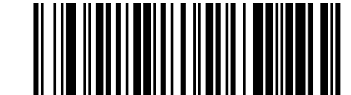

UPC/EAN MINIMUM SEGMENT LENGTH = 13 CHARACTERS

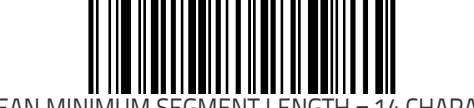

UPC/EAN MINIMUM SEGMENT LENGTH = 14 CHARACTERS

Remember to cover any unused bar codes on this and the facing page to ensure that the scanner reads only the bar code you intend to scan.

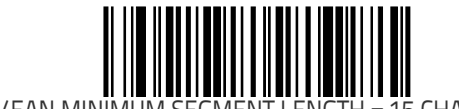

UPC/EAN MINIMUM SEGMENT LENGTH = 15 CHARACTERS

## <span id="page-259-0"></span>**Addons**

Add-ons (or supplemental characters) are commonly added to the end of UPC/EAN bar codes. The scanner will read the add-ons if they are enabled and in the field of view. Three add-on types are supported: 2-digit, 5-digit and Code 128 add-ons. Supported options are:

**None —** This option directs the scanner to ignore add-on portion of a UPC/EAN bar code but still read the main portion of the bar code.

**2 Digits —** The scanner will optionally read 2-digit add-ons with the UPC/EAN label.

**5 Digits —** The scanner will optionally read 5-digit add-ons with the UPC/EAN label.

**Code 128 Add-on —** The scanner will optionally read Code 128 addons with the UPC/EAN label.

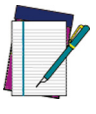

**Contact Customer Support for advanced programming of optional and conditional add-ons.**

#### **NOTE**

To set this feature:

- 1. Scan the SWITCH bar code.
- 2. Scan the bar code representing the desired option on this and the following page. You'll need to cover any unused bar codes on facing pages to ensure that the scanner reads only the bar code you intend to scan.

3. Complete the programming sequence by scanning the SWITCH bar code.

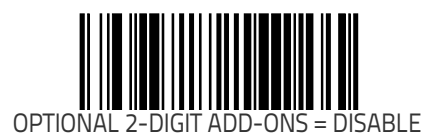

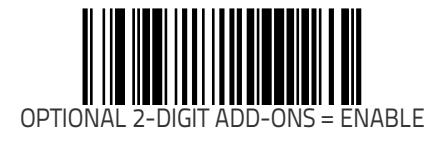

### **[Addons \(continued\)](#page-259-0)**

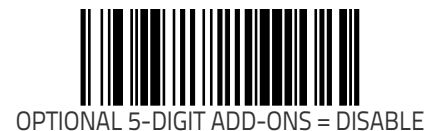

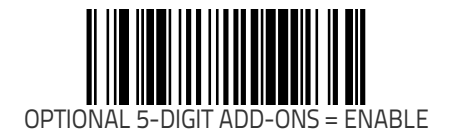

### **[Addons \(continued\)](#page-259-0)**

Remember to cover any unused bar codes on this and the facing page to ensure that the scanner reads only the bar code you intend to scan.

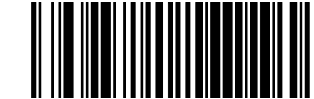

OPTIONAL CODE 128 ADD-ONS = DISABLE

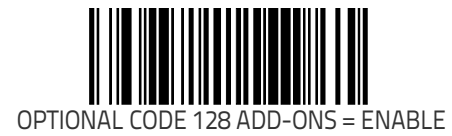

# **Addon Timer**

When addons have been selected as optional, this feature sets the duration of time that the scanner can unsuccessfully look for an addon before proceeding to read a bar code. Timer duration is specified in 10ms increments.

To set the Addon Timer:

- 1. Scan the SWITCH bar code.
- 2. Scan the bar code, [SET ADDON TIMER DURATION on page 254](#page-263-0) below. You'll need to cover any unused bar codes on this and the facing page to ensure that the scanner reads only the bar code you intend to scan.
- 3. Scan the appropriate digits from the keypad in [Appendix C](#page-384-0) that represent the desired Addon Timer Duration. The selectable range is 1-10, which is the timeout in 10-millisecond increments. Pad all single and double digit numbers with leading zeroes to yield a three-digit entry (001-010). Examples:

$$
001 = 10
$$
ms  
\n $003 = 30$ ms  
\n $008 = 80$ ms

Complete the programming sequence by scanning the SWITCH bar code.

<span id="page-263-0"></span>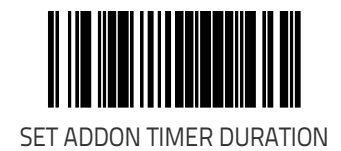

### <span id="page-264-0"></span>**2-Digit Add-ons Minimum Reads**

Specifies the minimum number of times a 2-digit addon must be read before it is marked as valid and then combined with a base label.

To set this feature:

- 1. Scan the SWITCH bar code.
- 2. Scan the bar code representing the desired option below or on the following pages. You'll need to cover any unused bar codes on facing pages to ensure that the scanner reads only the bar code you intend to scan.

Complete the programming sequence by scanning the SWITCH bar code.

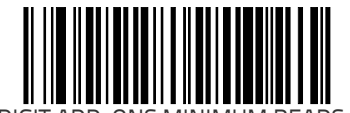

2-DIGIT ADD-ONS MINIMUM READS = 1

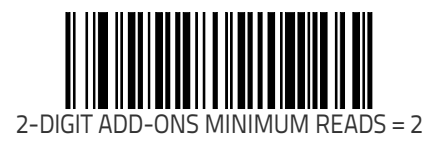

### **[2-Digit Add-ons Minimum Reads \(continued\)](#page-264-0)**

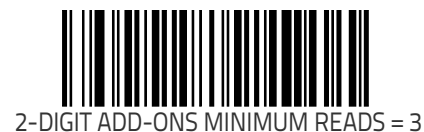

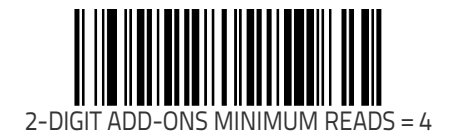

# <span id="page-266-0"></span>**5-Digit Add-ons Minimum Reads**

Specifies the minimum number of times a 5-digit addon must be read before it is marked as valid and then combined with a base label.

To set this feature:

- 1. Scan the SWITCH bar code.
- 2. Scan the bar code representing the desired option below or on the following pages. You'll need to cover any unused bar codes on facing pages to ensure that the scanner reads only the bar code you intend to scan.

Complete the programming sequence by scanning the SWITCH bar code.

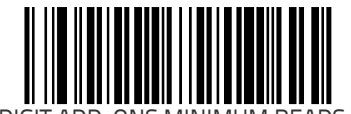

5-DIGIT ADD-ONS MINIMUM READS = 1

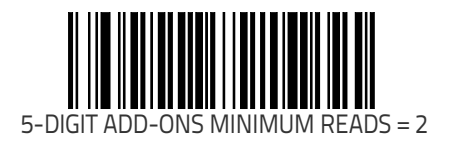

### **[5-Digit Add-ons Minimum Reads \(continued\)](#page-266-0)**

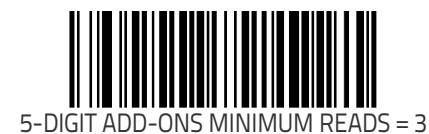

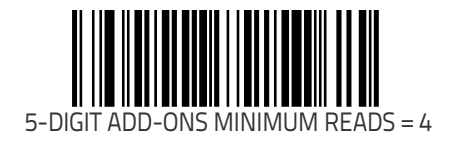

# <span id="page-268-0"></span>**Code 128 Add-ons Minimum Reads**

Specifies the minimum number of times a Code 128 addon must be read before it is marked as valid and then combined with a base label.

To set this feature:

- 1. Scan the SWITCH bar code.
- 2. Scan the bar code representing the desired option below or on the following pages. You'll need to cover any unused bar codes on facing pages to ensure that the scanner reads only the bar code you intend to scan.

Complete the programming sequence by scanning the SWITCH bar code.

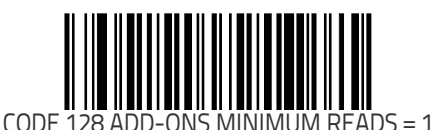

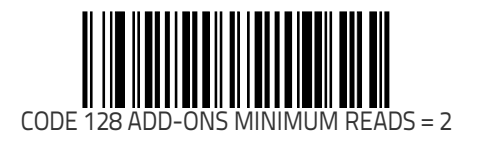

### **[Code 128 Add-ons Minimum Reads \(continued\)](#page-268-0)**

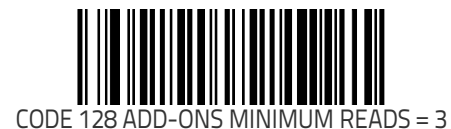

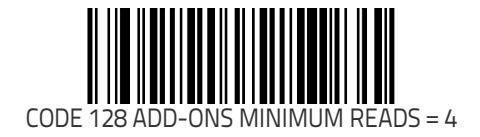

# **GTIN Enable**

Enables/Disables the ability to convert UPCE, UPCA, EAN8, and EAN13 labels into the GTIN 14-character format.

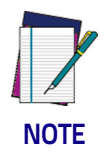

**If add-on information is present on the base label prior to the conversion taking place, the add-on information will be appended to the converted GTIN bar code.**

To set this feature:

- 1. Scan the SWITCH bar code.
- 2. Scan either the enable or disable bar code below. You'll need to cover any unused bar codes on this and the facing page to ensure that the scanner reads only the bar code you intend to scan.
- 3. Complete the programming sequence by scanning the SWITCH bar code.

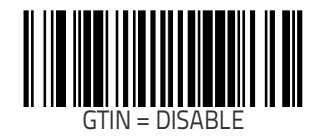

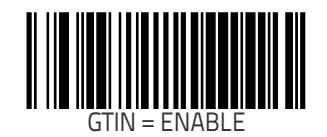

# **GTIN Label ID**

This feature specifies a GTIN label ID to be added to bar code data when GTIN conversion is enabled.

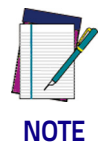

**The programming feature, [Label ID Control](#page-113-0), designates whether the Label ID is transmitted as a prefix or suffix or if Label ID is disabled.**

To set this feature:

- 1. Scan the SWITCH bar code.
- 2. Scan the bar code, [SET GTIN LABEL ID on page 262](#page-271-0) below. You'll need to cover any unused bar codes on this and the facing page to ensure the scanner reads only the bar code you intend to scan.
- 3. Scan the appropriate digits from the keypad in [Appendix C](#page-384-0) that represent the desired Label ID characters; entered as two hex pairs. A table containing the [ASCII Character Set on page 1](#page-434-0) and their corresponding Hex Values is available in the inside back cover of this manual. ASCII parameters must be input by scanning a pair of hexadecimal digits for each character. Thus, to set a two-character value of AB, bar codes containing the digits '4', '1', '4', and '2' must be scanned. The selectable range for this option is any hex value from 00 to FF (for each of the two characters).
- <span id="page-271-0"></span>4. Complete the programming sequence by scanning the SWITCH bar code.

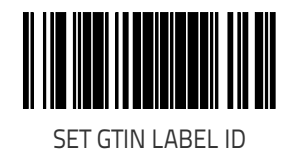

# **GTIN 2-Digit Supplemental Label ID**

This feature specifies a GTIN label ID to be added to bar code data when GTIN conversion is enabled and 2-digit supplemental addon bar code labels are converted.

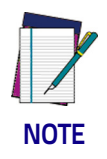

**The programming feature, [Label ID Control](#page-113-0), designates whether the Label ID is transmitted as a prefix or suffix or if Label ID is disabled.**

To set this feature:

- 1. Scan the SWITCH bar code.
- 2. Scan the bar code, [SET GTIN 2-DIGIT SUPPLEMENTAL LABEL ID](#page-272-0)  [on page 263](#page-272-0) below. You'll need to cover any unused bar codes on this and the facing page to ensure the scanner reads only the bar code you intend to scan.
- 3. Scan the appropriate digits from the keypad in [Appendix C](#page-384-0) that represent the desired Label ID characters; entered as two hex pairs. A table containing the [ASCII Character Set on page 1](#page-434-0) and their corresponding Hex Values is available in the inside back cover of this manual. ASCII parameters must be input by scanning a pair of hexadecimal digits for each character. Thus, to set a two-character value of AB, bar codes containing the digits '4', '1', '4', and '2' must be scanned. The selectable range for this option is any hex value from 00 to FF (for each of the two characters).
- 4. Complete the programming sequence by scanning the SWITCH bar code.

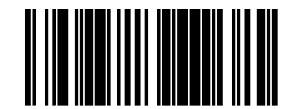

<span id="page-272-0"></span>SET GTIN 2-DIGIT SUPPLEMENTAL LABEL ID

# **GTIN 5-Digit Supplemental Label ID**

This feature specifies a GTIN label ID to be added to bar code data when GTIN conversion is enabled and 5-digit supplemental addon bar code labels are converted.

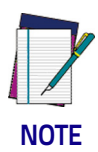

**The programming feature, [Label ID Control](#page-113-0), designates whether the Label ID is transmitted as a prefix or suffix or if Label ID is disabled.**

To set this feature:

- 1. Scan the SWITCH bar code.
- 2. Scan the bar code, [SET GTIN 5-DIGIT SUPPLEMENTAL LABEL ID](#page-273-0)  [on page 264](#page-273-0) below. You'll need to cover any unused bar codes on this and the facing page to ensure the scanner reads only the bar code you intend to scan.
- 3. Scan the appropriate digits from the keypad in [Appendix C](#page-384-0) that represent the desired Label ID characters; entered as two hex pairs. A table containing the [ASCII Character Set on page 1](#page-434-0) and their corresponding Hex Values is available in the inside back cover of this manual. ASCII parameters must be input by scanning a pair of hexadecimal digits for each character. Thus, to set a two-character value of AB, bar codes containing the digits '4', '1', '4', and '2' must be scanned. The selectable range for this option is any hex value from 00 to FF (for each of the two characters).
- 4. Complete the programming sequence by scanning the SWITCH bar code.

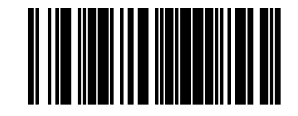

<span id="page-273-0"></span>SET GTIN 5-DIGIT SUPPLEMENTAL LABEL ID

### **GTIN Code 128 Supplemental Label ID**

This feature specifies a GTIN label ID to be added to bar code data when GTIN conversion is enabled and Code 128 supplemental addon bar code labels are converted

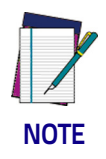

**The programming feature, [Label ID Control](#page-113-0), designates whether the Label ID is transmitted as a prefix or suffix or if Label ID is disabled.**

To set this feature:

- 1. Scan the SWITCH bar code.
- 2. Scan the bar code, [SET GTIN CODE 128 SUPPLEMENTAL LABEL](#page-274-0)  [ID on page 265](#page-274-0) below. You'll need to cover any unused bar codes on this and the facing page to ensure the scanner reads only the bar code you intend to scan.
- 3. Scan the appropriate digits from the keypad in [Appendix C](#page-384-0) that represent the desired Label ID characters; entered as two hex pairs. A table containing the [ASCII Character Set on page 1](#page-434-0) and their corresponding Hex Values is available in the inside back cover of this manual. ASCII parameters must be input by scanning a pair of hexadecimal digits for each character. Thus, to set a two-character value of AB, bar codes containing the digits '4', '1', '4', and '2' must be scanned. The selectable range for this option is any hex value from 00 to FF (for each of the two characters).
- 4. Complete the programming sequence by scanning the SWITCH bar code.

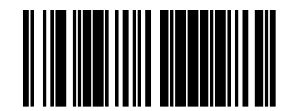

<span id="page-274-0"></span>SET GTIN CODE 128 SUPPLEMENTAL LABEL ID

# **DataBar Omnidirectional Enable**

Enables/disables the ability of the scanner to decode DataBar Omnidirectional labels.

**This value-added feature is a factory-programmed option. Contact your dealer for information about upgrading your system to include this advanced capability.**

To set this feature:

- 1. Scan the SWITCH bar code.
- 2. Scan either the enable or disable bar code below. You'll need to cover any unused bar codes on this and the facing page to ensure that the scanner reads only the bar code you intend to scan.
- 3. Complete the programming sequence by scanning the SWITCH bar code.

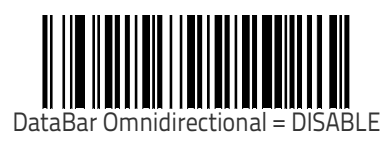

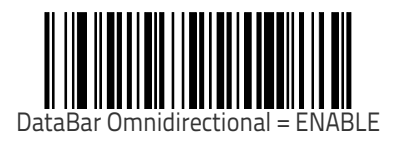

### **DataBar Omnidirectional/EAN-128 Emulation**

Enables/disables the ability of DataBar Omnidirectional to be transmitted as EAN-128.

To set this feature:

- 1. Scan the SWITCH bar code.
- 2. Scan either the enable or disable bar code below. You'll need to cover any unused bar codes on this and the facing page to ensure that the scanner reads only the bar code you intend to scan.
- 3. Complete the programming sequence by scanning the SWITCH bar code.

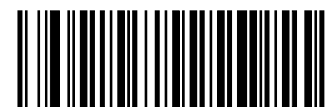

DataBar Omnidirectional/EAN-128 EMULATION = DISABLE

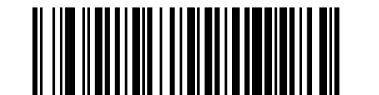

DataBar Omnidirectional/EAN-128 EMULATION = ENABLE

# **DataBar Omnidirectional Label ID**

This feature specifies an DataBar Omnidirectional label ID to be added to bar code data.

To set this feature:

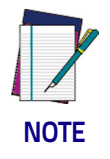

**The programming feature, [Label ID Control](#page-113-0), designates whether the Label ID is transmitted as a prefix or suffix or if Label ID is disabled.**

To set this feature:

- 1. Scan the SWITCH bar code.
- 2. Scan the bar code, [SET DataBar Omnidirectional LABEL ID on](#page-277-0)  [page 268](#page-277-0) below. You'll need to cover any unused bar codes on this and the facing page to ensure the scanner reads only the bar code you intend to scan.
- 3. Scan the appropriate digits from the keypad in [Appendix C](#page-384-0) that represent the desired Label ID characters; entered as two hex pairs. A table containing the [ASCII Character Set on page 1](#page-434-0) and their corresponding Hex Values is available in the inside back cover of this manual. ASCII parameters must be input by scanning a pair of hexadecimal digits for each character. Thus, to set a two-character value of AB, bar codes containing the digits '4', '1', '4', and '2' must be scanned. The selectable range for this option is any hex value from 00 to FF.
- 4. Complete the programming sequence by scanning the SWITCH bar code.

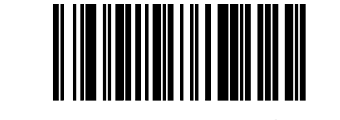

<span id="page-277-0"></span>SET DataBar Omnidirectional LABEL ID

# <span id="page-278-0"></span>**DataBar Omnidirectional Minimum Reads**

Specifies the minimum number of consecutive times an DataBar Omnidirectional label must be decoded before it is accepted as a good read.

To set this feature:

- 1. Scan the SWITCH bar code.
- 2. Scan the bar code representing the desired option below or on the following pages. You'll need to cover any unused bar codes on facing pages to ensure that the scanner reads only the bar code you intend to scan.

Complete the programming sequence by scanning the SWITCH bar code.

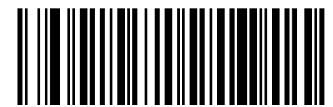

DataBar Omnidirectional MINIMUM READS = 1

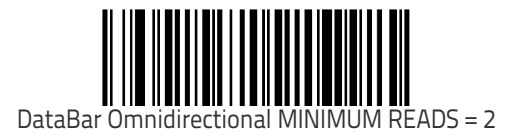

### **[DataBar Omnidirectional Minimum Reads \(continued\)](#page-278-0)**

Remember to cover any unused bar codes on this and the facing page to ensure that the scanner reads only the bar code you intend to scan.

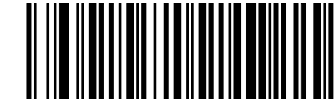

DataBar Omnidirectional MINIMUM READS = 3

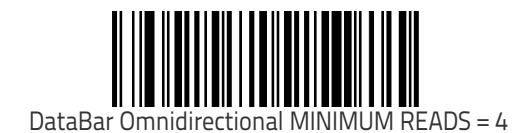

# **DataBar Expanded Enable**

Enables/disables the ability of the scanner to decode DataBar Expanded labels.

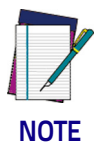

**This value-added feature is a factory-programmed option. Contact your dealer for information about upgrading your system to include this advanced capability.**

To set this feature:

- 1. Scan the SWITCH bar code.
- 2. Scan either the enable or disable bar code below. You'll need to cover any unused bar codes on this and the facing page to ensure that the scanner reads only the bar code you intend to scan.
- 3. Complete the programming sequence by scanning the SWITCH bar code.

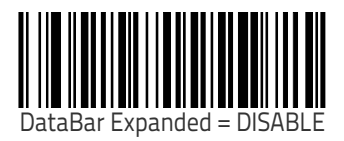

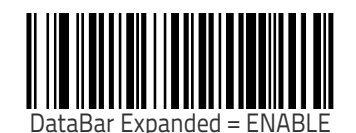

# **DataBar Expanded EAN-128 Emulation**

Enables/disables EAN-128 emulation for DataBar Expanded. To set this feature:

- 1. Scan the SWITCH bar code.
- 2. Scan either the enable or disable bar code below. You'll need to cover any unused bar codes on this and the facing page to ensure that the scanner reads only the bar code you intend to scan.
- 3. Complete the programming sequence by scanning the SWITCH bar code.

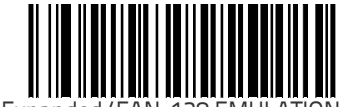

DataBar Expanded/EAN-128 EMULATION = DISABLE

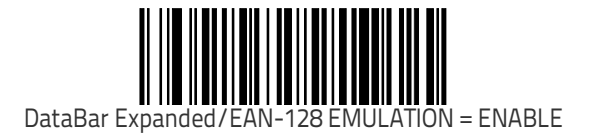

# **DataBar Expanded Label ID**

This feature specifies an DataBar Expanded label ID to be added to bar code data.

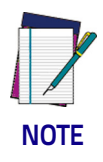

**The programming feature, [Label ID Control](#page-113-0), designates whether the Label ID is transmitted as a prefix or suffix or if Label ID is disabled.**

To set this feature:

- 1. Scan the SWITCH bar code.
- 2. Scan the bar code, [SET DataBar Expanded LABEL ID on page](#page-282-0)  [273](#page-282-0) below. You'll need to cover any unused bar codes on this and the facing page to ensure the scanner reads only the bar code you intend to scan.
- 3. Scan the appropriate digits from the keypad in [Appendix C](#page-384-0) that represent the desired Label ID characters; entered as two hex pairs. A table containing the [ASCII Character Set on page 1](#page-434-0) and their corresponding Hex Values is available in the inside back cover of this manual. ASCII parameters must be input by scanning a pair of hexadecimal digits for each character. Thus, to set a two-character value of AB, bar codes containing the digits '4', '1', '4', and '2' must be scanned. The selectable range for this option is any hex value from 00 to FF.
- 4. Complete the programming sequence by scanning the SWITCH bar code.

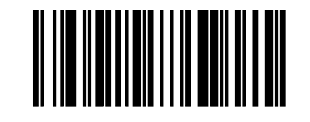

<span id="page-282-0"></span>SET DataBar Expanded LABEL ID

# <span id="page-283-0"></span>**DataBar Expanded Length Control**

This feature specifies either variable-length or fixed-length decoding for DataBar Expanded.

To set this feature:

- 1. Scan the SWITCH bar code.
- 2. Scan your selection from the bar codes below. You'll need to cover any unused bar codes on this and the facing page to ensure that the scanner reads only the bar code you intend to scan.
- 3. Complete the programming sequence by scanning the SWITCH bar code.

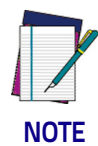

**You must now set the features** [DataBar Expanded Length 1 on page](#page-284-0) [275](#page-284-0) **and** [DataBar Expanded Length 2 on page 276](#page-285-0)**.** 

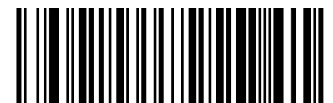

DataBar Expanded LENGTH CONTROL = VARIABLE-LENGTH

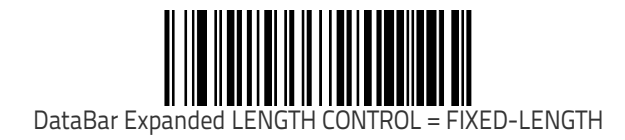

### <span id="page-284-0"></span>**DataBar Expanded Length 1**

Length 1 is the minimum label length if in variable length mode, or the first fixed length if in fixed length mode (see [DataBar Expanded](#page-283-0)  [Length Control on page 274](#page-283-0)**)**. Length includes the barcode's check and data characters.

To set this feature:

- 1. Scan the SWITCH bar code.
- 2. Scan the bar code, [SET DataBar Expanded LENGTH 1 on page](#page-284-1)  [275](#page-284-1) below. You'll need to cover any unused bar codes on this and the facing page to ensure that the scanner reads only the bar code you intend to scan.
- 3. Scan the appropriate digits from the keypad in [Appendix C](#page-384-0) that represent the desired label length. The selectable range for this option is 01 to 74. Pad all single digit numbers with a leading zero to yield a two-digit entry (01-74).
- 4. Complete the programming sequence by scanning the SWITCH bar code.

<span id="page-284-1"></span>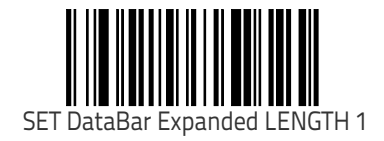

# <span id="page-285-0"></span>**DataBar Expanded Length 2**

Length 2 is the maximum label length if in variable length mode, or the second fixed length if in fixed length mode (see [DataBar](#page-283-0)  [Expanded Length Control on page 274](#page-283-0)**)**. Length includes the barcode's check and data characters.

To set this feature:

- 1. Scan the SWITCH bar code.
- 2. Scan the bar code, [SET DataBar Expanded LENGTH 2 on page](#page-285-1)  [276](#page-285-1) below. You'll need to cover any unused bar codes on this and the facing page to ensure that the scanner reads only the bar code you intend to scan.
- 3. Scan the appropriate digits from the keypad in [Appendix C](#page-384-0) that represent the desired label length. A setting of 00 will ignore this length (only one fixed length), otherwise, the selectable range for this option is 01 to 74. Pad all single digit numbers with a leading zero to yield a two-digit entry (01- 74).
- 4. Complete the programming sequence by scanning the SWITCH bar code.

<span id="page-285-1"></span>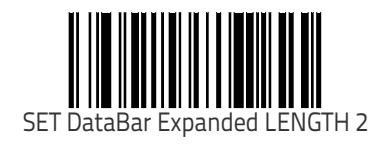

### <span id="page-286-0"></span>**DataBar Expanded Minimum Reads**

Specifies the minimum number of consecutive times an DataBar Expanded label must be decoded before it is accepted as a good read.

To set this feature:

- 1. Scan the SWITCH bar code.
- 2. Scan the bar code representing the desired option below or on the following pages. You'll need to cover any unused bar codes on facing pages to ensure that the scanner reads only the bar code you intend to scan.

Complete the programming sequence by scanning the SWITCH bar code.

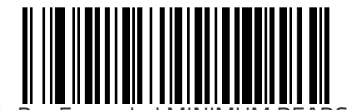

DataBar Expanded MINIMUM READS = 1

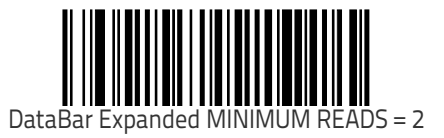

### **[DataBar Expanded Minimum Reads \(continued\)](#page-286-0)**

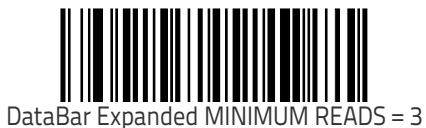

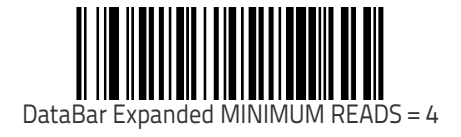
# **Code 39 Enable**

Enables/disables the ability of the scanner to decode Code 39 labels.

- 1. Scan the SWITCH bar code.
- 2. Scan either the enable or disable bar code below. You'll need to cover any unused bar codes on this and the facing page to ensure that the scanner reads only the bar code you intend to scan.
- 3. Complete the programming sequence by scanning the SWITCH bar code.

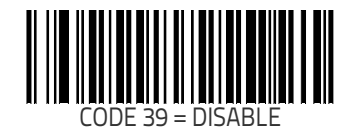

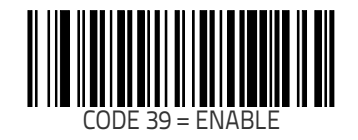

## **Code 39 Start Stop Character Transmission**

Enables/disables transmission of Code 39 start and stop characters.

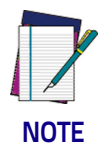

**This feature applies only when** [Code 39 Check Character Calculation](#page-290-0) [on page 281](#page-290-0) **is enabled.**

To set this feature:

- 1. Scan the SWITCH bar code.
- 2. Scan either the enable or disable bar code below. You'll need to cover any unused bar codes on this and the facing page to ensure that the scanner reads only the bar code you intend to scan.
- 3. Complete the programming sequence by scanning the SWITCH bar code.

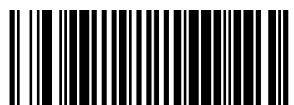

CODE 39 START STOP CHARACTER TRANSMISSION = DISABLE

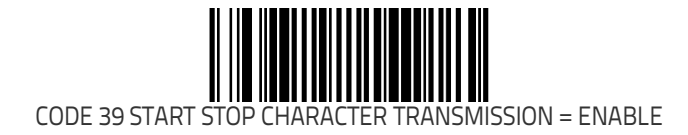

### <span id="page-290-0"></span>**Code 39 Check Character Calculation**

Enables/disables calculation and verification of an optional Code 39 check character. When disabled, any check character in label is treated as a data character.

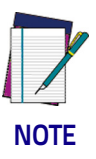

**If check calculation is disabled, the risk is increased that a misread can occur.**

**In particular, if you are using variable length stitching, it is important to use check character calculation to prevent misreads.**

To set this feature:

- 1. Scan the SWITCH bar code.
- 2. Scan either the enable or disable bar code below. You'll need to cover any unused bar codes on this and the facing page to ensure that the scanner reads only the bar code you intend to scan.
- 3. Complete the programming sequence by scanning the SWITCH bar code.

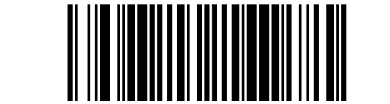

CODE 39 CHECK CHARACTER CALCULATION = DISABLE

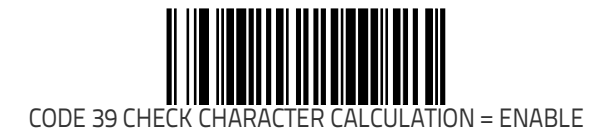

## **Code 39 Check Character Transmission**

Enables/disables transmission of optional Code 39 check character. To set this feature:

- 1. Scan the SWITCH bar code.
- 2. Scan either the enable or disable bar code below. You'll need to cover any unused bar codes on this and the facing page to ensure that the scanner reads only the bar code you intend to scan.
- 3. Complete the programming sequence by scanning the SWITCH bar code.

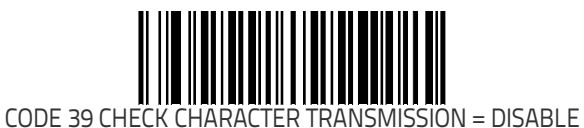

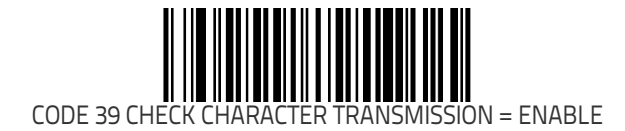

### **Code 39 Full ASCII**

Enables/disables the ability of the scanner to translate to Code 39 full ASCII labels.

- 1. Scan the SWITCH bar code.
- 2. Scan either the enable or disable bar code below. You'll need to cover any unused bar codes on this and the facing page to ensure that the scanner reads only the bar code you intend to scan.
- 3. Complete the programming sequence by scanning the SWITCH bar code.

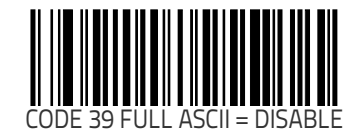

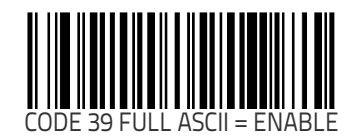

## **Code 39 Label ID**

This feature specifies a Code 39 label ID to be added to bar code data.

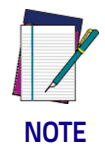

**The programming feature, [Label ID Control,](#page-113-0) designates whether the Label ID is transmitted as a prefix or suffix or if Label ID is disabled.**

- 1. Scan the SWITCH bar code.
- 2. Scan the bar code, [SET CODE 39 LABEL ID on page 284](#page-293-0) below. You'll need to cover any unused bar codes on this and the facing page to ensure the scanner reads only the bar code you intend to scan.
- 3. Scan the appropriate digits from the keypad in [Appendix C](#page-384-0) that represent the desired Label ID characters; entered as two hex pairs. A table containing the [ASCII Character Set on page 1](#page-434-0) and their corresponding Hex Values is available in the inside back cover of this manual. ASCII parameters must be input by scanning a pair of hexadecimal digits for each character. Thus, to set a two-character value of AB, bar codes containing the digits '4', '1', '4', and '2' must be scanned. The selectable range for this option is any hex value from 00 to FF.
- 4. Complete the programming sequence by scanning the SWITCH bar code.

<span id="page-293-0"></span>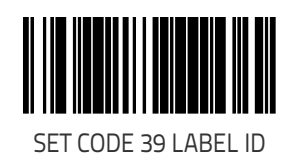

### **Code 39 Require Quiet Zones**

When enabled, this feature requires that quiet zones (margins) be present for Code 39 labels. When disabled, quiet zones are optional.

To set this feature:

- 1. Scan the SWITCH bar code.
- 2. Scan either the enable or disable bar code below. You'll need to cover any unused bar codes on this and the facing page to ensure that the scanner reads only the bar code you intend to scan.
- 3. Complete the programming sequence by scanning the SWITCH bar code.

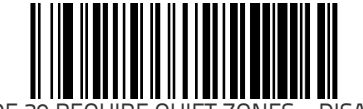

CODE 39 REQUIRE QUIET ZONES = DISABLE

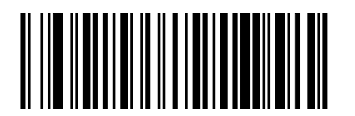

CODE 39 REQUIRE QUIET ZONES = ENABLE

## <span id="page-295-0"></span>**Code 39 Length Control**

This feature specifies whether variable-length or fixed-length decoding will be set for Code 39. To set this feature:

- 1. Scan the SWITCH bar code.
- 2. Scan your selection from the bar codes below. You'll need to cover any unused bar codes on this and the facing page to ensure that the scanner reads only the bar code you intend to scan.
- 3. Complete the programming sequence by scanning the SWITCH bar code.

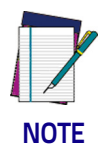

**You must now set the features** [Code 39 Length 1 on page 287](#page-296-0) **and** [Code 39 Length 2 on page 288](#page-297-0)**.**

**When using variable length stitching, it is important to enable** [Code](#page-290-0) [39 Check Character Calculation on page 281](#page-290-0) **to prevent misreads.**

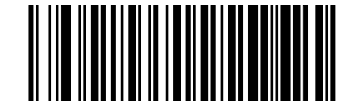

 $CODF$  39 LENGTH CONTROL = VARIABLE-LENGTH

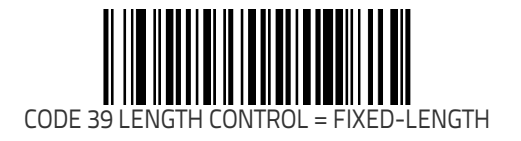

## <span id="page-296-0"></span>**Code 39 Length 1**

Length 1 is the minimum label length if in variable length mode, or the first fixed length if in fixed length mode (see [Code 39 Length](#page-295-0)  [Control on page 286](#page-295-0)**)**. Length includes the barcode's check and data characters.

- 1. Scan the SWITCH bar code.
- 2. Scan the bar code, [SET CODE 39 LENGTH 1 on page 287](#page-296-1) below. You'll need to cover any unused bar codes on this and the facing page to ensure that the scanner reads only the bar code you intend to scan.
- 3. Scan the appropriate digits from the keypad in [Appendix C](#page-384-0) that represent the desired label length. The selectable range for this option is 01 to 50. Pad all single digit numbers with a leading zero to yield a two-digit entry (01-50).
- 4. Complete the programming sequence by scanning the SWITCH bar code.

<span id="page-296-1"></span>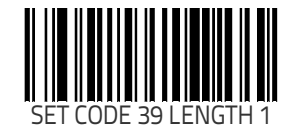

## <span id="page-297-0"></span>**Code 39 Length 2**

Length 2 is the maximum label length if in variable length mode, or the second fixed length if in fixed length mode (see [Code 39 Length](#page-295-0)  [Control on page 286](#page-295-0)**)**. Length includes the barcode's check and data characters.

- 1. Scan the SWITCH bar code.
- 2. Scan the bar code, [SET CODE 39 LENGTH 2 on page 288](#page-297-1) below. You'll need to cover any unused bar codes on this and the facing page to ensure that the scanner reads only the bar code you intend to scan.
- 3. Scan the appropriate digits from the keypad in [Appendix C](#page-384-0) that represent the desired fixed label length. A setting of 00 will ignore this length (only one fixed length), otherwise, the selectable range for this option is 01 to 50. Pad all single digit numbers with a leading zero to yield a two-digit entry (01- 50).
- 4. Complete the programming sequence by scanning the SWITCH bar code.

<span id="page-297-1"></span>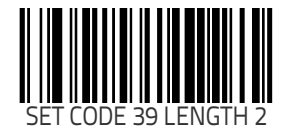

## **Code 39 Correlation**

This feature enables/disables character correlation for Code 39. To set this feature:

- 1. Scan the SWITCH bar code.
- 2. Scan your selection from the bar codes below. You'll need to cover any unused bar codes on this and the facing page to ensure that the scanner reads only the bar code you intend to scan.

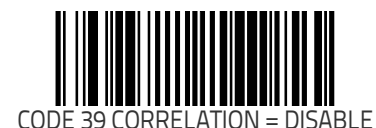

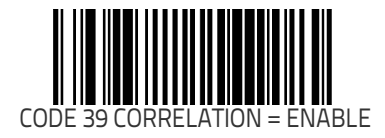

## **Code 39 Stitching**

Enables/disables stitching for Code 39 labels. When parts of a Code 39 bar code are presented to the scanner with this feature enabled, the bar code parts will be assembled by the scanner's software, and the data will be decoded if all bar code proofing requirements are met.

To set this feature:

- 1. Scan the SWITCH bar code.
- 2. Scan your selection from the bar codes below. You'll need to cover any unused bar codes on this and the facing page to ensure that the scanner reads only the bar code you intend to scan.

Complete the programming sequence by scanning the SWITCH bar code.

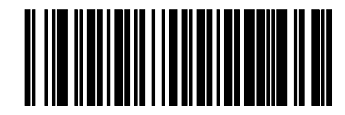

CODE 39 STITCHING = DISABLE

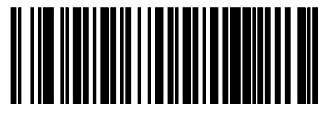

CODE 39 STITCHING = ENABLE

### <span id="page-300-0"></span>**Code 39 Minimum Reads**

Specifies the minimum number of consecutive times a Code 39 label must be decoded before it is accepted as a good read. To set this feature:

- 1. Scan the SWITCH bar code.
- 2. Scan the bar code representing the desired option below or on the following pages. You'll need to cover any unused bar codes on facing pages to ensure that the scanner reads only the bar code you intend to scan.

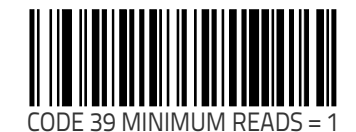

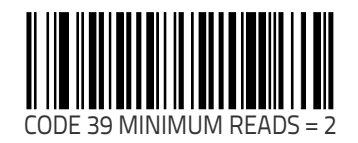

### **[Code 39 Minimum Reads \(continued\)](#page-300-0)**

Remember to cover any unused bar codes on this and the facing page to ensure that the scanner reads only the bar code you intend to scan.

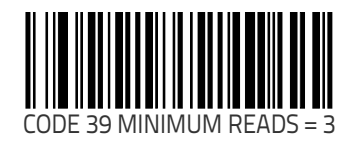

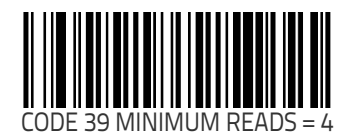

# **Pharmacode 39 Enable**

Enables/disables the ability of the scanner to decode Italian Pharmacode 39 labels.

- 1. Scan the SWITCH bar code.
- 2. Scan either the enable or disable bar code below. You'll need to cover any unused bar codes on this and the facing page to ensure that the scanner reads only the bar code you intend to scan.
- 3. Complete the programming sequence by scanning the SWITCH bar code.

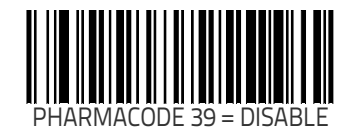

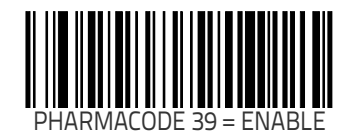

### **Pharmacode 39 Start Stop Character Transmission**

Enables/ disables transmission of start and stop characters for Pharmacode 39.

To set this feature:

- 1. Scan the SWITCH bar code.
- 2. Scan either the enable or disable bar code below. You'll need to cover any unused bar codes on this and the facing page to ensure that the scanner reads only the bar code you intend to scan.
- 3. Complete the programming sequence by scanning the SWITCH bar code.

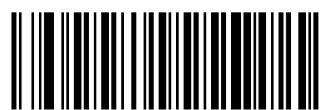

PHARMACODE 39 START STOP CHARACTER TRANSMISSION = DISABLE

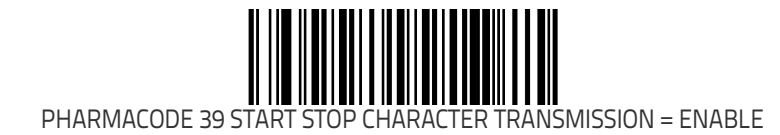

### **Pharmacode 39 Check Character Transmission**

Enables/disables transmission of Pharmacode 39 check character. To set this feature:

- 1. Scan the SWITCH bar code.
- 2. Scan either the enable or disable bar code below. You'll need to cover any unused bar codes on this and the facing page to ensure that the scanner reads only the bar code you intend to scan.
- 3. Complete the programming sequence by scanning the SWITCH bar code.

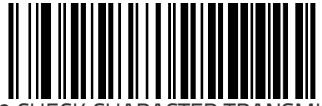

PHARMACODE 39 CHECK CHARACTER TRANSMISSION = DISABLE

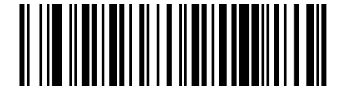

PHARMACODE 39 CHECK CHARACTER TRANSMISSION = ENABLE

### **Pharmacode 39 Label ID**

This feature specifies a Pharmacode 39 label ID to be added to bar code data.

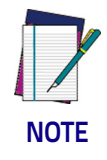

**The programming feature, [Label ID Control,](#page-113-0) designates whether the Label ID is transmitted as a prefix or suffix or if Label ID is disabled.**

- 1. Scan the SWITCH bar code.
- 2. Scan the bar code, [SET PHARMACODE 39 LABEL ID on page](#page-305-0)  [296](#page-305-0) below. You'll need to cover any unused bar codes on this and the facing page to ensure the scanner reads only the bar code you intend to scan.
- 3. Scan the appropriate digits from the keypad in [Appendix C](#page-384-0) that represent the desired Label ID characters; entered as two hex pairs. A table containing the [ASCII Character Set on page 1](#page-434-0) and their corresponding Hex Values is available in the inside back cover of this manual. ASCII parameters must be input by scanning a pair of hexadecimal digits for each character. Thus, to set a two-character value of AB, bar codes containing the digits '4', '1', '4', and '2' must be scanned. The selectable range for this option is any hex value from 00 to FF.
- 4. Complete the programming sequence by scanning the SWITCH bar code.

<span id="page-305-0"></span>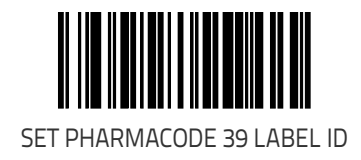

## **Code 128 Enable**

Enables/disables<sup>1</sup> the ability of the scanner to decode Code 128 labels.

To set this feature:

- 1. Scan the SWITCH bar code.
- 2. Scan either the enable or disable bar code below. You'll need to cover any unused bar codes on this and the facing page to ensure that the scanner reads only the bar code you intend to scan.
- 3. Complete the programming sequence by scanning the SWITCH bar code.

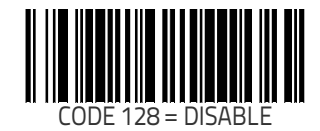

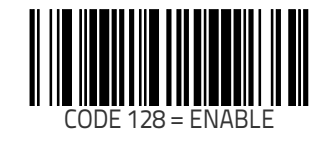

1. Exception: The Code 128 symbology is always enabled with regard to scanning/reading the special C128 programming bar codes provided in this manual.

## **Code 128 Transmit Function Characters**

Enables/disables transmission of Code 128 function characters 1, 2, 3, and 4.

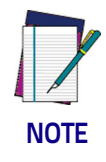

#### **Disabled is the recommended setting for all interfaces.**

To set this feature:

- 1. Scan the SWITCH bar code.
- 2. Scan either the enable or disable bar code below. You'll need to cover any unused bar codes on this and the facing page to ensure that the scanner reads only the bar code you intend to scan.
- 3. Complete the programming sequence by scanning the SWITCH bar code.

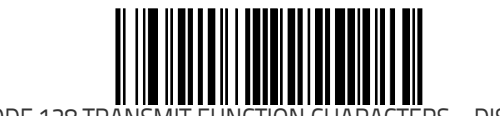

CODE 128 TRANSMIT FUNCTION CHARACTERS = DISABLE

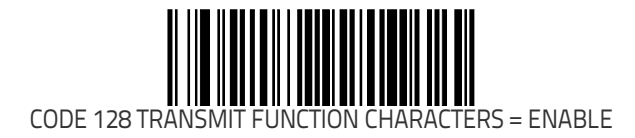

### **Convert Code 128 to Code 39**

Enables/disables conversion of Code 128 labels to Code 39. To set this feature:

- 1. Scan the SWITCH bar code.
- 2. Scan either the enable or disable bar code below. You'll need to cover any unused bar codes on this and the facing page to ensure that the scanner reads only the bar code you intend to scan.
- 3. Complete the programming sequence by scanning the SWITCH bar code.

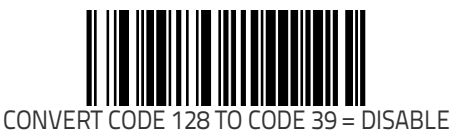

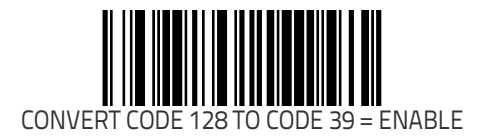

### **Code 128 Label ID**

This feature specifies a Code 128 label ID to be added to bar code data..

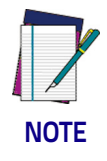

**The programming feature, [Label ID Control,](#page-113-0) designates whether the Label ID is transmitted as a prefix or suffix or if Label ID is disabled.**

- 1. Scan the SWITCH bar code.
- 2. Scan the bar code, [SET CODE 128 LABEL ID on page 300](#page-309-0) below. You'll need to cover any unused bar codes on this and the facing page to ensure the scanner reads only the bar code you intend to scan.
- 3. Scan the appropriate digits from the keypad in [Appendix C](#page-384-0) that represent the desired Label ID characters; entered as two hex pairs. A table containing the [ASCII Character Set on page 1](#page-434-0) and their corresponding Hex Values is available in the inside back cover of this manual. ASCII parameters must be input by scanning a pair of hexadecimal digits for each character. Thus, to set a two-character value of AB, bar codes containing the digits '4', '1', '4', and '2' must be scanned. The selectable range for this option is any hex value from 00 to FF.
- 4. Complete the programming sequence by scanning the SWITCH bar code.

<span id="page-309-0"></span>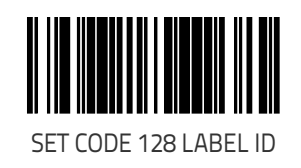

### <span id="page-310-0"></span>**Code 128 Length Control**

This feature specifies whether variable-length or fixed-length decoding will be set for Code 128. To set this feature:

- 1. Scan the SWITCH bar code.
- 2. Scan your selection from the bar codes below. You'll need to cover any unused bar codes on this and the facing page to ensure that the scanner reads only the bar code you intend to scan.
- 3. Complete the programming sequence by scanning the SWITCH bar code.

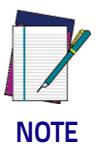

**You must now set the features** [Code 128 Length 1 on page 302](#page-311-0) **and** [Code 128 Length 2 on page 303](#page-312-0)**.**

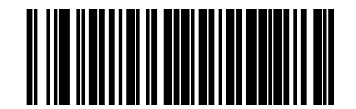

CODE 128 LENGTH CONTROL = VARIABLE-LENGTH

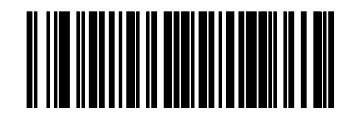

CODE 128 LENGTH CONTROL = FIXED-LENGTH

## <span id="page-311-0"></span>**Code 128 Length 1**

Length 1 is the minimum label length if in variable length mode, or the first fixed length if in fixed length mode (see [Code 128 Length](#page-310-0)  [Control on page 301](#page-310-0)**)**. Length includes the barcode's check and data characters.

- 1. Scan the SWITCH bar code.
- 2. Scan the bar code, [SET CODE 128 LENGTH 1 on page 302](#page-311-1) below. You'll need to cover any unused bar codes on this and the facing page to ensure that the scanner reads only the bar code you intend to scan.
- 3. Scan the appropriate digits from the keypad in [Appendix C](#page-384-0) that represent the desired label length. The selectable range for this option is 01 to 80. Pad all single digit numbers with a leading zero to yield a two-digit entry (01-80).
- 4. Complete the programming sequence by scanning the SWITCH bar code.

<span id="page-311-1"></span>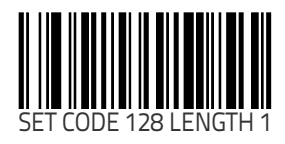

### <span id="page-312-0"></span>**Code 128 Length 2**

Length 2 is the maximum label length if in variable length mode, or the second fixed length if in fixed length mode (see [Code 128](#page-310-0)  [Length Control on page 301](#page-310-0)**)**. Length includes the barcode's check and data characters.

- 1. Scan the SWITCH bar code.
- 2. Scan the bar code, [SET CODE 128 LENGTH 2 on page 303](#page-312-1) below. You'll need to cover any unused bar codes on this and the facing page to ensure that the scanner reads only the bar code you intend to scan.
- 3. Scan the appropriate digits from the keypad in [Appendix C](#page-384-0) that represent the desired label length. A setting of 00 will ignore this length (only one fixed length), otherwise, the selectable range for this option is 01 to 80. Pad all single digit numbers with a leading zero to yield a two-digit entry (01- 80).
- 4. Complete the programming sequence by scanning the SWITCH bar code.

<span id="page-312-1"></span>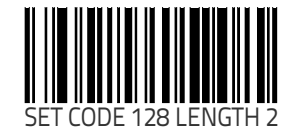

## **Code 128 Correlation**

This feature enables/disables character correlation for Code 128. To set this feature:

- 1. Scan the SWITCH bar code.
- 2. Scan your selection from the bar codes below. You'll need to cover any unused bar codes on this and the facing page to ensure that the scanner reads only the bar code you intend to scan.

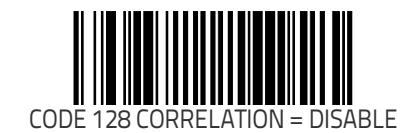

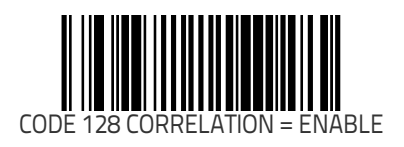

#### **Code 128 Stitching**

Enables/disables stitching for Code 128 labels. When parts of a Code 128 bar code are presented to the scanner with this feature enabled, the bar code parts will be assembled by the scanner's software, and the data will be decoded if all bar code proofing requirements are met.

To set this feature:

- 1. Scan the SWITCH bar code.
- 2. Scan your selection from the bar codes below. You'll need to cover any unused bar codes on this and the facing page to ensure that the scanner reads only the bar code you intend to scan.

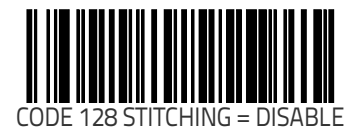

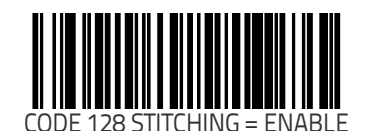

### <span id="page-315-0"></span>**Code 128 Minimum Reads**

Specifies the minimum number of consecutive times a Code 128 label must be decoded before it is accepted as a good read. To set this feature:

- 1. Scan the SWITCH bar code.
- 2. Scan the bar code representing the desired option below or on the following pages. You'll need to cover any unused bar codes on facing pages to ensure that the scanner reads only the bar code you intend to scan.

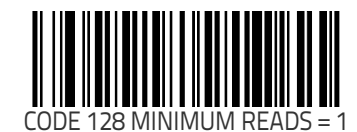

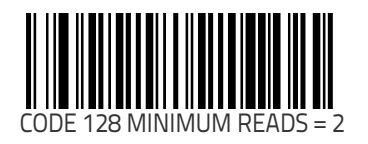

### **[Code 128 Minimum Reads \(continued\)](#page-315-0)**

Remember to cover any unused bar codes on this and the facing page to ensure that the scanner reads only the bar code you intend to scan.

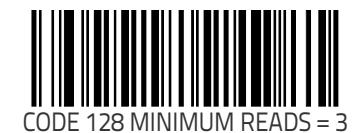

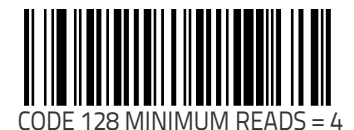

# **EAN-128 Enable**

Enables/disables the ability of the scanner to decode EAN-128 labels. When disabled, EAN128 labels are transmitted in Code128 data format. When enabled, EAN128 labels are transmitted in EAN128 data format

- 1. Scan the SWITCH bar code.
- 2. Scan either the enable or disable bar code below. You'll need to cover any unused bar codes on this and the facing page to ensure that the scanner reads only the bar code you intend to scan.
- 3. Complete the programming sequence by scanning the SWITCH bar code.

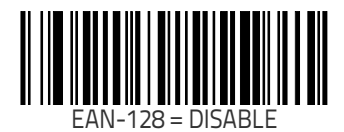

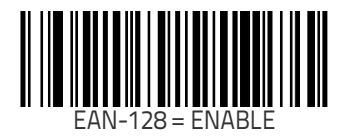

### **EAN-128 Label ID**

This feature specifies an EAN-128 label ID to be added to bar code data..

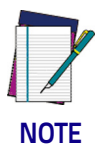

**The programming feature, [Label ID Control,](#page-113-0) designates whether the Label ID is transmitted as a prefix or suffix or if Label ID is disabled.**

- 1. Scan the SWITCH bar code.
- 2. Scan the bar code, [SET EAN-128 LABEL ID on page 309](#page-318-0) below. You'll need to cover any unused bar codes on this and the facing page to ensure the scanner reads only the bar code you intend to scan.
- 3. Scan the appropriate digits from the keypad in [Appendix C](#page-384-0) that represent the desired Label ID characters; entered as two hex pairs. A table containing the [ASCII Character Set on page 1](#page-434-0) and their corresponding Hex Values is available in the inside back cover of this manual. ASCII parameters must be input by scanning a pair of hexadecimal digits for each character. Thus, to set a two-character value of AB, bar codes containing the digits '4', '1', '4', and '2' must be scanned. The selectable range for this option is any hex value from 00 to FF.
- 4. Complete the programming sequence by scanning the SWITCH bar code.

<span id="page-318-0"></span>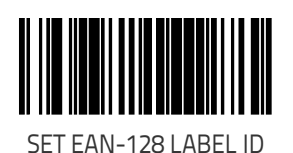

# **Interleaved 2 of 5 (I 2 of 5) Enable**

Enables/disables the ability of the scanner to decode Interleaved 2 of 5 labels.

- 1. Scan the SWITCH bar code.
- 2. Scan either the enable or disable bar code below. You'll need to cover any unused bar codes on this and the facing page to ensure that the scanner reads only the bar code you intend to scan.
- 3. Complete the programming sequence by scanning the SWITCH bar code.

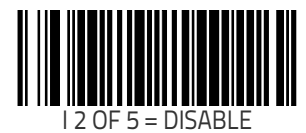

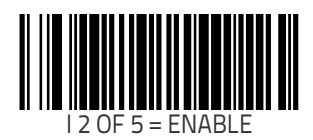

### <span id="page-320-0"></span>**I 2 of 5 Check Character Calculation**

Enables/disables calculation and verification of an optional Interleaved 2 of 5 check character.

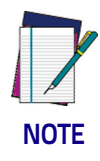

**If check character calculation is disabled, the risk is increased that a misread can occur. When disabled, any check characters in a bar code are treated as data characters.**

To set this feature:

- 1. Scan the SWITCH bar code.
- 2. Scan either the enable or disable bar code below. You'll need to cover any unused bar codes on this and the facing page to ensure that the scanner reads only the bar code you intend to scan.
- 3. Complete the programming sequence by scanning the SWITCH bar code.

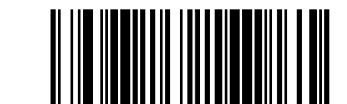

I 2 of 5 CHECK CHARACTER CALCULATION = DISABLE

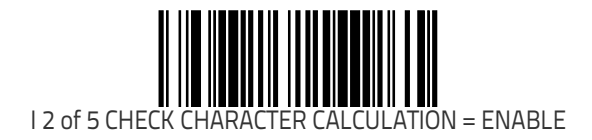

## **I 2 of 5 Check Character Transmission**

Enables/disables transmission of an optional Interleaved 2 of 5 check character.

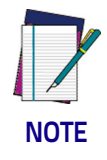

**This feature applies only when** [I 2 of 5 Check Character Calculation](#page-320-0) [on page 311](#page-320-0) **is enabled.**

- 1. Scan the SWITCH bar code.
- 2. Scan either the enable or disable bar code below. You'll need to cover any unused bar codes on this and the facing page to ensure that the scanner reads only the bar code you intend to scan.
- 3. Complete the programming sequence by scanning the SWITCH bar code.

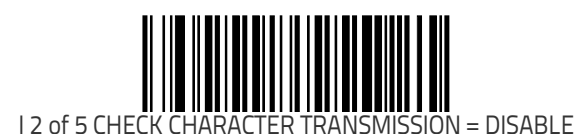

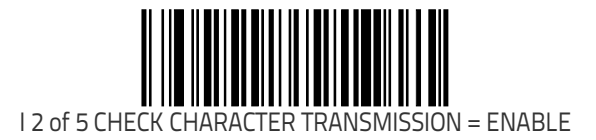

## **I 2 of 5 Label ID**

 **NOTE**

**The programming feature, [Label ID Control,](#page-113-0) designates whether the Label ID is transmitted as a prefix or suffix or if Label ID is disabled.**

This feature specifies an I 2 of 5 label ID to be added to bar code

To set this feature:

data..

- 1. Scan the SWITCH bar code.
- 2. Scan the bar code, [SET I 2 of 5 LABEL ID on page 313](#page-322-0) below. You'll need to cover any unused bar codes on this and the facing page to ensure the scanner reads only the bar code you intend to scan.
- 3. Scan the appropriate digits from the keypad in [Appendix C](#page-384-0) that represent the desired Label ID characters; entered as two hex pairs. A table containing the [ASCII Character Set on page 1](#page-434-0) and their corresponding Hex Values is available in the inside back cover of this manual. ASCII parameters must be input by scanning a pair of hexadecimal digits for each character. Thus, to set a two-character value of AB, bar codes containing the digits '4', '1', '4', and '2' must be scanned. The selectable range for this option is any hex value from 00 to FF.
- 4. Complete the programming sequence by scanning the SWITCH bar code.

<span id="page-322-0"></span>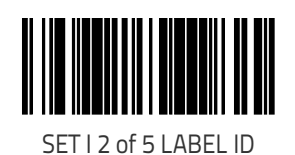

## **I 2 of 5 Length Control**

This feature specifies whether variable-length or fixed-length decoding will be set for I 2 of 5. To set this feature:

- 1. Scan the SWITCH bar code.
- 2. Scan your selection from the bar codes below. You'll need to cover any unused bar codes on this and the facing page to ensure that the scanner reads only the bar code you intend to scan.
- 3. Complete the programming sequence by scanning the SWITCH bar code.

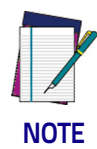

**You must now set the features** [I 2 of 5 Length 1 on page 315](#page-324-0) **and** [I 2](#page-325-0) [of 5 Length 2 on page 316](#page-325-0)**.**

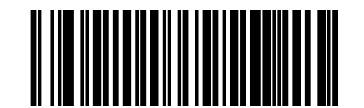

I 2 OF 5 LENGTH CONTROL = VARIABLE-LENGTH

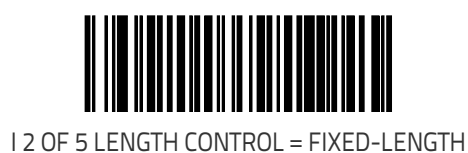
#### <span id="page-324-1"></span>**I 2 of 5 Length 1**

Length 1 is the minimum label length if in variable length mode, or the first fixed length if in fixed length mode (see [I 2 of 5 Length](#page-323-0)  [Control on page 314](#page-323-0)**)**. Length includes the barcode's check and data characters.

- 1. Scan the SWITCH bar code.
- 2. Scan the bar code, [SET I 2 of 5 LENGTH 1 on page 315](#page-324-0) below. You'll need to cover any unused bar codes on this and the facing page to ensure that the scanner reads only the bar code you intend to scan.
- 3. Scan the appropriate digits from the keypad in [Appendix C](#page-384-0) that represent the desired label length. The selectable range for this option is 02 to 50, even numbers only. Pad all single digit numbers with a leading zero to yield a two-digit entry  $(02 - 50)$ .
- 4. Complete the programming sequence by scanning the SWITCH bar code.

<span id="page-324-0"></span>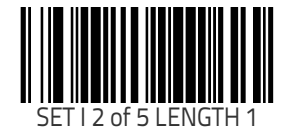

# <span id="page-325-1"></span>**I 2 of 5 Length 2**

Length 2 is the maximum label length if in variable length mode, or the second fixed length if in fixed length mode (see [I 2 of 5 Length](#page-323-0)  [Control on page 314](#page-323-0)**)**. Length includes the barcode's check and data characters.

- 1. Scan the SWITCH bar code.
- 2. Scan the bar code, [SET I 2 of 5 LENGTH 2 on page 316](#page-325-0) below. You'll need to cover any unused bar codes on this and the facing page to ensure that the scanner reads only the bar code you intend to scan.
- 3. Scan the appropriate digits from the keypad in [Appendix C](#page-384-0) that represent the desired label length. A setting of 00 will ignore this length (only one fixed length), otherwise, the selectable range for this option is 02 to 50, even numbers only. Pad all single digit numbers with a leading zero to yield a two-digit entry (02-50).
- 4. Complete the programming sequence by scanning the SWITCH bar code.

<span id="page-325-0"></span>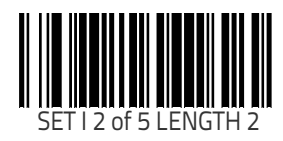

## **I 2 of 5 Correlation**

This feature enables/disables character correlation for I 2 of 5. To set this feature:

- 1. Scan the SWITCH bar code.
- 2. Scan your selection from the bar codes below. You'll need to cover any unused bar codes on this and the facing page to ensure that the scanner reads only the bar code you intend to scan.

Complete the programming sequence by scanning the SWITCH bar code.

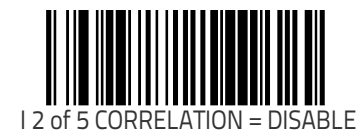

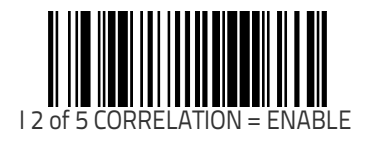

# **I 2 of 5 Stitching**

Enables/disables stitching for I 2 of 5 labels. When parts of an I 2 of 5 bar code are presented to the scanner with this feature enabled, the bar code parts will be assembled by the scanner's software, and the data will be decoded if all bar code proofing requirements are met.

To set this feature:

- 1. Scan the SWITCH bar code.
- 2. Scan your selection from the bar codes below. You'll need to cover any unused bar codes on this and the facing page to ensure that the scanner reads only the bar code you intend to scan.
- 3. Complete the programming sequence by scanning the SWITCH bar code.

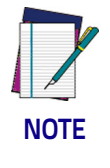

**I 2 of 5 Stitching operates using fixed lengths ONLY.** [I 2 of 5 Length 1](#page-324-1) [on page 315](#page-324-1) **and/or** [I 2 of 5 Length 2 on page 316](#page-325-1) **must be properly configured for stitching to work.**

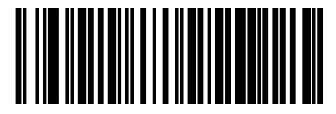

I 2 OF 5 STITCHING = DISABLE

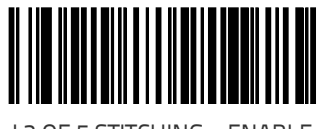

I 2 OF 5 STITCHING = ENABLE

## <span id="page-328-0"></span>**I 2 of 5 Minimum Reads**

Specifies the minimum number of consecutive times an I 2 of 5 label must be decoded before it is accepted as a good read. To set this feature:

- 1. Scan the SWITCH bar code.
- 2. Scan the bar code representing the desired option below or on the following pages. You'll need to cover any unused bar codes on facing pages to ensure that the scanner reads only the bar code you intend to scan.

Complete the programming sequence by scanning the SWITCH bar code.

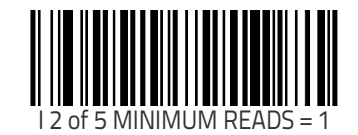

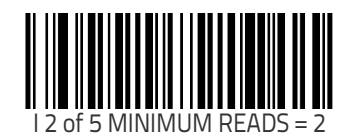

#### **[I 2 of 5 Minimum Reads \(continued\)](#page-328-0)**

Remember to cover any unused bar codes on this and the facing page to ensure that the scanner reads only the bar code you intend to scan.

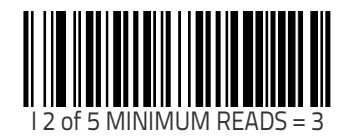

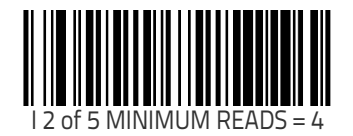

# **Standard 2 of 5 (Std 2 of 5) Enable**

Enables/disables the ability of the scanner to decode Standard 2 of 5 labels.

- 1. Scan the SWITCH bar code.
- 2. Scan either the enable or disable bar code below. You'll need to cover any unused bar codes on this and the facing page to ensure that the scanner reads only the bar code you intend to scan.
- 3. Complete the programming sequence by scanning the SWITCH bar code.

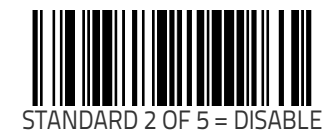

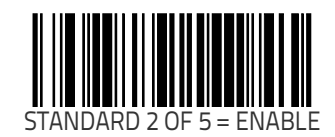

## <span id="page-331-0"></span>**Standard 2 of 5 Check Character Calculation**

Enables/disables calculation and verification of an optional Standard 2 of 5 check character.

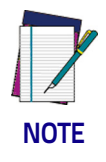

**If check character calculation is disabled, the risk is increased that a misread can occur. When disabled, any check characters in a bar code are treated as data characters.**

To set this feature:

- 1. Scan the SWITCH bar code.
- 2. Scan either the enable or disable bar code below. You'll need to cover any unused bar codes on this and the facing page to ensure that the scanner reads only the bar code you intend to scan.
- 3. Complete the programming sequence by scanning the SWITCH bar code.

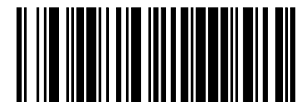

STANDARD 2 of 5 CHECK CHARACTER CALCULATION = DISABLE

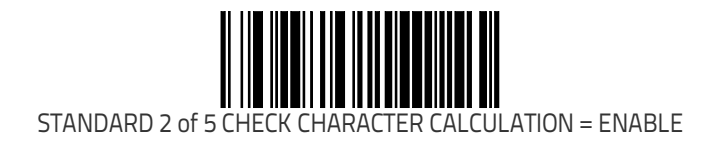

## **Standard 2 of 5 Check Character Transmission**

Enables/disables transmission of an optional Standard 2 of 5 check character.

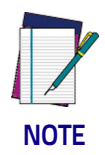

**This feature applies only when** [Standard 2 of 5 Check Character Cal](#page-331-0)[culation on page 322](#page-331-0) **is enabled.**

To set this feature:

- 1. Scan the SWITCH bar code.
- 2. Scan either the enable or disable bar code below. You'll need to cover any unused bar codes on this and the facing page to ensure that the scanner reads only the bar code you intend to scan.
- 3. Complete the programming sequence by scanning the SWITCH bar code.

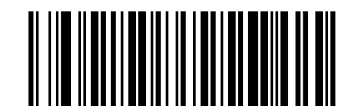

STANDARD 2 of 5 CHECK CHARACTER TRANSMISSION = DISABLE

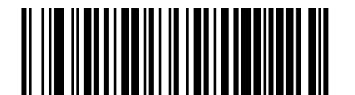

STANDARD 2 of 5 CHECK CHARACTER TRANSMISSION = ENABLE

## **Standard 2 of 5 Label ID**

This feature specifies a Standard 2 of 5 label ID to be added to bar code data..

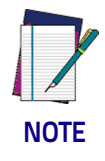

**The programming feature, [Label ID Control,](#page-113-0) designates whether the Label ID is transmitted as a prefix or suffix or if Label ID is disabled.**

- 1. Scan the SWITCH bar code.
- 2. Scan the bar code, [SET STANDARD 2 of 5 LABEL ID on page](#page-333-0)  [324](#page-333-0) below. You'll need to cover any unused bar codes on this and the facing page to ensure the scanner reads only the bar code you intend to scan.
- 3. Scan the appropriate digits from the keypad in [Appendix C](#page-384-0) that represent the desired Label ID characters; entered as two hex pairs. A table containing the [ASCII Character Set on page 1](#page-434-0) and their corresponding Hex Values is available in the inside back cover of this manual. ASCII parameters must be input by scanning a pair of hexadecimal digits for each character. Thus, to set a two-character value of AB, bar codes containing the digits '4', '1', '4', and '2' must be scanned. The selectable range for this option is any hex value from 00 to FF.
- 4. Complete the programming sequence by scanning the SWITCH bar code.

<span id="page-333-0"></span>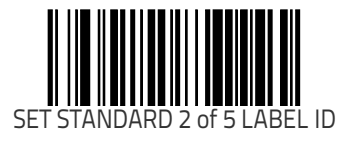

### <span id="page-334-0"></span>**Standard 2 of 5 Length Control**

This feature specifies whether variable-length or fixed-length decoding will be set for Standard 2 of 5. To set this feature:

- 1. Scan the SWITCH bar code.
- 2. Scan your selection from the bar codes below. You'll need to cover any unused bar codes on this and the facing page to ensure that the scanner reads only the bar code you intend to scan.
- 3. Complete the programming sequence by scanning the SWITCH bar code.

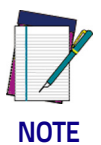

**You must now set** [Standard 2 of 5 Length 1 on page 326](#page-335-0) **and** [Stan](#page-336-0)[dard 2 of 5 Length 2 on page 327](#page-336-0)**.**

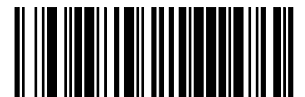

STANDARD 2 OF 5 LENGTH CONTROL = VARIABLE-LENGTH

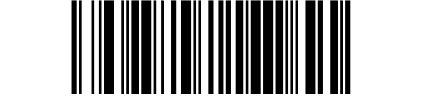

STANDARD 2 OF 5 LENGTH CONTROL = FIXED-LENGTH

## <span id="page-335-0"></span>**Standard 2 of 5 Length 1**

Length 1 is the minimum label length if in variable length mode, or the first fixed length if in fixed length mode (see [Standard 2 of 5](#page-334-0)  [Length Control on page 325](#page-334-0)**)**. Length includes the barcode's check and data characters.

- 1. Scan the SWITCH bar code.
- 2. Scan the bar code, [SET STANDARD 2 OF 5 LENGTH 1 on page](#page-335-1)  [326](#page-335-1) below. You'll need to cover any unused bar codes on this and the facing page to ensure that the scanner reads only the bar code you intend to scan.
- 3. Scan the appropriate digits from the keypad in [Appendix C](#page-384-0) that represent the desired label length. The selectable range for this option is 01 to 50. Pad all single digit numbers with a leading zero to yield a two-digit entry (01-50).
- 4. Complete the programming sequence by scanning the SWITCH bar code.

<span id="page-335-1"></span>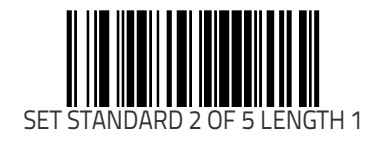

#### <span id="page-336-0"></span>**Standard 2 of 5 Length 2**

Length 2 is the maximum label length if in variable length mode, or the second fixed length if in fixed length mode (see [Standard 2 of 5](#page-334-0)  [Length Control on page 325](#page-334-0)**)**. Length includes the barcode's check and data characters.

- 1. Scan the SWITCH bar code.
- 2. Scan the bar code, [SET STANDARD 2 OF 5 LENGTH 2 on page](#page-336-1)  [327](#page-336-1) below. You'll need to cover any unused bar codes on this and the facing page to ensure that the scanner reads only the bar code you intend to scan.
- 3. Scan the appropriate digits from the keypad in [Appendix C](#page-384-0) that represent the desired label length. A setting of 00 will ignore this length (only one fixed length), otherwise, the selectable range for this option is 01 to 50. Pad all single digit numbers with aleading zero to yield a two-digit entry (01-50).
- 4. Complete the programming sequence by scanning the SWITCH bar code.

<span id="page-336-1"></span>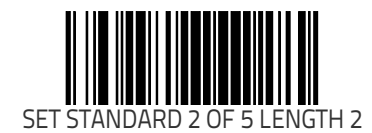

## **Standard 2 of 5 Correlation**

This feature enables/disables character correlation for Standard 2 of 5.

To set this feature:

- 1. Scan the SWITCH bar code.
- 2. Scan your selection from the bar codes below. You'll need to cover any unused bar codes on this and the facing page to ensure that the scanner reads only the bar code you intend to scan.

Complete the programming sequence by scanning the SWITCH bar code.

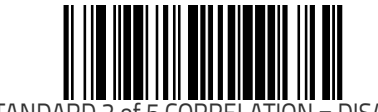

STANDARD 2 of 5 CORRELATION = DISABLE

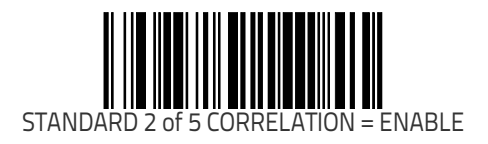

#### **Standard 2 of 5 Stitching**

Enables/disables stitching for Standard 2 of 5 labels. When parts of a Standard 2 of 5 bar code are presented to the scanner with this feature enabled, the bar code parts will be assembled by the scanner's software, and the data will be decoded if all bar code proofing requirements are met.

To set this feature:

- 1. Scan the SWITCH bar code.
- 2. Scan your selection from the bar codes below. You'll need to cover any unused bar codes on this and the facing page to ensure that the scanner reads only the bar code you intend to scan.
- 3. Complete the programming sequence by scanning the SWITCH bar code.

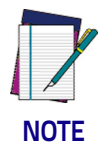

**Standard 2 of 5 Stitching operates using fixed lengths ONLY. [Standard](#page-335-0) [2 of 5 Length 1](#page-335-0) and/or [Standard 2 of 5 Length 2](#page-336-0) must be properly configured for stitching to work.**

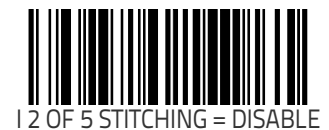

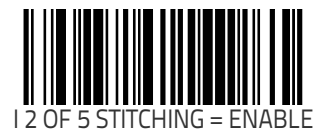

## <span id="page-339-0"></span>**Standard 2 of 5 Minimum Reads**

Specifies the minimum number of consecutive times a Standard 2 of 5 label must be decoded before it is accepted as a good read. To set this feature:

- 1. Scan the SWITCH bar code.
- 2. Scan the bar code representing the desired option below or on the following pages. You'll need to cover any unused bar codes on facing pages to ensure that the scanner reads only the bar code you intend to scan.

Complete the programming sequence by scanning the SWITCH bar code.

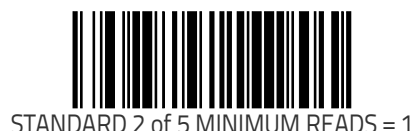

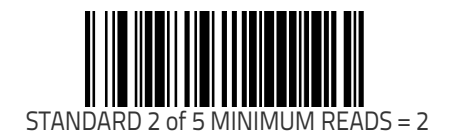

#### **[Standard 2 of 5 Minimum Reads \(continued\)](#page-339-0)**

Remember to cover any unused bar codes on this and the facing page to ensure that the scanner reads only the bar code you intend to scan.

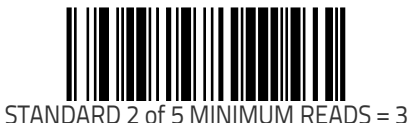

STANDARD 2 of 5 MINIMUM READS = 4

# **Codabar Enable**

Enables/disables the ability of the scanner to decode Codabar labels.

- 1. Scan the SWITCH bar code.
- 2. Scan either the enable or disable bar code below. You'll need to cover any unused bar codes on this and the facing page to ensure that the scanner reads only the bar code you intend to scan.
- 3. Complete the programming sequence by scanning the SWITCH bar code.

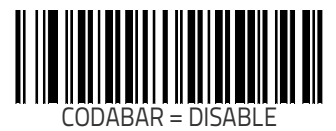

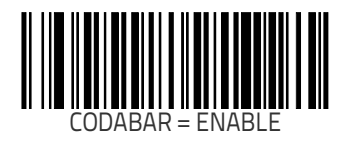

#### **Codabar Start Stop Character Transmission**

Enables/disables transmission of Codabar start and stop characters. To set this feature:

- 1. Scan the SWITCH bar code.
- 2. Scan either the enable or disable bar code below. You'll need to cover any unused bar codes on this and the facing page to ensure that the scanner reads only the bar code you intend to scan.
- 3. Complete the programming sequence by scanning the SWITCH bar code.

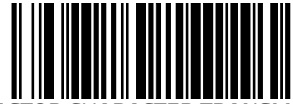

CODABAR START STOP CHARACTER TRANSMISSION = DISABLE

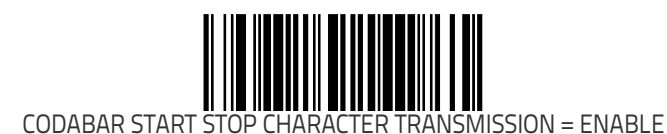

### <span id="page-343-0"></span>**Codabar Start Stop Character Set**

This feature selects the format of transmitted Codabar start/stop characters.

Options are:

- $\cdot$  ABCD/TN\* E
- ABCD/ABCD
- abcd/tn\*  $e$
- abcd/abcd

- 1. Scan the SWITCH bar code.
- 2. Scan the bar code below or from the following page representing the desired option. You'll need to cover any unused bar codes and facing pages to ensure that the scanner reads only the bar code you intend to scan.
- 3. Complete the programming sequence by scanning the SWITCH bar code.

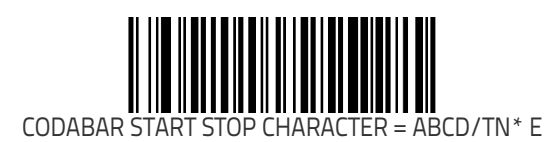

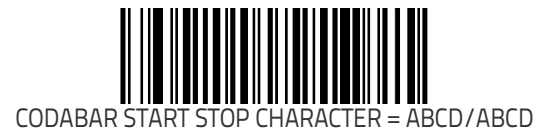

#### **[Codabar Start Stop Character Set \(continued\)](#page-343-0)**

Remember to cover any unused bar codes on this and the facing page to ensure that the scanner reads only the bar code you intend to scan.

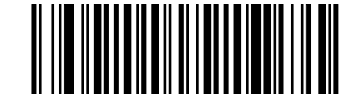

CODABAR START STOP CHARACTER = abcd/tn\* e

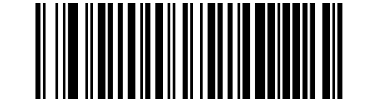

CODABAR START STOP CHARACTER = abcd/abcd

## **Codabar Start Stop Character Match**

Enables/disables the requirement that start and stop characters match.

To set this feature:

- 1. Scan the SWITCH bar code.
- 2. Scan either the enable or disable bar code below. You'll need to cover any unused bar codes on this and the facing page to ensure that the scanner reads only the bar code you intend to scan.
- 3. Complete the programming sequence by scanning the SWITCH bar code.

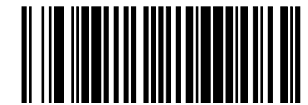

CODABAR START STOP CHARACTER MATCH = DISABLE

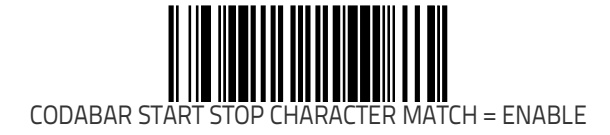

## <span id="page-346-0"></span>**Codabar Check Character Calculation**

Enables/disables calculation and verification of an optional Codabar check character.

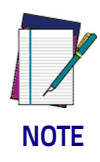

**If check character calculation is disabled, the risk is increased that a misread can occur. When disabled, any check characters in a bar code are treated as data characters.**

To set this feature:

- 1. Scan the SWITCH bar code.
- 2. Scan either the enable or disable bar code below. You'll need to cover any unused bar codes on this and the facing page to ensure that the scanner reads only the bar code you intend to scan.
- 3. Complete the programming sequence by scanning the SWITCH bar code.

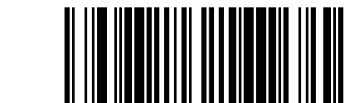

CODABAR CHECK CHARACTER CALCULATION = DISABLE

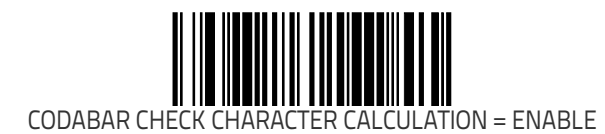

## **Codabar Check Character Transmission**

Enables/disables transmission of an optional Codabar check character.

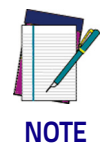

**Applies only when** [Codabar Check Character Calculation on page](#page-346-0) [337](#page-346-0) **is enabled.**

- 1. Scan the SWITCH bar code.
- 2. Scan either the enable or disable bar code below. You'll need to cover any unused bar codes on this and the facing page to ensure that the scanner reads only the bar code you intend to scan.
- 3. Complete the programming sequence by scanning the SWITCH bar code.

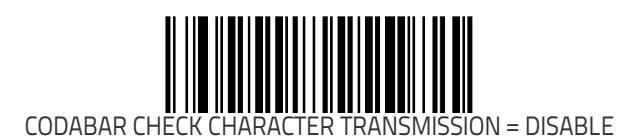

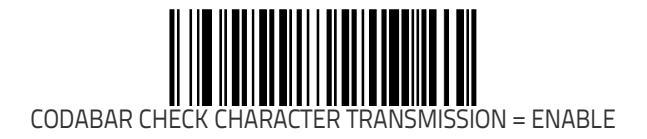

## **Codabar Label ID**

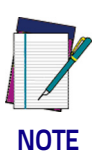

**The programming feature, [Label ID Control,](#page-113-0) designates whether the Label ID is transmitted as a prefix or suffix or if Label ID is disabled.**

This feature specifies a Codabar label ID to e added to bar code

To set this feature:

data.

- 1. Scan the SWITCH bar code.
- 2. Scan the bar code, [SET CODABAR LABEL ID on page 339](#page-348-0) below. You'll need to cover any unused bar codes on this and the facing page to ensure the scanner reads only the bar code you intend to scan.
- 3. Scan the appropriate digits from the keypad in [Appendix C](#page-384-0) that represent the desired Label ID characters; entered as two hex pairs. A table containing the [ASCII Character Set on page 1](#page-434-0) and their corresponding Hex Values is available in the inside back cover of this manual. ASCII parameters must be input by scanning a pair of hexadecimal digits for each character. Thus, to set a two-character value of AB, bar codes containing the digits '4', '1', '4', and '2' must be scanned. The selectable range for this option is any hex value from 00 to FF.
- 4. Complete the programming sequence by scanning the SWITCH bar code.

<span id="page-348-0"></span>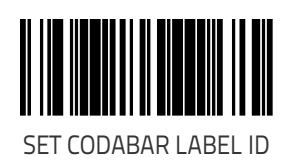

#### **Codabar Require Quiet Zones**

When enabled, this feature requires that quiet zones (margins) be present for Codabar labels. When disabled, quiet zones are optional.

- 1. Scan the SWITCH bar code.
- 2. Scan either the enable or disable bar code below. You'll need to cover any unused bar codes on this and the facing page to ensure that the scanner reads only the bar code you intend to scan.
- 3. Complete the programming sequence by scanning the SWITCH bar code.

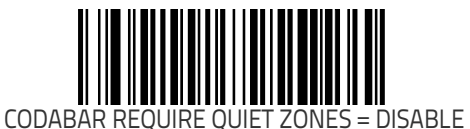

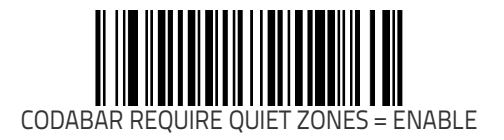

#### <span id="page-350-0"></span>**Codabar Length Control**

This feature specifies whether variable-length or fixed-length decoding will be set for Codabar. To set this feature:

- 1. Scan the SWITCH bar code.
- 2. Scan your selection from the bar codes below. You'll need to cover any unused bar codes on this and the facing page to ensure that the scanner reads only the bar code you intend to scan.
- 3. Complete the programming sequence by scanning the SWITCH bar code.

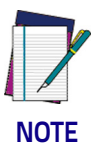

**You must now set the features** [Codabar Length 1 on page 342](#page-351-0) **and** [Codabar Length 2 on page 343](#page-352-0)**.** 

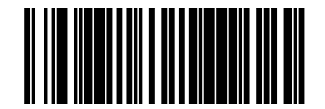

CODABAR LENGTH CONTROL = VARIABLE-LENGTH

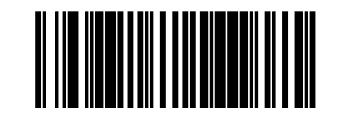

CODABAR LENGTH CONTROL = FIXED-LENGTH

# <span id="page-351-0"></span>**Codabar Length 1**

Length 1 is the minimum label length if in variable length mode, or the first fixed length if in fixed length mode (see [Codabar Length](#page-350-0)  [Control on page 341](#page-350-0)**)**. Length includes the barcode's check and data characters.

- 1. Scan the SWITCH bar code.
- 2. Scan the bar code, [SET CODABAR LENGTH 1 on page 342](#page-351-1) below. You'll need to cover any unused bar codes on this and the facing page to ensure that the scanner reads only the bar code you intend to scan.
- 3. Scan the appropriate digits from the keypad in [Appendix C](#page-384-0) that represent the desired label length. The selectable range for this option is 03 to 50. Pad all single digit numbers with aleading zero to yield a two-digit entry (03-50).
- 4. Complete the programming sequence by scanning the SWITCH bar code.

<span id="page-351-1"></span>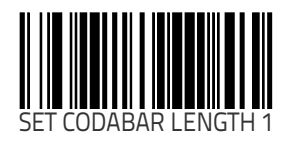

#### <span id="page-352-0"></span>**Codabar Length 2**

Length 2 is the maximum label length if in variable length mode, or the second fixed length if in fixed length mode (see [Codabar Length](#page-350-0)  [Control on page 341](#page-350-0)**)**. Length includes the barcode's check and data characters.

- 1. Scan the SWITCH bar code.
- 2. Scan the bar code, [SET STANDARD 2 OF 5 LENGTH 2 on page](#page-336-1)  [327](#page-336-1) below. You'll need to cover any unused bar codes on this and the facing page to ensure that the scanner reads only the bar code you intend to scan.
- 3. Scan the appropriate digits from the keypad in [Appendix C](#page-384-0) that represent the desired label length. A setting of 00 will ignore this length (only one fixed length), otherwise, the selectable range for this option is 03 to 50. Pad all single digit numbers with a leading zero to yield a two-digit entry (03- 50).
- 4. Complete the programming sequence by scanning the SWITCH bar code.

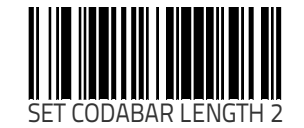

## **Codabar Correlation**

This feature enables/disables character correlation for Codabar. To set this feature:

- 1. Scan the SWITCH bar code.
- 2. Scan your selection from the bar codes below. You'll need to cover any unused bar codes on this and the facing page to ensure that the scanner reads only the bar code you intend to scan.

Complete the programming sequence by scanning the SWITCH bar code.

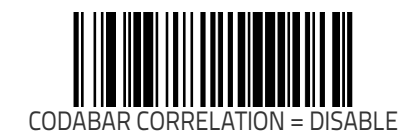

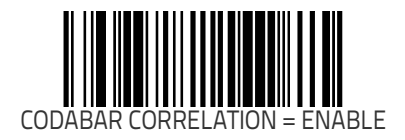

#### <span id="page-354-0"></span>**Codabar Stitching**

Enables/disables stitching for Codabar labels. When parts of a Codabar bar code are presented to the scanner with this feature enabled, the bar code parts will be assembled by the scanner's software, and the data will be decoded if all bar code proofing requirements are met.

To set this feature:

- 1. Scan the SWITCH bar code.
- 2. Scan your selection from the bar codes below. You'll need to cover any unused bar codes on this and the facing page to ensure that the scanner reads only the bar code you intend to scan.

Complete the programming sequence by scanning the SWITCH bar code.

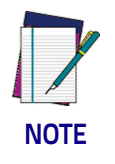

**[Codabar Stitching](#page-354-0) operates using fixed lengths ONLY.** [Codabar](#page-351-0) [Length 1 on page 342](#page-351-0) **and/or** [Codabar Length 2 on page 343](#page-352-0) **must be properly configured for stitching to work.**

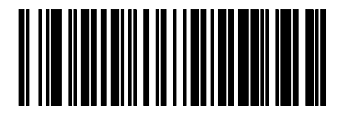

CODABAR STITCHING = DISABLE

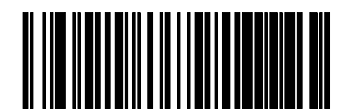

CODABAR STITCHING = ENABLE

# <span id="page-355-0"></span>**Codabar Minimum Reads**

Specifies the minimum number of consecutive times a Codabar label must be decoded before it is accepted as a good read. To set this feature:

- 1. Scan the SWITCH bar code.
- 2. Scan the bar code representing the desired option below or on the following pages. You'll need to cover any unused bar codes on facing pages to ensure that the scanner reads only the bar code you intend to scan.

Complete the programming sequence by scanning the SWITCH bar code.

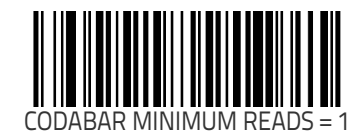

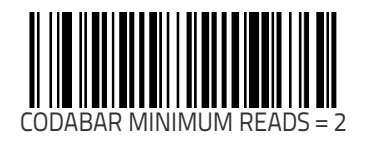

#### **[Codabar Minimum Reads \(continued\)](#page-355-0)**

Remember to cover any unused bar codes on this and the facing page to ensure that the scanner reads only the bar code you intend to scan.

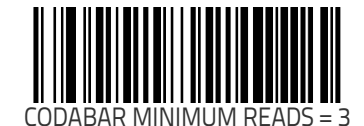

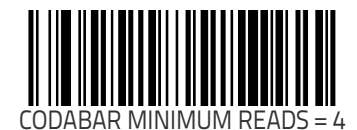

# **Code 93 Enable**

Enables/disables the ability of the scanner to decode Code 93 labels.

- 1. Scan the SWITCH bar code.
- 2. Scan either the enable or disable bar code below. You'll need to cover any unused bar codes on this and the facing page to ensure that the scanner reads only the bar code you intend to scan.
- 3. Complete the programming sequence by scanning the SWITCH bar code.

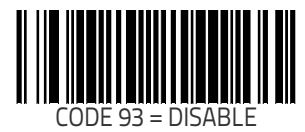

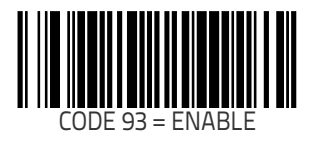

## **Code 93 Label ID**

 **NOTE**

**The programming feature, [Label ID Control](#page-113-0), designates whether the Label ID is transmitted as a prefix or suffix or if Label ID is disabled.**

This feature specifies a Code 93 label ID to be added to bar code

To set this feature:

data..

- 1. Scan the SWITCH bar code.
- 2. Scan the bar code, [SET CODE 93 LABEL ID on page 349](#page-358-0) below. You'll need to cover any unused bar codes on this and the facing page to ensure the scanner reads only the bar code you intend to scan.
- 3. Scan the appropriate digits from the keypad in [Appendix C](#page-384-0) that represent the desired Label ID characters; entered as two hex pairs. A table containing the [ASCII Character Set on page 1](#page-434-0) and their corresponding Hex Values is available in the inside back cover of this manual. ASCII parameters must be input by scanning a pair of hexadecimal digits for each character. Thus, to set a two-character value of AB, bar codes containing the digits '4', '1', '4', and '2' must be scanned. The selectable range for this option is any hex value from 00 to FF.
- 4. Complete the programming sequence by scanning the SWITCH bar code.

<span id="page-358-0"></span>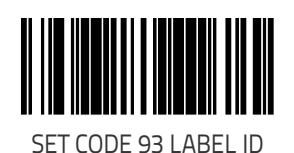

## **Code 93 Length Control**

This feature specifies whether variable-length or fixed-length decoding will be set for Code 93. To set this feature:

- 1. Scan the SWITCH bar code.
- 2. Scan your selection from the bar codes below. You'll need to cover any unused bar codes on this and the facing page to ensure that the scanner reads only the bar code you intend to scan.
- 3. Complete the programming sequence by scanning the SWITCH bar code.

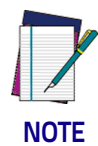

**You must now set the features** [Code 93 Length 1 on page 351](#page-360-0) **and** [Code 93 Length 2 on page 352](#page-361-0)**.** 

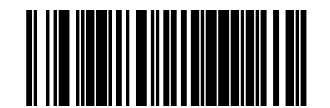

CODE 93 LENGTH CONTROL = VARIABLE-LENGTH

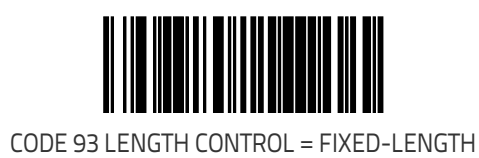
## **Code 93 Length 1**

Length 1 is the minimum label length if in variable length mode, or the first fixed length if in fixed length mode (see [Code 93 Length](#page-359-0)  [Control on page 350](#page-359-0)**)**. Length includes the barcode's check and data characters.

To set this feature:

- 1. Scan the SWITCH bar code.
- 2. Scan the bar code, [SET CODE 93 LENGTH 1 on page 351](#page-360-0) below. You'll need to cover any unused bar codes on this and the facing page to ensure that the scanner reads only the bar code you intend to scan.
- 3. Scan the appropriate digits from the keypad in [Appendix C](#page-384-0) that represent the desired label length. The selectable range for this option is 01 to 50. Pad all single digit numbers with a leading zero to yield a two-digit entry (01-50).
- 4. Complete the programming sequence by scanning the SWITCH bar code.

<span id="page-360-0"></span>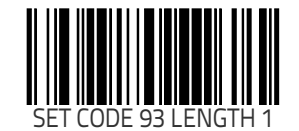

## **Code 93 Length 2**

Length 2 is the maximum label length if in variable length mode, or the second fixed length if in fixed length mode (see [Code 93 Length](#page-359-0)  [Control on page 350](#page-359-0)**)**. Length includes the barcode's check and data characters.

To set this feature:

- 1. Scan the SWITCH bar code.
- 2. Scan the bar code, [SET CODE 93 LENGTH 2 on page 352](#page-361-0) below. You'll need to cover any unused bar codes on this and the facing page to ensure that the scanner reads only the bar code you intend to scan.
- 3. Scan the appropriate digits from the keypad in [Appendix C](#page-384-0) that represent the desired label length. A setting of 00 will ignore this length (only one fixed length), otherwise, the selectable range for this option is 01 to 50. Pad all single digit numbers with a leading zero to yield a two-digit entry (01- 50).
- 4. Complete the programming sequence by scanning the SWITCH bar code.

<span id="page-361-0"></span>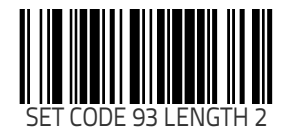

## **Code 93 Correlation**

This feature enables/disables character correlation for Code 93. To set this feature:

- 1. Scan the SWITCH bar code.
- 2. Scan your selection from the bar codes below. You'll need to cover any unused bar codes on this and the facing page to ensure that the scanner reads only the bar code you intend to scan.

Complete the programming sequence by scanning the SWITCH bar code.

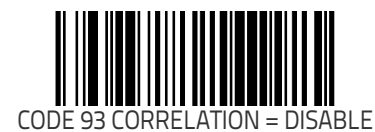

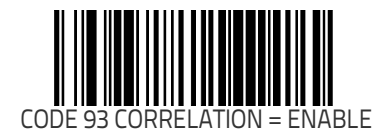

## **Code 93 Stitching**

Enables/disables stitching for Code 93 labels. When parts of a Code 93 bar code are presented to the scanner with this feature enabled, the bar code parts will be assembled by the scanner's software, and the data will be decoded if all bar code proofing requirements are met.

To set this feature:

- 1. Scan the SWITCH bar code.
- 2. Scan your selection from the bar codes below. You'll need to cover any unused bar codes on this and the facing page to ensure that the scanner reads only the bar code you intend to scan.

Complete the programming sequence by scanning the SWITCH bar code.

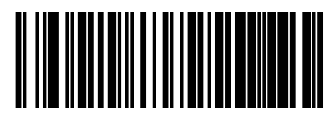

CODE 93 STITCHING = DISABLE

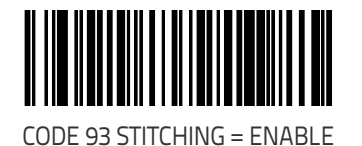

## <span id="page-364-0"></span>**Code 93 Minimum Reads**

Specifies the minimum number of consecutive times a Code 93 label must be decoded before it is accepted as a good read. To set this feature:

- 1. Scan the SWITCH bar code.
- 2. Scan the bar code representing the desired option below or on the following pages. You'll need to cover any unused bar codes on facing pages to ensure that the scanner reads only the bar code you intend to scan.

Complete the programming sequence by scanning the SWITCH bar code.

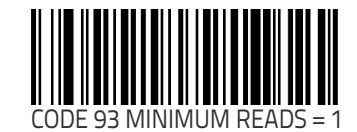

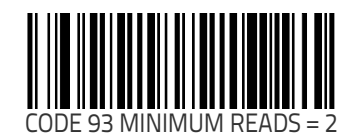

### **[Code 93 Minimum Reads \(continued\)](#page-364-0)**

Remember to cover any unused bar codes on this and the facing page to ensure that the scanner reads only the bar code you intend to scan.

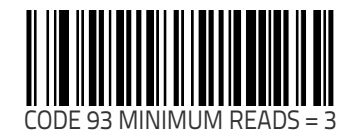

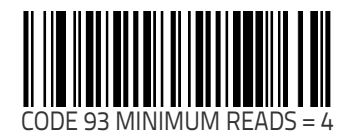

## **MSI/Plessey Enable**

Enables/disables the ability of the scanner to decode MSI/Plessey labels.

To set this feature:

- 1. Scan the SWITCH bar code.
- 2. Scan either the enable or disable bar code below. You'll need to cover any unused bar codes on this and the facing page to ensure that the scanner reads only the bar code you intend to scan.
- 3. Complete the programming sequence by scanning the SWITCH bar code.

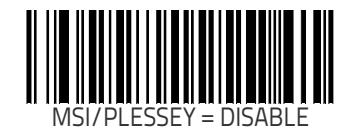

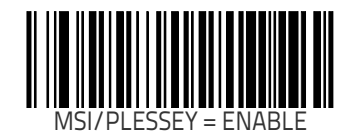

## <span id="page-367-0"></span>**MSI/Plessey Check Character Calculation**

Enables/disables calculation and verification of optional MSI/Plessey check characters.

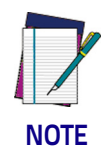

**If check character calculation is disabled, the risk is increased that a misread can occur. When disabled, any check characters in a bar code are treated as data characters.**

To set this feature:

- 1. Scan the SWITCH bar code.
- 2. Scan either the enable or disable bar code below. You'll need to cover any unused bar codes on this and the facing page to ensure that the scanner reads only the bar code you intend to scan.
- 3. Complete the programming sequence by scanning the SWITCH bar code.

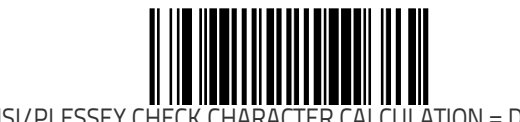

MSI/PLESSEY CHECK CHARACTER CALCULATION = DISABLE

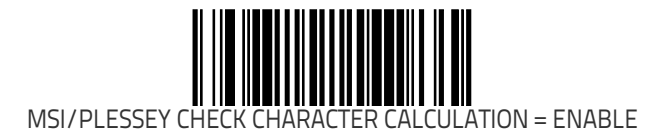

## **MSI/Plessey Number of Check Characters**

Specifies number of MSI/Plessey check characters to be calculated and verified.

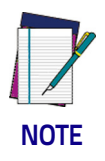

**Check characters are always modulus 10.**

To set this feature:

- 1. Scan the SWITCH bar code.
- 2. Scan the bar code below representing the desired number of MSI/Plessey check characters to be calculated and verified. You'll need to cover any unused bar codes on this and the facing page to ensure that the scanner reads only the bar code you intend to scan.
- 3. Complete the programming sequence by scanning the SWITCH bar code.

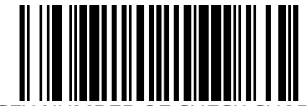

MSI/PLESSEY NUMBER OF CHECK CHARACTERS = 1

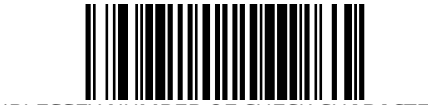

MSI/PLESSEY NUMBER OF CHECK CHARACTERS = 2

## **MSI/Plessey Check Character Transmission**

Enables/disables transmission of optional MSI/Plessey check characters.

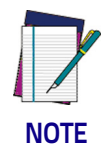

**This feature applies only when** [MSI/Plessey Check Character Calcu](#page-367-0)[lation on page 358](#page-367-0) **is enabled.**

To set this feature:

- 1. Scan the SWITCH bar code.
- 2. Scan either the enable or disable bar code below. You'll need to cover any unused bar codes on this and the facing page to ensure that the scanner reads only the bar code you intend to scan.
- 3. Complete the programming sequence by scanning the SWITCH bar code.

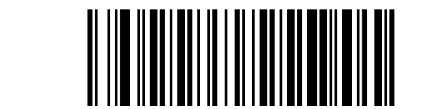

MSI/PLESSEY CHECK CHARACTER TRANSMISSION = DISABLE

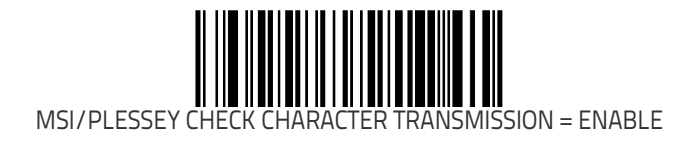

## **MSI/Plessey Label ID**

This feature specifies an MSI/Plessey label ID to be added to bar code data.

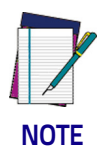

**The programming feature, [Label ID Control](#page-113-0), designates whether the Label ID is transmitted as a prefix or suffix or if Label ID is disabled.**

To set this feature:

- 1. Scan the SWITCH bar code.
- 2. Scan the bar code, [SET MSI/PLESSEY LABEL ID on page 361](#page-370-0) below. You'll need to cover any unused bar codes on this and the facing page to ensure the scanner reads only the bar code you intend to scan.
- 3. Scan the appropriate digits from the keypad in [Appendix C](#page-384-0) that represent the desired Label ID characters; entered as two hex pairs. A table containing the [ASCII Character Set on page 1](#page-434-0) and their corresponding Hex Values is available in the inside back cover of this manual. ASCII parameters must be input by scanning a pair of hexadecimal digits for each character. Thus, to set a two-character value of AB, bar codes containing the digits '4', '1', '4', and '2' must be scanned. The selectable range for this option is any hex value from 00 to FF.
- 4. Complete the programming sequence by scanning the SWITCH bar code.

<span id="page-370-0"></span>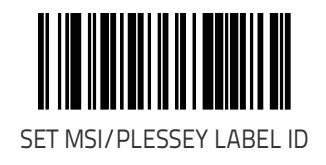

## <span id="page-371-0"></span>**MSI/Plessey Length Control**

This feature specifies whether variable-length or fixed-length decoding will be set for MSI/Plessey. To set this feature:

- 1. Scan the SWITCH bar code.
- 2. Scan your selection from the bar codes below. You'll need to cover any unused bar codes on this and the facing page to ensure that the scanner reads only the bar code you intend to scan.
- 3. Complete the programming sequence by scanning the SWITCH bar code.

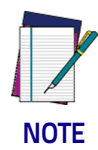

**You must now set the features** [MSI/Plessey Length 1 on page 363](#page-372-0) **and** [MSI/Plessey Length 2 on page 364](#page-373-0)**.**

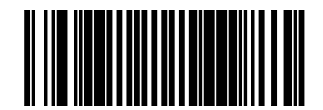

MSI/PLESSEY LENGTH CONTROL = VARIABLE-LENGTH

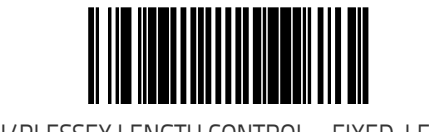

MSI/PLESSEY LENGTH CONTROL = FIXED-LENGTH

### <span id="page-372-0"></span>**MSI/Plessey Length 1**

Length 1 is the minimum label length if in variable length mode, or the first fixed length if in fixed length mode (see [MSI/Plessey](#page-371-0)  [Length Control on page 362](#page-371-0)**)**. Length includes the barcode's check and data characters.

To set this feature:

- 1. Scan the SWITCH bar code.
- 2. Scan the bar code, [SET MSI/PLESSEY LENGTH 1 on page 363](#page-372-1) below. You'll need to cover any unused bar codes on this and the facing page to ensure that the scanner reads only the bar code you intend to scan.
- 3. Scan the appropriate digits from the keypad in [Appendix C](#page-384-0) that represent the desired label length. The selectable range for this option is 04 to 16. Pad all single digit numbers with a leading zero to yield a two-digit entry (04-16).
- 4. Complete the programming sequence by scanning the SWITCH bar code.

<span id="page-372-1"></span>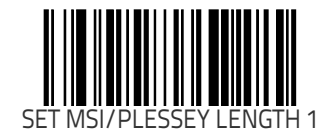

## <span id="page-373-0"></span>**MSI/Plessey Length 2**

Length 2 is the maximum label length if in variable length mode, or the second fixed length if in fixed length mode (see [Code 93 Length](#page-359-0)  [Control on page 350](#page-359-0)**)**. Length includes the barcode's check and data characters.

To set this feature:

- 1. Scan the SWITCH bar code.
- 2. Scan the bar code, [SET CODE 93 LENGTH 2 on page 352](#page-361-0) below. You'll need to cover any unused bar codes on this and the facing page to ensure that the scanner reads only the bar code you intend to scan.
- 3. Scan the appropriate digits from the keypad in [Appendix C](#page-384-0) that represent the desired label length. A setting of 00 will ignore this length (only one fixed length), otherwise, the selectable range for this option is 04 to 16. Pad all singledigit numbers with a leading zero to yield a two-digit entry (04- 16).
- 4. Complete the programming sequence by scanning the SWITCH bar code.

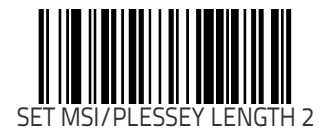

### **MSI/Plessey Correlation**

This feature enables/disables character correlation for MSI/Plessey. To set this feature:

- 1. Scan the SWITCH bar code.
- 2. Scan your selection from the bar codes below. You'll need to cover any unused bar codes on this and the facing page to ensure that the scanner reads only the bar code you intend to scan.

Complete the programming sequence by scanning the SWITCH bar code.

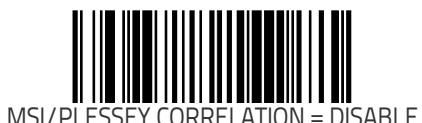

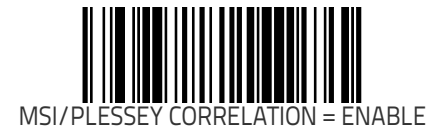

## <span id="page-375-0"></span>**MSI/Plessey Stitching**

Enables/disables stitching for MSI/Plessey labels. When parts of an MSI/Plessey bar code are presented to the scanner with this feature enabled, the bar code parts will be assembled by the scanner's software, and the data will be decoded if all bar code proofing requirements are met.

To set this feature:

- 1. Scan the SWITCH bar code.
- 2. Scan your selection from the bar codes below. You'll need to cover any unused bar codes on this and the facing page to ensure that the scanner reads only the bar code you intend to scan.
- 3. Complete the programming sequence by scanning the SWITCH bar code.

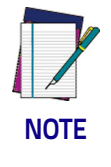

**[MSI/Plessey Stitching](#page-375-0) operates using fixed lengths ONLY.** [MSI/](#page-372-0) [Plessey Length 1 on page 363](#page-372-0) **and/or** [MSI/Plessey Length 2 on](#page-373-0) [page 364](#page-373-0) **must be properly configured for stitching to work.**

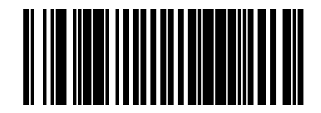

MSI/PLESSEY STITCHING = DISABLE

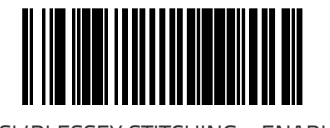

MSI/PLESSEY STITCHING = ENABLE

### <span id="page-376-0"></span>**MSI/Plessey Minimum Reads**

Specifies the minimum number of consecutive times an MSI/Plessey label must be decoded before it is accepted as a good read. To set this feature:

- 1. Scan the SWITCH bar code.
- 2. Scan the bar code representing the desired option below or on the following pages. You'll need to cover any unused bar codes on facing pages to ensure that the scanner reads only the bar code you intend to scan.

Complete the programming sequence by scanning the SWITCH bar code.

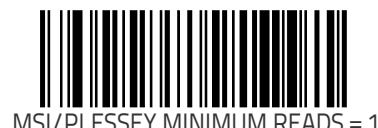

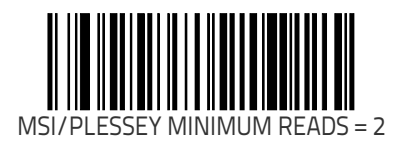

### **[MSI/Plessey Minimum Reads \(continued\)](#page-376-0)**

Remember to cover any unused bar codes on this and the facing page to ensure that the scanner reads only the bar code you intend to scan.

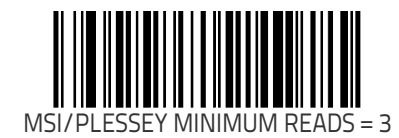

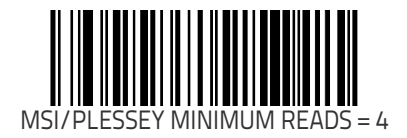

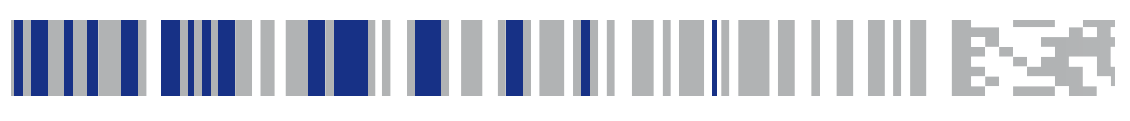

# **Appendix A**

# **LED/Beeper Indications & Controls**

[Figure A-1](#page-378-0) shows the operator's controls and indicators for both models. The descriptions following identify the use or function of each component.

<span id="page-378-0"></span>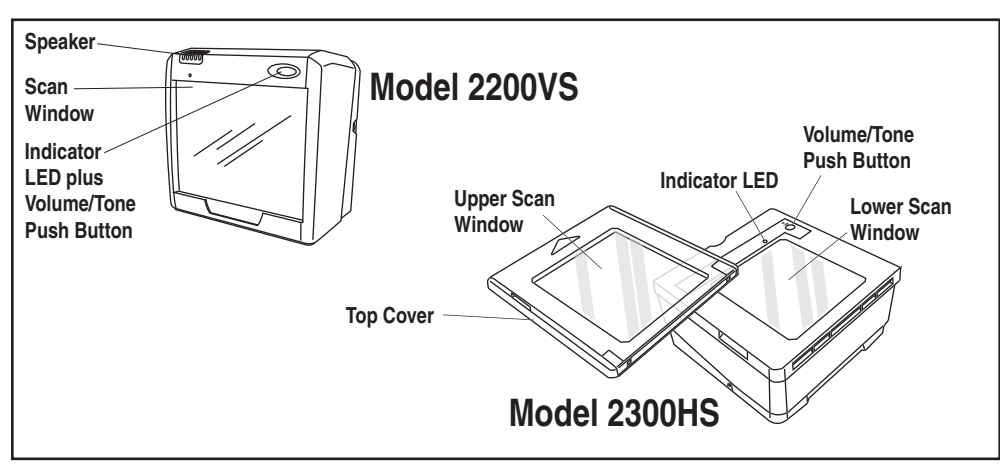

#### **Figure A-1. Scanner Controls and Indicators**

## **Volume/Tone Push Button**

The Volume/Tone Push Button also performs multiple functions depending upon the duration of time it is pressed:

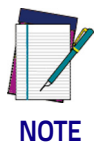

**Volume changes made using the Volume/Tone Push Button are lost when the scanner is powered-down and are reset to the configured setting. If you wish to permanently change the volume, use the special programming labels in the Product Reference Guide.**

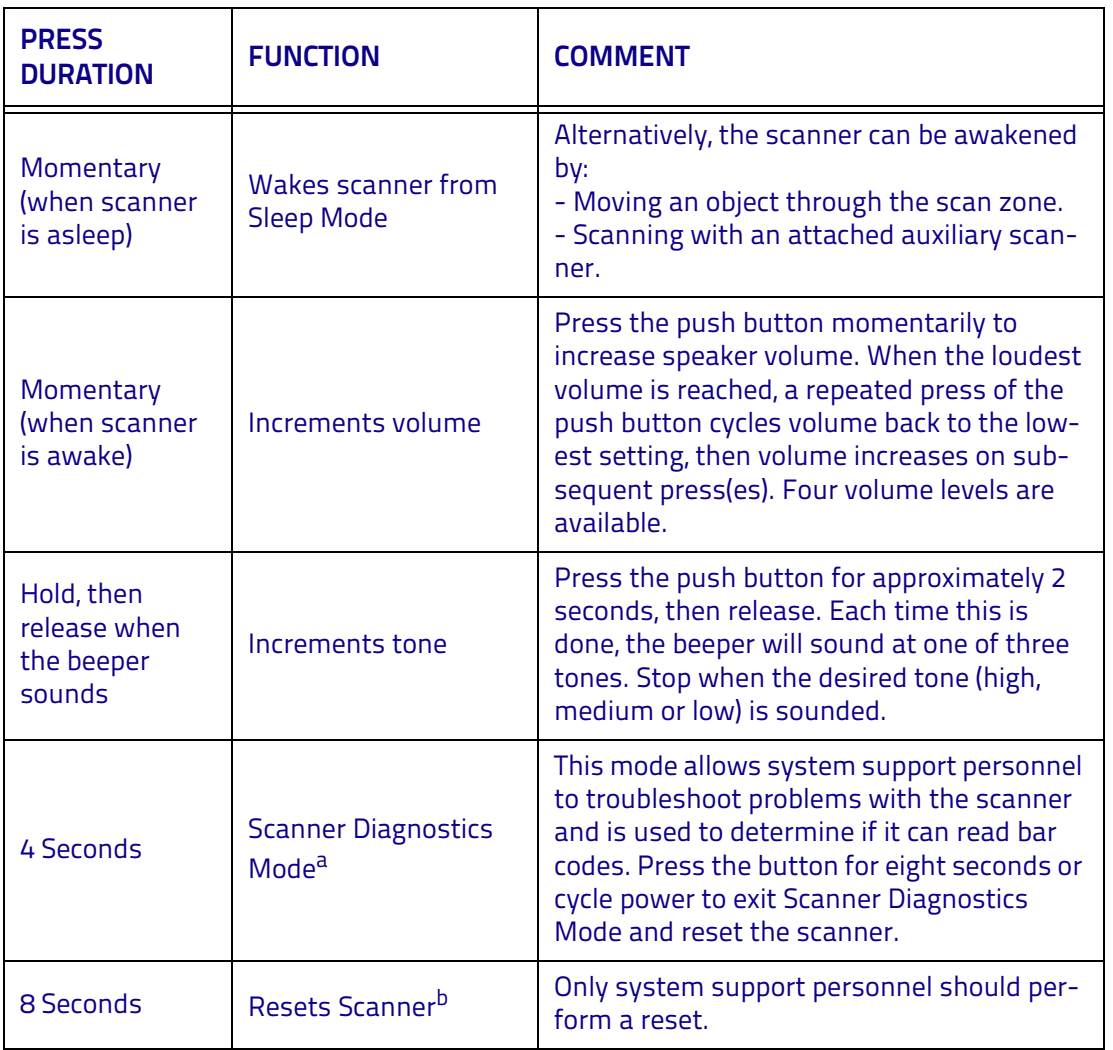

- a. By standard default, this function is normally disabled to prevent accidental activation by users.
- b. Users should not perform scanner resets except under the direction of trained systems support personnel.

## **Green LED Indicator**

The green LED indicates scanner status as shown in the table below.

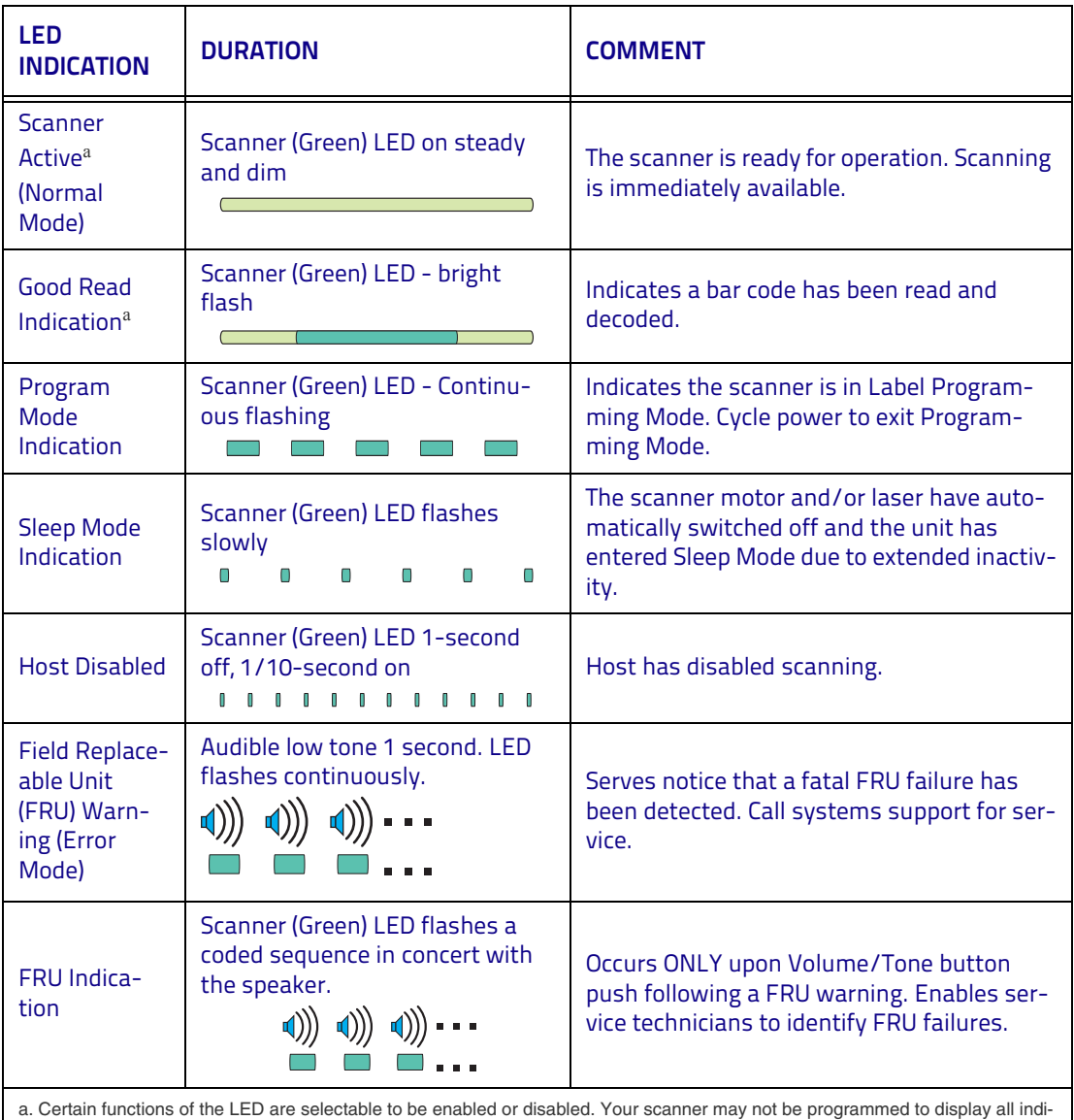

cations.

# **NOTES**

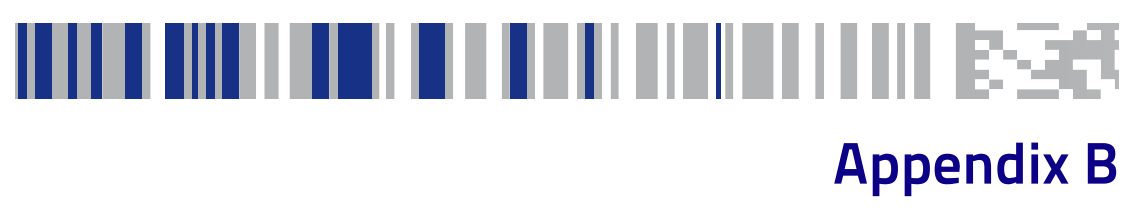

## **Cable Information**

## **Introduction**

The following pages contain pinout information, enabling you to create an auxilary port cable for use in interconnecting the scanner to an external handheld scanner.

## **General Specifications**

#### **Wire Requirements**

- Cable length should not exceed 15 feet.
- Wire gauge = Standard for RJ-45 connectors (28-26 AWG).
- If run exceeds 15 feet, we recommend 26 AWG wire size.

## **Auxiliary Port**

## **External Handheld Input**

### **Connector Hardware**

RJ45, 10 Position

## **Cable Pinout**

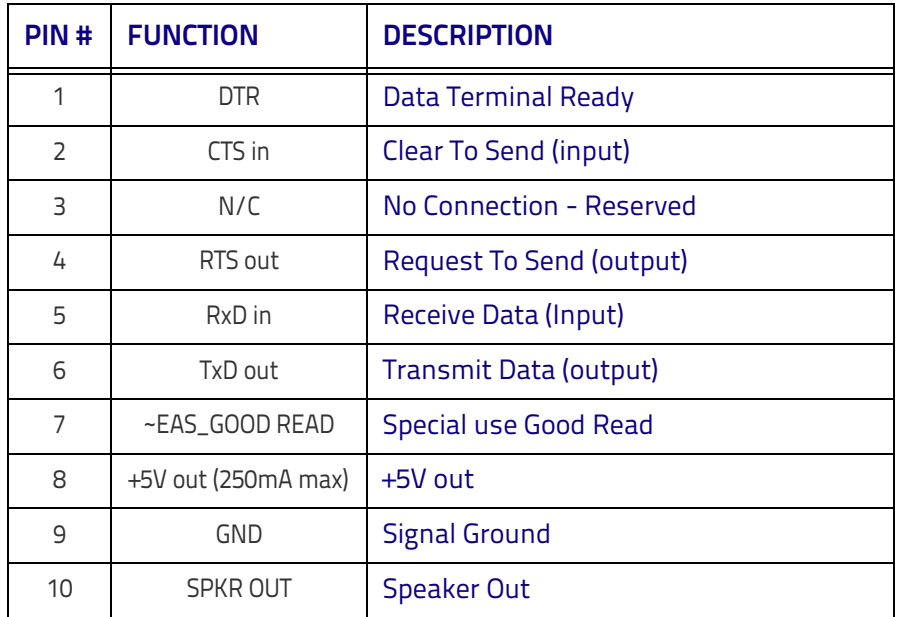

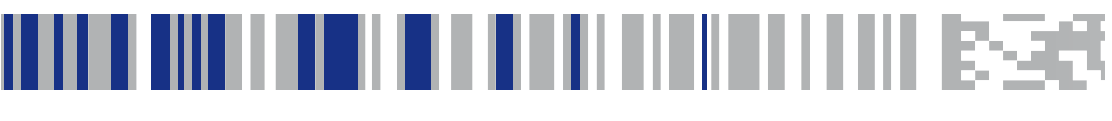

# **Appendix C**

# <span id="page-384-0"></span>**Keypad**

Use the bar codes in this section to enter numbers and characters as you would select digits/characters from a keypad.

Scan your selection from the bar codes below. You'll need to cover any unused bar codes on this and the facing page to ensure that the scanner reads only the bar code you intend to scan.

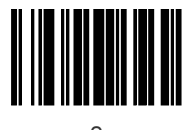

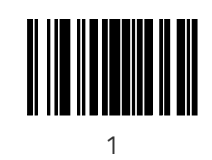

Scan your selection from the bar codes below. You'll need to cover any unused bar codes on this and the facing page to ensure that the scanner reads only the bar code you intend to scan.

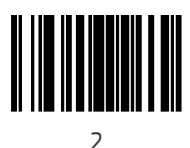

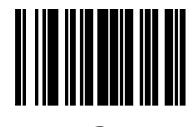

Scan your selection from the bar codes below. You'll need to cover any unused bar codes on this and the facing page to ensure that the scanner reads only the bar code you intend to scan.

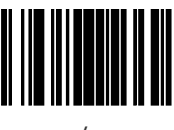

4

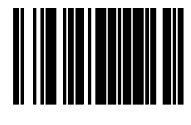

Scan your selection from the bar codes below. You'll need to cover any unused bar codes on this and the facing page to ensure that the scanner reads only the bar code you intend to scan.

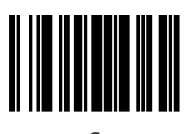

6

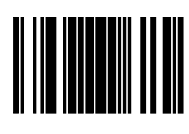

Scan your selection from the bar codes below. You'll need to cover any unused bar codes on this and the facing page to ensure that the scanner reads only the bar code you intend to scan.

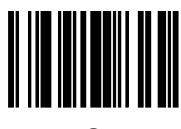

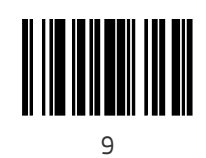

Scan your selection from the bar codes below. You'll need to cover any unused bar codes on this and the facing page to ensure that the scanner reads only the bar code you intend to scan.

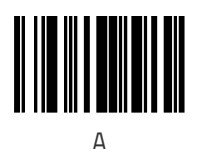

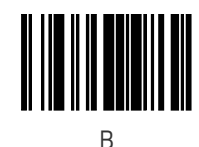

Scan your selection from the bar codes below. You'll need to cover any unused bar codes on this and the facing page to ensure that the scanner reads only the bar code you intend to scan.

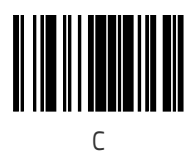

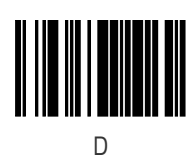

Scan your selection from the bar codes below. You'll need to cover any unused bar codes on this and the facing page to ensure that the scanner reads only the bar code you intend to scan.

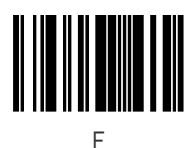

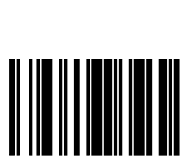

F

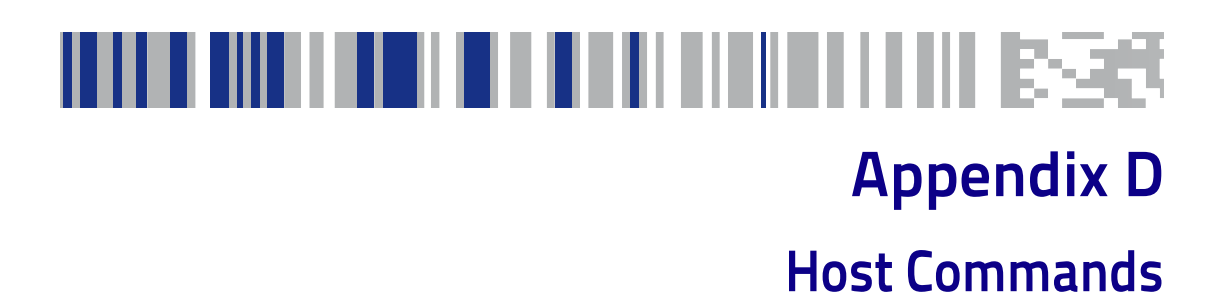

## **Accepting Commands from an RS-232 Scanner Host**

The scanner responds to the following RS-232 commands:

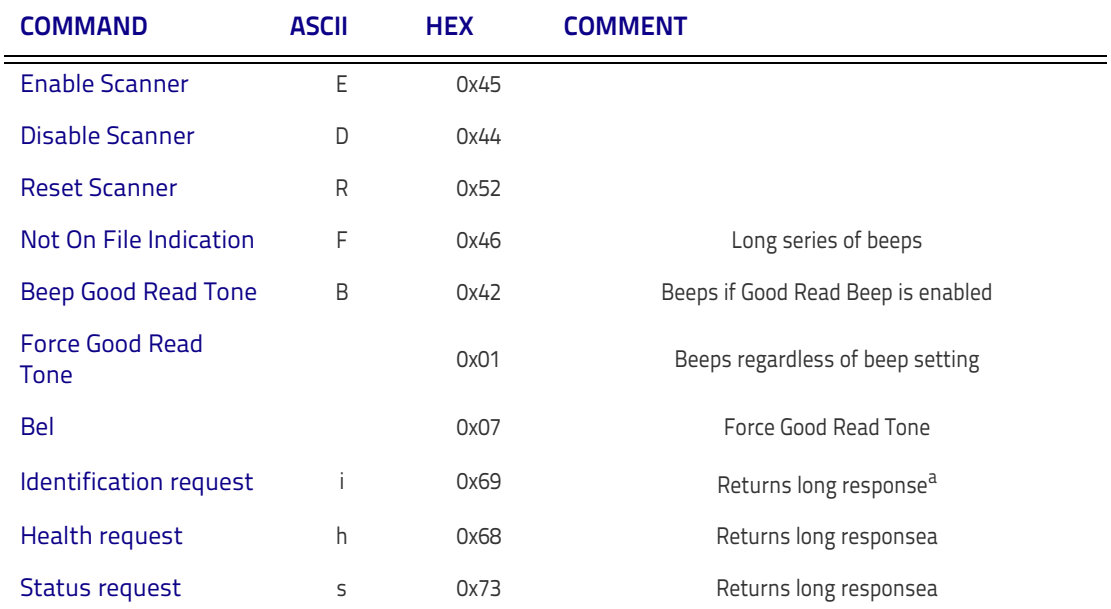

<span id="page-392-0"></span>a. Call Tech Support for information.

If one of the above commands is received, the scanner will perform the steps indicated for the command. Host commands for other interfaces is also available. Contact Tech Support for more details.

# **NOTES**

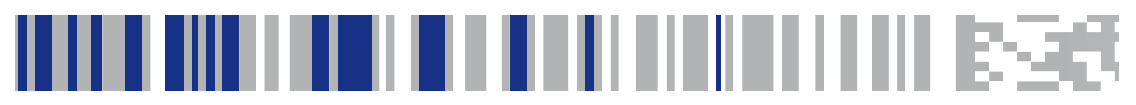

# **Appendix E Factory Defaults**

The following table provides a listing of the most common factory settings for the interfaces shown.

### **Table 2. Factory Default Settings**

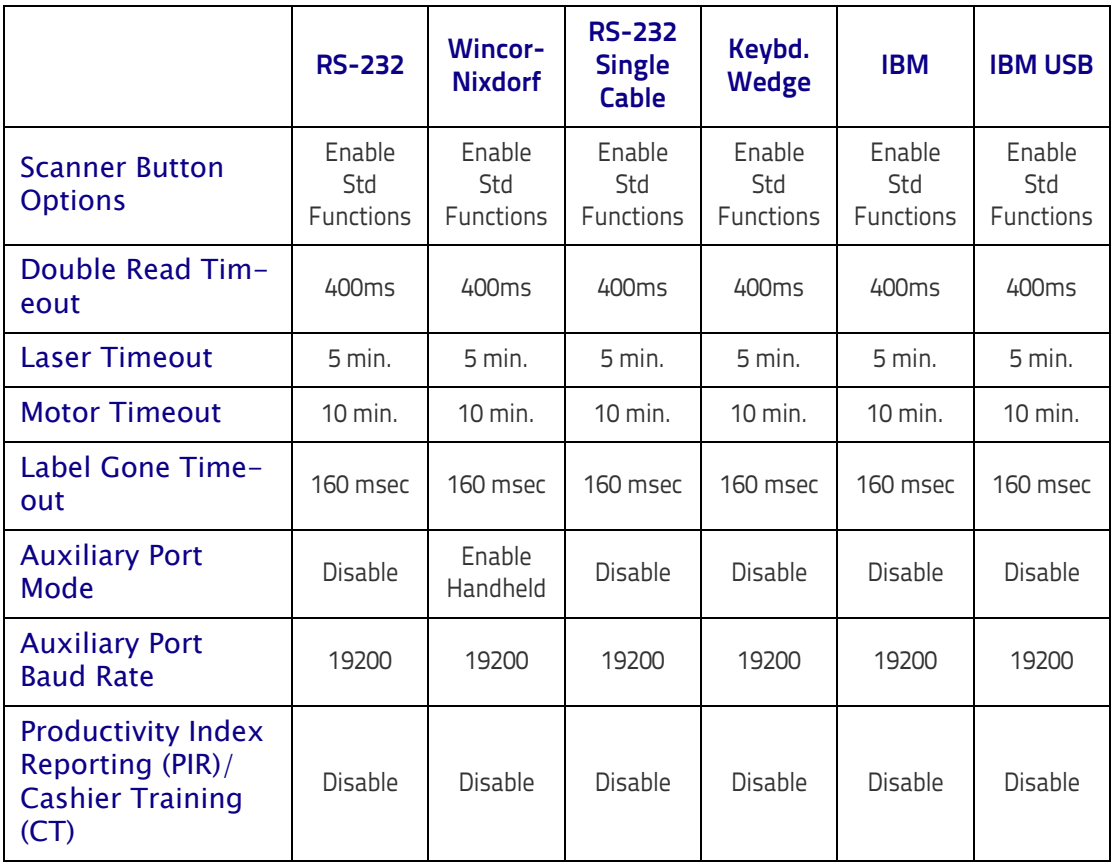

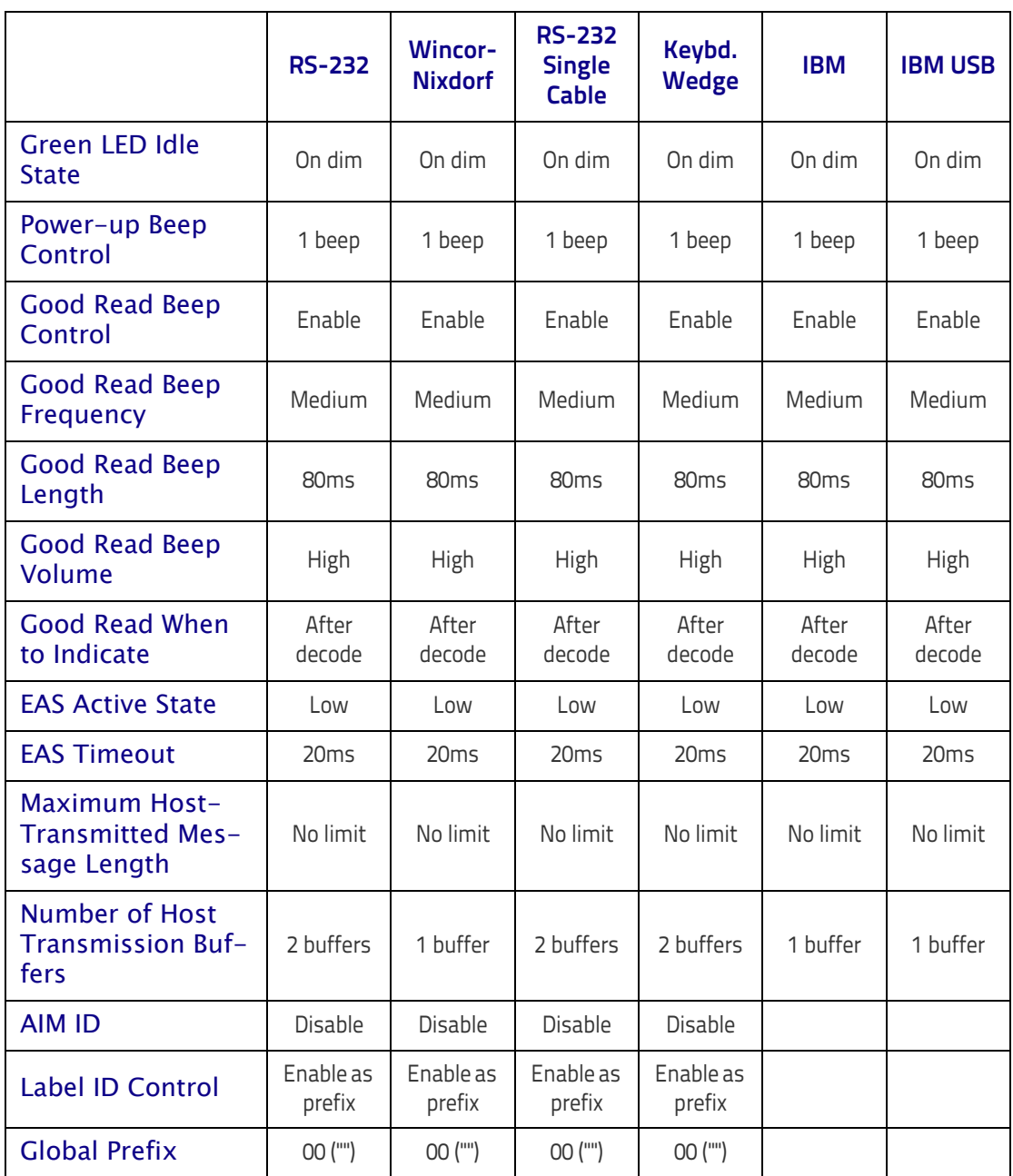
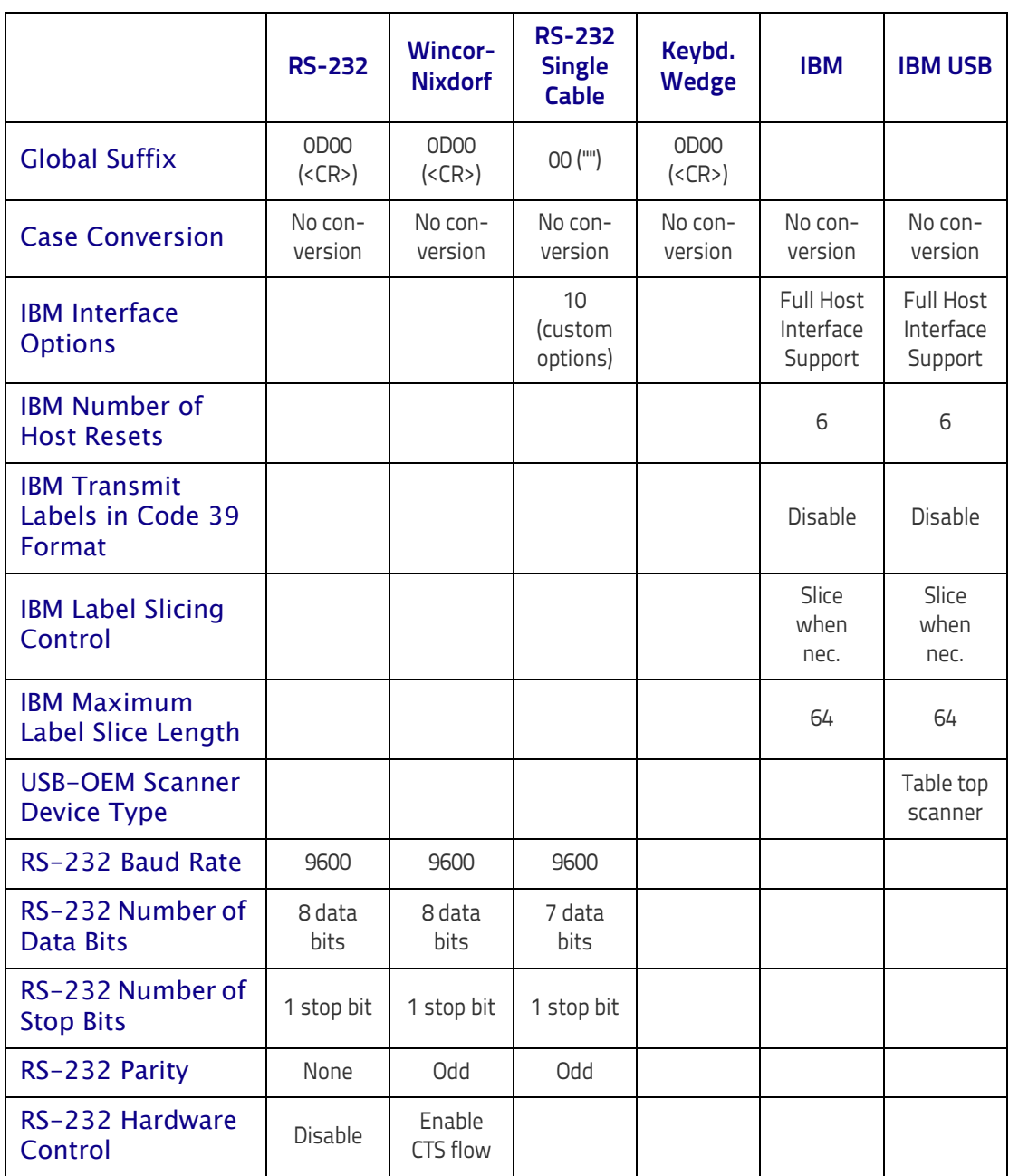

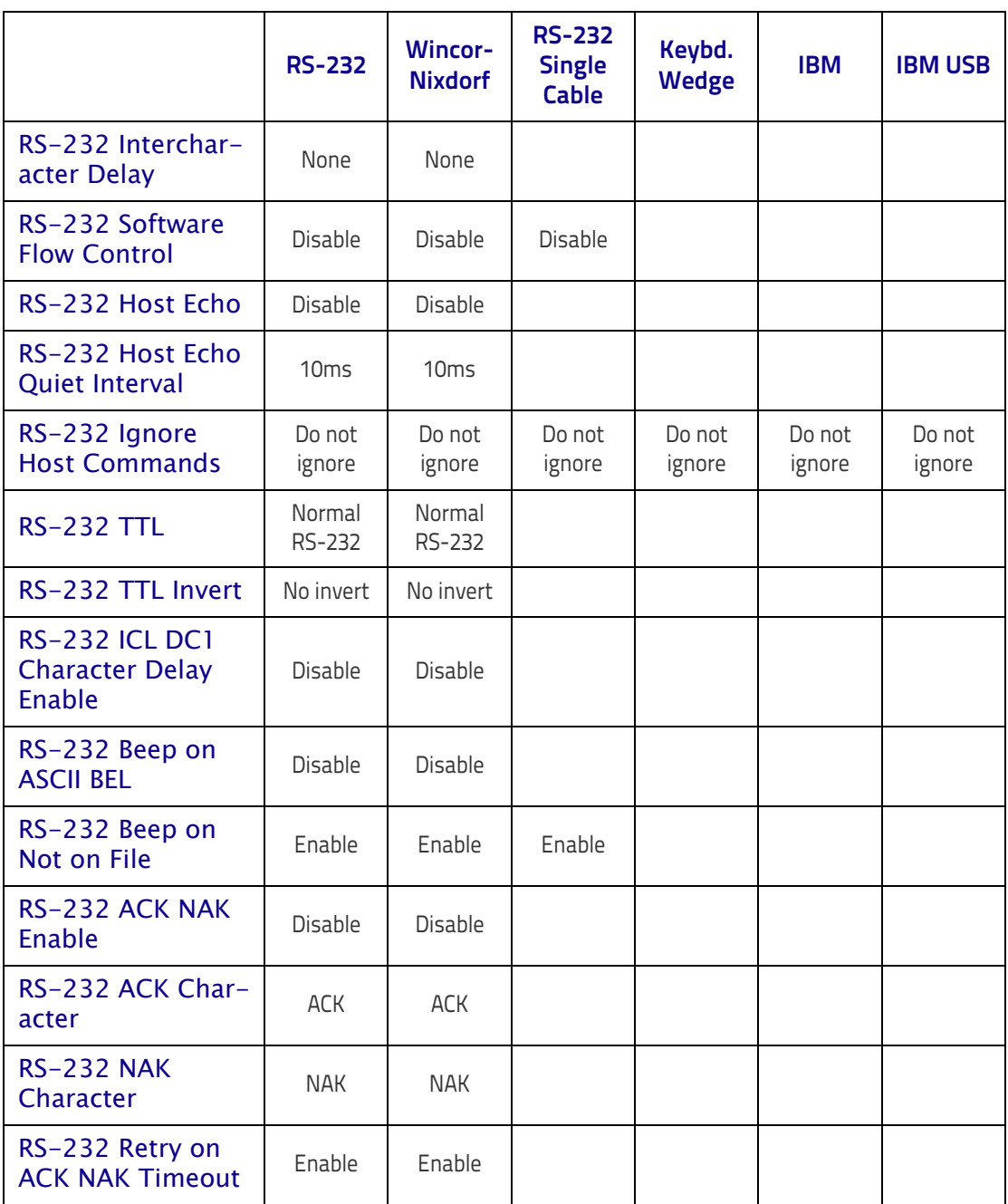

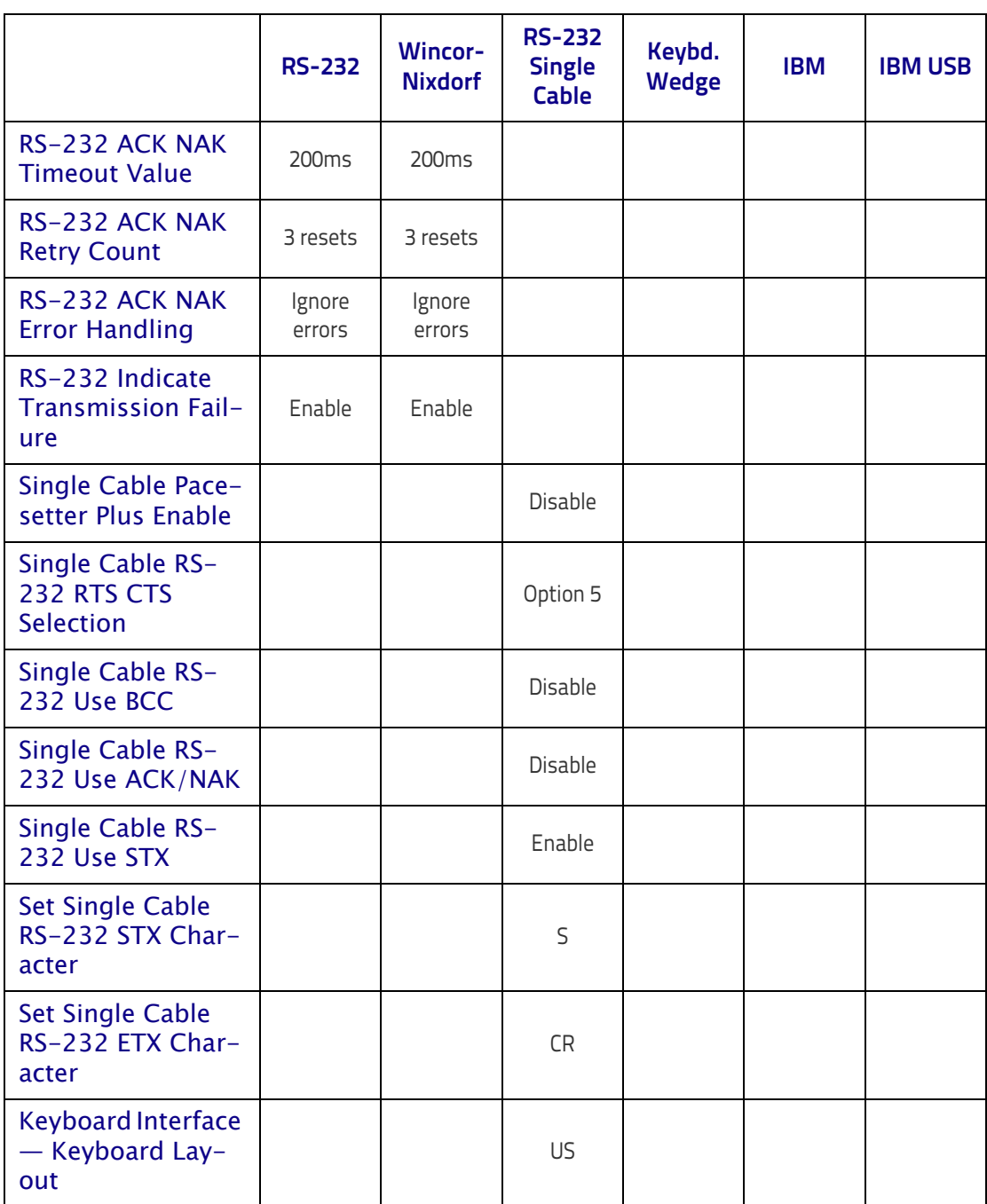

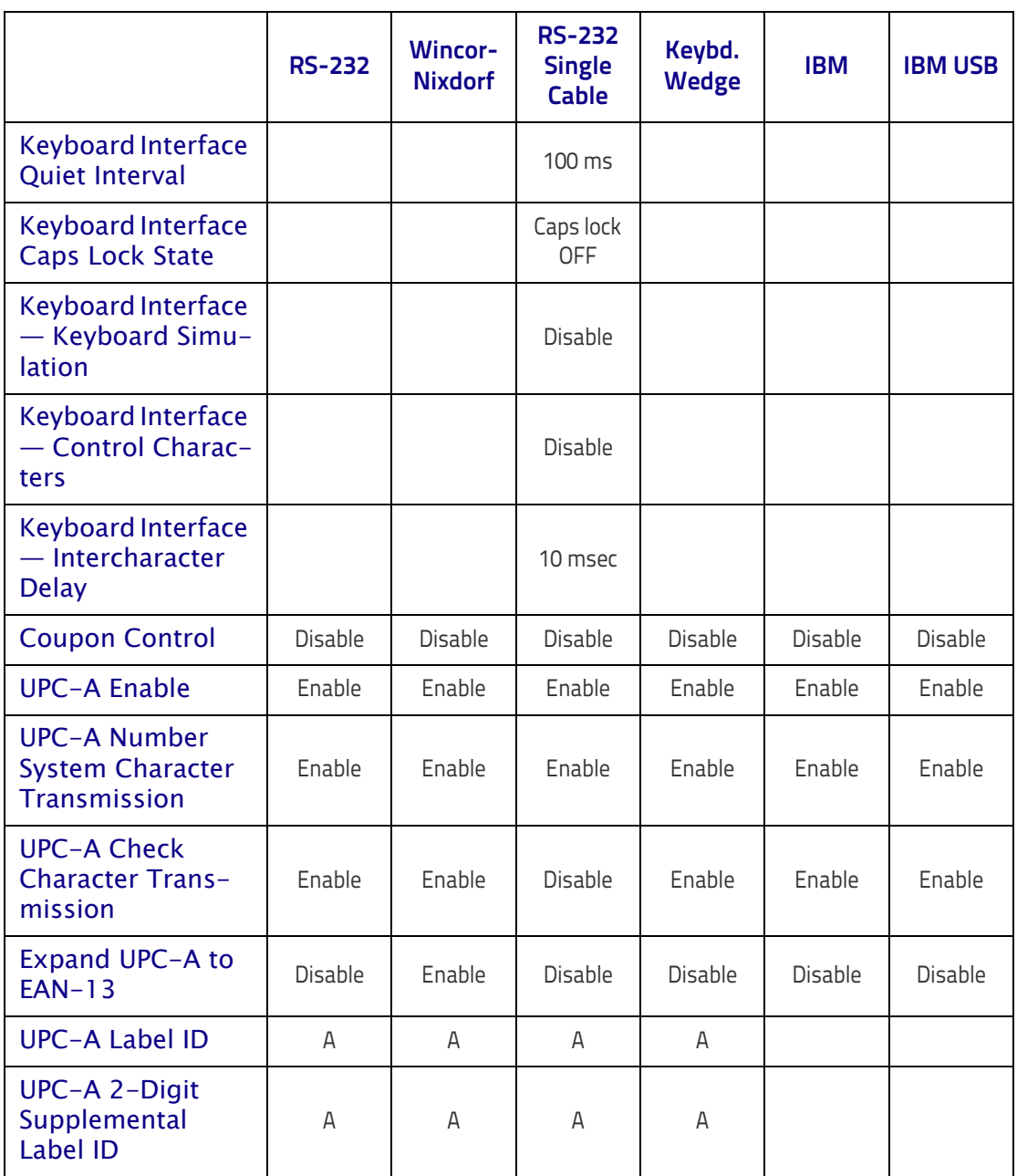

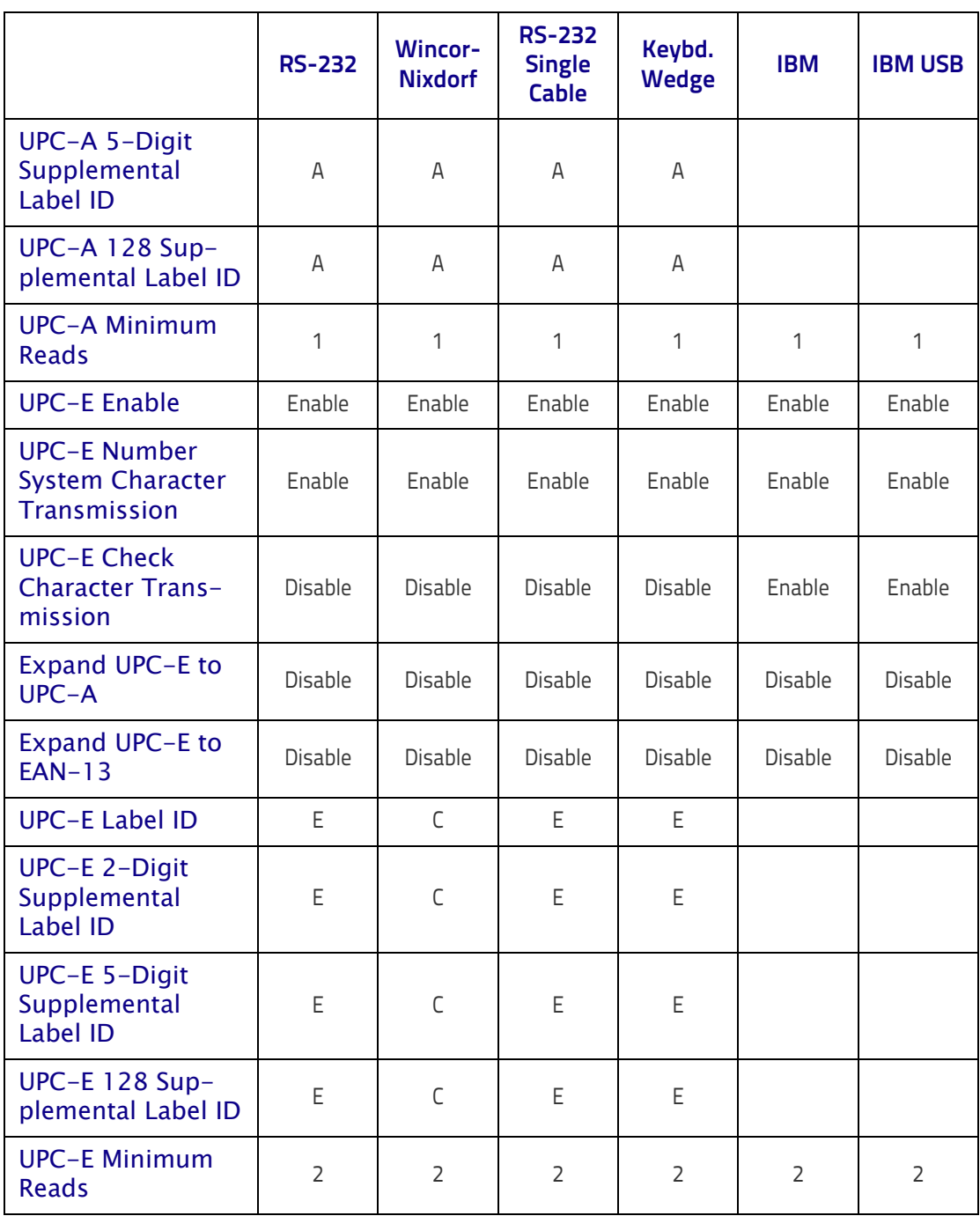

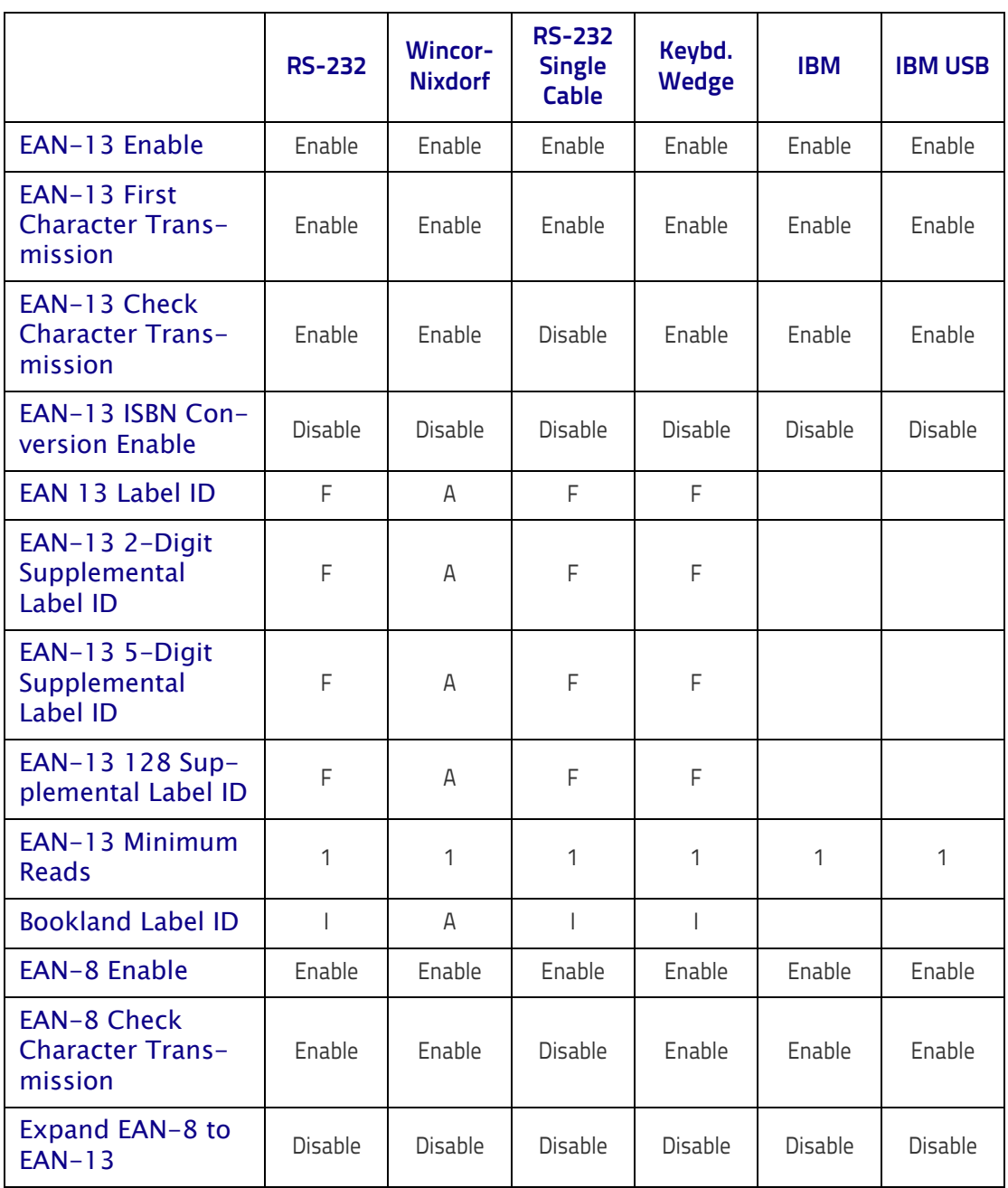

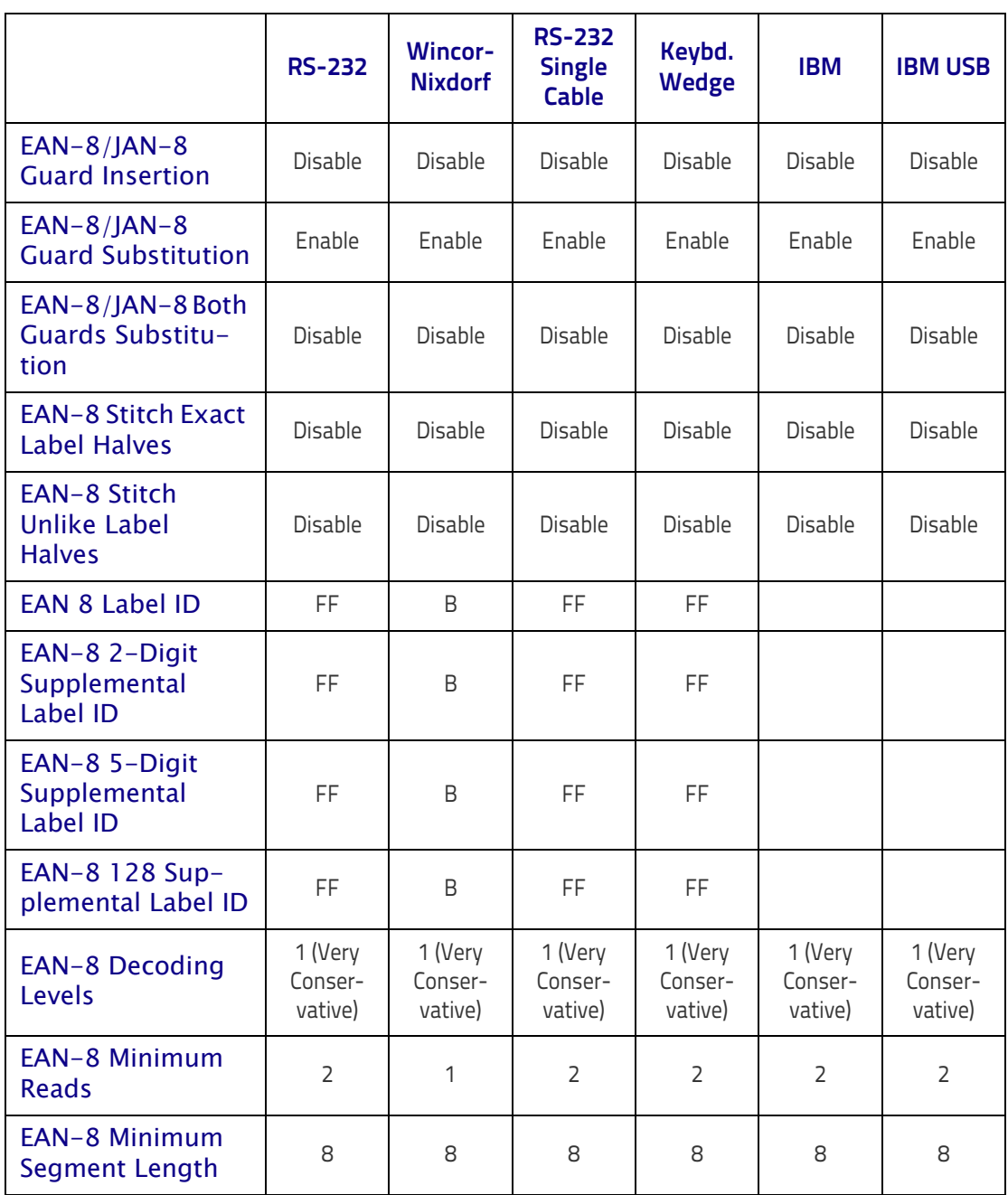

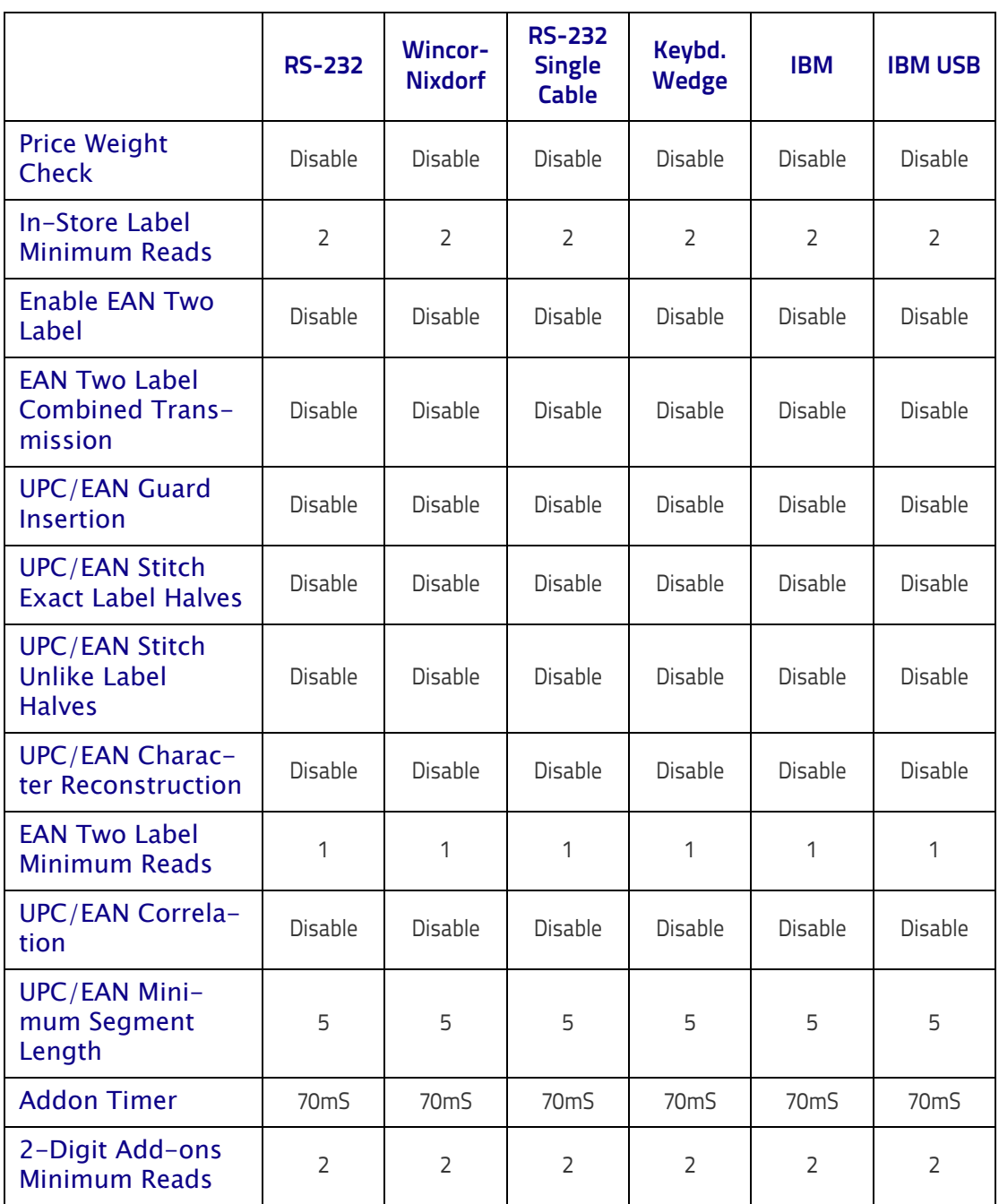

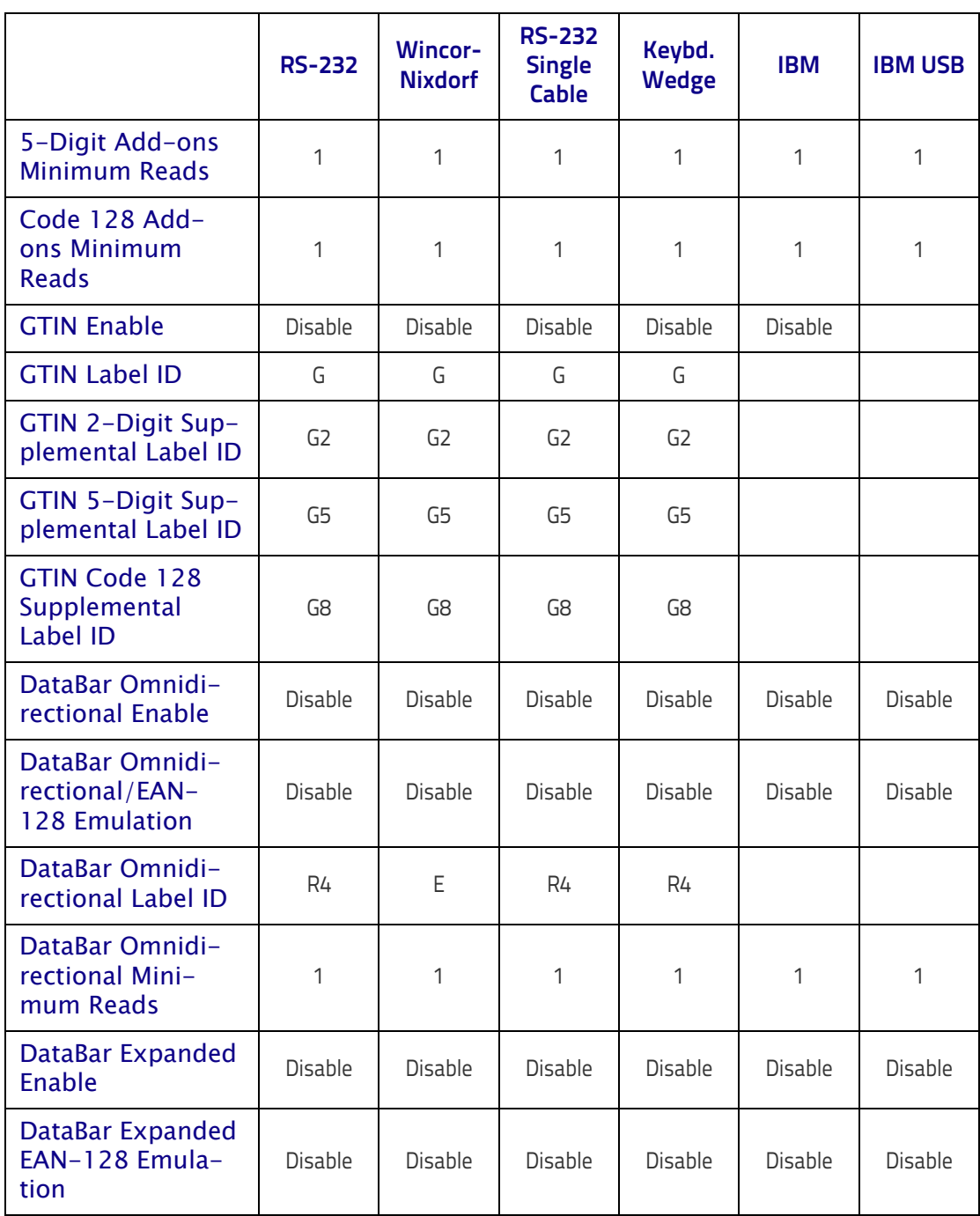

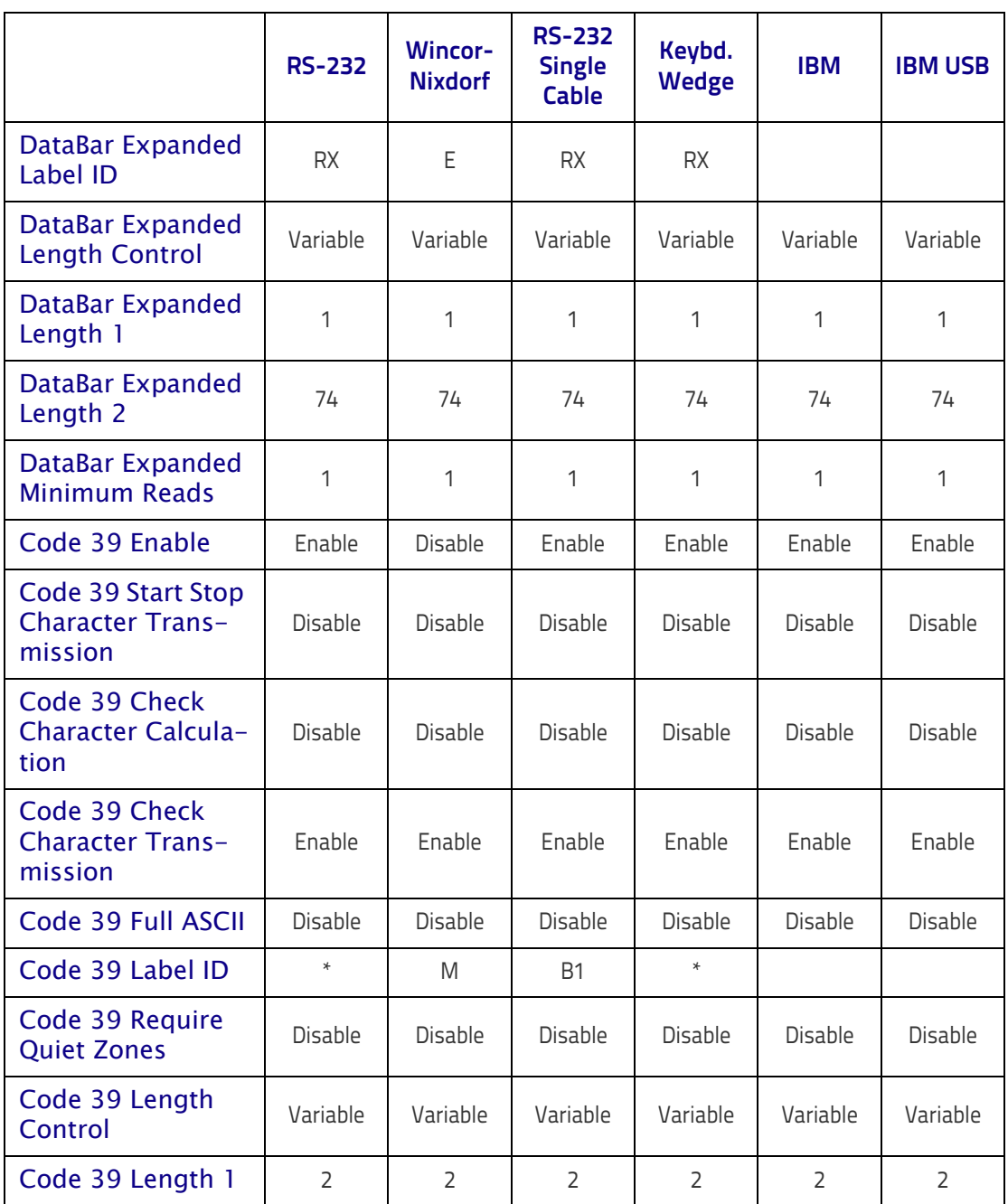

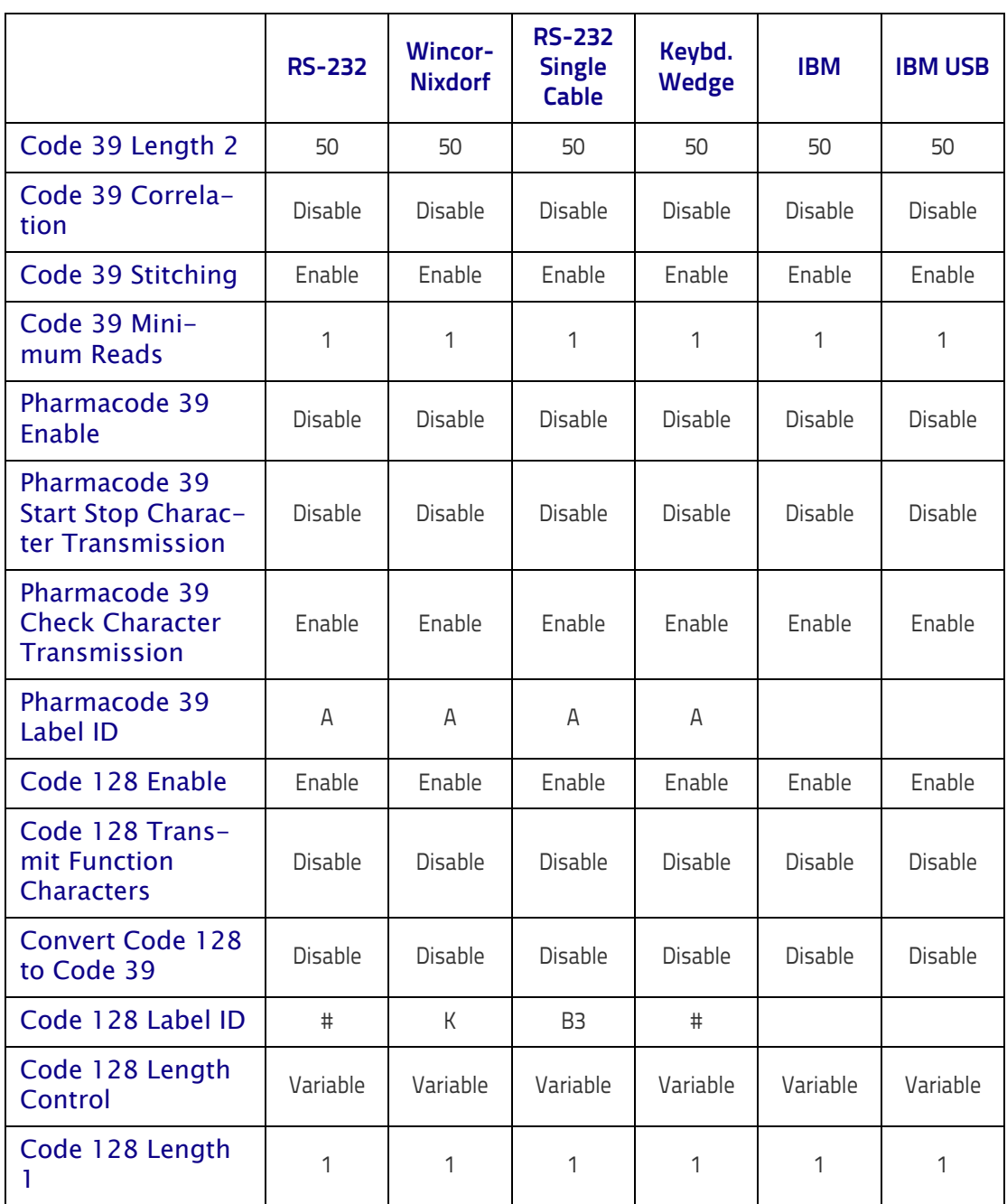

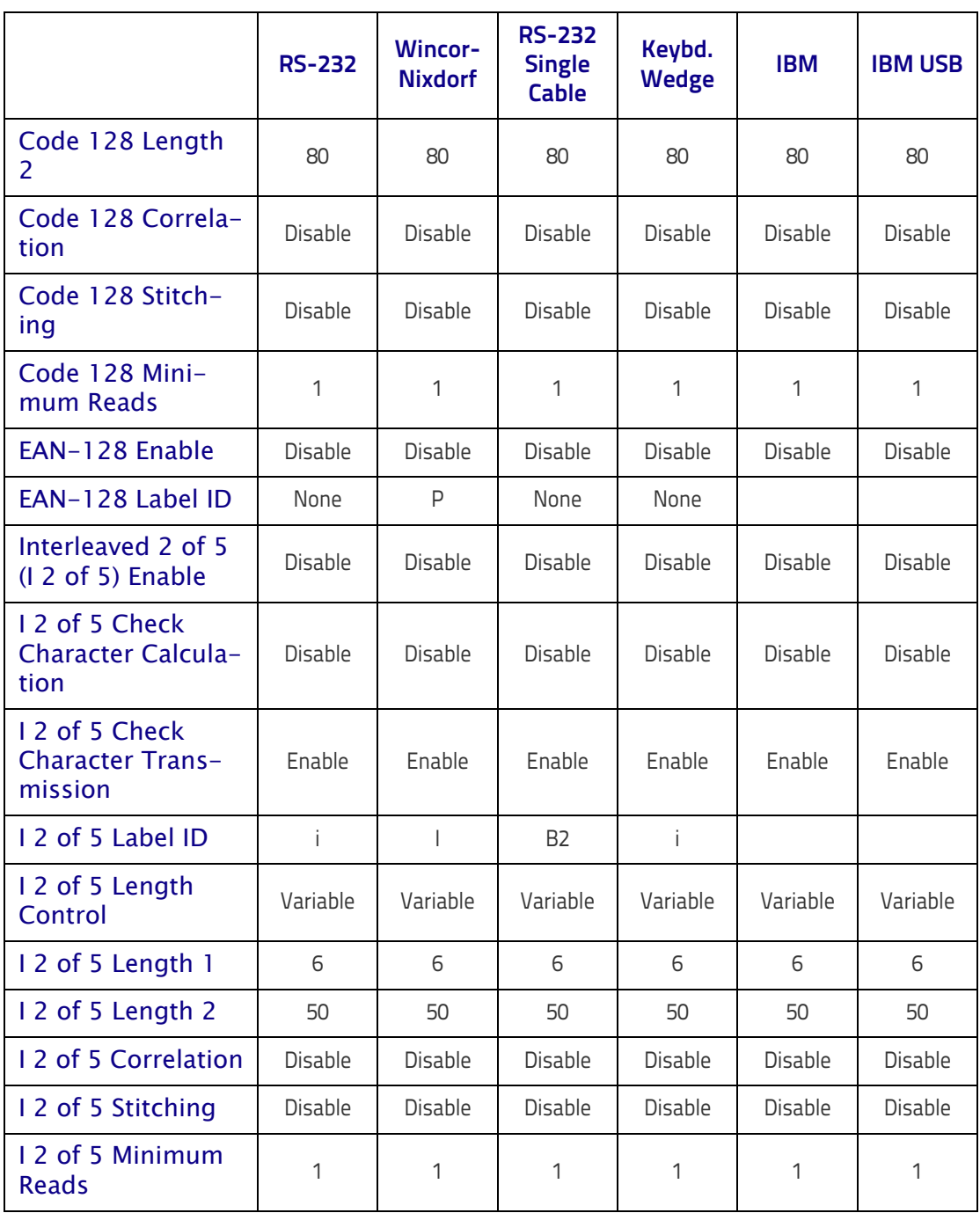

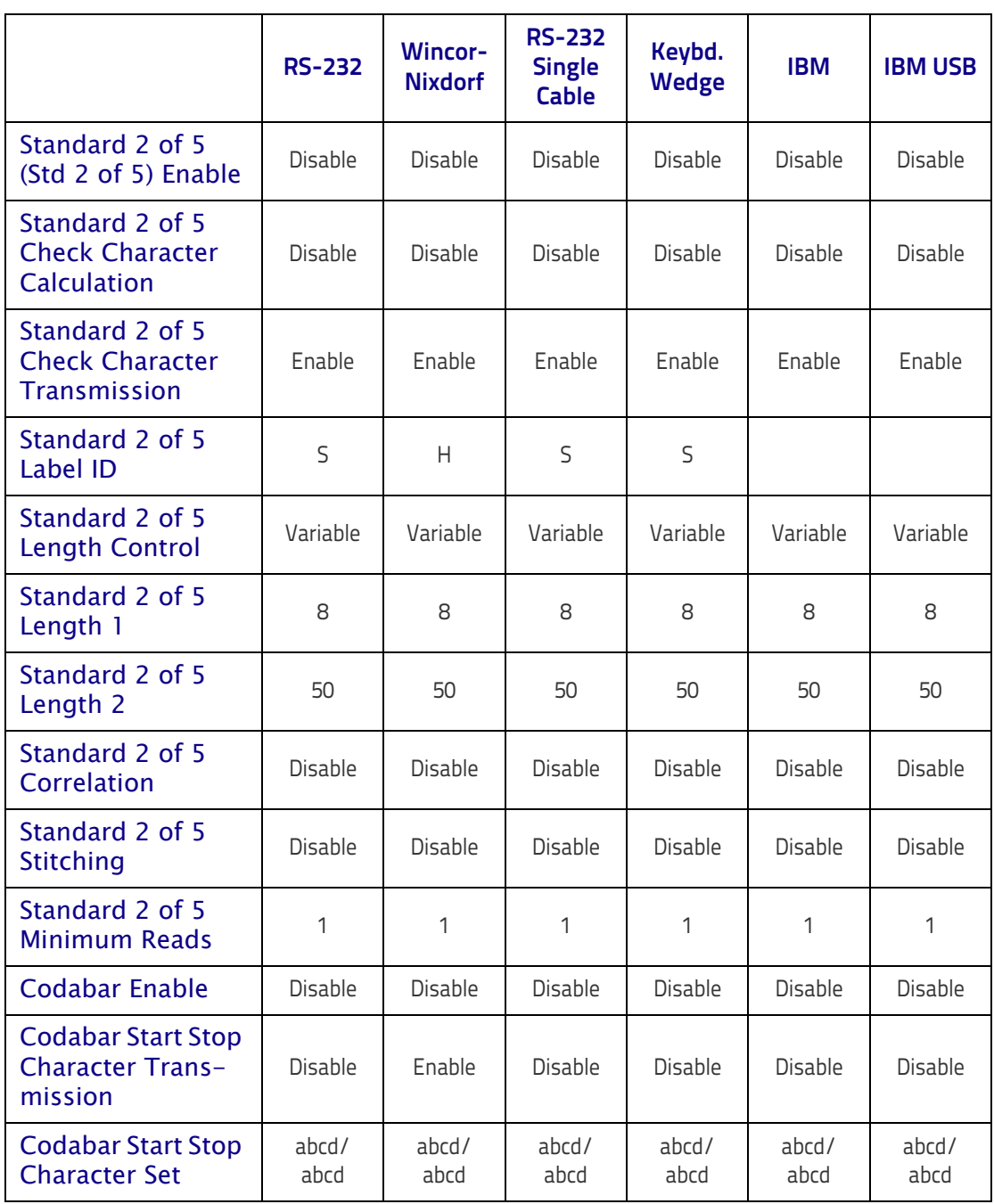

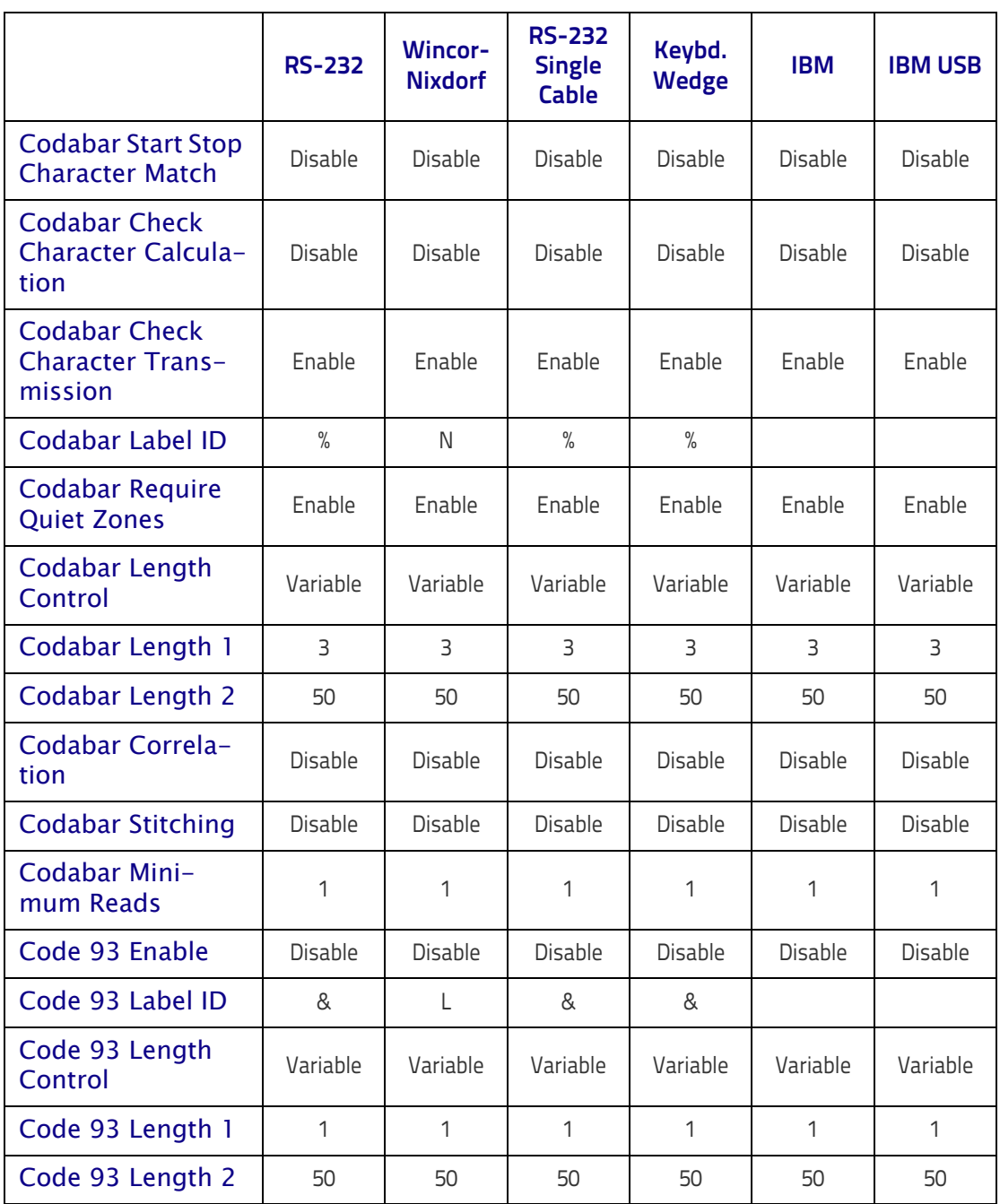

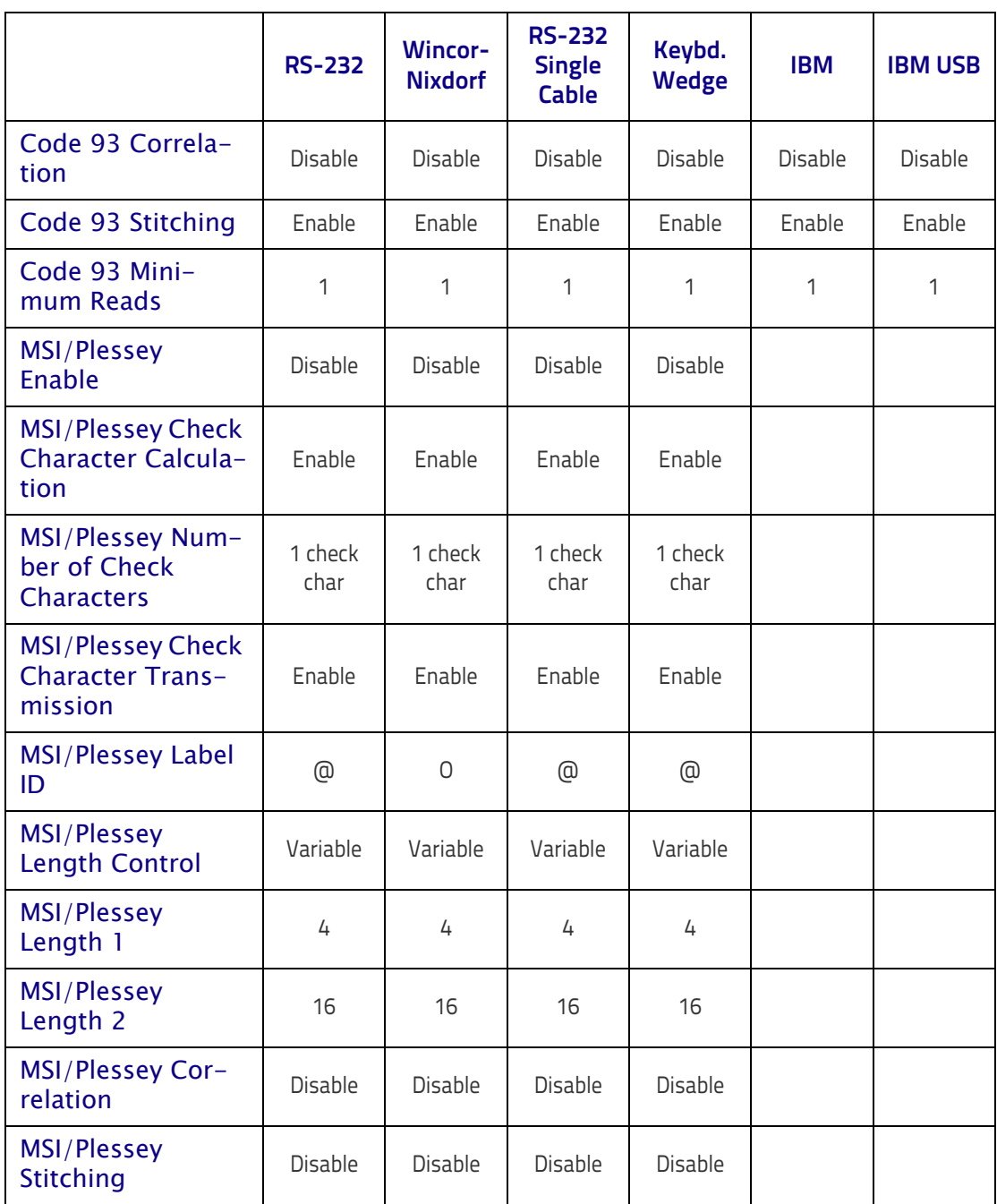

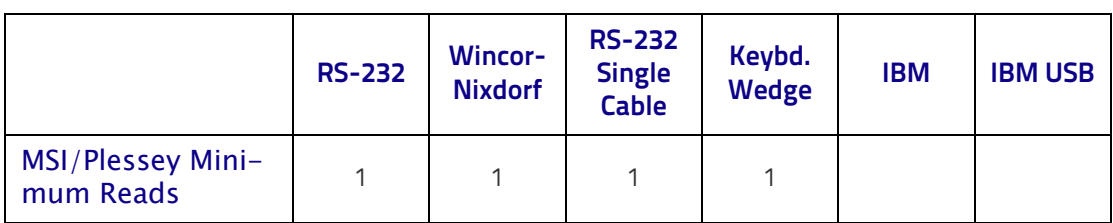

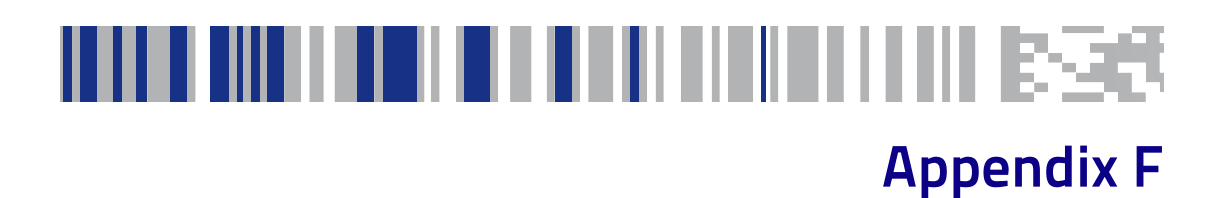

# **Handheld Data Format Requirements**

This appendix provides application notes to describe the general format of data that can be accepted by the scanner through the auxilliary port as transmitted from a handheld scanner.

# **Handheld Data Format Requirements General**

- 9600 bps, 8 data bits, 2 stop bits, no parity.
- RTS is used to "bracket" the data received from the handheld: RTS must be asserted high during data transmission, and deasserted after label transmission is complete. No other flow control mechanisms are required or supported. The de-assertion of the RTS signal must occur no later than 50 milliseconds from the complete transmission of the last character of the transmitted data.
- The time between character transmission can be no longer than 50 milliseconds.
- Symbologies requiring fixed lengths (UPC/EAN) will enforce length requirements for validation of the label.
- Handheld scanner will be required to transmit start and stop characters for Codabar and Code 39 labels.
- Appropriate industrial length requirements will be enforced (if configured) for validation of the label.
- Maximum label lengths will be enforced for label validation (i.e. labels longer than the maximum label size will not be validated).
- Standard Datalogic formats generally use a single prefix character. The specific formats are provided below.

# **Datalogic Handheld Data Format Requirements**

The following sections describe label transmission formats that are typically observed in factory configurations of Datalogic handheld scanners.

#### **DataBar Omnidirectional**

- Prefix must be ASCII characters 'R4'
- Check character must be included in label
- Application identifier "01" must follow the prefix and preceed the base label
- Label length excluding prefix characters must be 16 characters.
- Example: 'R40101044123456789'

## **DataBar Expanded**

- Prefix must be ASCII characters 'R4'
- Check character must be included in label

#### **UPC-A**

- System number must be included in label data.
- Check digit must be included in label data and is assumed to be correct.
- Prefix must be an ASCII character 'A' total length including prefix must be 13.
- Example: 'A060992011187'.

#### **UPC-A with 2-Digit Supplemental**

- System number must be included in label data.
- Check digit must be included in label data and is assumed to be correct.
- Supplemental data is appended to base label.
- Prefix must be an ASCII character 'A' total length including prefix must be 15.
- Example: 'A06099201118712'.

## **UPC-A with 5-Digit Supplemental**

- System number must be included in label data
- Check digit must be included in label data and is assumed to be correct
- Prefix must be an ASCII character 'A' total length including prefix must be 18
- Example: 'A06099201118712345'

## **UPC-A with Code 128 Supplemental**

- System number must be included in label data.
- Check digit must be included in label data and is assumed to be correct.
- Supplemental data is appended to base label.
- Prefix must be an ASCII character 'A' total length including prefix must be greater or equal to 19 Code 128 Supplemental codes are variable length having a minimum of 2 data characters).
- Characters immediately following base label must be of the form '8100', '8101' or '8102'.
- Example: 'A0609920111878100000951'.

#### **UPC-E**

- System number must be included in label data
- Check digit must be included in label data and is assumed to be correct
- Prefix must be an ASCII character 'E' total length including prefix must be 9
- Example: 'E09988750'

#### **UPC-E with 2-Digit Supplemental**

- System number must be included in label data.
- Check digit must be included in label data and is assumed to be correct.
- Supplemental data is appended to base label.
- $\cdot$  Prefix must be an ASCII character 'E' total length including prefix must be 11.
- Example: 'E0998875012'.

#### **UPC-E with 5-Digit Supplemental**

- System number must be included in label data.
- Check digit must be included in label data and is assumed to be correct.
- $\cdot$  Prefix must be an ASCII character 'E' total length including prefix must be 14.
- Example: 'E0998875012345'.

#### **UPC-E with Code 128 Supplemental**

- System number must be included in label data.
- Check digit must be included in label data and is assumed to be correct.
- Supplemental data is appended to base label.
- Prefix must be an ASCII character 'E' total length including prefix must be greater or equal to 15 (code 128 Supplemental codes are variable length having a minimum of 2 data characters).
- Characters immediately following base label must be of the form '8100', '8101' or '8102'.
- Example: 'E099887508101000951'.

#### **EAN-8**

- Check digit must be included in label data and is assumed to be correct
- Prefix must be an ASCII characters 'FF' total length including prefix must be 10
- Example: 'FF00210126'

#### **EAN-8 with 2-Digit Supplemental**

- Check digit must be included in label data and is assumed to be correct.
- Supplemental data is appended to base label.
- Prefix must be an ASCII characters 'FF' total length including prefix must be 12.
- Example: 'FF0021012612'.

#### **EAN-8 with 5-Digit Supplemental**

- Check digit must be included in label data and is assumed to be correct.
- Prefix must be an ASCII characters 'FF' total length including prefix must be 15.
- Example: 'FF0021012612345'.

## **EAN-8 with Code 128 Supplemental**

- Check digit must be included in label data and is assumed to be correct.
- Supplemental data is appended to base label.
- Prefix must be an ASCII characters 'FF' total length including prefix must be greater than 16 (code 128 Supplemental codes are variable length having a minimum of 2 data characters).
- Characters immediately following base label must be of the form '8100', '8101' or '8102'.
- Example: 'FF002101268102000951'.

## **EAN-13**

- Check digit must be included in label data and is assumed to be correct
- Prefix must be an ASCII character 'F'- total length including prefix must be 14

• Example: 'F1101234567891'

#### **EAN-13 with 2-Digit Supplemental**

- Check digit must be included in label data and is assumed to be correct
- Supplemental data is appended to base label
- Prefix must be an ASCII character 'F'- total length including prefix must be 16
- Example: 'F110123456789112'

#### **EAN-13 with 5-Digit Supplemental**

- Check digit must be included in label data and is assumed to be correct.
- Prefix must be an ASCII character 'F'- total length including prefix must be 19.
- Example: 'F110123456789112345'.

#### **EAN-13 with Code 128 Supplemental**

- Check digit must be included in label data and is assumed to be correct
- Supplemental data is appended to base label
- Prefix must be an ASCII character 'F'- total length including prefix must be greater or equal to 20 (code 128 Supplemental codes are variable length having a minimum of 2 data characters)
- Characters immediately following base label must be of the form '8100', '8101' or '8102'
- Example: 'F11012345678918100000951'

#### **Code 39**

- Check character must be included in label data.
- Label length including start, stop and check characters and excluding prefix character must meet requirements imposed by the main scanner's fixed or variable label length control for this symbology type.
- Start and stop characters "\*" must be included in label.
- Prefix must be an ASCII character '\*'.
- Example : '\*\*Code 39.TEST\*'.

#### **Code 39-Pharmacode**

• Check character must be included in label data.

- Label length including start, stop and check characters and excluding prefix character must meet requirements imposed by the main scanner's fixed or variable label length control for this symbology type.
- Start and stop characters "\*" must be included in label.
- Prefix must be an ASCII character 'p'.
- Example: 'p\*123456789\*'.

#### **I 2 of 5**

- Check character must be included in label data.
- Label length including check characters and excluding prefix character must meet requirements imposed by the main scanner's fixed or variable label length control for this symbology type.
- Prefix must be an ASCII character 'i'.
- Example: 'i0123456789'.

## **Standard 2 of 5**

- Check character must be included in label data.
- Label length including check characters and excluding prefix characters must meet requirements imposed by the main scanner's fixed or variable label length control for this symbology type.
- Prefix must be an ASCII character 's'.
- Example: 's0123456789'.

#### **Codabar**

- Check character must be included in label data.
- Label length including check character and excluding prefix character must meet requirements imposed by the main scanner's fixed or variable label length control for this symbology type.
- Prefix must be an ASCII character '%'.
- Start stop character sets must meet the matching requirement set forth by the scanner configuration item *[Codabar Start Stop](#page-345-0)  [Character Match](#page-345-0)*.
- Start stop character sets must be of the form ABCD/ABCD and must be included in the label.
- Example: '%s\$99.95s' (the lower case 's' at each end of the example is a placeholder for the start stop character set).

#### **Code 128**

- Prefix must be an ASCII character '#'.
- Label length excluding prefix character must meet requirements imposed by the main scanner's fixed or variable label length control for this symbology type.
- Function characters may be transmitted as a hexadecimal value 8x. Where x correlates to function characters 1 thru 4 as follows:
- $x80 =$  function code 1
- $x81 =$  function code 2
- $x82 =$  function code 3
- $x83$  = function code 4
- For Code 128 programming labels the format is of the general form  $\frac{4}{82}$ nnnnn/r  $-$  /82 is hexadecimal 82 and /r is carriage return.
- Example: '#Code\_128.Test'.

#### **MSI/Plessey**

- Check character must be included in label data.
- Label length including check character and excluding prefix character must meet requirements imposed by the main scanner's fixed or variable label length control for this symbology type.
- Prefix must be an ASCII character '@'.
- Example: '@144769254'.

#### **Code 93**

- Prefix must be an ASCII character '&'.
- Label length excluding prefix character must meet requirements imposed by the main scanner's fixed or variable label length control for this symbology type.
- Example: '&Code93-test'.

# **AIM Formats**

AIM specifies a 3-character string that is attached as a prefix to the label data for transmission. Because AIM specifies one identifier for UPC-A, UPC-E and EAN-13 labels, UPC-A, UPC-E and EAN-13 will be received from the handheld and transmitted to the POS by the scanner as EAN-13. Using this form of identification, the ']' character must be the first character in the label received from the handheld. Further identification of the label is specified in the section below. The AIM identifiers on the received label may or may not be

transmitted to the POS and are controlled according to the data formatting settings of the scanner.

The following sections describe the prefix strings and identify what specific label characteristics can be supported.

If a label does not have one of the AIM identifiers specified below and the first three characters of the label data fit the following qualifications:

- the first character is a ']'
- the second character is a capital letter or a small letter
- the third character is a digit

...then the label is transmitted to the host with the AIM identifier still appended to the beginning of the label data.

#### **UPC-A**

- AIM does not specify UPC-A as a separate symbology using this transmission format - labels will be transmitted as EAN-13.
- Example: ']E00060992011187'.

#### **UPC-E**

- AIM does not specify UPC-E as a separate symbology using this transmission format - labels will be transmitted as EAN-13.
- Example: ']E00000000998875'.

#### **EAN-13**

- Check digit must be included in label data and is assumed to be correct.
- Prefix must be ASCII characters ']E0'- total length including prefix must be 16.
- Example: ']E01101234567891'.

#### **EAN-8**

- Check digit must be included in label data and is assumed to be correct.
- Prefix must be ASCII characters 'IE4' total length including prefix must be 11.
- Example: ']E400210126'.

## **2-Digit Supplemental**

- Supplemental data is appended to any EAN base label.
- Prefix must be ASCII characters ']E1'.
- length of Supplemental data including prefix must be 5. Total required length is 21 for EAN-13 and 16 for EAN-8.
- Prefix for the main body portion of the label for UPCA/UPCE/ EAN13 can be ]E0 or ]E3.
- If the main body prefix for UPCA/UPCE/EAN13 is ]E0, then the 2-digit addon portion of the label must have a prefix of ]E1.

Examples: addon portion is highlighted data is underlined.

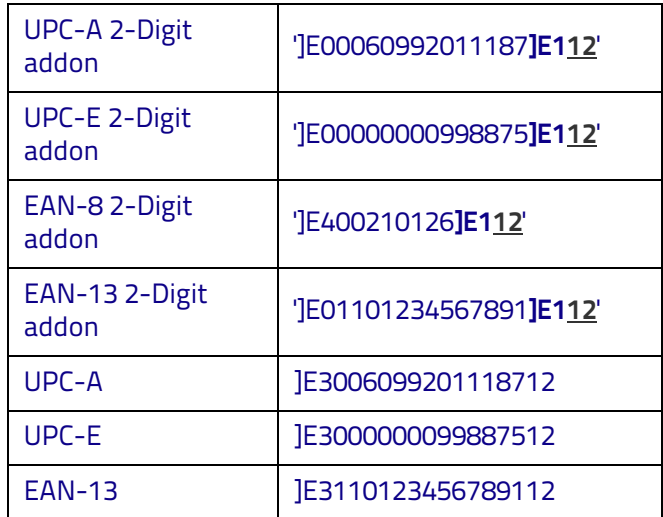

#### **5-Digit Supplemental**

- Supplemental data is appended to any EAN base label.
- Prefix must be ASCII characters ']E2'.
- Length of supplemental data including prefix must be 8. Total required length is 24 for EAN-13 and 19 for EAN-8.
- Prefix for the main body portion of the label for UPCA/UPCE/ EAN13 can be ]E0 or ]E3.
- If the main body prefix for UPCA/UPCE/EAN13 is ]E0, then the 5-digit addon portion of the label must have a prefix of ]E2.

Examples: addon portion is highlighted data is underlined.

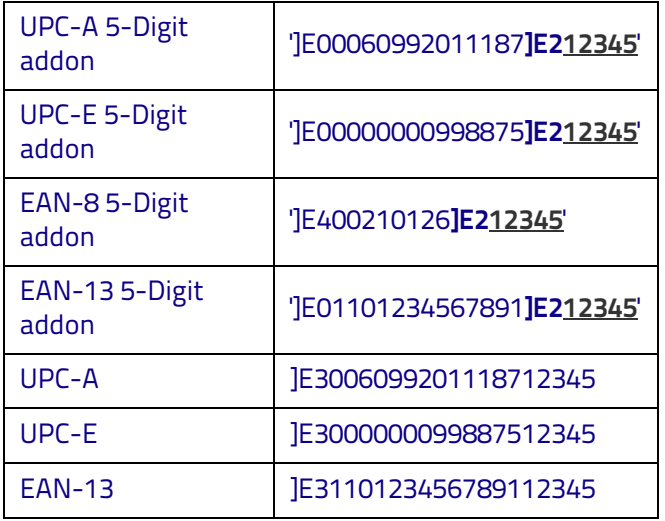

## **Code 39**

- Check character must be included in label data.
- Label length including start, stop and check characters and excluding prefix characters must meet requirements imposed by the main scanner's fixed or variable label length control for this symbology type.
- Start and stop characters "\*" must be included in label.
- Prefix must be ASCII characters ']A0' or ']A1'.
- Example: '\*]A0Code 39.TEST\*'.

#### **Codabar**

- Check character must be included in label data.
- Label length including check character and excluding prefix characters must meet requirements imposed by the main scanner's fixed or variable label length control for this symbology type.
- Prefix must be ASCII characters ']F0'.
- Start stop character sets must meet the matching requirement set forth by the scanner configuration item *[Codabar Start Stop](#page-345-0)  [Character Match](#page-345-0)*.
- Start stop character sets s must be of the form ABCD/ABCD and must be included in the label.
- Example: 'JF0s\$99.95s' (the lower case 's' at each end of the example is a placeholder for the start stop character set).

## **MSI/Plessey**

- Check character must be included in label data.
- Label length including check character and excluding prefix characters must meet requirements imposed by the main scanner's fixed or variable label length control for this symbology type.
- Prefix must be ASCII characters ']M0'.
- Example: ']M0144769254'.

#### **Code 93**

- Prefix must be ASCII characters ']G0'.
- Label length excluding prefix characters must meet requirements imposed by the main scanner's fixed or variable label length control for this symbology type.
- Example : ']G0Code93-test'.

## **DataBar Omnidirectional**

- Prefix must be ASCII characters ']e0'.
- Check character must be included in label.
- Label length excluding prefix characters must be 14 characters.
- Example: ']e001044123456789'.

#### **DataBar Expanded**

- Prefix must be ASCII characters ']e0'.
- Label length excluding prefix characters must be at least 1 character. Maximum length is the maximum label size supported by the scanner.
- Example: ']e001900123456789083103001750'.

## **I 2 of 5**

- Check character must be included in label data.
- Label length including check characters and excluding prefix characters must meet requirements imposed by the main scanner's fixed or variable label length control for this symbology type.
- Prefix must be ASCII characters ']I0', ']I1' or ']I2' (other prefixes specify different check character properties which are not supported).
- Example: ']I10123456789'.

# **Standard 2 of 5**

- Check character must be included in label data.
- Label length including check characters and excluding prefix characters must meet requirements imposed by the main scanner's fixed or variable label length control for this symbology type.
- Prefix must be an ASCII character ']S0' (other prefixes specify different check character properties which are not supported).
- Example: ']S00123456789'.

# **Code 128 / EAN128**

- Prefix must be either ASCII characters ']C0', ']C1' or ']C2'.
- Label length excluding prefix character must meet requirements imposed by the main scanner's fixed or variable label length control for this symbology type.
- If EAN-128 Symbology is Enabled and prefix is ']C1', label will be identified as an EAN128 otherwise it is identified as a Code 128.
- A prefix of ']C0' designates that no function code is present in the 1st or 2nd character position.
- A prefix of ']C2' designates that a function code 1 is present in the 2nd character.
- Example : ']C0Code\_128.Test'.

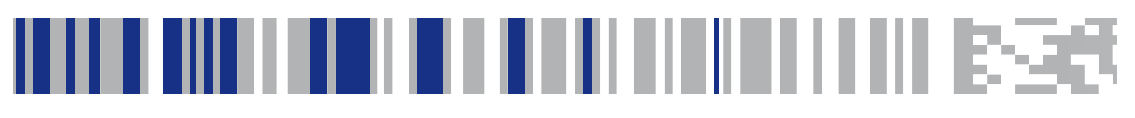

# **Appendix G**

# **Keyboard Function Key Mappings**

# **Keyboard Model Cross Reference**

The following table summarizes the keyboard models, their defined protocol, scancode set, and some unique features. The remaining tables in this chapter provide the function key maps associated with each of the scancode sets.

# **Keyboard Model Cross Reference**

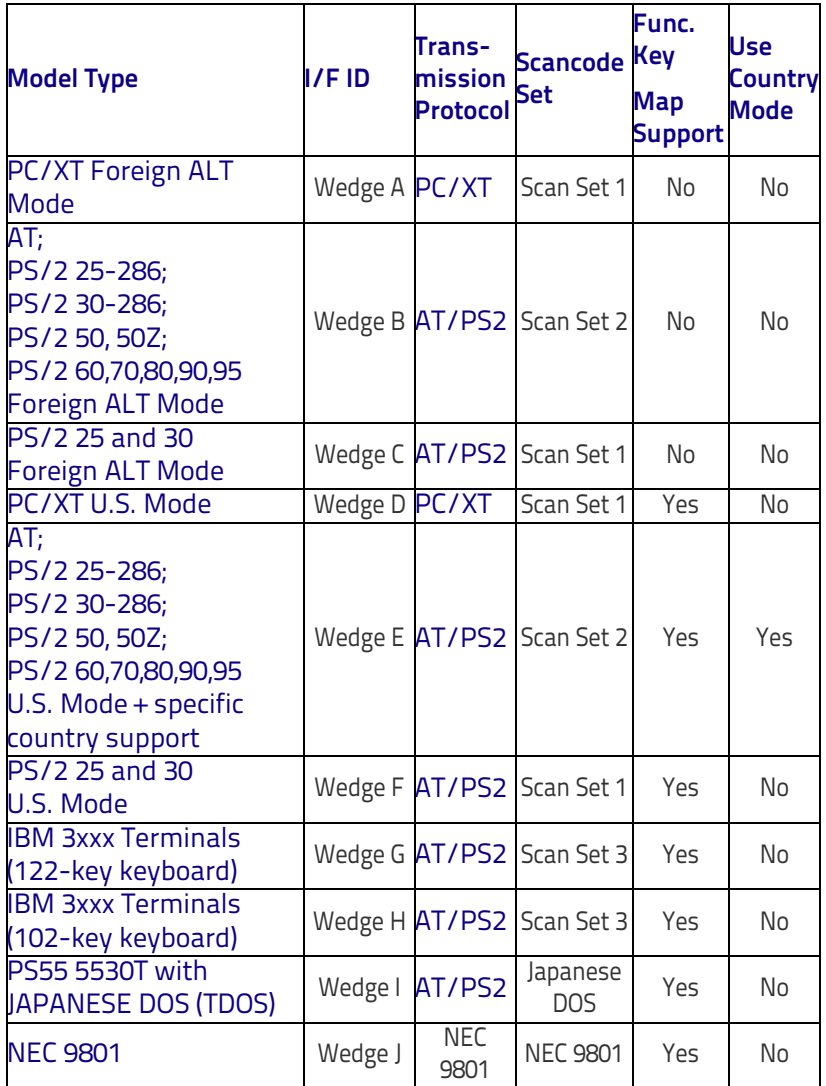

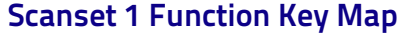

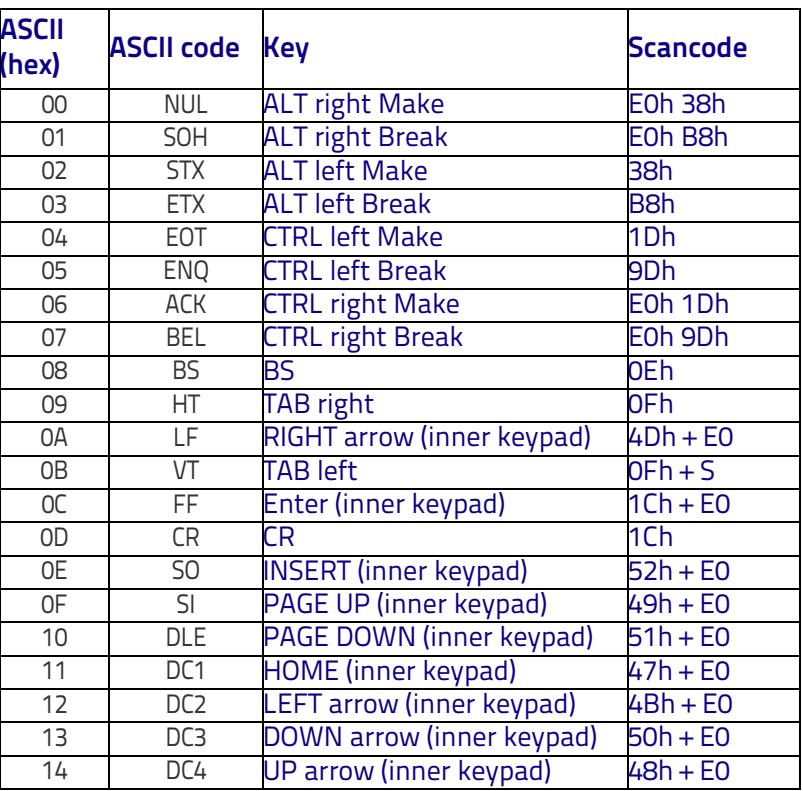

# **Scanset 2 Function Key Map**

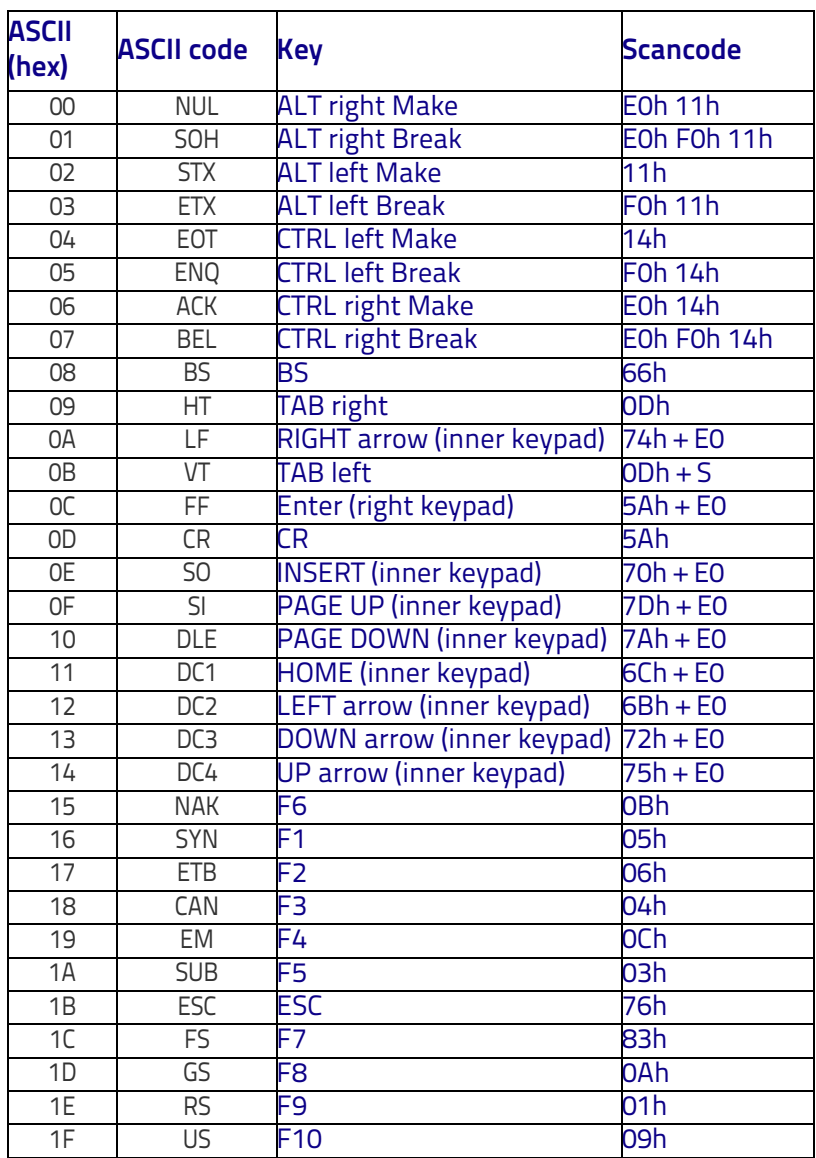

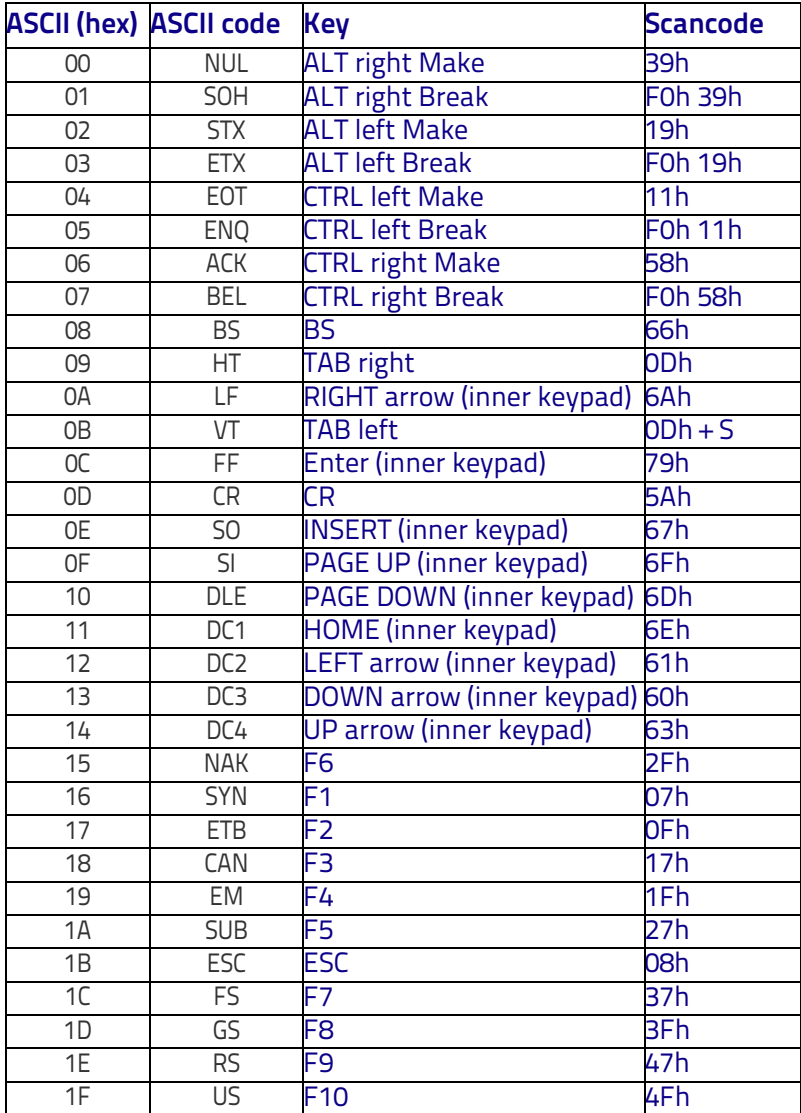

# **Scanset 3. 102-Key Function Key Map**

# **Scanset 3 122-Key Function Key Map**

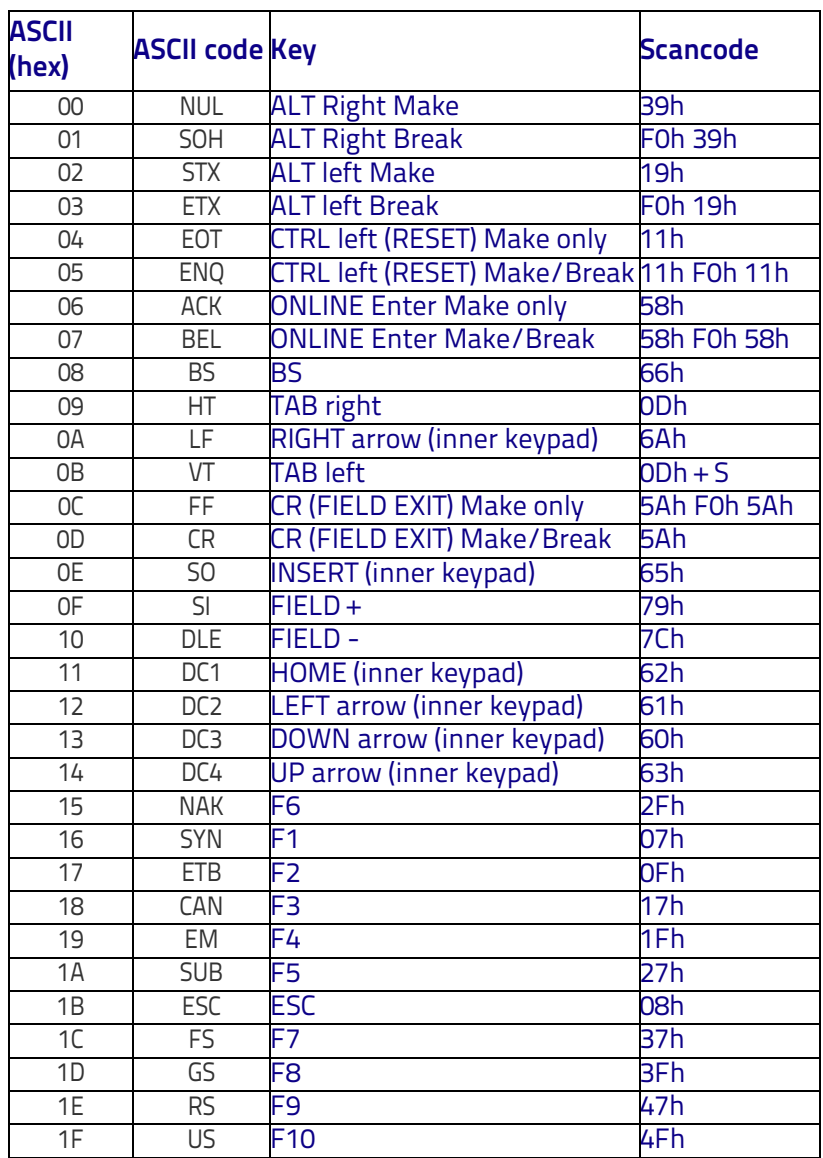

# **Japanese DOS Function Key Map**

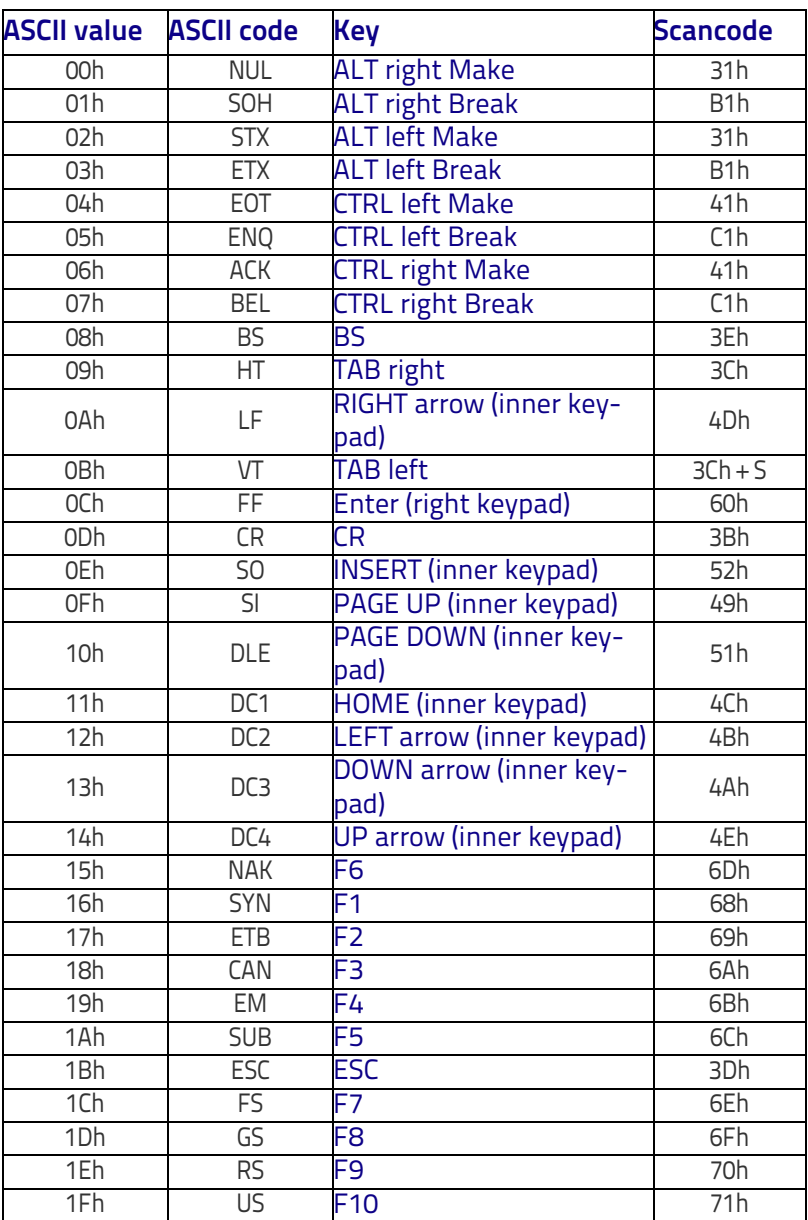

# **NEC 9801-Key Function Key Map**

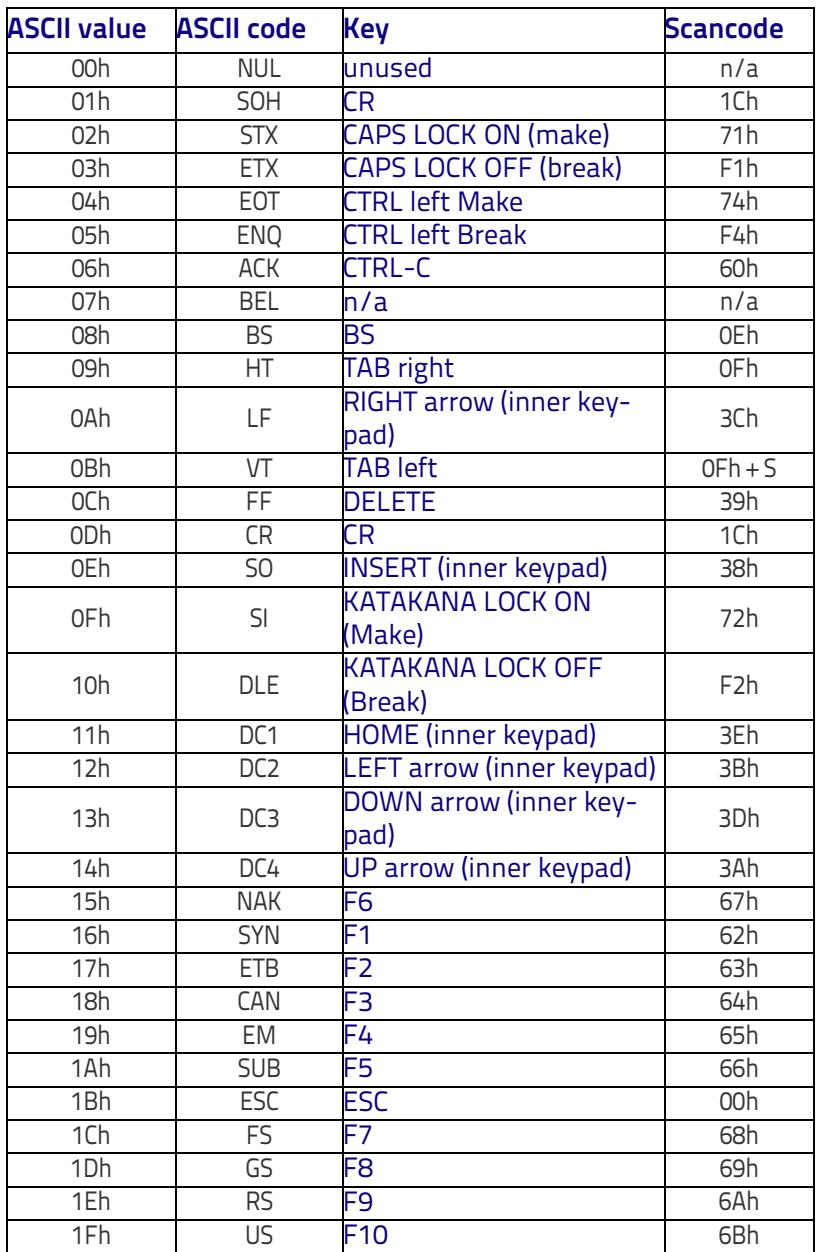
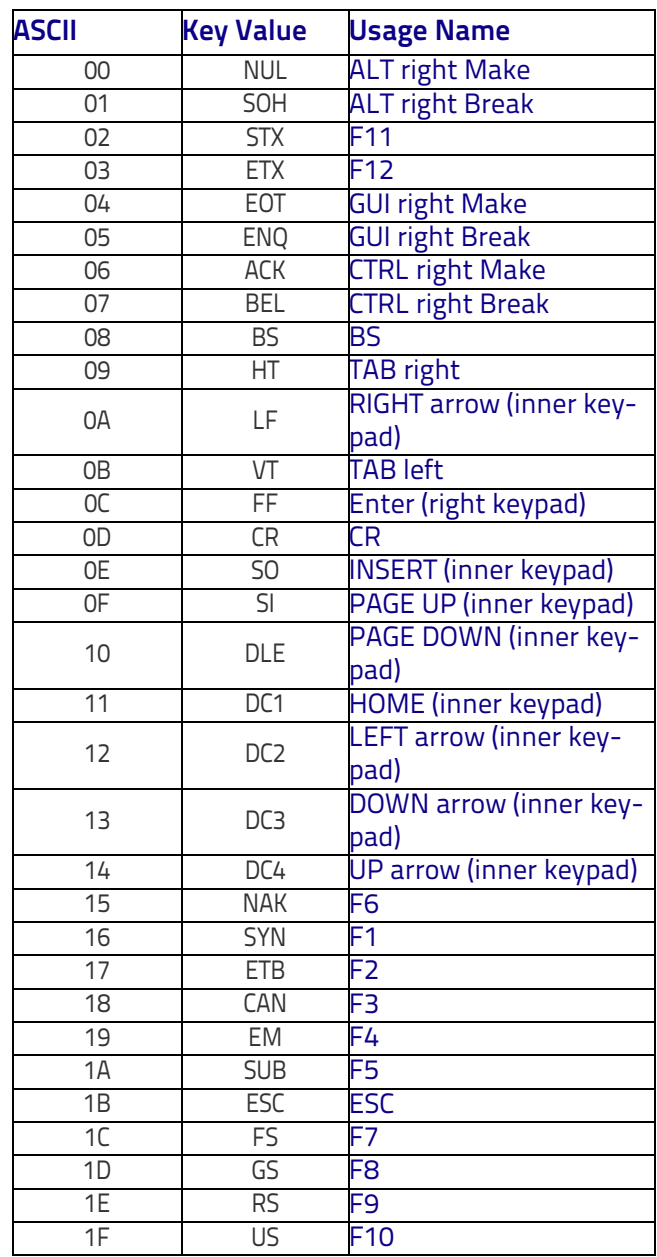

#### **USB Keyboard Function Key Usage Map**

## **NOTES**

### **ASCII Character Set**

The table on this page shows a set of ASCII characters and their corresponding Hex Values. The Hex Values in this table are needed for setting symbology specific label identifiers, as well as enabling custom prefix and suffix characters.

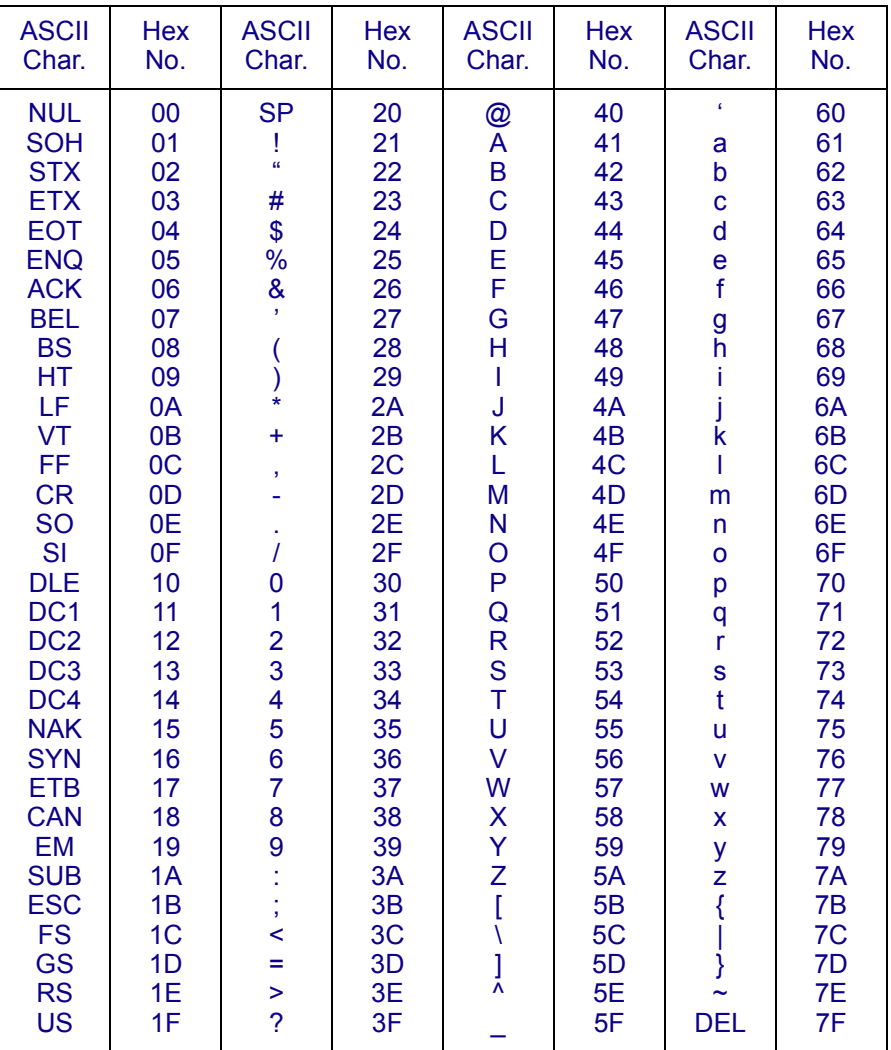

© 2008-2017 Datalogic S.p.A. and its Group companies • All rights reserved. • Protected to the fullest extent under U.S. and international laws. • Copying or altering of this document is prohibited without express written consent from Datalogic S.p.A. • Datalogic and the Datalogic logo are registered trademarks of Datalogic S.p.A. in many countries, including the U.S. and the E.U.

# **ODATALOGIC**

#### **www.datalogic.com**

**Datalogic USA, Inc.**

959 Terry Street **|** Eugene **|**OR 97402 **|** USA Telephone: (1) 541-683-5700 **|** Fax: (1) 541-345-7140

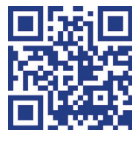

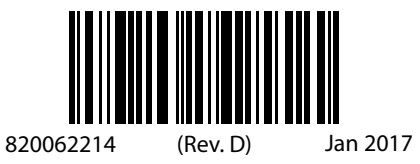